# **PD-3000** PROGRAMADOR MANUAL DE INSTRUÇÕES

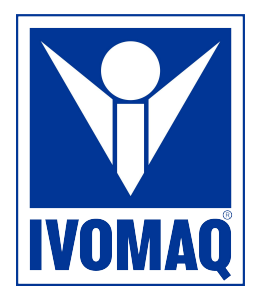

Por favor, leia este manual antes de ligar a máquina. Guarde este manual em local de fácil acesso para consulta rápida.

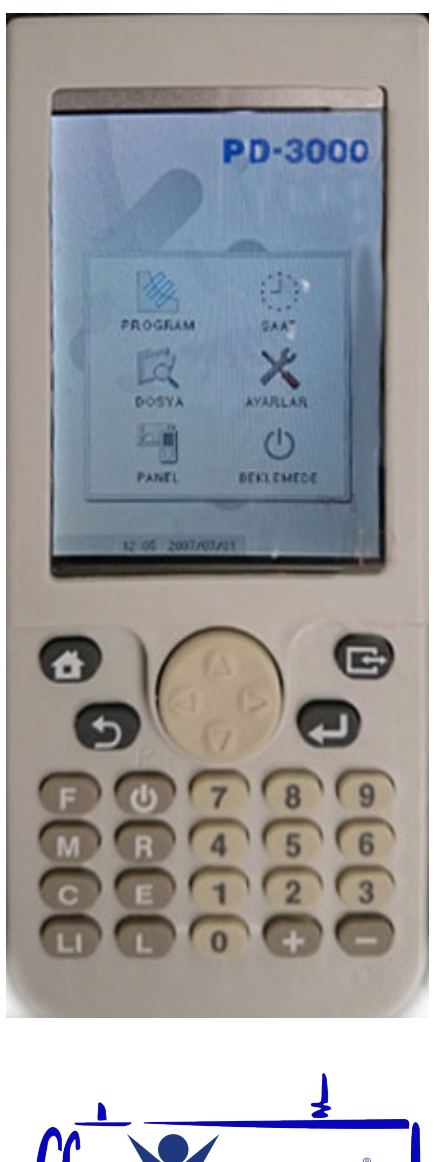

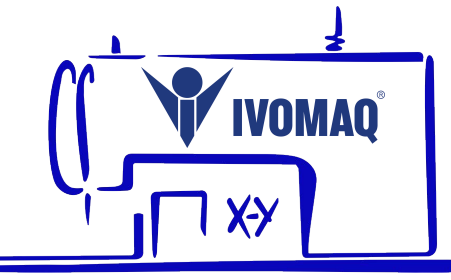

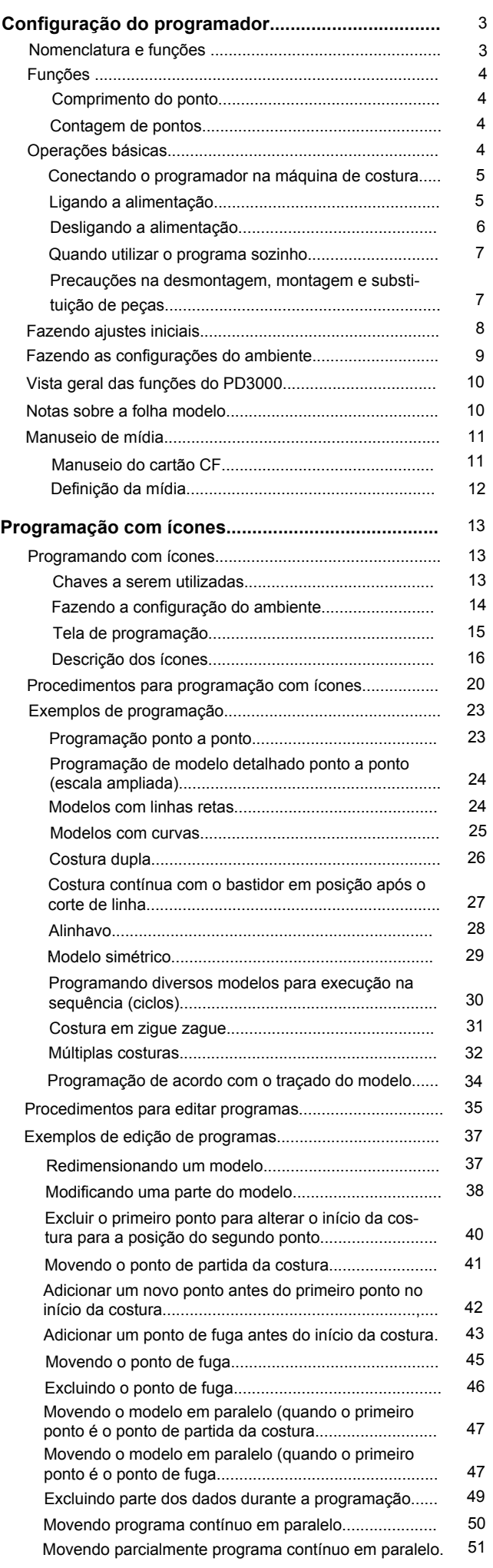

3 4

 $\bigcap$ 

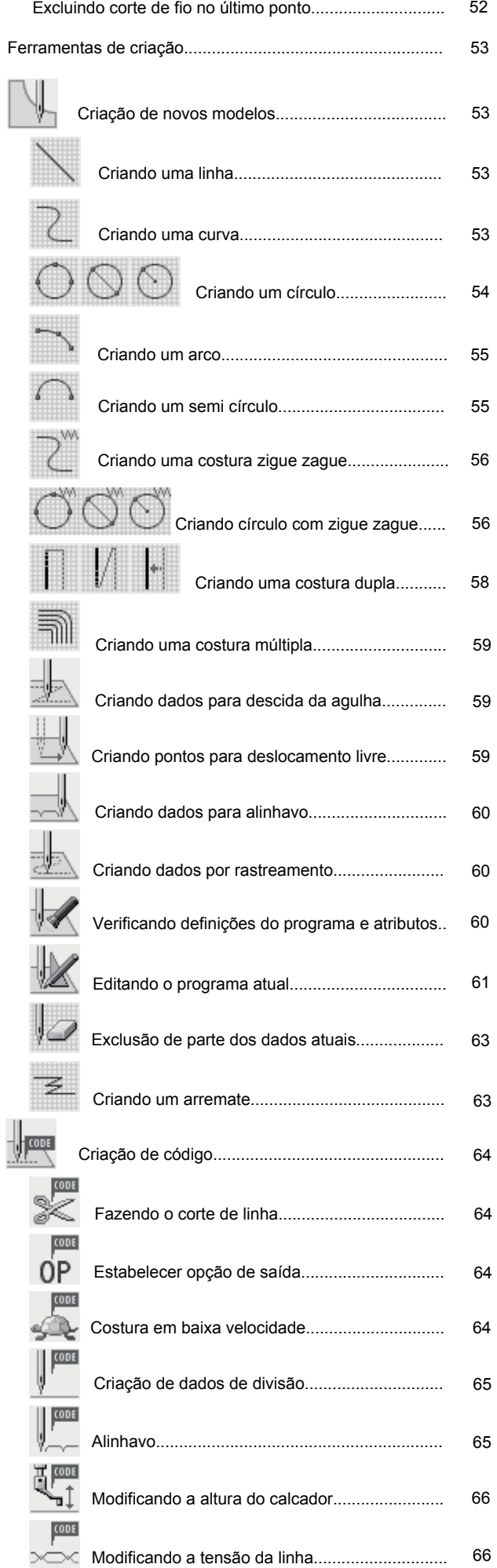

### **ÍNDICE**

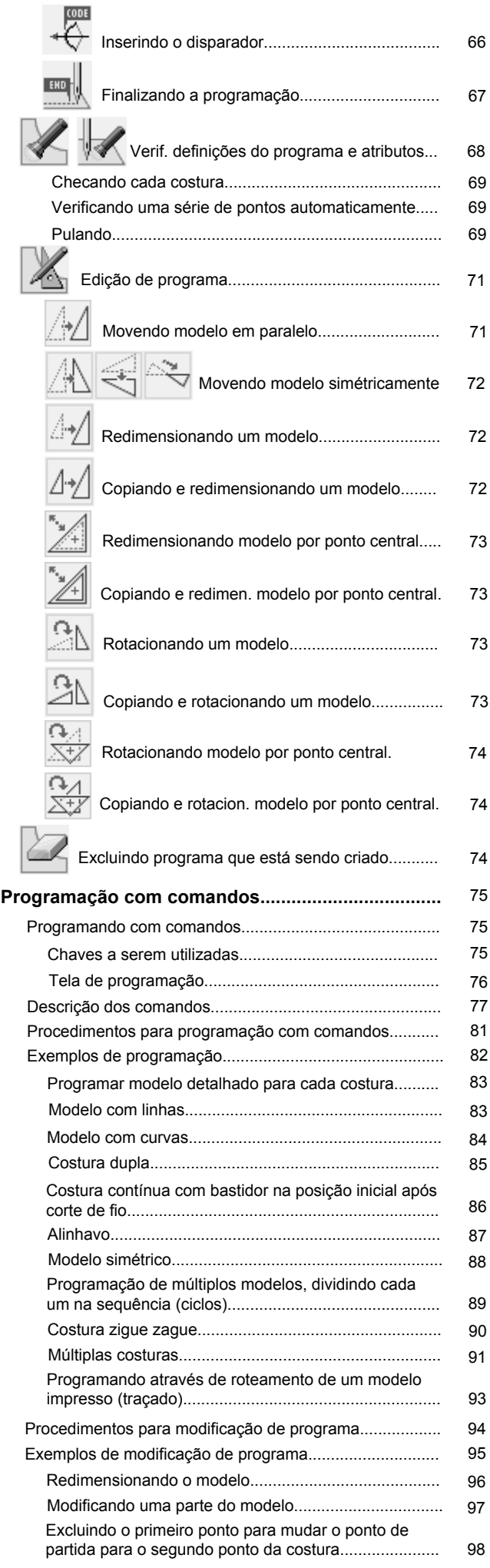

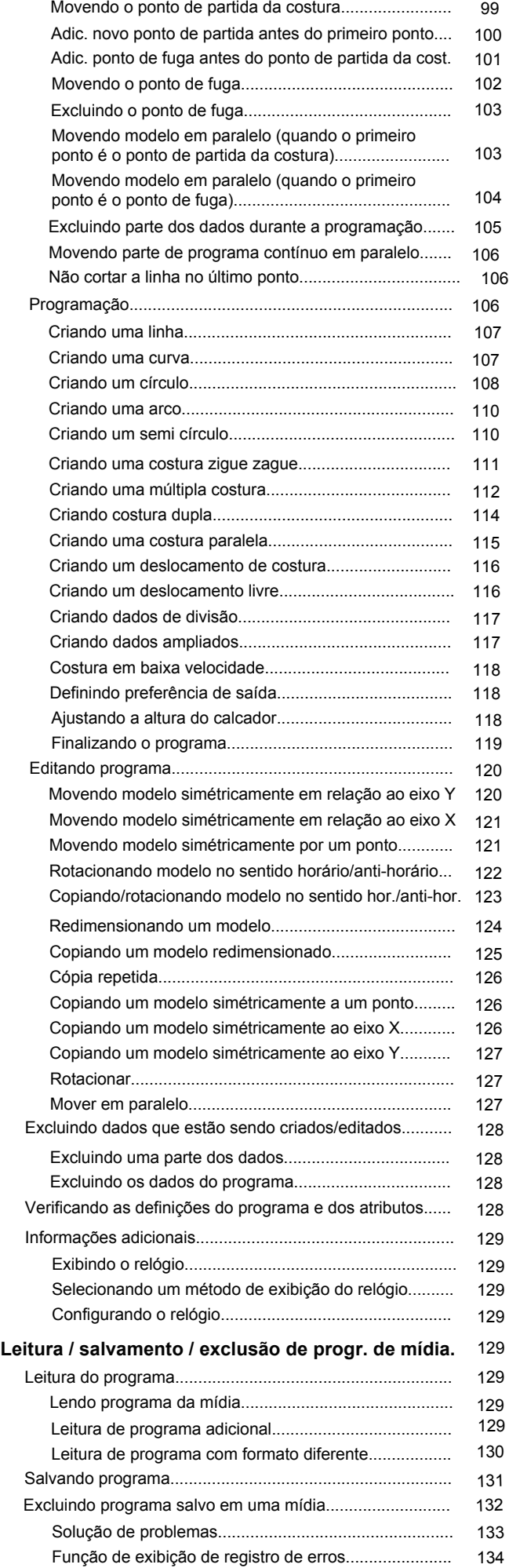

### **Nomenclatura e funções**

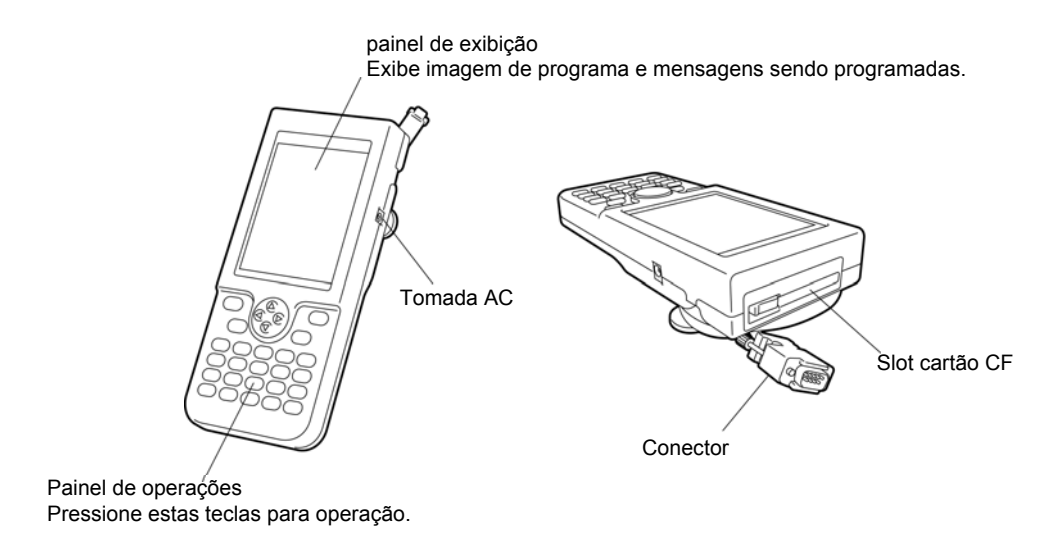

**Teclas do painel de operação**

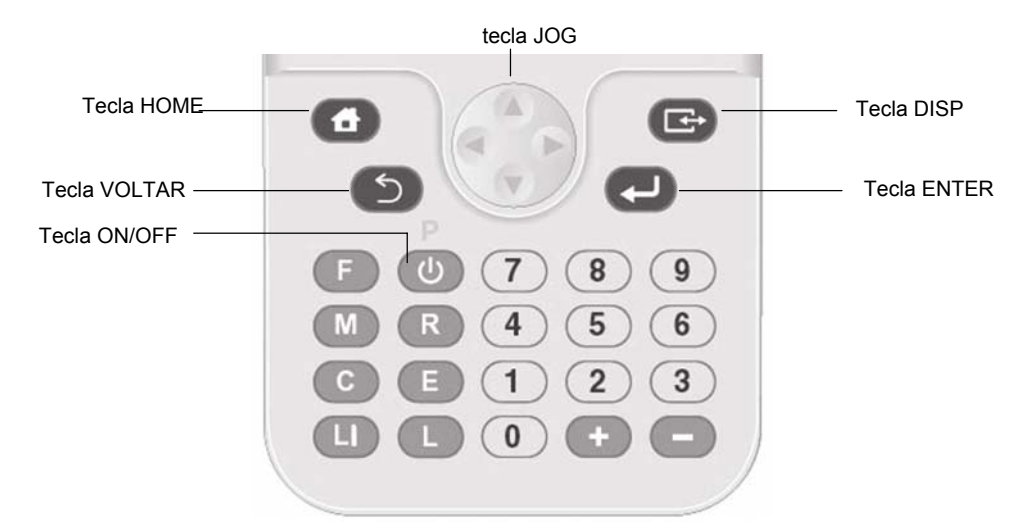

### **Exemplo de utilização de cinta**

Esta cinta não é fornecida como um acessório padrão.

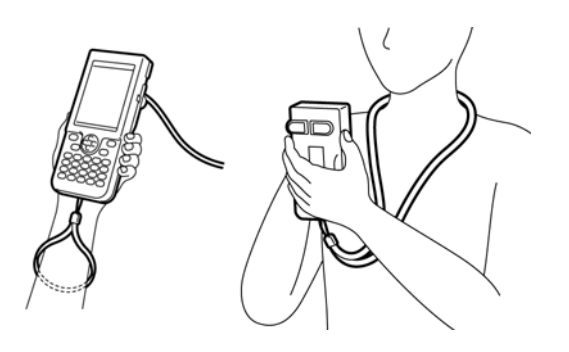

### **Após a utilização**

Enrolar o cabo como mostrado na figura.

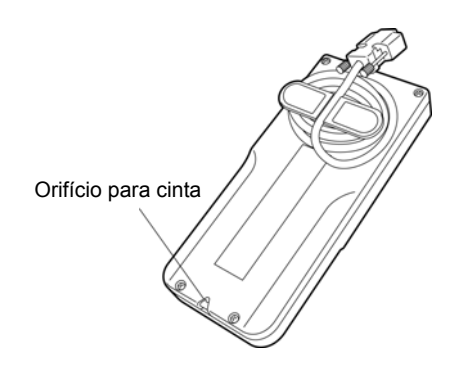

Depois de usar o programador, mantê-lo em um lugar seguro.

### **Funções**

### **Comprimento do ponto**

Pode ser definido entre 0,3 e 12,7 milímetros

### **Contagem de pontos**

A contagem máxima de pontos é 20.000. (A máquina de costura pode conter 512 modelos e o cartão CF pode conter 900 modelos. Um número de modelos criados usando um grande número de pontos pode ser menor.)

### **Operações básicas**

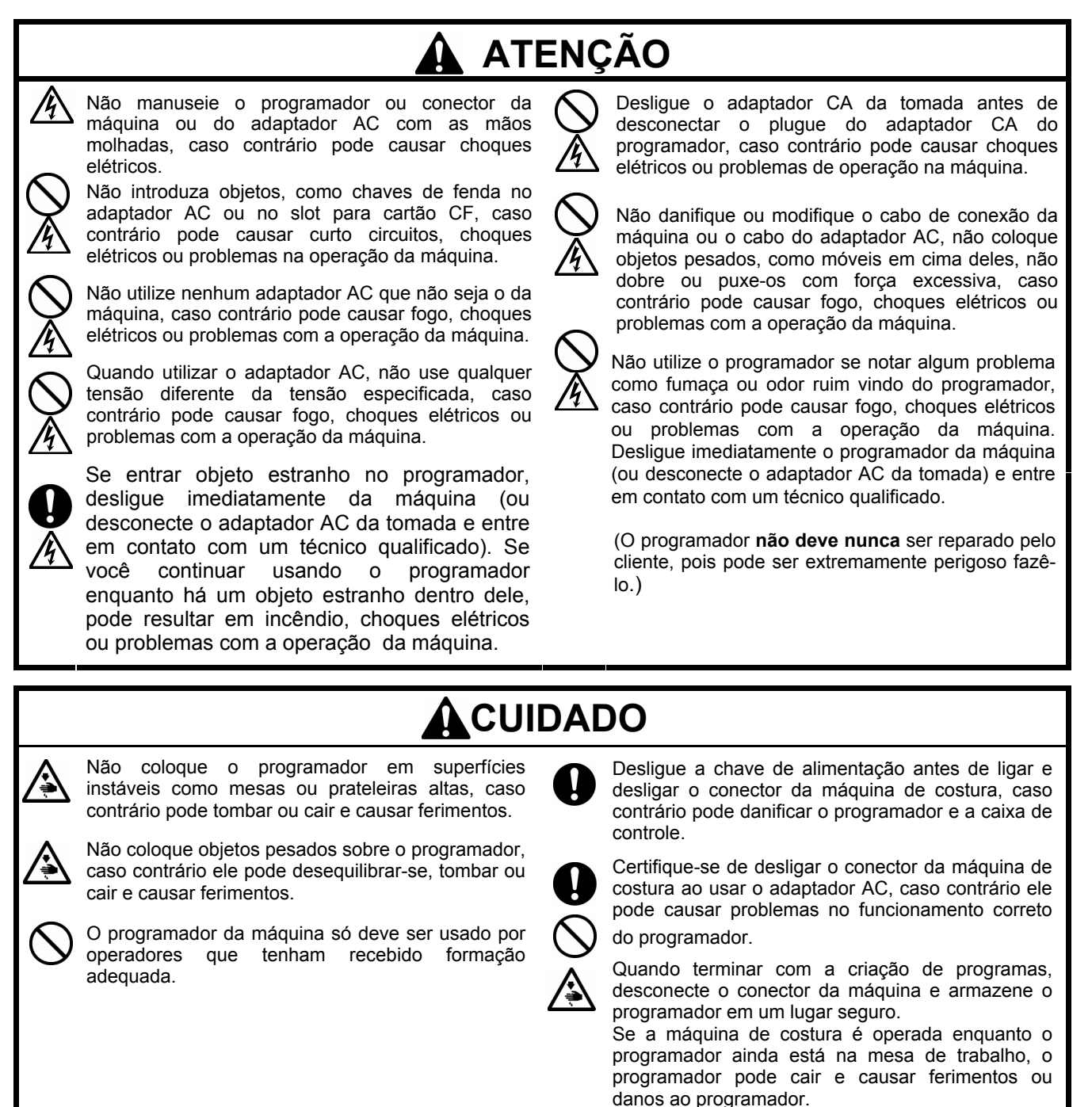

### **Conectando o programador na máquina de costura**

Esta seção descreve como conectar o programador na máquina de costura. Verifique se a máquina de costura está desligada antes de ligar o cabo.

1. Conecte o cabo ao conector no lado esquerdo do painel de operação. Aperte os parafusos de forma segura.

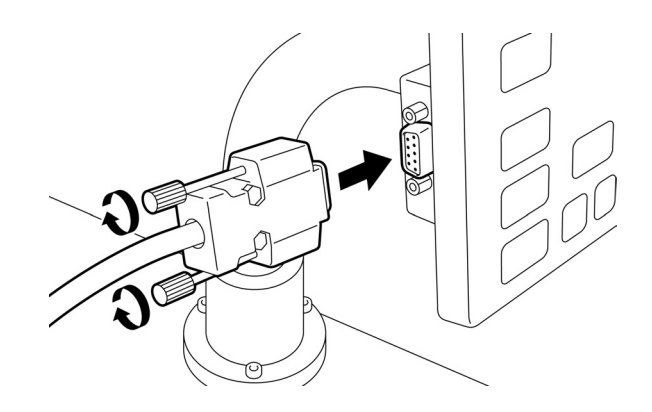

### **Ligando a alimentação**

1. Ligue a máquina de costura.

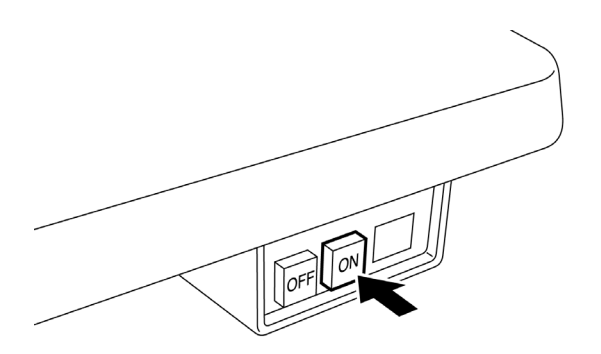

- 2. Definir uma folha padrão. Para prevenir a folha do padrão de movimento, prendao com fita adesiva.
- 3. Pressione a tecla  $\circled{0}$  no programador.

### **Desligando a alimentação**

Escreva o programa do programador para um 1. meio. Consulte "Salvando programa" (página 131).

Se não houver necessidade de salvar o programa, exclua-o.

Consulte "Excluindo programa salvo em uma mídia" (página 132).

- O painel é desligado. 2. Pressione a tecla  $\circledcirc$  no programador.
- 3. Pressione o pedal da esquerda para levantar o bastidor

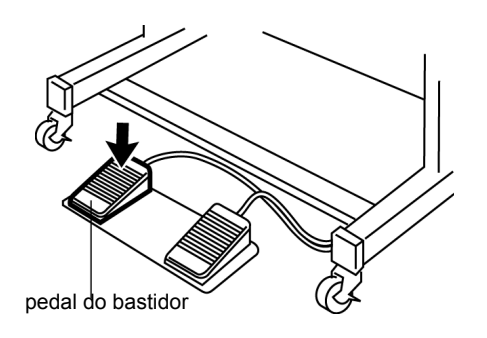

- 4. Remova a folha do padrão.
- 5. Desligue a máquina de costura.

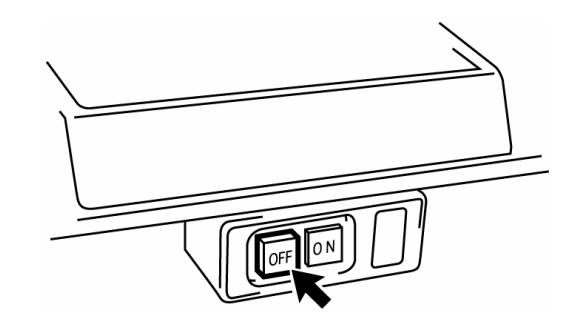

### **Quando utilizar o programador sozinho**

Adquira um adaptador AC em conformidade com as especificações abaixo.

SAÍDA: 24 VDC, 0.5A Polaridade:  $\ominus$   $\rightarrow$   $\rightarrow$   $\rightarrow$ 

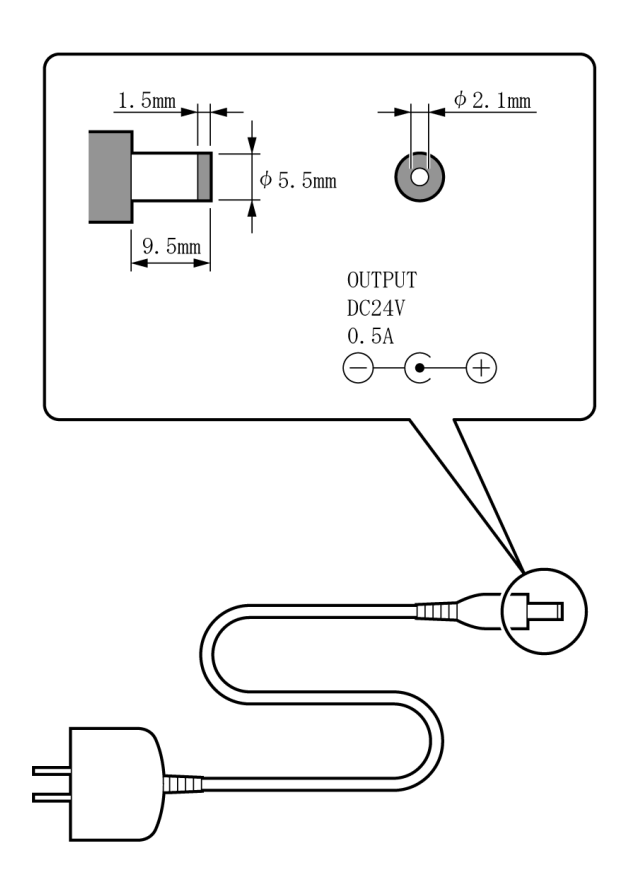

**Precauções na desmontagem, montagem e substituição de peças**

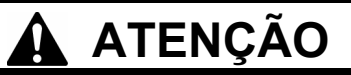

Não desmonte ou modifique o programador, caso contrário pode causar fogo, choques elétricos ou problemas com a operação da máquina.

Pergunte a um técnico qualificado para efetuar as inspeções internas, ajustes ou reparos que podem ser necessários.

(Quaisquer problemas que ocorrerem como resultado de o cliente tentar desmontar ou modificar o programador não serão cobertos pela garantia.)

- Para impedir a fiação interna de serem danificadas, deve-se tomar cuidado quando montar e desmontar o painel.
- Para impedir que a fiação interna no painel ou em outras partes, é preciso ter cuidado ao montar o painel
- Certifique-se de usar um torque de 0,5 N / m quando apertar os parafusos.

Usando torque excessivo pode danificar o painel.

### **Fazendo ajustes iniciais**

Se o seguinte menu é exibido na inicialização, fazer uma entrada em cada item usando  $\Delta\nabla\Box$  e a chave numérica.

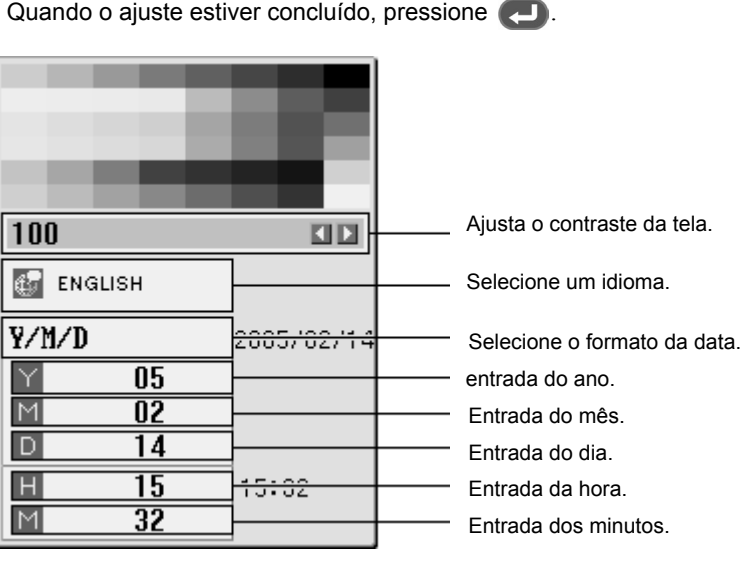

8

### **Fazendo as configurações do ambiente**

Para alterar as configurações do ambiente durante o processo de configuração:

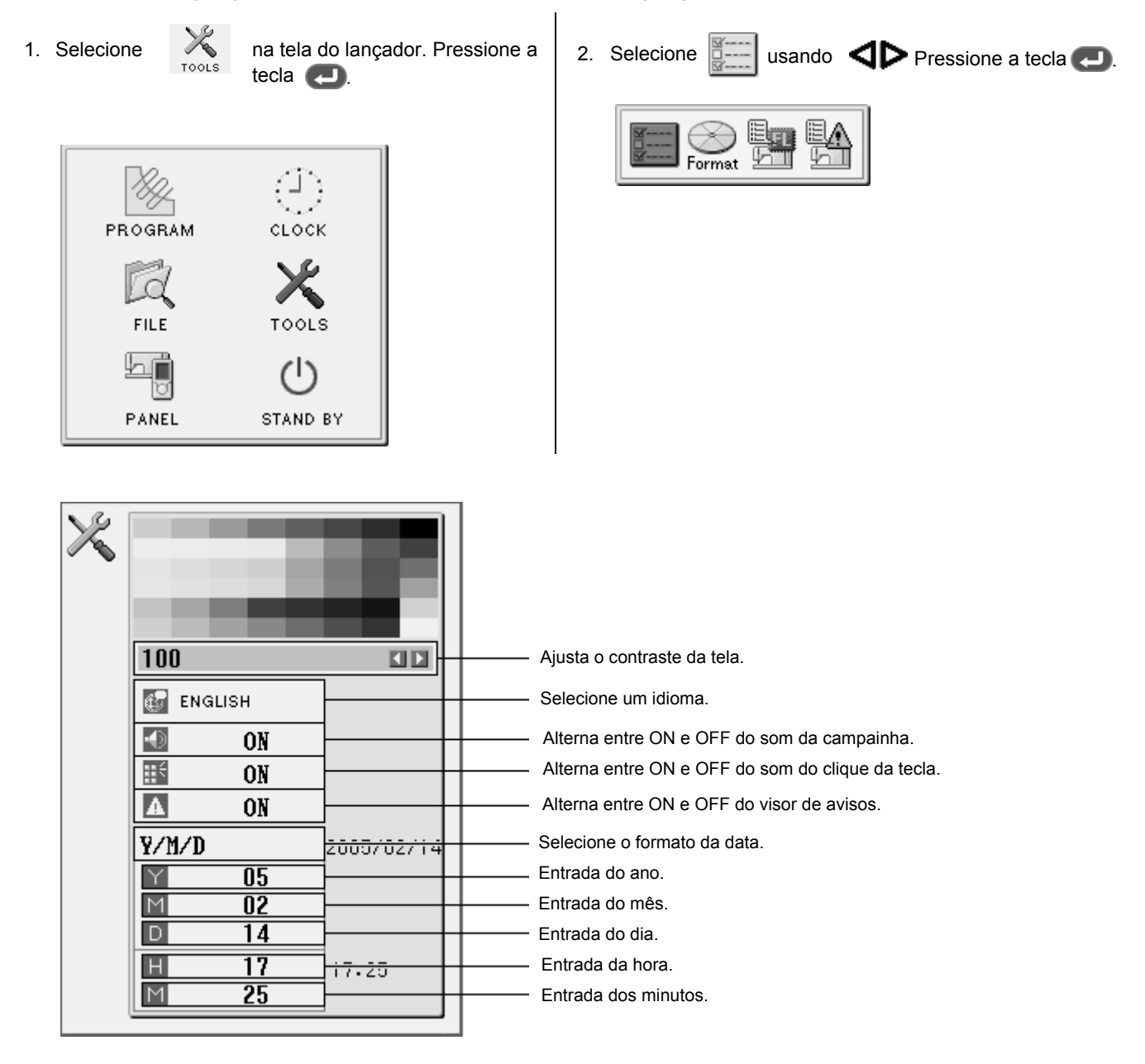

**Vista geral das funções do PD-3000**

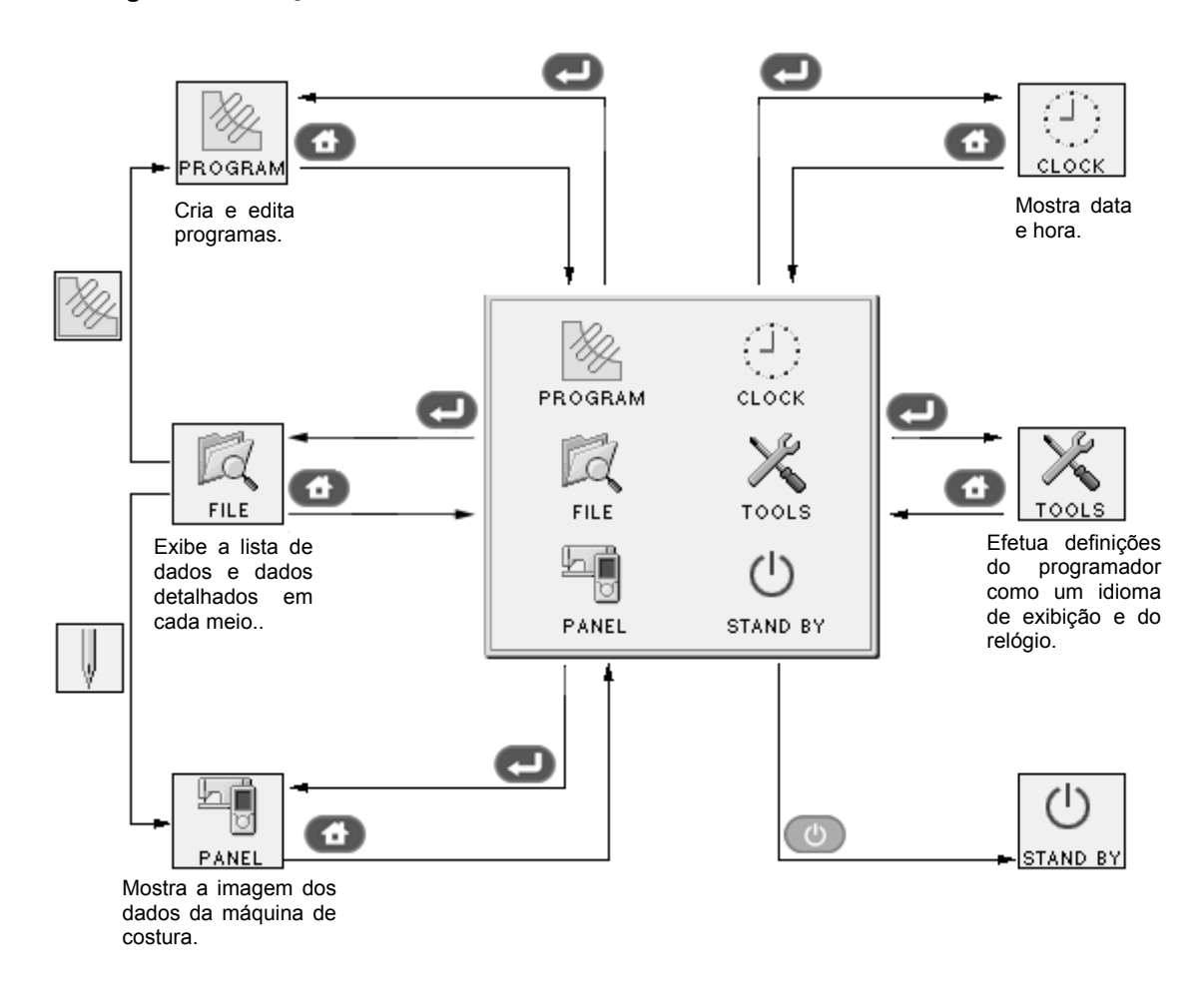

### **Notas sobre a folha do modelo**

- Escrever um modelo sobre folha fina de papel ou usar cópias de folha padrão.
- Desenho da folha modelo em escala total. Ajuste o tamanho de ampliação (2, 5, ou 10) ao utilizar a entrada ampliada.

### **Manuseio de Mídia**

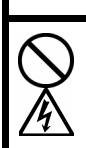

Não introduza objetos como chaves de fenda no slot do cartão CF e de disquete, caso contrário pode ocorrer incêndio, choques elétricos ou problemas com a operação da máquina.

**ATENÇÃO**

### **Manuseio de cartão CF**

### **Precauções na manipulação de cartões CF (itens comerciais)**

- Use cartões CF de 32, 64, 128, ou 256 MB.
- Não desmonte ou modifique os cartões CF.
- Não curve os cartões CF com força excessiva, não deixe cair ou danificá-los, ou colocar qualquer item pesado sobre eles.
- Não sujeite cartões CF a qualquer tipo de líquido, como água, óleo, solvente e bebidas.

 $\overline{\mathbf{A}}$ 

- Use e armazene cartões CF em um ambiente onde há forte eletricidade estatística e ruído elétrico gerados.
- Não use ou armazene cartões CF em locais sujeitos a vibrações, impactos, radiação solar direta, poeira, alta temperatura e umidade, grande diferença de temperatura ou forte magnetismo gerado por um altofalante ou similares.
- Não submeta o cartão CF a vibrações ou impactos ou levá-la para fora da máquina de costura durante a leitura ou gravação de dados.
- Os dados em cartões CF podem ser perdidos ou danificados por operação errada ou um acidente. Recomendamos que você produza cópias de segurança dos dados importantes.
- Certifique-se de desligar a máquina de costura antes de carregar e ejetar um cartão CF.
- Os cartões CF disponíveis comercialmente são pré-formatados. Não os formate novamente.
- Os cartões CF recomendados são aquelas disponíveis comercialmente pela SanDisk e Hagiwawa Sys-Com. Embora os produtos de outros fabricantes também estejam disponíveis, em alguns casos, você não pode ler e gravar dados sobre eles, devido à diferença em seus formatos.

Além disso, leia o manual de instruções anexo ao cartão CF que você comprou.

- \* Este programador é compatível com cartões CF de formato FAT16 mas, não é compatível com os de formato FAT 32.
- \* CFTM é uma marca registrada da SanDisk Corporation.
- \* Nomes de empresas e produtos mencionados neste documento são marcas comerciais de suas respectivas empresas.

#### **Configuração da pasta do cartão CF**

\............\ISM¥ISMSYS \ISM02MN.MOT : Controle de programa

\...............¥ISM¥ISMDB00\ISMMSW.SEW : Chave de memória de dados

 $^{\star_{1}}$  \ISMUPG.SEW: dados do programa de usuário

\ ISMHST.SEW: dados de log de erro

\ ISMS0100.SEW: dados de costura P = Nº. 100

\ ISMS0101.SEW: Costura de dados P = Nº. 101

- \ ISMS0102.SEW: Costura de dados P = Nº. 102
- $*1$  Se você alterar os valores numéricos da chave de memória  $N^{\circ}$ . 752, o número sublinhado é alterado. Por este procedimento, você pode alterar o nome da pasta \.......\ ISM \ ISMDB00 que detém dados por costura. Para gerenciar dados de costura de diferentes máquinas em um cartão CF, altere o nome da pasta.

### **Definição da mídia**

### **Cartão CF (para o programador)**

Ao carregar um cartão CF no programador;

- 1. Desligue o programador
- 2. Coloque um cartão CF no slot CF na posição correta.

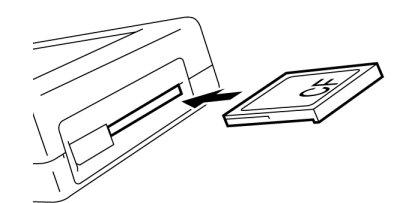

Quando ejetar o cartão CF do programador;

1. Levante a alavanca de ejeção.

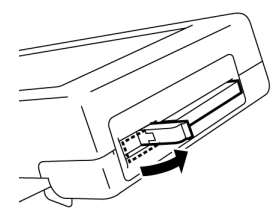

2. Pressione a alavanca de ejeção para ejetar o cartão CF.

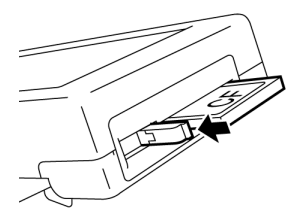

### **Cuidado**

zNão ejetar o cartão CF durante a escrita ou leitura do programa. Isso pode corromper o programa.

### **Cartão CF (para a máquina de costura)**

Ao carregar um cartão CF para a máquina de costura;

- 1. Desligue a máquina de costura.
- 2. Coloque um cartão CF no slot CF na posição correta.

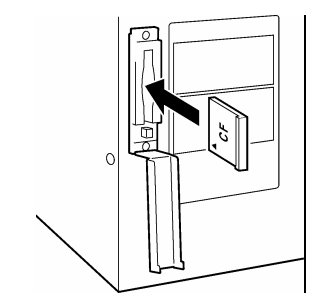

### **Cuidado**

Certifique-se de colocar um cartão CF no slot CF na posição correta.

A tampa do slot CF deve ser fechada, exceto ao carregar ou ejetar um cartão CF. Entrada de poeira pode provocar avarias.

 $\bullet$  Quando não são encontrados dados habilitados, a lâmpada CF não se acende.

Quando ejetar o cartão CF da máquina de costura;

1. Pressione a alavanca de ejeção para ejetar o cartão CF.

### **Cuidado**

zNão ejetar o cartão CF durante a gravação ou leitura de dados. Isso pode corromper os dados.

### **Programação com ícones**

Enquanto está sendo operado pelo programador, uma série de ícones são exibidos no visor, que ilustra as suas operações e funções.

Este capítulo descreve o procedimento para a programação com ícones.

- \* Diferente de programação com os ícones, a programação com comandos também é possível. Segurar a tecla pressionada permite ao usuário alternar entre o modo de programação com ícones e o modo de programação com comandos.
	- ⇒ Consulte "Programação com Comandos" (página 75).

### **Chaves para serem utilizadas**

Esta seção descreve as chaves a serem utilizadas para a programação com ícones.

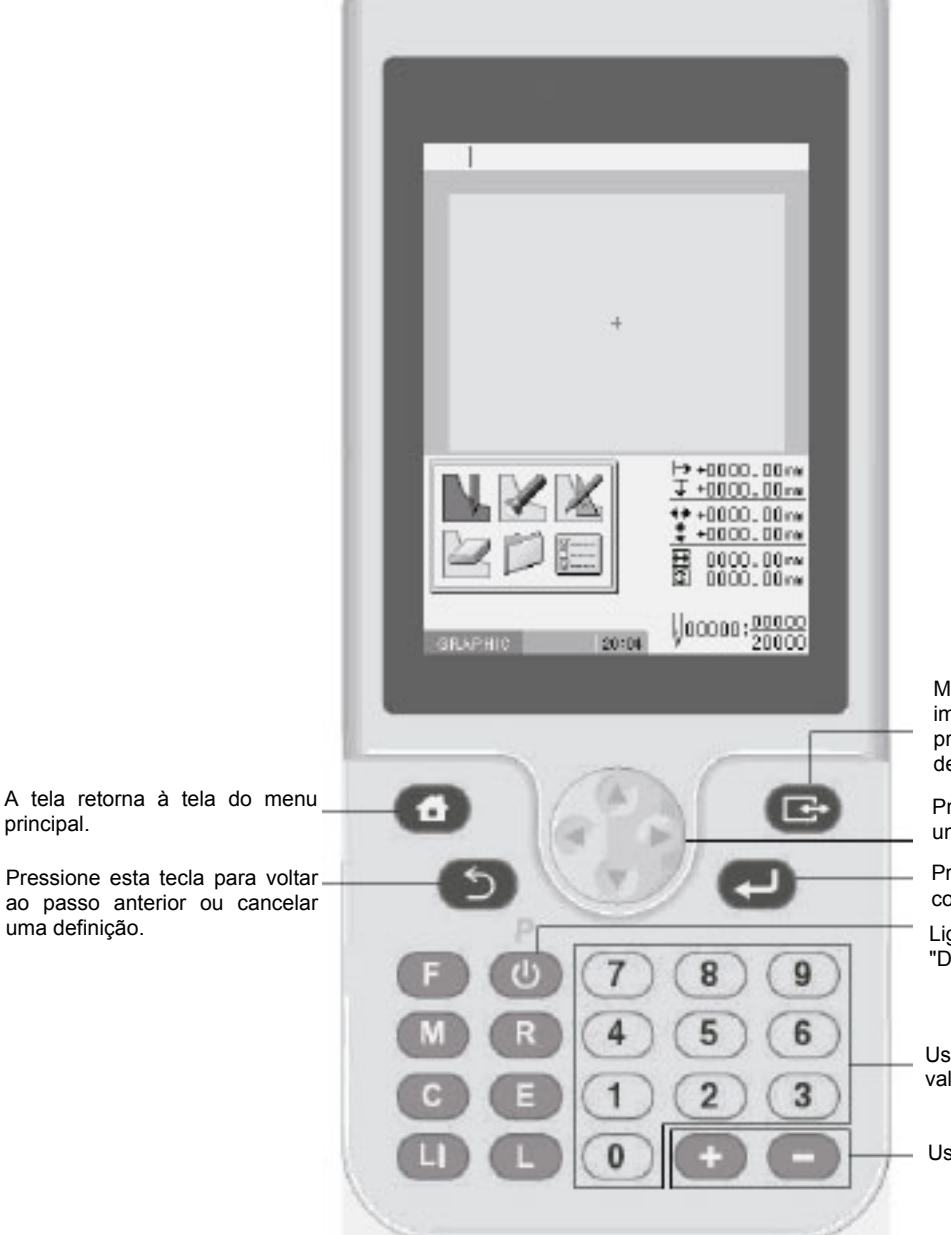

Muda o tamanho de exibição de uma imagem. Mantenha esta tecla pressionada para mudar para o modo de comando.

Pressione essas teclas para selecionar um ícone ou para mover o bastidor.

Pressione esta tecla para confirmar as configurações.

Liga (desliga) o programador. Consulte "Desligando a alimentação" (página 5.)

Use estas chaves para entrada com valores numéricos.

Use estas teclas para avançar etapas.

### **Fazendo as configurações de ambiente**

Fazer as configurações de ambiente do programador.

Quando você ligar o programador pela primeira vez, aparece a tela de configuração inicial. Faça as definições seguindo as instruções na tela.

Os seguintes itens podem ser ajustados:

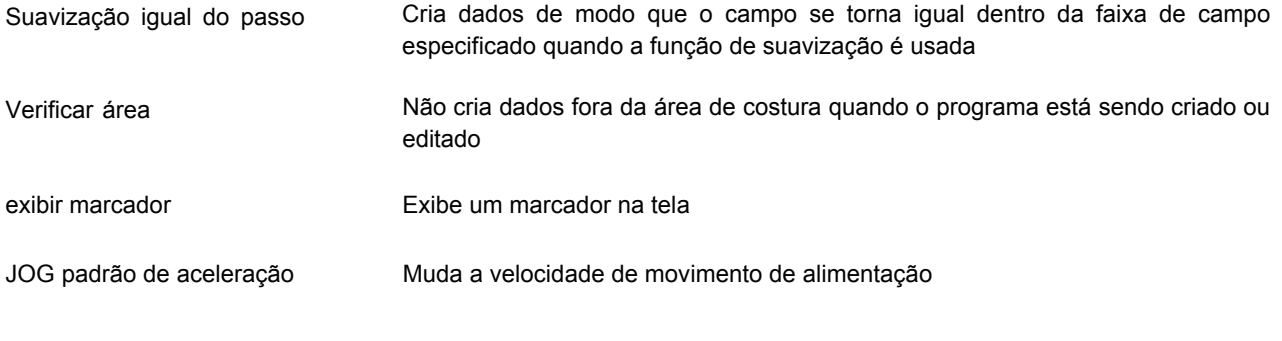

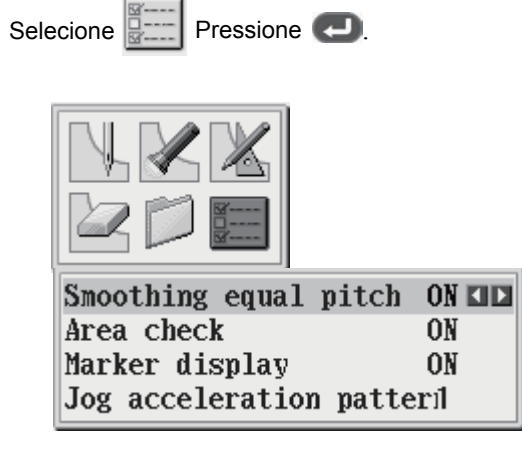

Selecionando as funções de verificação de suavização igual do passo e da área

- 1. Selecione um item usando  $\Delta \nabla \Delta \triangleright$
- 2. Altere o valor utilizando  $\blacktriangle$
- 3. Depois de concluir a definição, pressione

### **Tela de programação**

Na tela do menu, selecione e pressione ( $\Box$ ) para exibir a tela de programação. Se a tela não for exibida,

mantenha pressionado **.** 

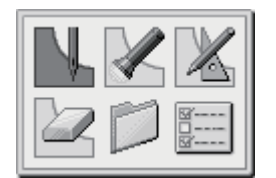

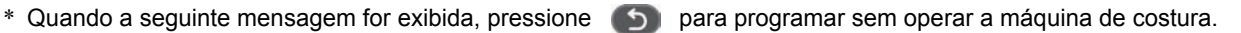

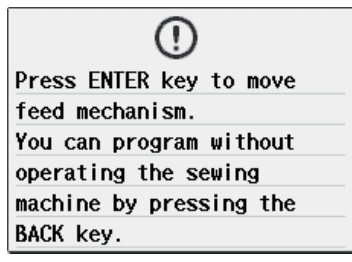

\* Quando a seguinte mensagem for exibida, pressione para programar sem operar a máquina de costura.

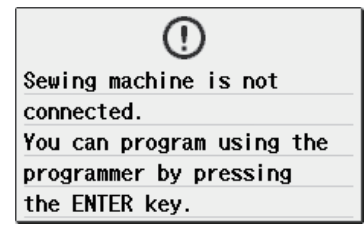

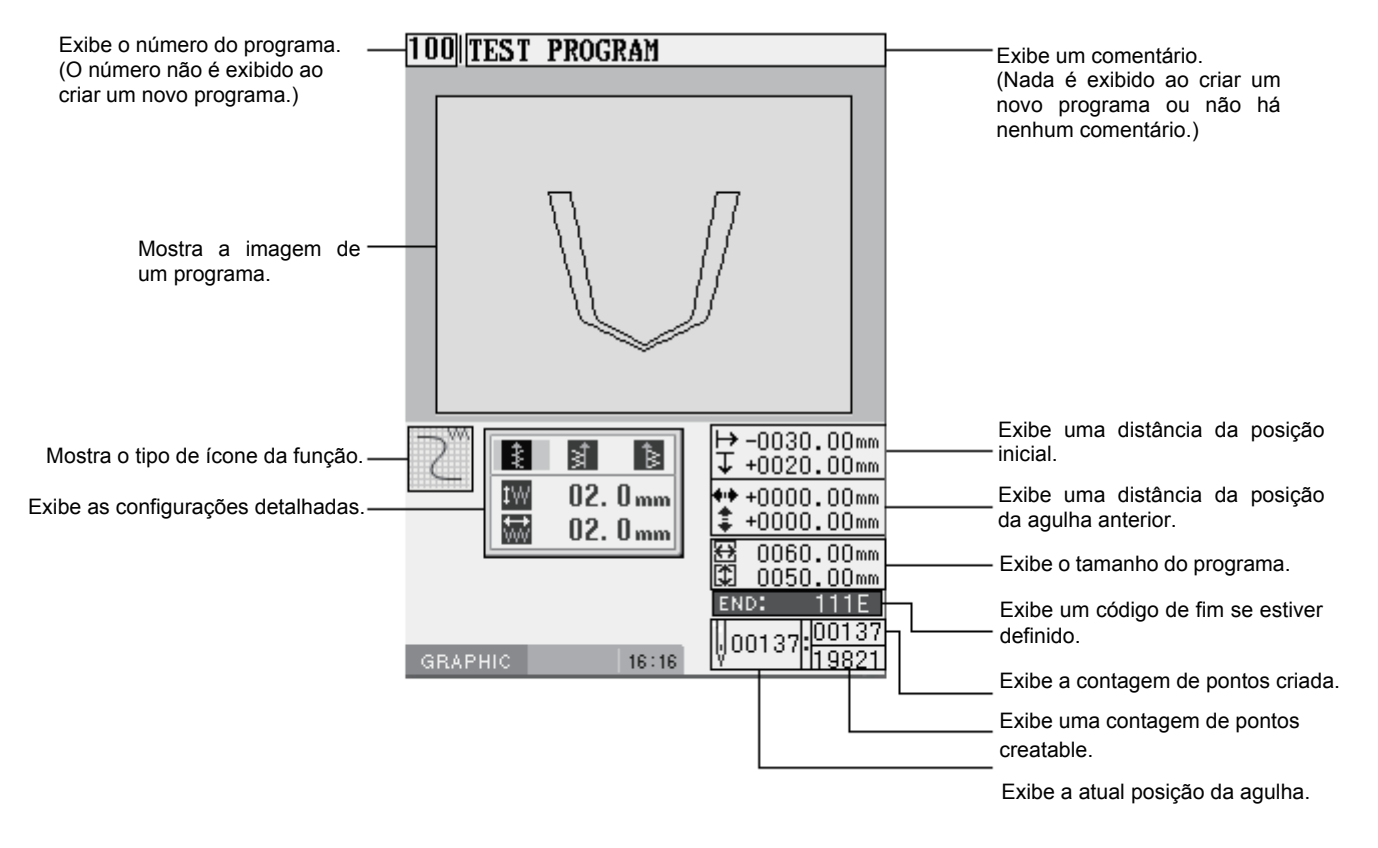

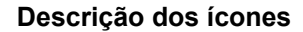

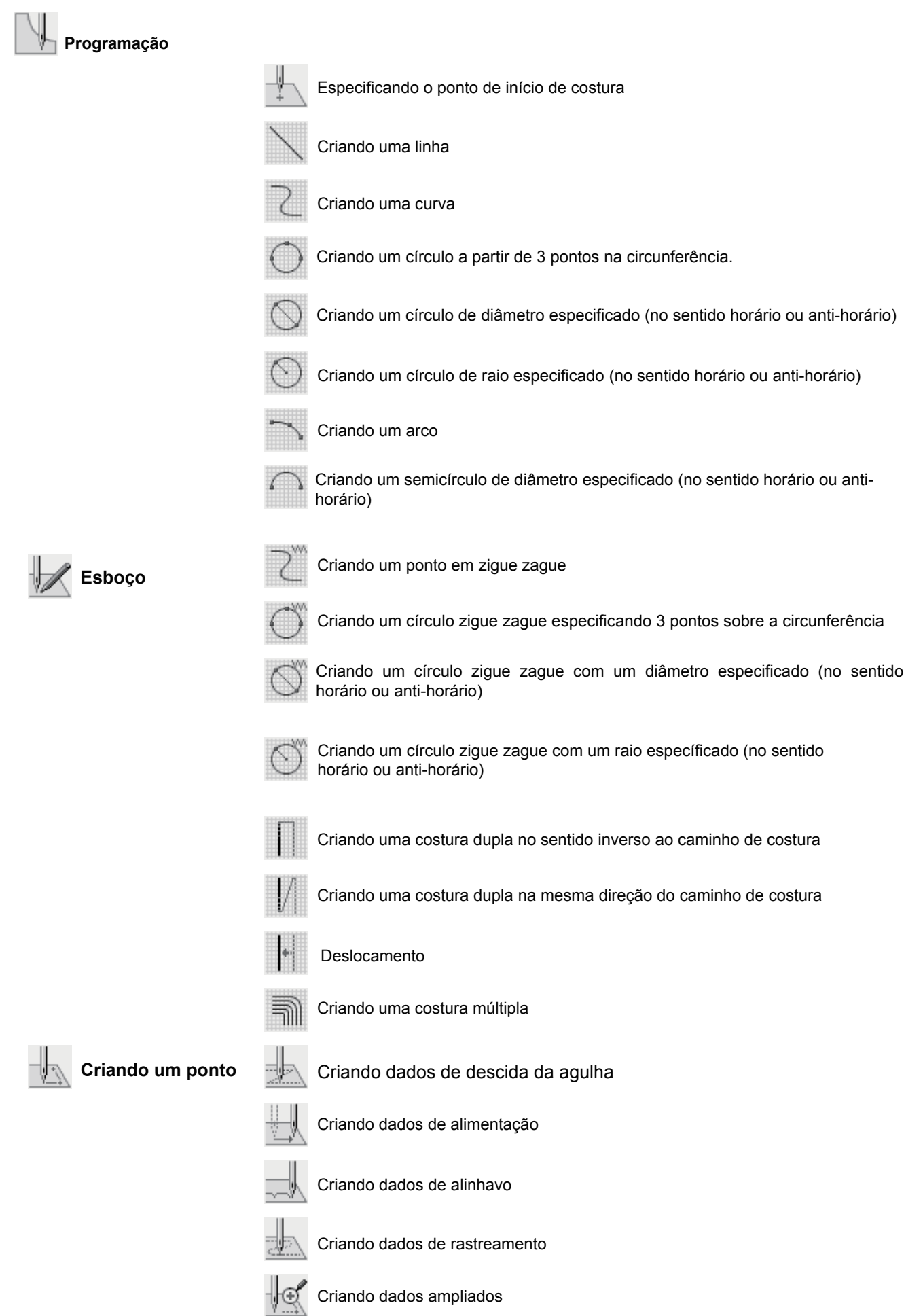

### **Descrição dos ícones**

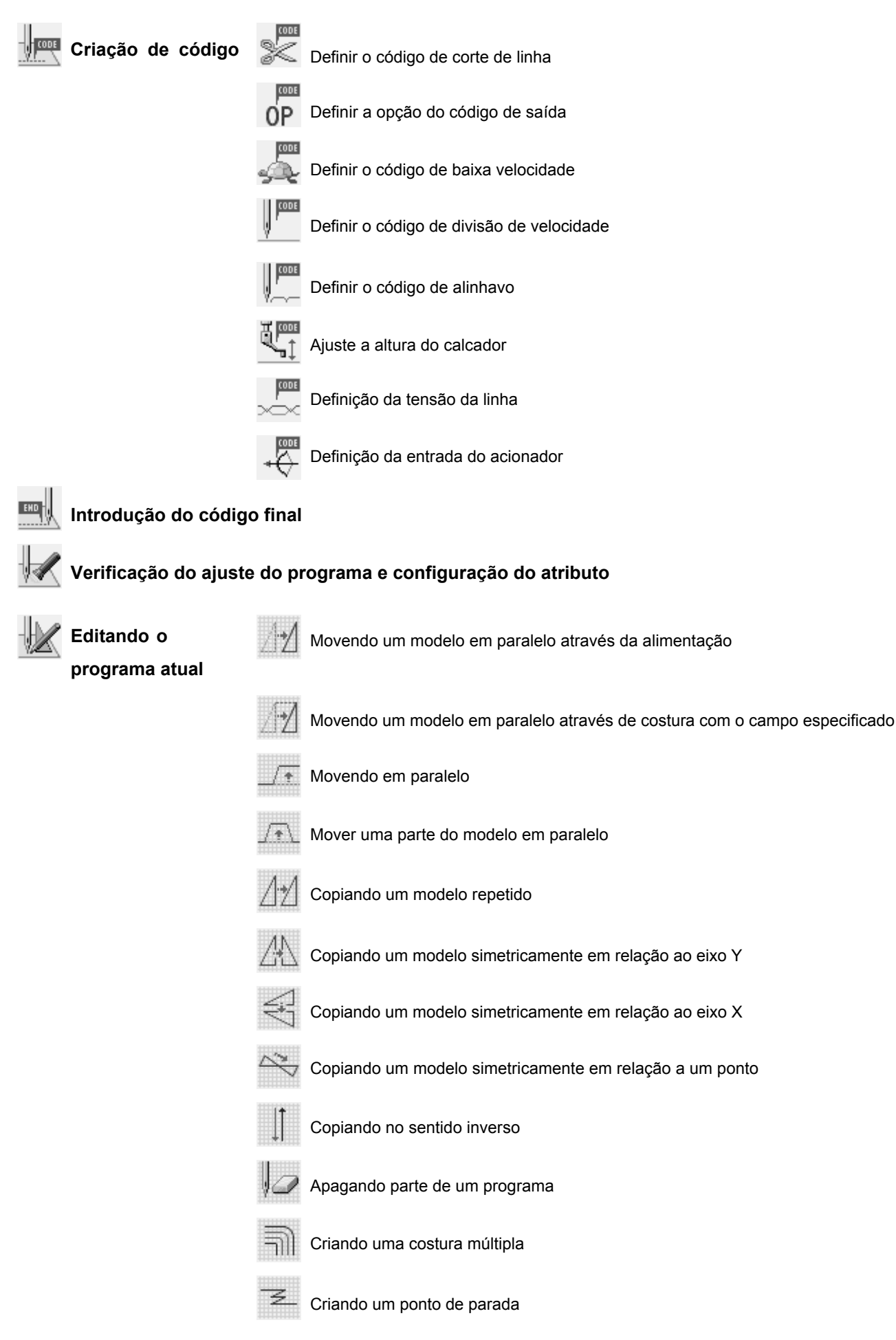

### **Descrição dos ícones**

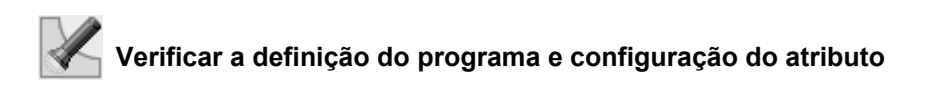

# **Editando o programa**

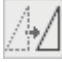

Movendo um modelo em paralelo

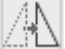

€

Movendo um modelo simetricamente em relação ao eixo Y

Movendo um modelo simetricamente em relação ao eixo X

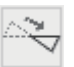

Movendo um modelo simétricamente a um ponto

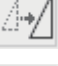

Redimensionando um modelo

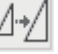

Copiando um modelo redimensionado

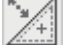

Redimensionando um modelo através de um ponto central.

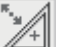

Copiando e redimensionando um modelo através de um ponto central.

 $2<sub>h</sub>$ Rotacionando um modelo (no sentido horário ou anti-horário)

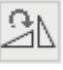

Copiando e rotacionando um modelo (no sentido horário ou anti-horário)

Rotacionando um modelo através de um ponto central (sentido horário ou anti-horário)

Copiando um pad rodada para o ponto central de dados (sentido horário ou anti-horário)

rn.

Definir opção de saída estendida

### **Descrição dos ícones**

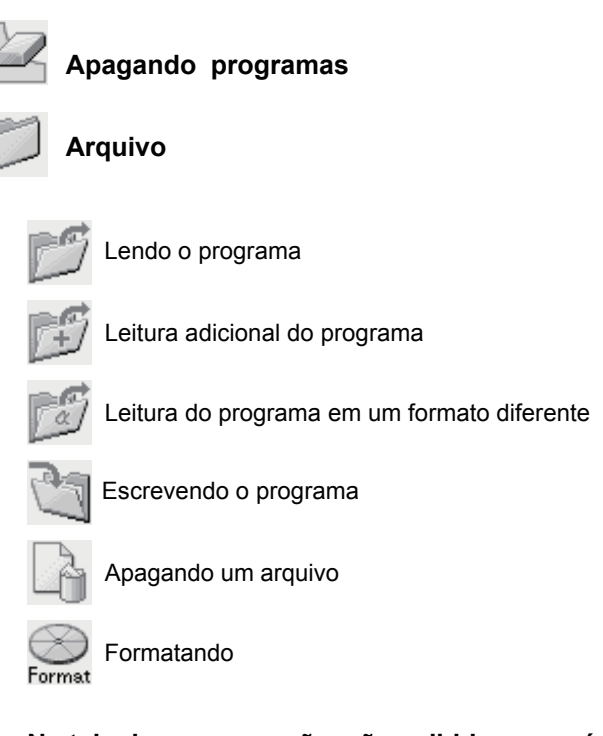

### **Na tela de programação, são exibidos os próximos cinco tipos de ícones de mídia.**

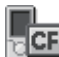

Ļ

Memória flash do programador

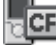

F Cartão CF do programador

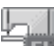

Memória flash da máquina de costura

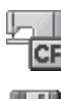

Cartão CF da máquina de costura

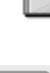

## **Preferências**

Realização da configuração de preferência do programador.

Disquete da máquina de costura (opcional)

- Suavização igual do passo
- Checagem da área
- Visualização do marcador
- Aceleração do movimento do modelo

### **Procedimentos para programação com ícones**

Os procedimentos para a programação com ícones são os seguintes.

### ■ 1. Visualização do visor de programação.

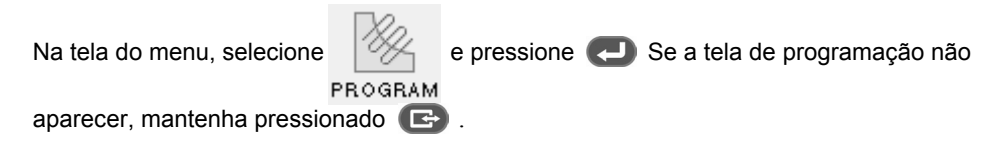

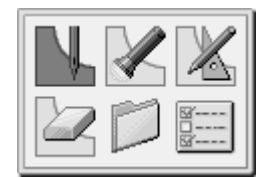

O bastidor se move para a posição inicial e a tela de programação é exibida.

### ■ **2. Iniciando criação do programa**

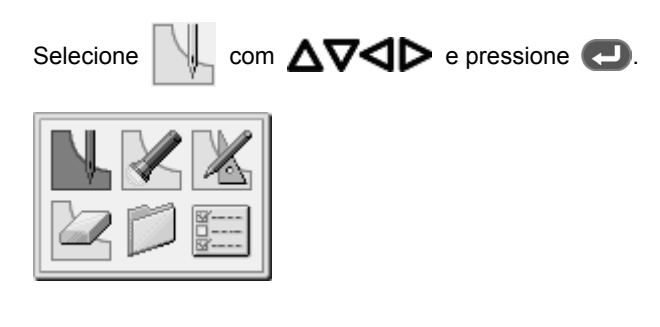

### ■ **3. Posicionar a ponta da agulha da máquina no primeiro ponto da folha padrão**

Mova o bastidor com  $\Delta\nabla\blacktriangleleft$  e pressione  $\Box$  quando a ponta da agulha estiver no primeiro ponto do modelo.

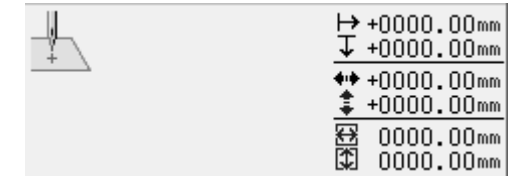

O primeiro ponto é programado e aparece a seguinte tela.

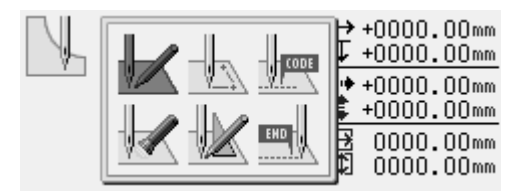

### ■ **4. Criação do programa**

Selecione um ícone na tela exibida (passo 3), de acordo com o seu objetivo para criar programas no modelo desejado. O programa está disponível até eliminação. Para obter detalhes sobre as criações de programa, consulte "Exemplo de programação" (página 23) / "Criação de novos modelos" (página 53).

### ■ **5. Introdução de um código de finalização**

Quando terminar a programação, entra um código de finalização para controlar o funcionamento da máquina. Os seis códigos finalização abaixo, 111-116, estarão disponíveis, cada um dos quais termina as operações da máquina, como mostrado na tabela abaixo.

Programa sem um conjunto de código de finalização não estará disponível na máquina. Ocorre um erro de máquina. Para evitar que um programa incompleto seja usado erradamente, você pode fazer uma escolha consciente de não definir nenhum código de finalização.

- 111 Finalização normal
- 112 Fixa a velocidade de costura a 1200 rpm ou mais baixo
- 113 Realiza o limpa fio
- 114 Define a velocidade de costura a 1200 rpm ou inferior sem limpa fio
- 115 Realiza nenhum corte de linha
- 116 Fixa a velocidade de costura a 1500 rpm ou mais baixo
- \* 117 até 119 não estão disponíveis

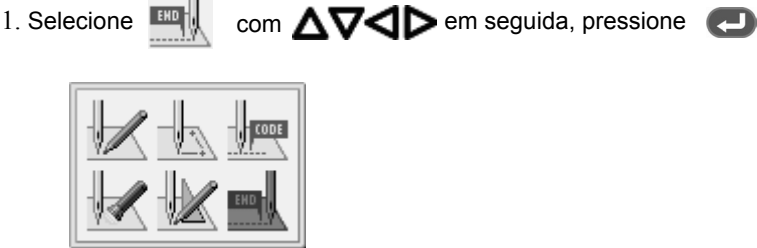

- 2. Selecione um tipo de código de finalização com  $\bigotimes$  em seguida, pressione  $\bigcirc$ .
	- "111" é selecionado neste exemplo.

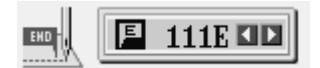

O bastidor retorna para o primeiro ponto.

3. Pressione .

O bastidor retorna para a posição inicial.

### ■ **6. Salvar o programa criado**

Para mais detalhes sobre as operações, consulte o Capítulo 6 "Salvando programa" (página 178).

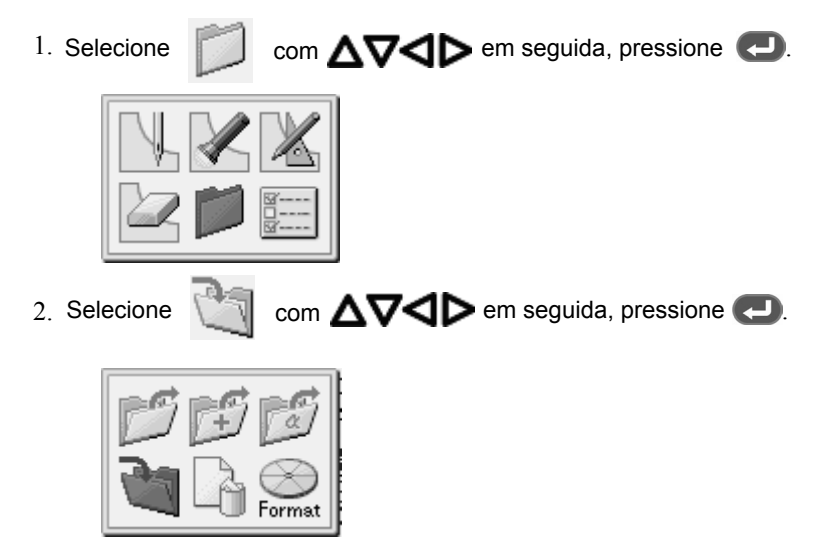

3. Introduza o número do programa e pressione  $\leftarrow$ .

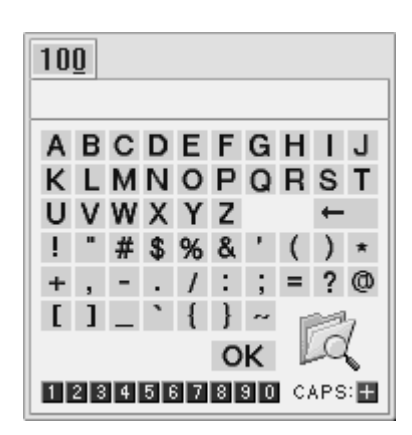

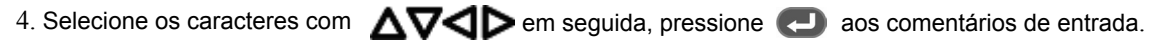

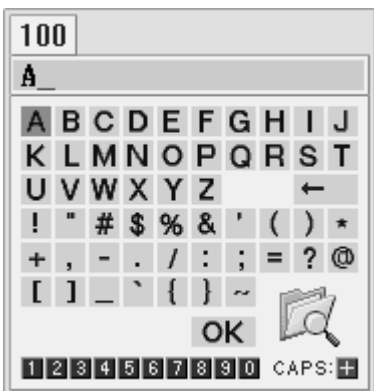

5. Selecione "OK" com  $\Delta \nabla \blacktriangleleft \triangleright$ , em seguida pressione  $\blacktriangleleft$ .

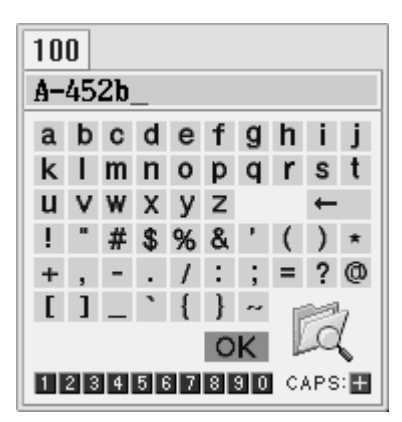

Nota: Para confirmar o conteúdo no destino de gravação, selecione  $\Box$ , em seguida, pressione

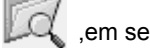

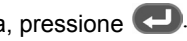

### ■ **7. Encerrando a programação**

Pressione  $\circ$ .

### **Exemplos de programação**

Esta seção descreve os métodos de programação usando exemplos específicos.

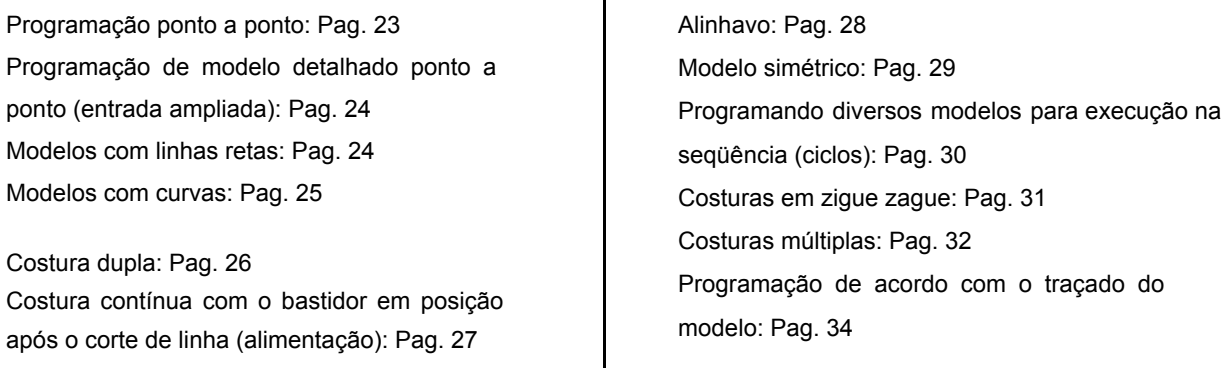

- \* Para função e informações operacionais sobre cada ícone, consulte a seção "Programação" (página 53).
- \* No exemplo de programação, o ponto A na ilustração é o primeiro ponto de costura.

### **Programação ponto a ponto**

O que se segue descreve como executar a programação ponto a ponto de acordo com o modelo.

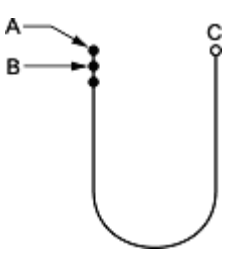

- 1. Realize os passos de 1 a 3 de "Procedimento para programação com ícones".
- 2. Selecione  $\Box$  com  $\Delta \nabla \Box$  e pressione .

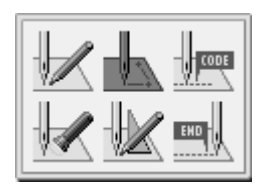

3. Selecione  $\Box$  com  $\Box$ , e em seguida pressione .

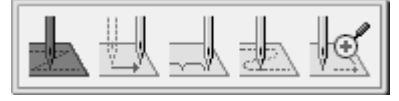

- 4. Movimente o bastidor com  $\Delta \nabla \triangleleft \triangleright$ Pressione **quando a ponta da agulha estiver no ponto** B do modelo.
- 5. Criar o programa para o ponto C como no passo 4.
- 6. Quando o ponto C estiver programado, pressione  $\bullet$ duas vezes.
- 7. Realizar as etapas de 5 a 7 de "Procedimento para programação com ícones".

### **Programar um modelo detalhado de cada costura (escala ampliada)**

Usar "magnified input" para programar com precisão um modelo detalhado ponto a ponto. O que se segue descreve como programar o modelo abaixo ampliando-o cinco vezes.

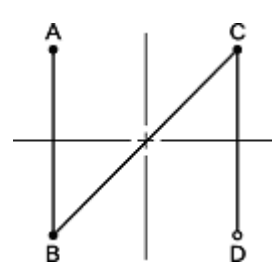

- 1. Realize os passos de 1 a 3 de "Procedimento para programação com ícones".
- 2. Selecione  $\Box$  com  $\Delta\nabla\Box$ , e em seguida . pressione

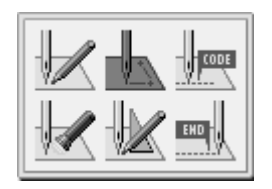

### ×2l ×5l  $\times$ 10 $\,$ 5. Movimente o bastidor com  $\Delta\nabla\blacktriangleleft\triangleright$  Pressione  $\bullet$ quando a ponta da agulha estiver no ponto B do modelo

.

.

6. Criar o programa até os pontos C e D como no passo 5.

3. Selecione  $\mathbb{C}$  com  $\mathbb{C}$ , e em seguida pressione

4. Selecione  $\frac{85}{6}$  com  $\bigodot$ , e em seguida pressione

- 7. Quando o ponto D estiver programado, pressione três vezes.
- 8. Realizar as etapas de 5 a 7 do "Procedimento para **Modelos com linha retas** programação com ícones".
- 

O procedimento a seguir descreve como programar um modelo com linhas retas.

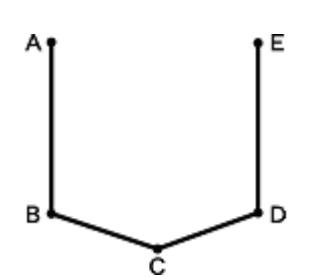

- 1. Realize os passos de 1 a 3 do "Procedimento para programação com ícones".
- 2. Selecione  $\sqrt{\ }$  com  $\Delta\nabla\Box\nabla$  , e em seguida . pressione

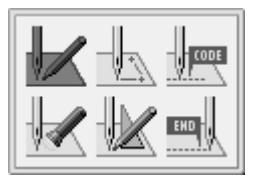

3. Selecione com  $\triangle \triangledown$ . pressione

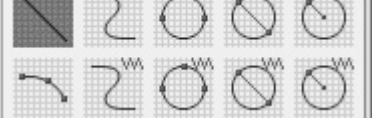

4. Introduza o comprimento do ponto, e em seguida, pressione . Entre com "030" para tornar o comprimento do ponto 3,0 mm.

#### ‼≕  $03.0mm$

- 5. Movimente o bastidor com  $\Delta\nabla\blacktriangleleft\triangleright$ . Pressione **quando a ponta da agulha estiver no** ponto B do modelo.
- 6. Criar o programa até os pontos C, D e E como no passo 5.
- 7. Quando o ponto E estiver programado, pressione (5) três vezes.
- 8. Realizar as etapas de 5 a 7 do "Procedimento para programação com ícones".

### **Modelo com curvas**

O texto a seguir descreve como programar um modelo com curvas.

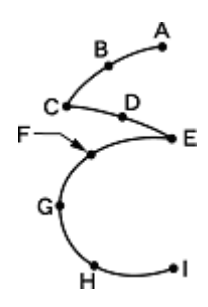

Pressione **duas vezes para fazer uma divisão nos pontos de canto C ou E. Se a divisão não for feita, o canto será** arredondado.

> Quando é feita a divisão Quando **não** é feita a divisão

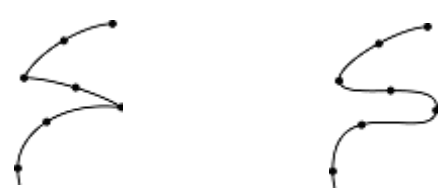

Fazendo pontos mais intermediários, tais como pontos B, D, F, G, H cria-se curvas mais suaves.

- 1. Realize os passos de 1 a 3 de "Procedimento para programação com ícones".
- 2. Selecione  $\mathbb{Z}$  com  $\Delta \nabla \blacktriangleleft \triangleright$ , e em seguida . pressione

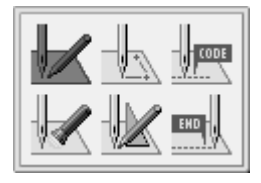

3. Selecione pressione  $\Box$ 

com  $\Delta\nabla\blacktriangleleft\triangleright$ , e em seguida

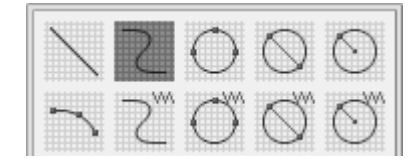

4. Introduza o comprimento do ponto, e em seguida, pressione **. Entre com "030"** para tornar o comprimento do ponto 3,0 mm.

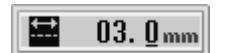

- 5. Movimente o bastidor com  $\Delta\nabla\Box$ Pressione **quando a ponta da agulha atingir o** ponto B.
- 6. Programe o ponto C como no passo 5.
- 7. Para alterar o comprimento do ponto, pressione Quando o ponto C estiver programado, pressione novamente para a divisão. para refazer.
- 8. Criar o programa do ponto E.
- 9. Quando o ponto E estiver programado, pressione
- 10. Criar o programa do ponto I.
- 11. Quando o ponto I estiver programado, pressione
- 12. Pressione **b** três vezes.
- 13.Realize as etapas de 5 a 7 do "Procedimento para programação com ícones".

### **Costura dupla**

Use "double stitch" para programar duas paralelas. O texto a seguir descreve como programar a costura dupla à esquerda da direção da costura.

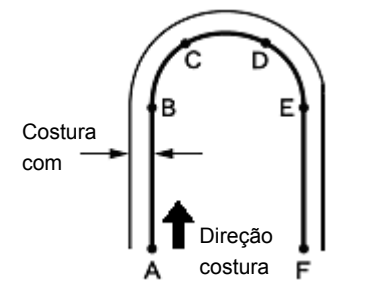

Pressione duas vezes  $\Box$  para fazer uma divisão no ponto B ou E onde a linha muda para curva. Coloque pontos mais intermediários, tais como pontos C e D para criar curvas mais suaves.

- 1. Realize os passos de 1 a 3 do "Procedimento para programação com ícones".
- 2. Selecione  $\sqrt{\ }$  com  $\Delta \nabla \Box \triangleright$  , e a seguir . pressione

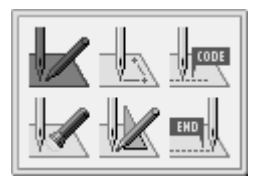

3. Selecione uma costura dupla com  $\Delta \nabla \triangleleft \nabla$ e a sequir pressione  $\Box$ 

Neste exemplo, selecione  $\Box$  e pressione

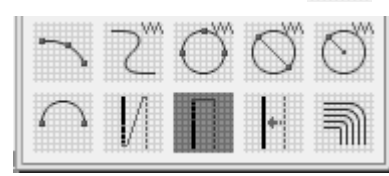

Para tipos de costura dupla, consulte "Criando costura dupla" (página 67).

 $4.$  Selecione onde uma costura dupla e criada, a direita<br>ou à esquerda da direção da costura, com Selecione onde uma costura dupla é criada, à direita em seguida, pressione  $\boldsymbol{\nabla}$ .

Quando criar-lo no lado esquerdo, selecione

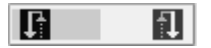

5. Introduza o comprimento do ponto e a largura entre as  $costuras e$  pressione  $\Box$ .

Entre com "030" para tornar o comprimento do ponto 3,0 mm. Para mudar a entrada do comprimento do ponto para a largura entre as costuras, utilize  $\Delta \nabla$ .

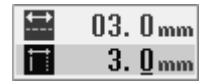

- 6. Movimente o bastidor com  $\Delta\nabla\Box$  pressione duas vezes quando a ponta da agulha estiver no ponto B do modelo, para dividir.
- 7. Programar pontos C, D e E.
- $8.$  Quando o ponto E estiver programado, pressione novamente, para uma divisão.
- 9. Programar ponto F.
- 10. Quando o ponto F for programado, pressione  $\Box$ .
- 11. Pressione **...**

A agulha move-se para pontos F, G e H

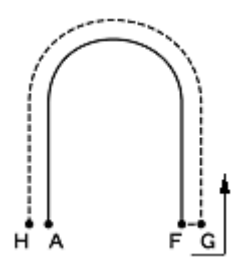

- 12. Quando a agulha parar, pressione **that it also vezes.**
- 13. Realizar as etapas de 5 a 7 de "Procedimento para programação com ícones".

### **Costura contínua com o bastidor em posição após corte de linha**

Defina "feed" para executar a costura com o bastidor em posição após corte de linha. O texto a seguir descreve como programar o modelo 2 para carregar após a execução do modelo 1.

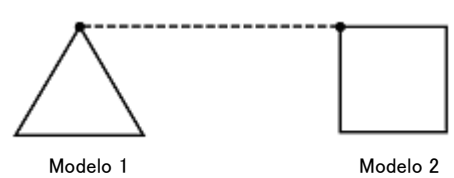

- 1. Programar modelo 1.
	- ⇒ Consulte "Modelos com linhas retas" (pag. 32).

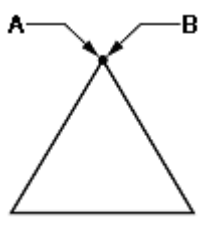

Modelo 1

2. Pressione **to três vezes após definir o ponto B.** 

O número de vezes que su deve ser pressionada depende do método de programação para o modelo 1. Quando for programada uma linha reta, pressione três vezes  $\bullet$ . Quando for programado cada ponto, pressione duas vezes.

3. Selecione  $\Box$  com  $\Delta\nabla\Box$  e em seguida

pressione  $\bigoplus$ 

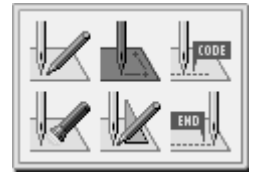

.

- 4. Selecione com **AVID**, e em seguida pressione .
- 5. Movimente o bastidor com  $\Delta\nabla\blacktriangleleft\triangleright$ . Pressione quando a ponta da agulha estiver no ponto C do modelo de costura.

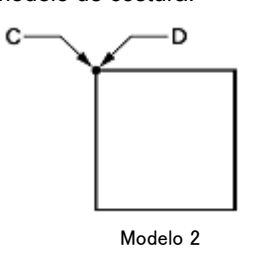

- 6. Pressione 5 duas vezes.
- 7. Programar modelo 2.

⇒ Consulte "Modelos com linhas" (pag. 33).

- 8. Quando o ponto D estiver programado, pressione (5) três vezes.
- 9. Realizar as etapas de 5 a 7 de "Procedimento para programação com ícones".

## **Alinhavo**

O texto a seguir descreve como programar alinhavo do ponto C ao ponto F.

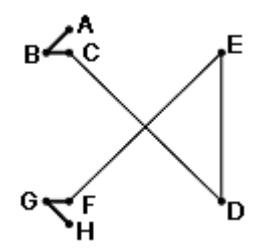

- 1. Realize os passos de 1 a 3 de "Procedimento para programação com ícones".
- 2. Selecione  $\Box$  com  $\Delta\nabla\Box$  e em seguida pressione

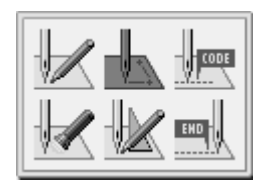

3.  $com$   $\Delta$  $\nabla$ < $\blacklozenge$ , e em seguida pressione  $\bigoplus$ 

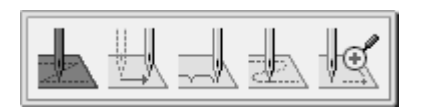

4. Movimente o bastidor com  $\Delta \nabla \triangleleft \triangleright$ . Pressione quando a ponta da agulha estiver no ponto B.  $_{\rm B}$  $\angle$ c

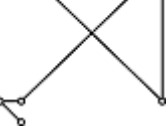

- 5. Programar ponto C como no passo 4.
- 6. Quando o ponto C estiver programado, pressione
- 7. 8. 9. Programar pontos de E e F como na etapa 8. 10. pressione  $\bigoplus$ . 11. Selecione 12. Programar pontos de G e H. 13. Quando o ponto H estiver programado, pressione duas vezes.  $com$   $\Delta \nabla \triangleleft D$ , e em seguida  $p$ ressione  $\Box$ com  $\Delta \nabla \blacktriangleleft \triangleright$ , e em seguida  $p$ ressione Movimente o bastidor com **AV4D**. Pressione quando a ponta da agulha estiver no ponto D.
- 14. Realizar as etapas de 5 a 7 de "Procedimento para programação com ícones".

### **Modelo simétrico**

Quando programar um modelo simétrico, programar um modelo de destino e, em seguida, selecionar um tipo de modelo simétrico. O texto a seguir descreve como programar um modelo simétrico ao eixo Y.

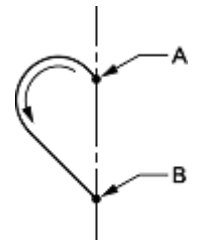

**Tipo de modelo simétrico**

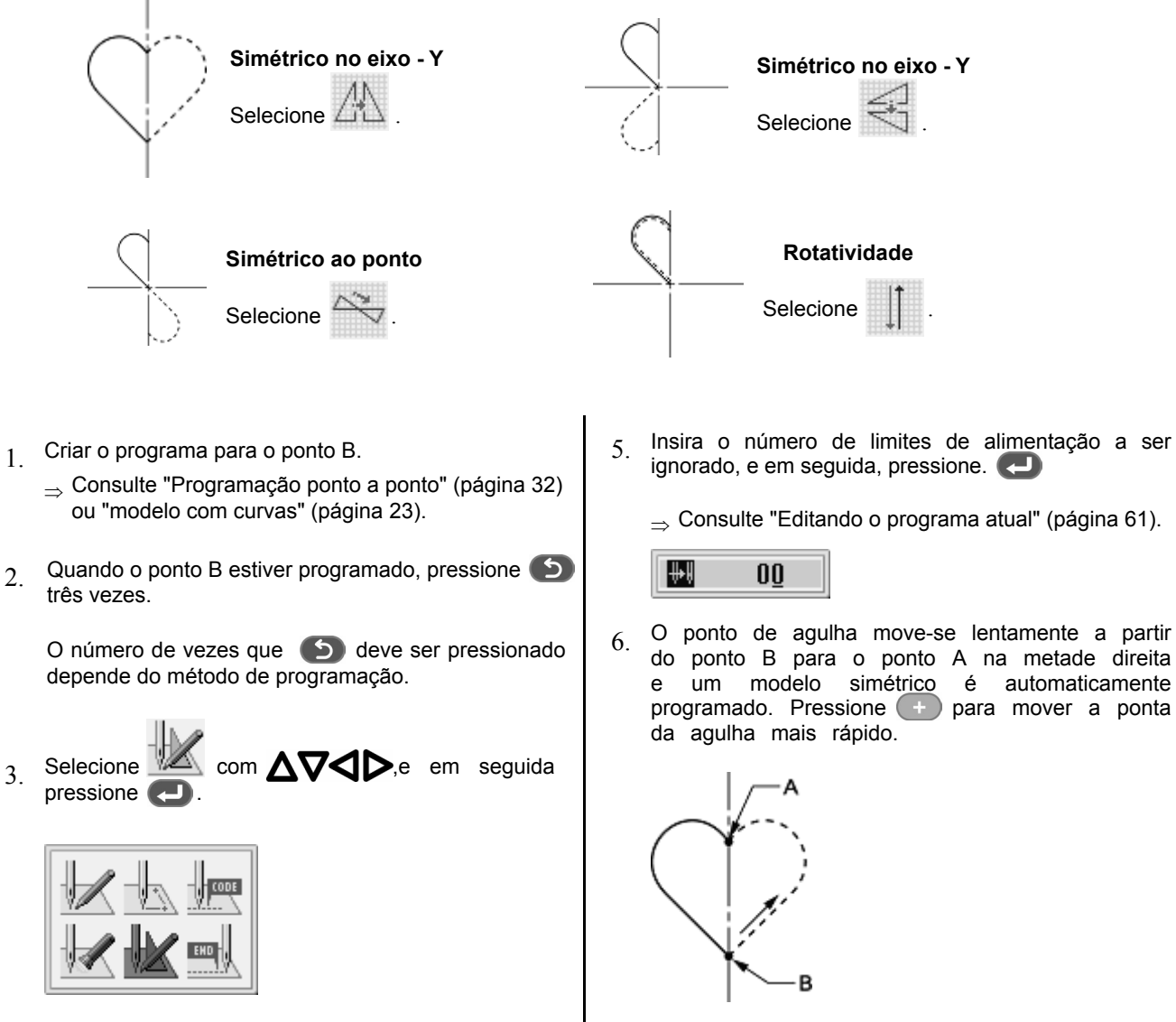

4. Selecione um tipo de modelo simétrico, e pressione.

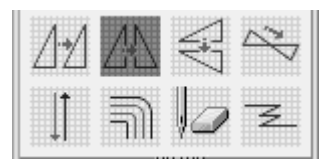

8. Realizar as etapas de 5 a 7 de "Procedimento para programação com ícones".

7 Pressione 5

### **Programando diferentes modelos para execução na sequência (ciclos)**

Vários modelos já programados serão executados em sequência. O texto a seguir descreve como programar três modelos em sequência.

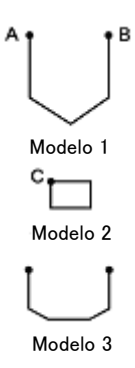

- 1. Programar modelo 1.
	- ⇒ Consulte "modelos com linhas retas" (página 24).
- 2. Pressione  $\bullet$  quando a ponta da agulha estiver no ponto B do modelo.

O número de vezes que ser pressionado depende do método de programação do modelo 1.

3. Selecione  $\mathbb Z$  com  $\Delta\nabla\Box$  ,e em seguida pressione .

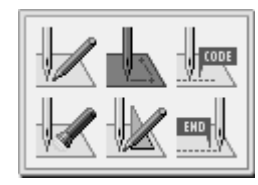

4 Selecione  $com$   $\wedge \nabla \triangleleft D$  ,e em seguida pressione

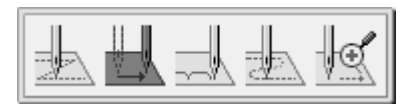

5. Movimente o bastidor com  $\Delta \nabla \triangleleft \triangleright$ . Pressione quando a ponta da agulha estiver no ponto C do modelo.

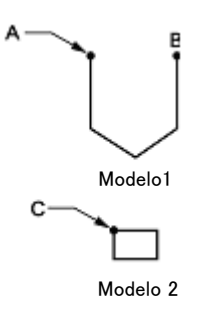

 $6.$  Pressione  $6.$  duas vezes 7. Selecione  $\mathbb{Z}$  com  $\Delta \nabla \blacktriangleleft \triangleright$  ,e em seguida pressione .

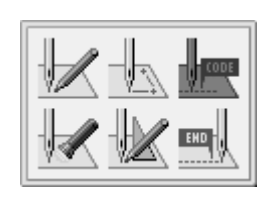

8. Selecione <u>volu</u> com **AV4D**, e em seguida pressione

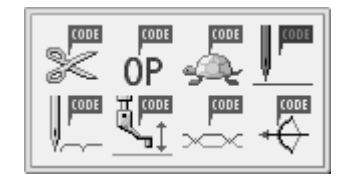

9. Selecione ON / OFF da parada da agulha na parte inferior com  $\langle \rangle$ , e, em seguida, pressione  $\langle \rangle$ .

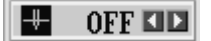

- 10. Pressione 5
- 11. Programar modelo 2.

⇒ Consulte "modelos com linhas retas" (página 24).

12. Programar modelo 3 da mesma maneira.

 $\Rightarrow$  Consulte "modelos com linhas retas" (página 24).

- 13. Quando o modelo 3 estiver programado, pressione .
- 14. Realizar as etapas de 5 a 7 de "Procedimento para programação com ícones".

### **Costura em zigue zague**

O texto a seguir descreve como programar pontos em zigue zague de modo a que o ponto de início de costura (A) é centrado lateralmente.

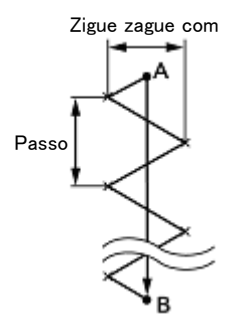

Zigue zague com curvas pode ser programado.

- 1. Realize os passos de 1 a 3 de "Procedimento para programação com ícones".
- 2 Selecione com **AV4D** ,e em seguida pressione

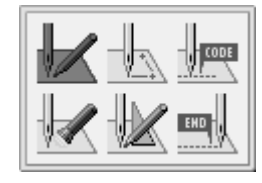

3. Selecione  $\Box$  com  $\triangle \nabla \triangleleft \triangleright$  ,e em seguida pressione .

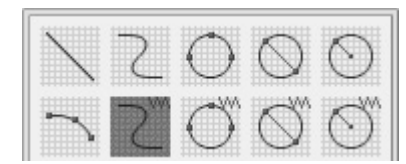

 $_{4}$  Selecione  $\blacksquare$  com  $\blacksquare$  e em seguida pressione  $\blacksquare$ .

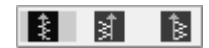

5. Introduza a largura do zigue zague e o comprimento do ponto, e então pressione **.** 

entre com "030" para tornar o comprimento do ponto 3,0 mm. Para mudar da entrada do comprimento do ponto para a largura, utilize  $\Delta \nabla$ 

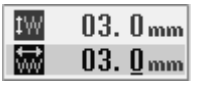

6. Movimente o bastidor com  $\Delta\nabla\blacktriangleleft\triangleright$ . Pressione quando a ponta da agulha estiver no ponto B do modelo.

Para programar curva zigue zague, repita este passo.

- 7. Pressione **D** novamente.
- 8. Pressione **b** três vezes.
- 9. Realizar o passo 5 a 7 de "Procedimento para programação com ícones".

### **Múltiplas costuras**

O texto a seguir descreve como programar múltiplas costuras.

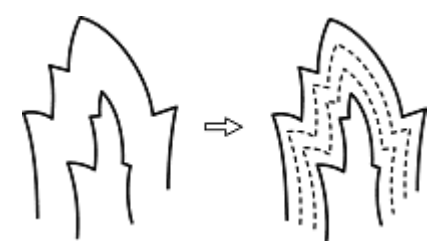

A programação é possível a partir de uma linha interna ou externa. A costura é realizada na ordem de programação e na direção programada.

Quando a direção da costura é alterada em um ângulo agudo, fornecer uma divisão na proximidade do ponto de mudança de direção para terminar a costura múltipla em condições relativamente uniformes.

Até 200 pontos podem ser especificados quer interna como externamente. Se você tentar entrar com 201 ou mais pontos, a ponta da agulha volta automaticamente ao ponto anterior. Nesse caso, colocar o ponto de partida do outro lado (externo ou interno) da costura, ou alterar a posição do ponto de entrada ou altera o modelo.

### ■ Criação de um modelo de costura

1. Criar um modelo com linhas internas e externas para uma costura múltipla.

As duas linhas devem ser espaçadas de maneira uniforme.

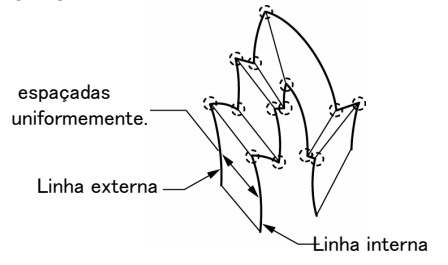

2. Conecte cada ponto de mudança de direção na linha de dentro, com o ponto de mudança de direção referente na linha de fora usando uma linha.

3. Criar pelo menos um ponto entre os pontos de mudança de direção em ambas as linhas (interna e externa), e ligar os pontos em pares nas linhas interna e externa usando uma linha.

Coloque estes pontos da mesma maneira que na criação de uma curva.

⇒ Consulte "modelos com curvas" (página 25).

Especificar pontos de mudança de direção em pares nas linhas (interna e externa). As linhas devem ser espaçadas uniformemente.

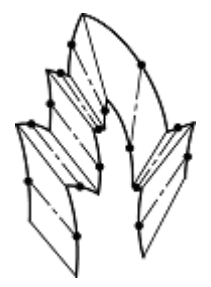

■ **Programação de um modelo**

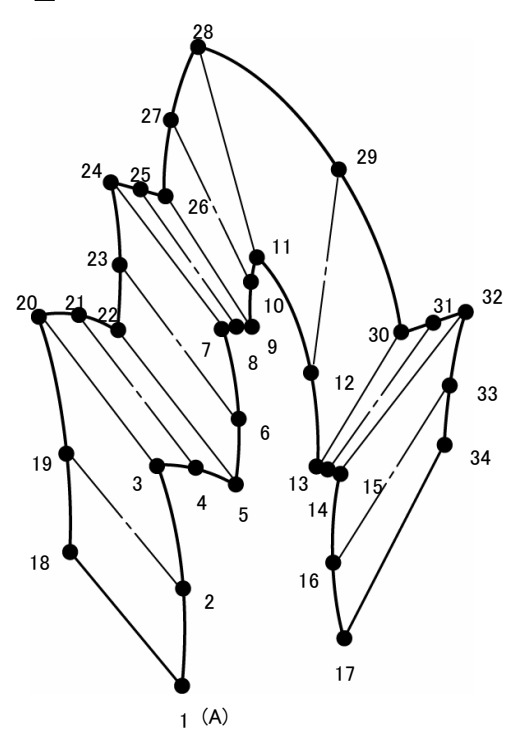

1. Realize os passos de 1 a 3 de "Procedimento para programação com ícones".

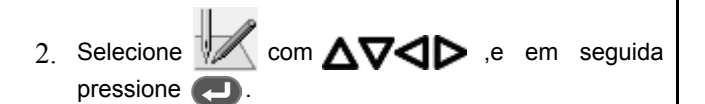

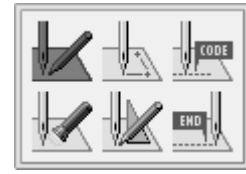

3 Selecione Sellecom  $\Delta\nabla$ <br/> $\Delta$  , e em seguida pressione .

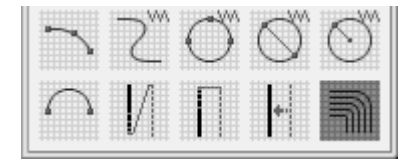

4. Introduza o comprimento do ponto e o número de linhas para uma costura múltipla. Pressione

Entrar com "020" para tornar o comprimento do ponto 2,0 mm. Alternar campo de entrada do comprimento e entrada do número de linhas usando  $\Delta \nabla$ 

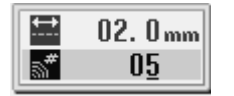

- 5. Movimente o bastidor com  $\Delta \nabla \triangleleft \triangleright$ . Pressione **quando a ponta da agulha estiver no** ponto 2 do modelo.
- 6. Movimente o bastidor com  $\Delta\nabla\blacktriangleleft\triangleright$ . Pressione **duas** vezes quando a ponta da

agulha estiver no ponto 3 do modelo.

Pressione duas vezes **para criar uma divisão** no canto do ângulo agudo do ponto 3. Se a divisão não for feita, o canto será arredondado.

- 7. Programar os próximos pontos até o ponto 17 com as etapas de programação de curvas.
	- $\Rightarrow$  Consulte "modelo com curvas" (página 34).

Ao programar uma linha, mova a ponta da agulha do ponto de partida ao ponto final da  $linha$ , e pressione  $\Box$  duas vezes.

No exemplo, está programada uma costura linear entre os pontos 7 e 9. Certifique-se de programar uma costura linear também para a seção de correspondência entre os pontos 24 e 26.

Para retornar a ponta da agulha, siga os passos abaixo. Voltando ao ponto anterior: Pressione  $\textcircled{1}$  (A agulha não pode ser devolvido para além da divisão anterior.)

(Quando a posição da agulha estiver em uma divisão, não pode ser movida.) Voltando a divisão anterior: Pressione (1)

Returning to the split before the previous one: Press  $\bigcirc$ .

- $8.8$  Pressione  $1.8$  e mova o bastidor com  $\Delta$ V $\blacktriangle$ Pressione quando a ponta da agulha estiver no ponto 18 do modelo.
- 9. Programar os próximos pontos até o ponto 34 da mesma maneira.

Durante a programação, certifique-se de que os pontos e divisões especificados na linha interna estão emparelhados com os da linha externa respectivamente. Se os pontos internos e externos não estiverem emparelhados, a ponta da agulha volta automaticamente ao ponto anterior. Em tais casos, efetuar a programação novamente.

- 10. Pressione ...
- 11. Pressione<sup>5</sup>.
- 12 Realizar as etapas de 5 a 7 de "Procedimento para programação com ícones".

### **Programação de acordo com traçado do modelo**

Execute a programação usando as teclas numéricas e  $\Delta\nabla\blacktriangleleft\triangleright$ , de modo que a ponta da agulha trace com precisão um modelo. O texto a seguir descreve como realizar programação.

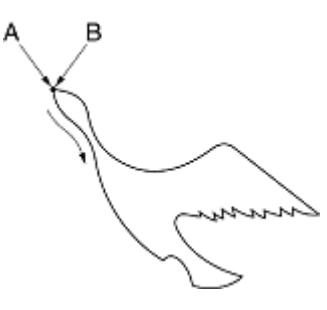

1. Realize os passos de 1 a 3 de "Procedimento para programação com ícones".

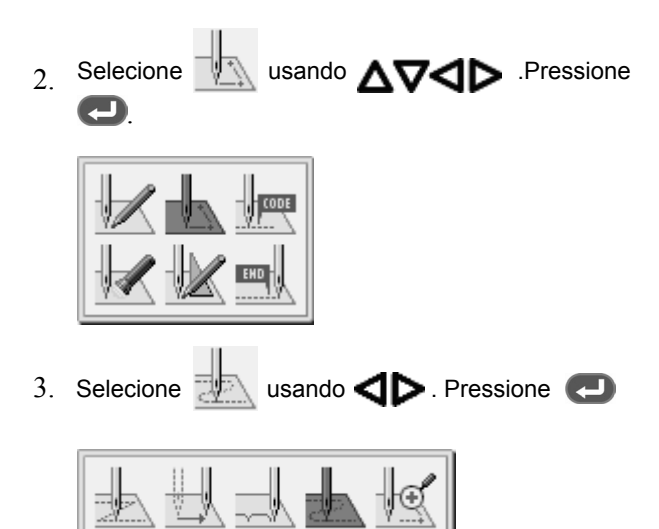

4. Pressione **cometable** entre com o comprimento do ponto. Para definir o comprimento do ponto 3,0 milímetros, entre com "030".

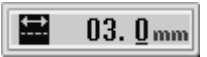

- 5. Operar a agulha a partir do ponto inicial da costura A, usando  $\Delta\nabla\blacktriangleleft\triangleright$ , de modo que a sua ponta se mova com precisão seguindo o modelo.
- $6.$  Pressione  $\left( \right)$  quando a ponta da agulha estiver no ponto B.
- $7$  Pressione  $5$  três vezes.
- 8. Realizar as etapas 5 e 6 de "Procedimento para programação com ícones".

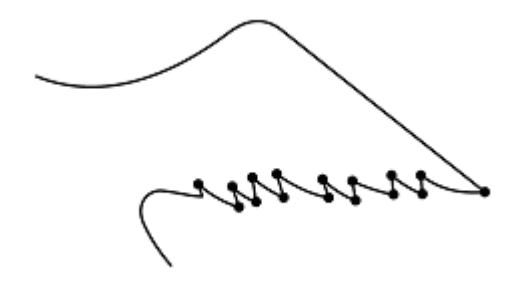

Nota: Nas posições que pretende costurar com cuidado (cantos com ângulo agudo ou peças delicadas), execute a programação usando. **In algular de la criar um** canto com pontos claros.

### **Procedimentos para editar programas**

O procedimento para modificar o programa usando ícones é o seguinte:

- 1. Chamando o programa a ser modificado.
- 1. Na tela do MENU, selecione  $\mathbb{Z}$  e pressione

Se a tela de programação não aparecer, aperte

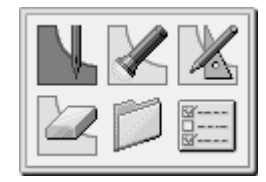

O bastidor se moverá para a posição inicial e a tela de programação será exibida.

2. Selecione  $\Box$  com  $\Delta \nabla \Box$  e em seguida pressione  $\Box$ 

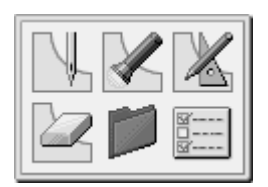

3. Confirme  $\Box$  que está selecionado. Pressione  $\Box$ . 4. Entre com um número para selecionar um programa usando as teclas numéricas. Pressione  $\Box$ 200  $1 2 3 4 5 6 7 8 9 0$ 5. Selecione  $OK$  . Pressione  $\Box$ 

Para exibir a lista de programa, selecione Consulte "Alternar entre mídia" (página 186).

- 2. Inicie a alteração do programa AV dependendo da modificação a ser feita no programa. Para detalhes sobre alteração do programa, consulte "Exemplo de edição de programa" (página 37). ■ Selecione um ícone através de
- 3. Salvando o programa modificado.

Para obter detalhes sobre as operações, consulte "Salvando programa" (página 131).

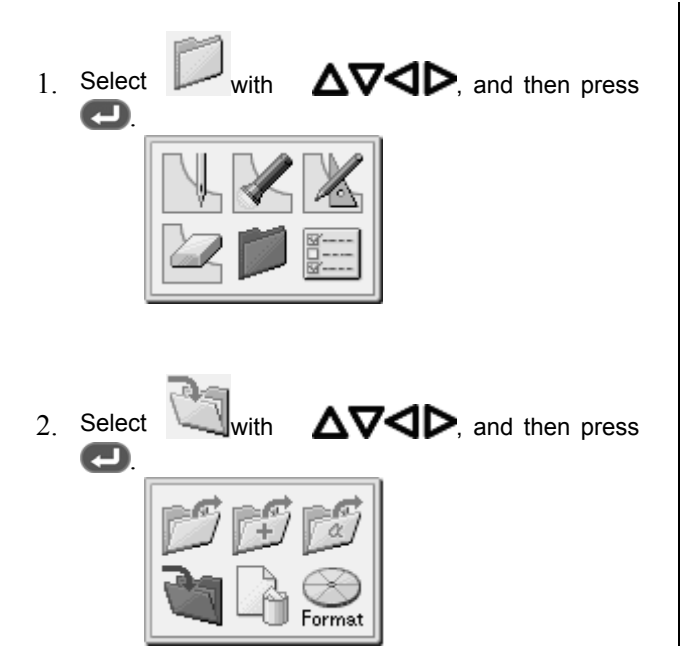

3. Input the program number, and then press

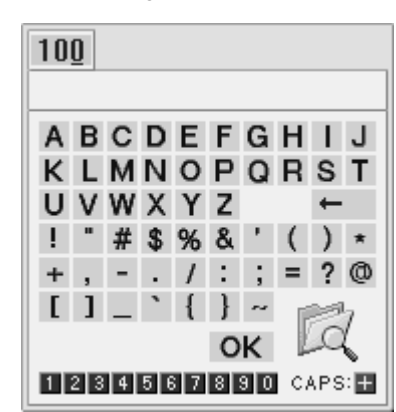
Ţ

4. Selecione caracteres com $\Delta\nabla\blacktriangleleft\triangleright$ , e em seguida, pressione a para entrar com os comentários.

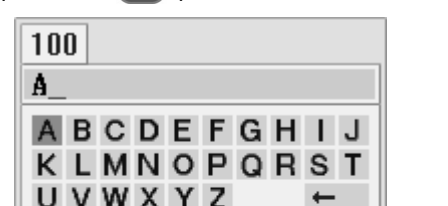

 $# $% 8' () *$ 

OK.

 $+$ ,  $-$ ,  $/$ ;  $=$  ?  $\circ$ 

1234567890 CAPS: H

 $[1]$   $[$   $[$   $]$   $\sim$ 

5. Selecione "OK" com,  $\Delta\nabla\blacktriangleleft P$ em seguida, pressione **g.** 

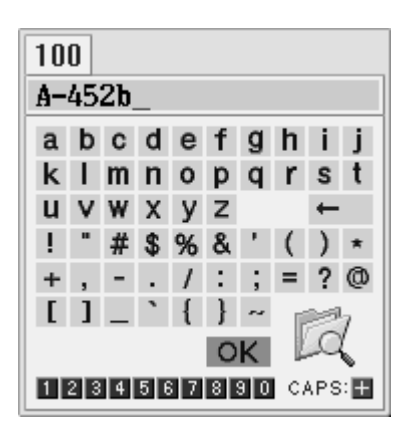

■ 5. Encerrando a programação

Pressione  $\circledcirc$ .

### **Exemplos de edição de programa**

Esta seção descreve os métodos de modificação de programa usando exemplos específicos.

Redimensionando um modelo: Página 37 Modificando uma parte do modelo: Página 38 Excluir o primeiro ponto para alterar o ponto de início da costura para a posição do segundo ponto: Página 40 Movendo o ponto de partida da costura: Página 41 Adicionar um novo ponto antes do primeiro ponto no início da costura: Página 42 Adicionar um ponto de fuga antes do ponto de início de costura: Página 43 Movendo o ponto de fuga: Página 45 Excluindo o ponto de fuga: Página 46 Movendo o modelo em paralelo (quando o primeiro ponto é o ponto de partida para a costura): Página 47 Movendo o modelo em paralelo (quando o primeiro ponto é o ponto de fuga): Página 47 Excluindo parte dos dados durante a programação: Página 49 Movendo programa contínuo em paralelo: Página 50 Movendo parcialmente programa contínuo em paralelo: Página 51 Excluindo corte de fio no último ponto: Página 52

#### **Redimensionar um modelo**

Veja a seguir como redimensionar um modelo programado.

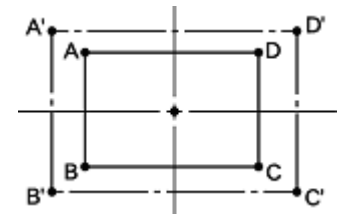

O ponto de referência de redimensionamento pode ser alterado. A direção de ampliação varia dependendo da posição do ponto de referência.

Se o ponto de referência não está determinado, o modelo é redimensionado em função da posição de origem.

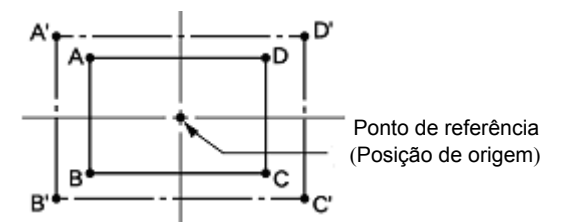

1. Realizar o passo 1 de "Procedimento para<br>modificar programa".

Se o ponto de referência está determinado, o modelo é redimensionado com base no ponto de referência.

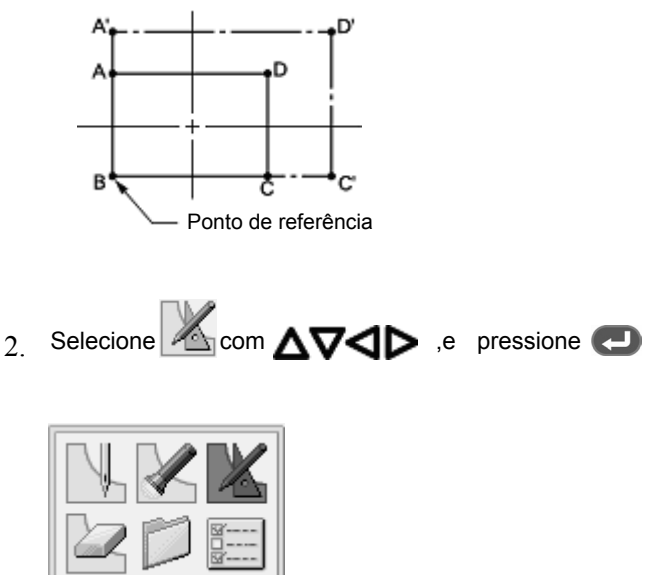

3. Selecione  $\triangle$  $\angle$ com  $\triangle \nabla \triangle \triangleright$ ,e em seguida pressione .

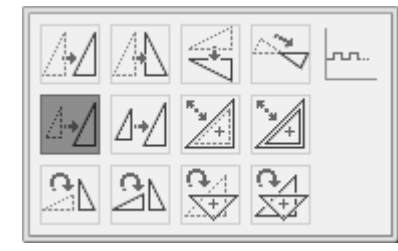

4. Entrada do percentual de redimensionamento para os eixos X e Y.

Para ampliar o modelo em 150%, entre com 150.

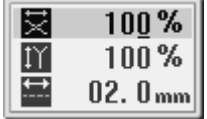

5. Introduza o comprimento do ponto, e então  $p$ ressione  $\Box$ 

Para redimensionar o modelo mantendo o tamanho dos pontos original, entre com 0.0.

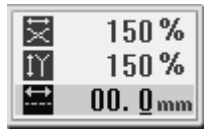

6. Mova a agulha para o ponto de referência de redimensionamento com **AVID** 

Ao redimensionar o modelo com base na posição de repouso (home position), não há necessidade de mover a agulha.

7. Pressione  $\Box$ .

O modelo será redimensionado.

- 8. Pressione 5
- 9. Realizar os passos de 3 a 5 de "Procedimento para modificar programa".

### **Modificando uma parte do modelo**

Parte do modelo programado será alterado. O texto a seguir descreve como modificar 5, 6 e 7 para 5 ', 6' e 7 '.

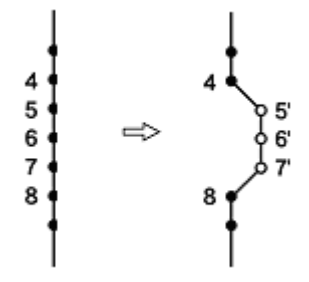

1. Realizar o passo 1 de "Procedimento para modificar programa".

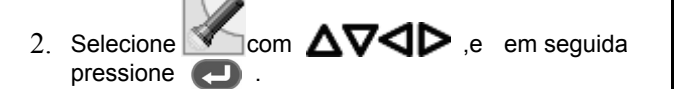

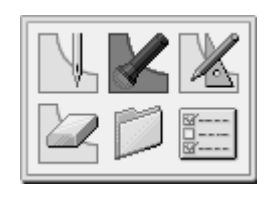

 $\overline{3}$  Pressione  $\overline{909}$ , e depois pressione  $\overline{1}$ O bastidor se move a partir do ponto inicial de cada ponto.

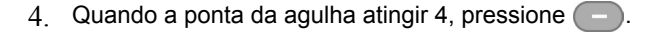

O bastidor pára. Ao retornar a ponta da agulha, insira o número de pontos a serem devolvidos e  $p$ ressione  $\sqrt{p}$ 

- 5. Pressione 5
- 6 Selecione  $\Box$ com  $\Delta\nabla\Box$ P,e em seguida pressione .

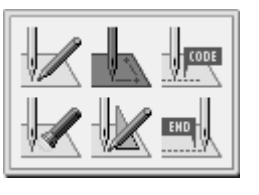

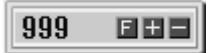

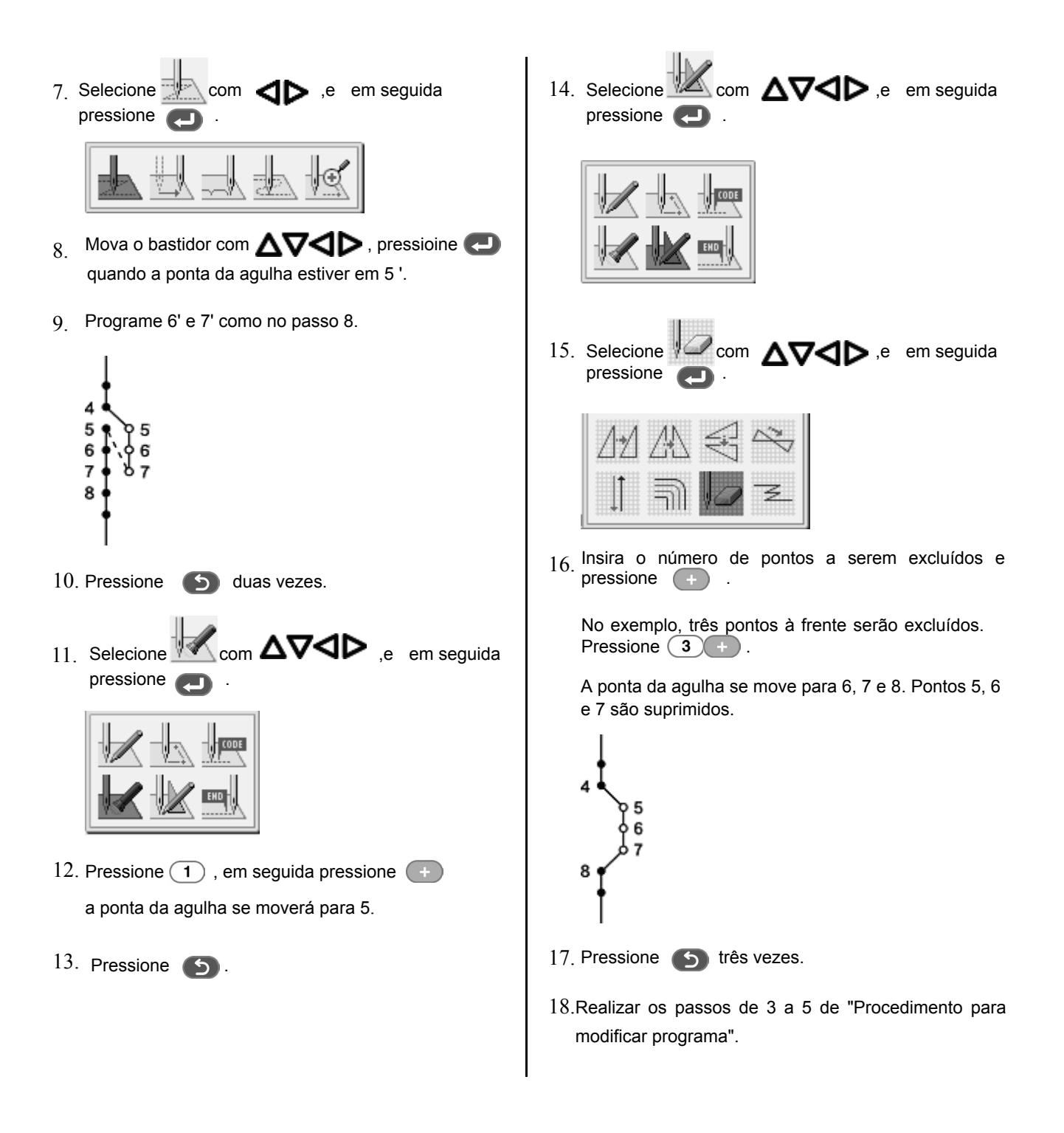

### **Excluir o primeiro ponto para alterar o início da costura para a posição do segundo ponto**

O texto a seguir descreve como excluir o ponto de início de costura de um modelo programado para fazer o segundo ponto como ponto de partida de costura.

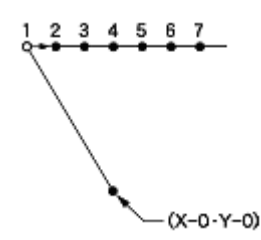

- 1. Realizar o passo 1 de "Procedimento para modificar programa".
- 2. Selecione  $\overline{\Delta}$ com  $\Delta \nabla \triangleleft \triangleright$ ,e em seguida pressione

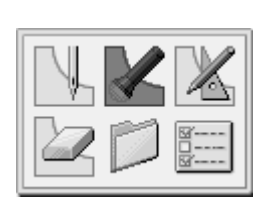

3. Pressione,  $\bigcirc$  e depois presssione  $\bigcirc$ .

O bastidor irá deslocar-se para o ponto de início de costura.

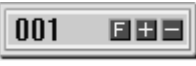

- 4. Pressione .
- 5.  $\overline{\text{com }}$   $\Delta \nabla \triangleleft \triangleright$  ,e em seguida pressione .

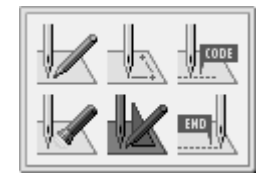

6. Selecione  $\mathbb Z$ com  $\Delta \nabla \triangleleft \triangleright$ ,e em seguida pressione .

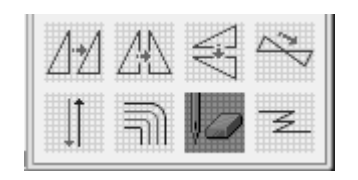

7. Insira o número de pontos a serem excluídos e pressione (

No exemplo, o círculo branco é o primeiro ponto de costura. A agulha da máquina está no primeiro ponto. Pressione  $\bigcirc$  e  $\bigcirc$  em seguida, a agulha irá moverse do ponto inicial para o segundo ponto (posição 2).

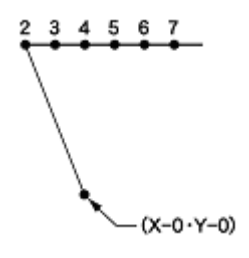

- 8. Pressione 5.
- 9. Realizar os passos de 3 a 5 de "Procedimento para modificar programa".

### **Movendo o ponto de partida da costura**

O texto a seguir descreve como mover o ponto de início de costura 1-1 '.

- 1. Realizar o passo 1 de "Procedimento para modificar programa".
- 2. Selecione  $\Box$ com  $\Delta\nabla\Box$ P ,e em seguida pressione

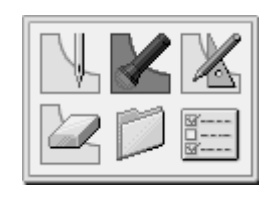

- 3. Pressione,  $\boxed{1}$  e depois pressione  $\boxed{+}$ . O bastidor irá deslocar-se para o ponto de início de costura.
- 4. Pressione **5**
- 5.  $\overline{\Delta}$ com  $\Delta\nabla\blacktriangleleft\triangleright$  , e em seguida pressione

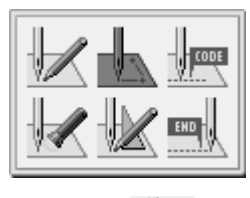

6. Selecione  $com$   $\triangle$  ,e em seguida pressione

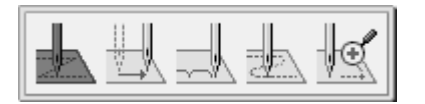

 $7.$  Movimente o bastidor com  $\Delta \nabla \triangleleft \triangleright$ . Pressione **quando** a ponta da agulha estiver no ponto 1' da folha modelo.

1' está programado.

8. Pressione **6** duas vezes.

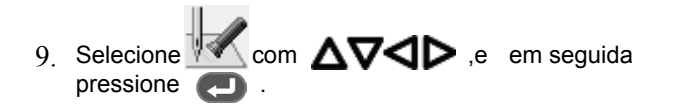

10. Press  $\left(1\right)$  and then press The work clamp moves to the sewing start point. 11. Pressione 5. 12. 13. Selecione 14. Insira o número de pontos a serem excluídos e pressione  $\bigoplus$ No exemplo, o círculo branco é o primeiro ponto da costura. A agulha da máquina está no primeiro ponto. Pressione  $\binom{1}{k}$  e  $\binom{m}{k}$  em seguida, a agulha irá moverse do ponto inicial para o ponto 1'. Selecione  $\mathbb{Z}$  com  $\Delta\nabla\Box P$  ,e em seguida pressione  $\mathbb Z$ com  $\Delta\nabla\blacktriangleleft\triangleright$ ,e em seguida pressione

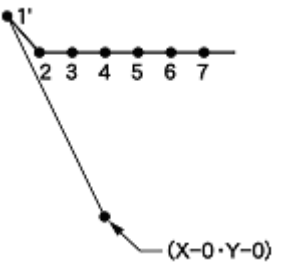

15. Pressione **16.** Itrês vezes 16. Realizar os passos de 3 a 5 de "Procedimento para modificar programa".

#### **Adicionar um novo ponto antes do primeiro ponto no início da costura**

Um ponto será adicionado antes do atual ponto de início da costura para torná-lo como ponto de partida de costura. O texto a seguir descreve como alterar o ponto de início de costura 1 para 1'.

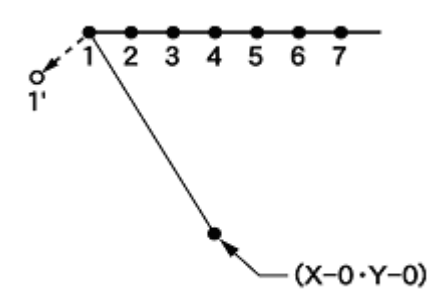

- 1. Realizar o passo 1 de "Procedimento para modificar programa".
- 2. Selecione  $\overline{\text{Lcom}}$   $\Delta \nabla \triangleleft \triangleright$  ,e em seguida pressione

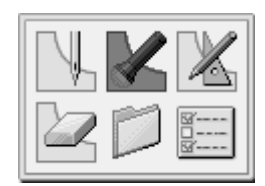

 $3.$  Pressione,  $\boxed{1.}$  e depois pressione  $\boxed{+}$ .

O bastidor irá deslocar-se para o ponto de início da costura.

4. Pressione **5.** 

pressione

5 Selecione  $\Box$ com  $\Delta\nabla\Box$ P .e em seguida pressione .

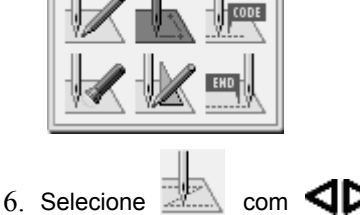

 $com$   $\Box$  e em seguida

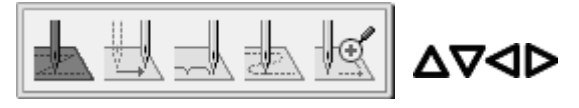

7. Mover o bastidor de modo que a ponta da agulha esteja no ponto 1' do modelo. Grave as coordenadas (valores de  $X \leftrightarrow Y \oplus Y$ ).

 $8.$  Pressione  $\Box$ 

1' está programado.

- $_{9}$  Mover o bastidor com $\Delta \nabla \blacktriangle \mathcal{V}$ um valor equivalente às coordenadas gravadas no passo 5 na direção oposta, para que a ponta da agulha esteja no ponto 1 da folha do modelo.
- 10. Pressione ...

1' está programado de novo.

- 11. Pressione **b** duas vezes.
- 12. Selecione  $\overline{\Delta}$ com  $\Delta\nabla\langle \overline{\triangleright}$ ,e em seguida pressione

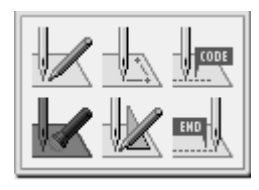

13. Pressione,  $\overline{2}$  e depois pressione  $\overline{2}$ .

O bastidor irá deslocar-se para o ponto de início da costura.

14. Pressione 5.

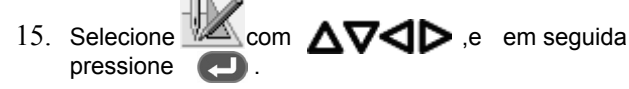

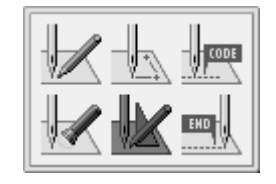

16. Selecione  $\mathsf{com}\,\mathsf{\Delta\nabla\mathsf{sp}}$ . em seguida pressione .

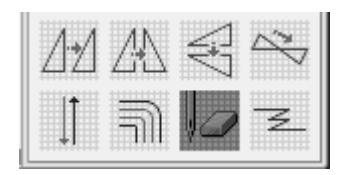

17. Insira o número de pontos a serem excluídos e pressione  $(+)$ 

No exemplo, 1 é o primeiro ponto de costura. A agulha da máquina está no primeiro ponto.

Pressione  $(1)$  e em seguida,  $(1)$  a agulha irá mover-se a partir do ponto inicial para o círculo branco 1'.

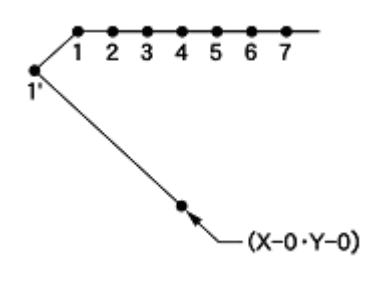

- 18. Pressione **5** três vezes.
- 19. Realizar os passos de 3 a 5 de "Procedimento para modificar programa".

#### **Adicionar um ponto de fuga antes de o ponto de início de costura**

O texto a seguir descreve como definir o ponto de fuga "A" antes do ponto de início da costura.

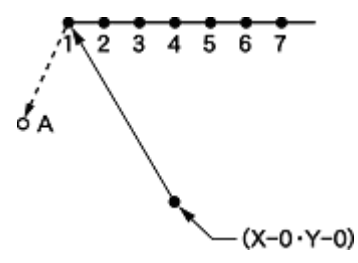

costura.

- \* O ponto de fuga é um ponto provisório fornecido para prevenir que o bastidor toque na agulha ou no calcador quando o bastidor é levantado no ponto inicial.
- 1. Realizar o passo 1 de "Procedimento para modificar programa". 2. Selecione  $3.$  Pressione,  $(1)$  e depois pressione  $(+)$ . O bastidor irá deslocar-se para o ponto de início da 4. Pressione 5 5.  $\blacksquare$  com  $\Delta\nabla\!\!\!\!\triangleleft\!\!P$  ,e em seguida  $\overline{\text{com }} \Delta \nabla \triangleleft \text{P}$ ,e em seguida  $\overline{\text{P}}$  pressione pressione .

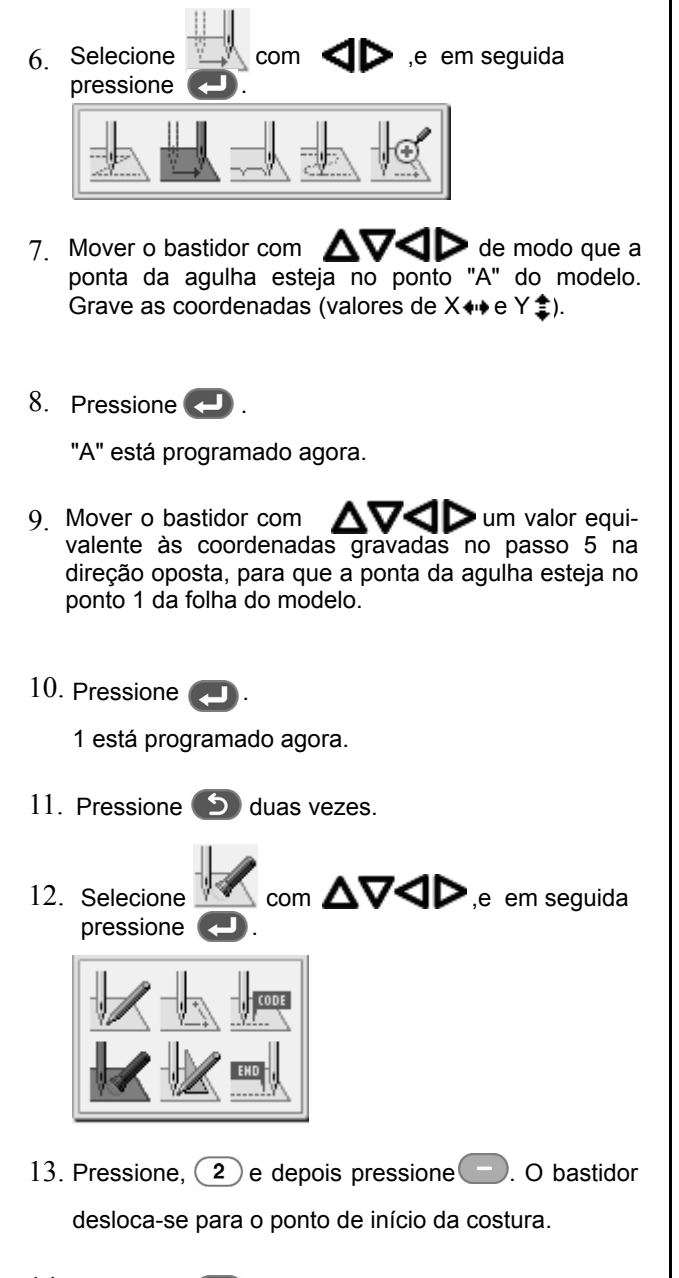

44

15. Selecione

pressione

16 Selecione

pressione

pressione  $(+)$ .

18. Pressione 5 três vezes.

modificar programa".

17. Insira o número de pontos a serem excluídos e

agulha da máquina está no primeiro ponto.

 $234567$ 

No exemplo, "1" é o primeiro ponto de costura. A

 $\blacksquare$  com  $\Delta\nabla\blacktriangleleft\triangleright$ .e em seguida

com  $\Delta\nabla\blacktriangleleft\triangleright$  e em seguida

Pressione  $(1)$ e em seguida + , a agulha irá movese a partir do ponto inicial para o círculo branco "A".

19. Realizar os passos de 3 a 5 de "Procedimento para

 $(X-0-Y-0)$ 

14. Pressione **5**.

### **Movendo o ponto de fuga**

O texto a seguir descreve como mover o ponto de fuga de "A" para "B".

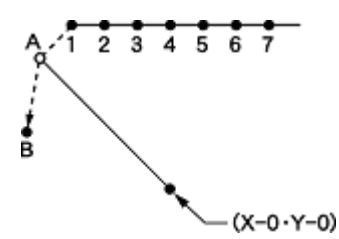

- \* O ponto de fuga é um ponto provisório fornecido para evitar que o bastidor toque a agulha ou o calcador quando o bastidor é levantado no ponto inicial.
- 1. Realizar o passo 1 de "Procedimento para modificar programa".

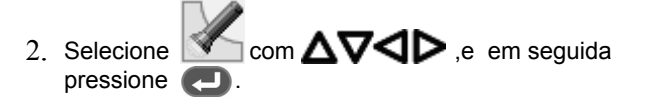

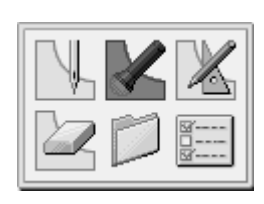

- 3. Pressione  $(1)$  e em seguida pressione  $(+)$ . O bastidor desloca-se para o ponto de fuga.
- 

4. Pressione 5.

5. Selecione  $\cos \Delta \nabla \triangle \mathbf{D}$ ,e em seguida pressione

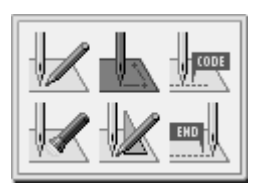

6. Selecione  $com$   $\triangle$  ,e pressione  $\Box$ 

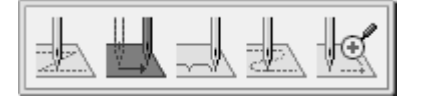

7. Mova o bastidor com  $\Delta \nabla \langle \rangle$ <br>Pressione  $\Box$  quando a ponta da ac quando a ponta da agulha estiver no ponto "B" da folha modelo.

"B" está programado.

8. pressione 5 duas vezes.

9. Selecione 10. Pressione  $\left(1\right)$ , e a seguir pressione  $\bigcirc$ . O bastidor irá deslocar-se para o ponto de início da costura. 11. Pressione (5) 12. Selecione 13. Selecione  $\blacksquare$ com  $\Delta\nabla\blacktriangleleft\triangleright$ ,e em seguida pressione **Selection** com △▽**<ID**,e em seguida pressione **.**  $\triangle$  com  $\triangle \nabla \triangle \triangleright$ ,e em seguida pressione

14. Insira o número de pontos a serem excluídos e, em seguida pressione  $\left( + \right)$ .

No exemplo, "1" é o primeiro ponto de costura. A agulha da máquina está no ponto de partida.

Pressione  $\begin{pmatrix} 1 \end{pmatrix}$  e  $\begin{pmatrix} + \\ 1 \end{pmatrix}$ , em seguida, a agulha irá mover-se a partir do primeiro ponto e dirigir-se ao ponto "B".

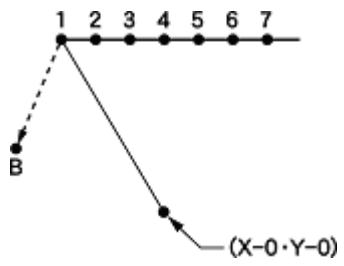

### **Excluir o ponto de fuga**

O texto a seguir descreve como excluir o ponto de fuga "A".

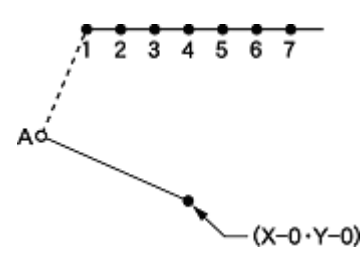

- 1. Realizar o passo 1 de "Procedimento para modificar programa".
- 2. Selecione  $\blacksquare$  com  $\Delta \mathsf{V}\!\!\!\triangleleft \mathsf{P}$  ,e em seguida pressione

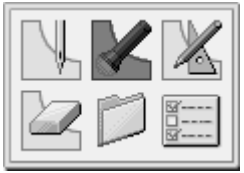

- $3.$  Pressione  $(1)$ , e depois pressione  $(+)$ . O bastidor irá deslocar-se para o ponto de fuga.
- 4. Pressione 5
- 5. Selecione  $\mathbb{Z}$  com  $\Delta \nabla \triangleleft \triangleright$  ,e em seguida pressione .

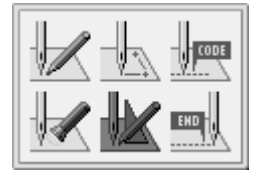

- 15. Pressione **that it also vezes**
- 16. Realizar os passos de 3 a 5 de "Procedimento para modificar programa".

6. Selecione  $\cos \Delta \nabla \triangle \mathbf{P}$ ,e em seguida pressione .

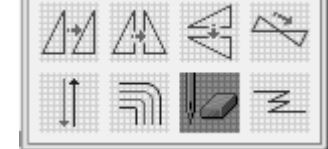

7. Insira o número de pontos a ser excluído e pressione  $(+)$ .

No exemplo, "1" é o primeiro ponto de costura. A agulha da máquina está no ponto de partida da costura.

Pressione  $(1)$ e  $(+)$ , em seguida, a agulha irá se mover do ponto de partida da costura para o ponto "1".

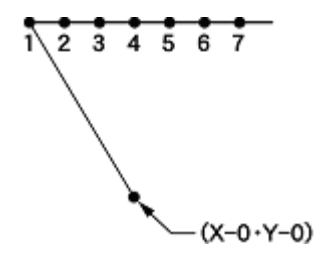

- $8$  Pressione b três vezes.
- 9. Realizar os passos de 3 a 5 de "Procedimento para modificar programa".

### **Movendo o modelo em paralelo (quando o primeiro ponto é o ponto de partida da costura)**

O texto a seguir descreve como mover o modelo em paralelo quando o primeiro ponto é o ponto de partida da costura.

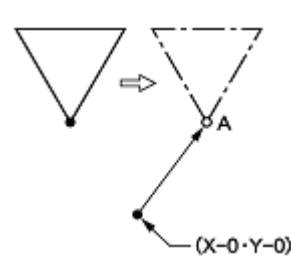

- 1. Realizar o passo 1 de "Procedimento para modificar programa".
- 2. Selecione com  $\wedge \nabla \triangleleft D$ , e em seguida pressione

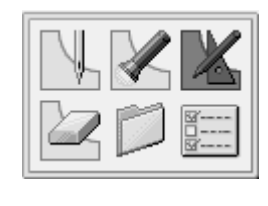

3 Selecione  $\mathbb{Z}$  com  $\Delta \nabla \triangleleft \triangleright$  ,e em seguida pressione **.** 

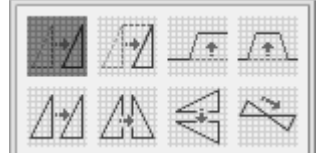

- $_4$  Mova o bastidor com  $\Delta\nabla\blacktriangleleft\triangleright$ Pressione **quando a ponta da agulha estiver no** ponto "A" da folha modelo.
- 5. Pressione 5.
- 6. Realizar os passos de 3 a 5 de "Procedimento para modificar programa".

### **Movendo o modelo em paralelo (quando o primeiro ponto é o ponto de fuga)**

O texto a seguir descreve como mover o modelo em paralelo quando o primeiro ponto é o ponto de fuga.

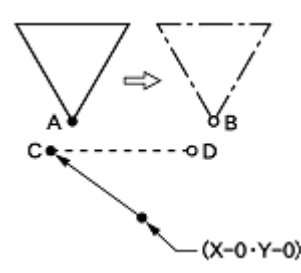

- 1. Realizar o passo 1 de "Procedimento para modificar programa".
- 2. Selecione  $\blacksquare$ com  $\blacksquare$ V $\blacksquare$ e em seguida  $\blacksquare$  pressione  $\blacksquare$ . pressione

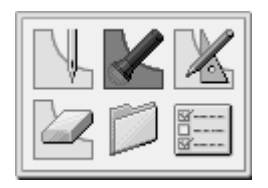

 $3.$  Pressione 2 e depois  $(+)$ . O bastidor irá se mover para o ponto "A". 4. Pressione 5 5.  $\blacksquare$  com  $\Delta\nabla\Box$  e em seguida

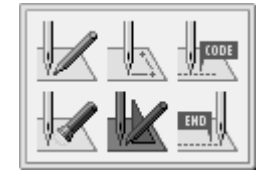

14. Movimente o bastidor com  $\Delta\nabla\blacktriangleleft\triangleright$  um valor  $\mathbb Z$  com  $\Delta\nabla\blacktriangleleft\triangleright$  ,e em seguida equivalente do valor da coordenada gravada na 6. etapa 6. pressione **.** 15. Gire a polia com uma mão e coloque uma marcação com a agulha para indicar a posição do ponto "D". 16. Gire a polia com uma mão e mova a agulha para o ponto de início. 7. Movimente o bastidor com  $\Delta V \Box P$  até que a ponta da agulha atinja o ponto "B" na folha de 17. Pressione **D** três vezes. modelo.Grave as coordenadas (valores de  $X \leftrightarrow e Y \ddot{=}$ ). Não pressione **.**  $\overline{\Delta}$ com  $\Delta\nabla\blacktriangleleft\mathcal{P}$ ,e em seguida 18. Selecione pressione <sup>1</sup> 8. Pressione **D** três vezes. A ponta da agulha retorna para a posição inicial. Scom  $\Delta\nabla\blacktriangleleft\triangleright$ ,e em seguida 9. Selecione pressione .  $\mathbb{Z}$  com  $\Delta\nabla\mathbf{d}$  p,e em seguida 19. Selecione pressione **.** 10. Pressione,  $\boxed{1}$  e depois pressione  $\boxed{+}$ . O bastidor irá mover-se move para o ponto "C". 20 20 <del>31</del> 11. Pressione 5.  $\overline{\Delta}$ com  $\Delta\nabla$ ⊲ $\triangleright$ ,e em seguida  $_{20}$  Mova o bastidor com  $\Delta\nabla\blacktriangleleft\triangleright$ 12 Selecione Pressione quando a ponta da agulha estiver no pressione **.** ponto "D" do modelo. 21. Pressione 6 22 Realizar os passos de 3 a 5 de "Procedimento para modificar programa". 13. Selecione  $\Box \Box$  com  $\triangle \forall \triangle \rhd$ , e em seguida pressione **. The set of the set of the set of the set of the set of the set of the set of the set of the set of the set of the set of the set of the set of the set of the set of the set of the set of the set of the set of** 

### **Exclusão de uma parte dos dados durante a programação**

O texto a seguir descreve como eliminar dois pontos (7 e 8) no ponto 8 criando um novo programa.

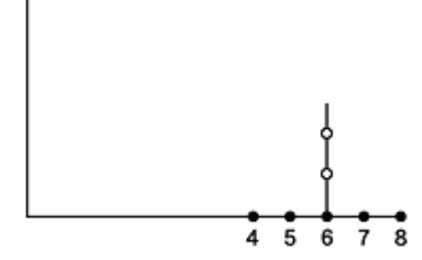

1. Pressione 5 durante a programação para exibir a tela abaixo.

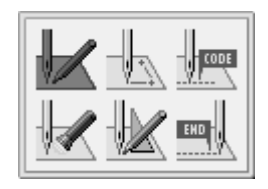

- 2. Selecione com  $\Delta\nabla\blacktriangleleft\triangleright$ ,e em seguida pressione
	-
- 3. Selecione  $com$   $\triangle \nabla \triangle \triangleright$ ,e em seguida pressione

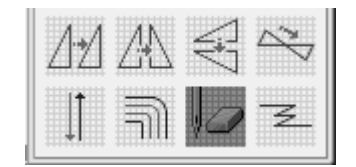

4. Insira o número de pontos a ser excluído e pressione  $\Box$ .

No exemplo, os dois pontos anteriores são eliminados. Pressione  $(2)$ .

A ponta da agulha se moverá até 6.

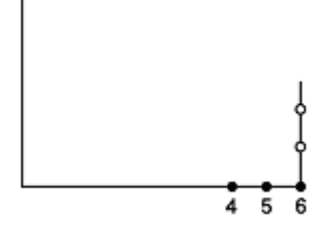

- 5. Pressione **6** duas vezes
- 6. Continuar com a programação.

### **Movendo parte de um programa contínuo em paralelo.**

O texto a seguir descreve como mover os modelos B e C em paralelo.

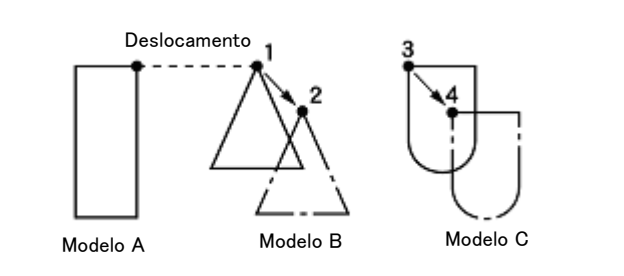

1. Selecione com  $\Delta\nabla\blacktriangleleft\triangleright$ ,e em seguida pressione

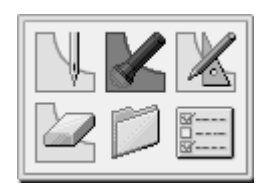

2. Pressione,  $\left(9\right)\left(9\right)\left(9\right)$  e depois pressione  $\left(1\right)$ . O bastidor irá se mover a partir do ponto inicial por cada ponto.

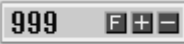

- 3. Quando a ponta da agulha atingir "1", pressione  $\Box$ O bastidor pára. Ao retornar a ponta da agulha, insira o número de pontos a serem devolvidos e pressione  $\bigcirc$ .
- 4. Pressione **6.**

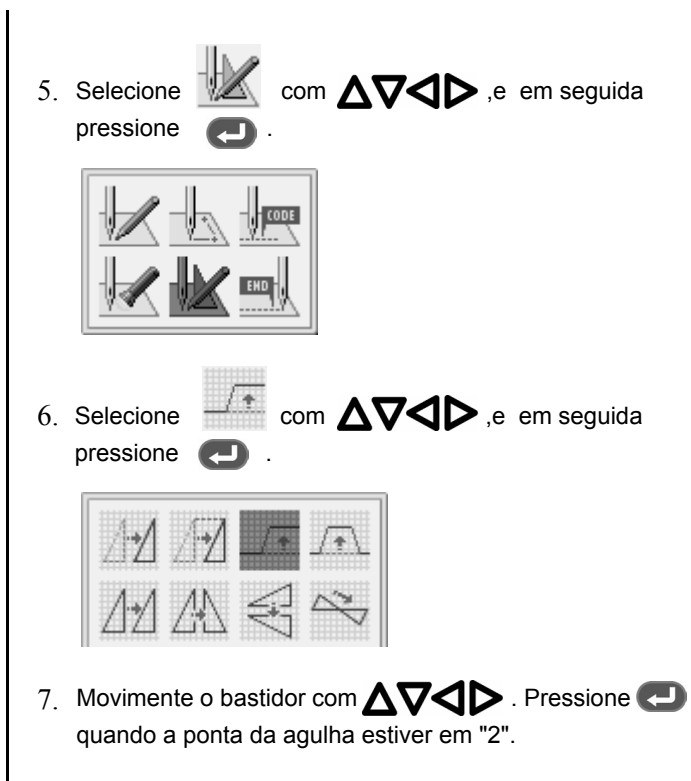

8. Mover 3 a 4 tal como nos passos 1 a 7.

### **Movendo parcialmente programa contínuo em paralelo**

Mover uma parte de um programa contínua em paralelo para a posição antes do próximo deslocamento é iniciada. O que se segue descreve como mover único padrão B em paralelo.

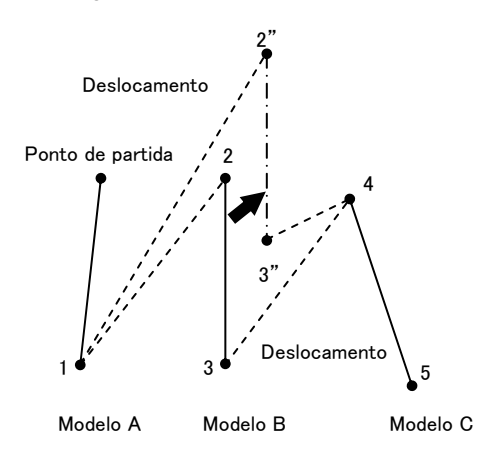

1. Selecione  $com$   $\triangle \nabla \triangle \triangleright$ , e em seguida pressione

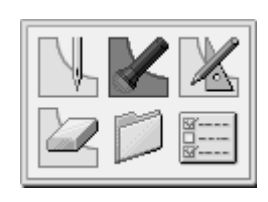

- 2. Pressione  $\Box$  e mova para a posição 2. O bastidor se moverá a partir do ponto de partida por cada ponto.
- $3.$  Pressione  $\bullet$ .
- 4 Selecione pressione

 $com$   $\Delta \nabla \triangleleft \triangleright$ ,e em seguida

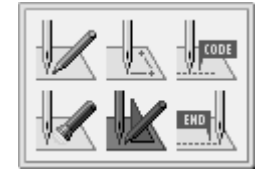

5. pressione

 $com$   $\Delta\nabla\blacktriangleleft\triangleright$ ,e em seguida

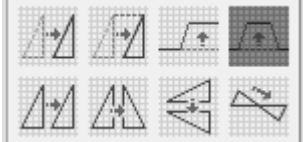

- 6. Movimente o bastidor com  $\Delta\nabla\blacktriangleleft\triangleright$ . Pressione quando a ponta da agulha estiver em 2.
- 7. Pressione 5 três vezes

Quando o movimento em paralelo é realizado no meio do programa de costura (6 entre 2 e 3 como no exemplo abaixo), o movimento em paralelo vai até o ponto de início do próximo deslocamento (posição 3): Se a distância de movimento em paralelo é 12,7 milímetros ou menos, o movimento é realizado em paralelo seguindo os dados de ponto e se a distância for superior a 12,7 milímetros, o movimento é feito em paralelo seguindo os dados de deslocamento.

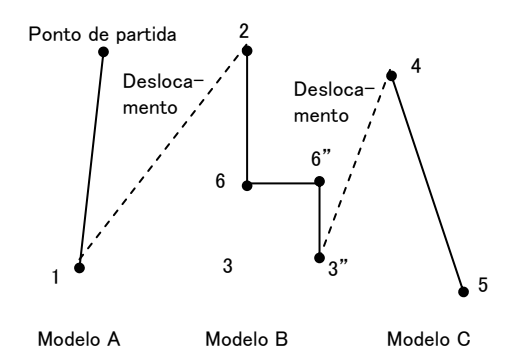

### **Excluindo corte de fio no último ponto**

Excluindo o código de corte de linha depois de introduzir o código final pode cancelar o corte de linha no último ponto.

\* Para não cortar a linha no último ponto você também pode definir o código final para "115". Neste caso, cada corte de linha, incluindo o da parada de emergência, é cancelado. Faça a seguinte configuração para cancelar o corte de linha no ponto especificado.

### ■ **programação**

1. Programar um modelo.

### ■ **Introdução do código final**

- 1. Selecione  $com$   $\wedge \nabla \triangleleft D$  .e em seguida pressione
	-
- 2. Selecione o tipo de código final com  $\Box$  e em sequida pressione seguida pressione
	- ⇒ Consulte "Procedimento para programação com ícones" (página 29).

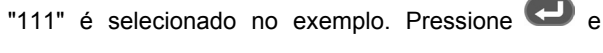

o bastidor retorna para o primeiro ponto (ponto A).

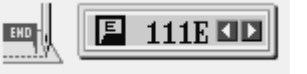

■ **Excluindo o código de corte de linha**

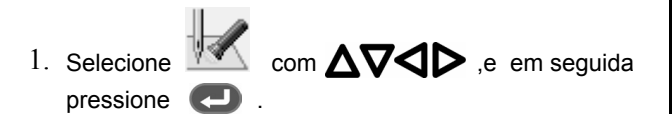

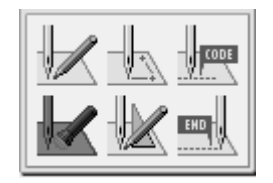

- 2. Pressione  $\left(9\right)\left(9\right)\left(9\right)$  e, em seguida pressione . O bastidor desloca-se para o último ponto.
- 3. Pressione  $\begin{pmatrix} 1 \end{pmatrix}$ .
- 4. Pressione **D**.

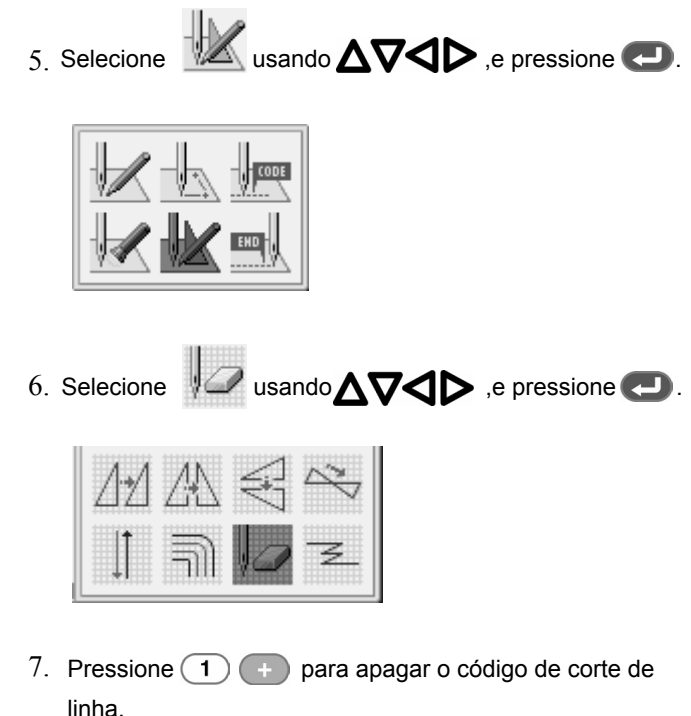

### **Ferramentas de criação**

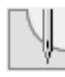

### **Criação de novos modelos**

Esta seção mostra os ícones usados para criação e edição de programas (modelos) e descreve como usá-los.

\* Para obter detalhes sobre as operações, consulte "Exemplos de programação" (página 23).

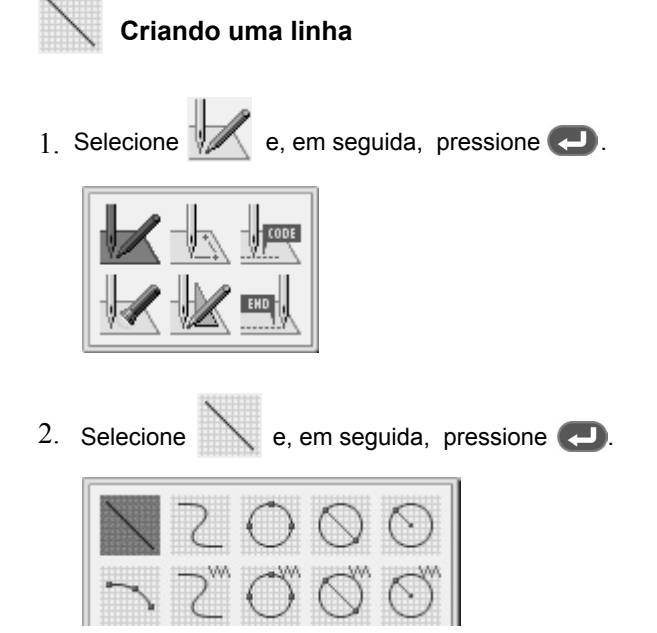

3. Introduza o comprimento do ponto, em seguida, pressione

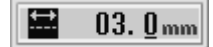

 $_4$  Mover a agulha para o ponto seguinte, com  $\Delta\nabla\blacktriangleleft\triangleright$ Pressione ...

### **Criando uma curva**

Aumente o número de pontos traçados para criar uma curva suave. Estão disponíveis de 1 a 99 pontos para traçagem.

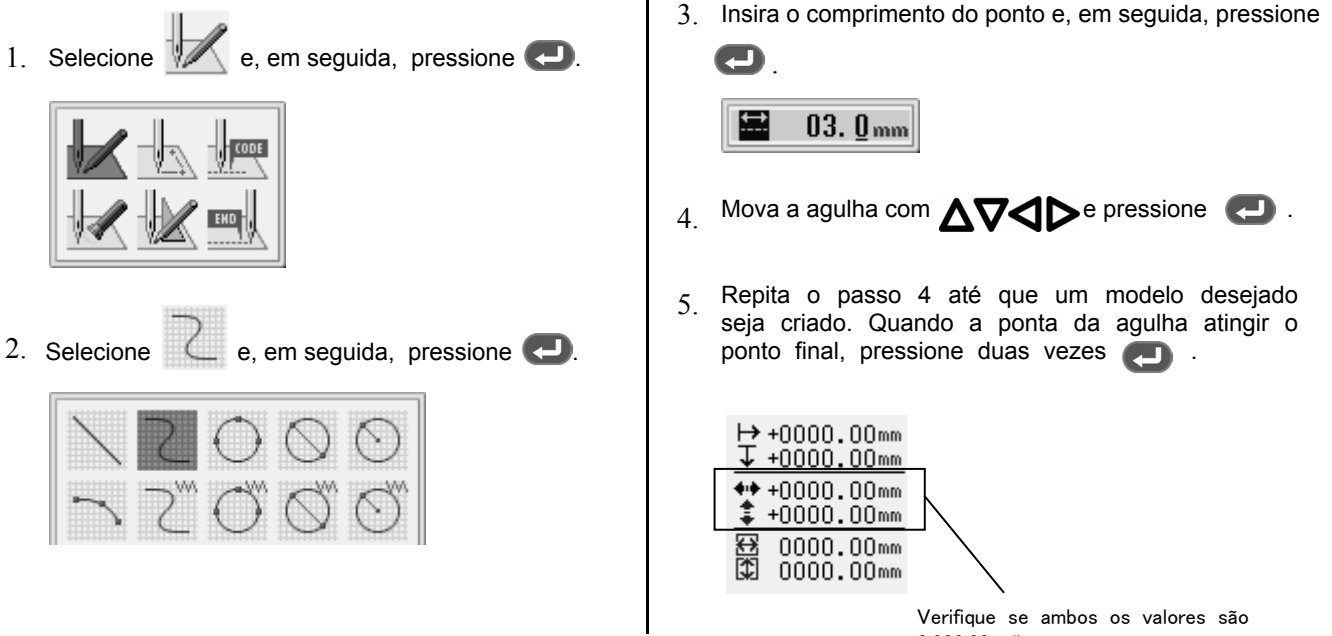

Verifique se ambos os valores são 0.000,00 milímetros.

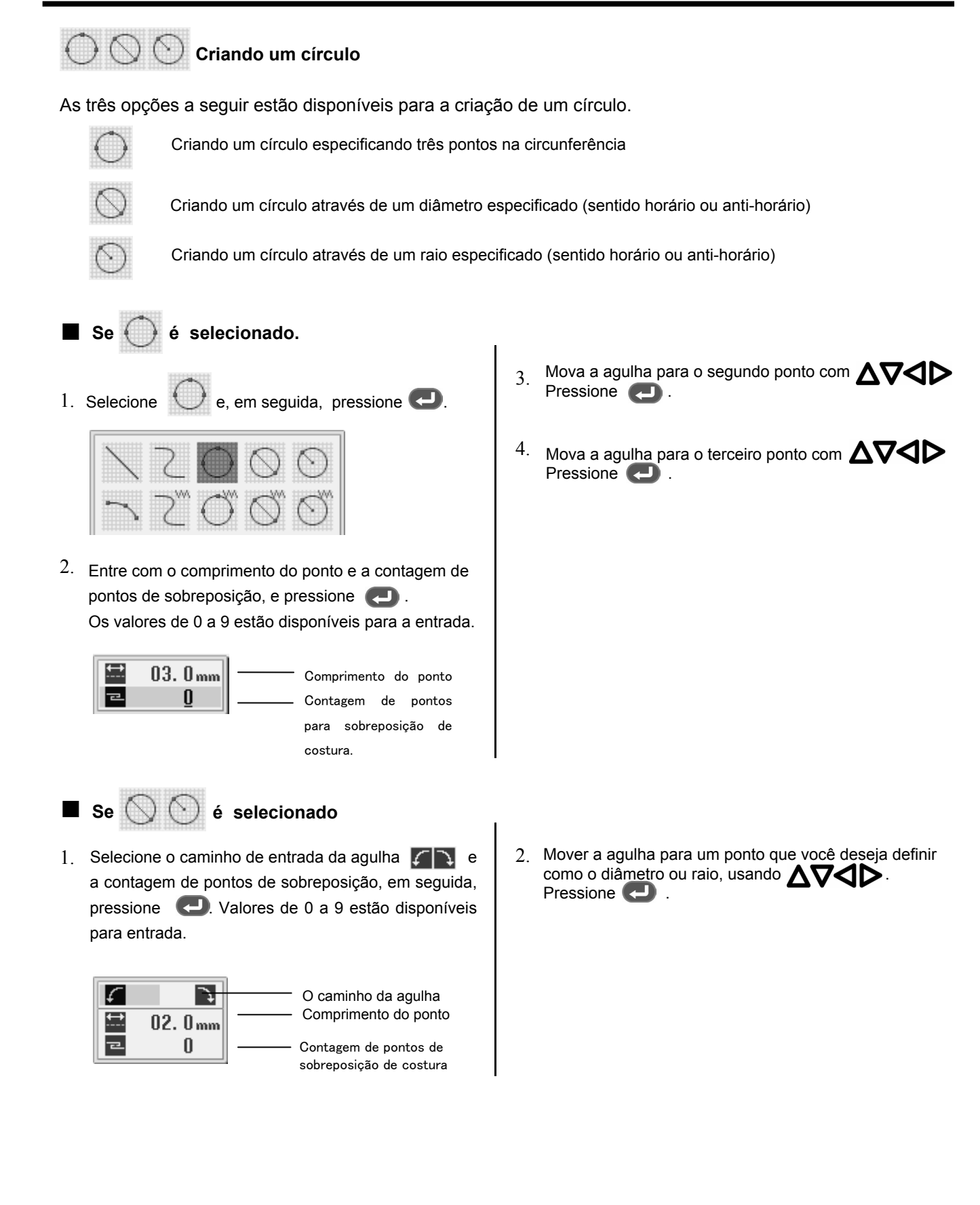

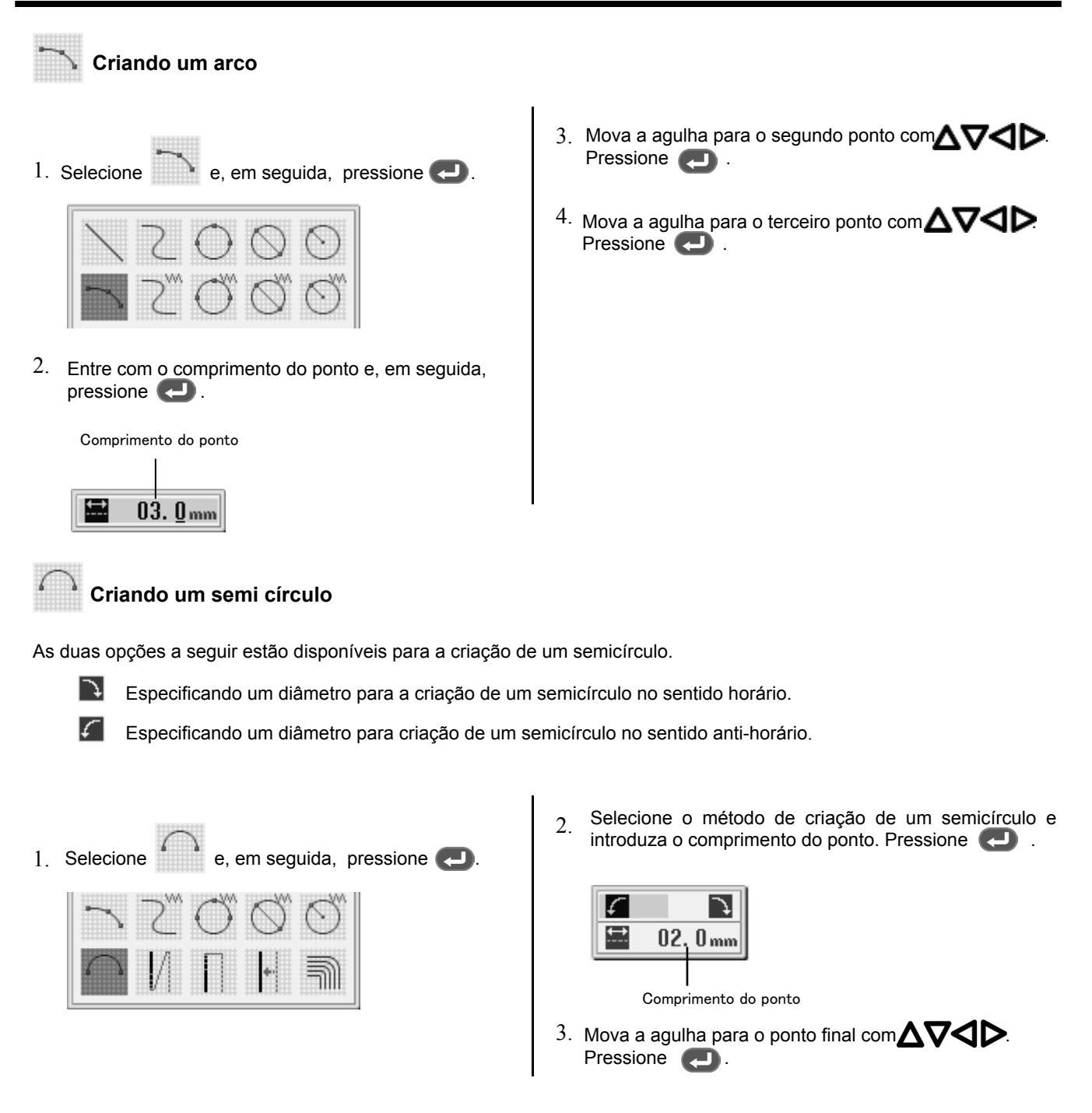

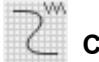

### **Criando uma costura zigue zague**

As três opções a seguir estão disponíveis para a criação de um ponto em ziguezague.

- R Criando um ponto em ziguezague de modo que a curva parte do centro da largura do ziguezague.
	- Criando um ponto em ziguezague de modo que a curva parte da extremidade direita da largura do ziguezague.

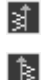

Criando um ponto em ziguezague de modo que a curva parte da extremidade esquerda da largura do ziguezague. Estão disponíveis de 1 a 99 pontos para plotagem.

1. Selecione  $e$ , em seguida, pressione  $\Box$ 

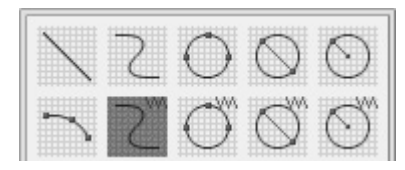

2. Entre com um tipo, uma largura e um comprimento (passo) de ziguezague e, em seguida, pressione

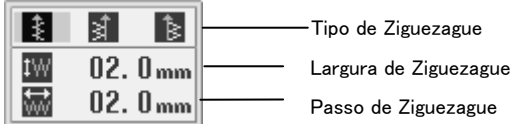

- 3. Mova a agulha para o segundo ponto com  $\Delta \nabla \!\!\!\triangleleft \blacktriangledown$ Pressione  $\Box$
- 4. Repetir o passo 3 a um ponto desejado. Quando a ponta da agulha atingir o ponto final, pressione **duas** vezes.

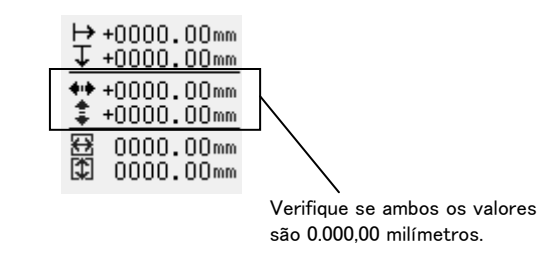

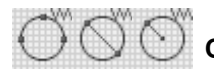

# **Criando um círculo com ziguezague**

As três opções a seguir estão disponíveis para a criação de um círculo em ziguezague.

de Ziguezague

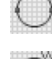

- Especificando três pontos sobre a circunferência para criar um círculo ziguezague
- 

Especificando um diâmetro para criar um círculo ziguezague (sentido horário ou anti-horário)

Especificando um raio para criar um círculo ziguezague (sentido horário ou anti-horário)

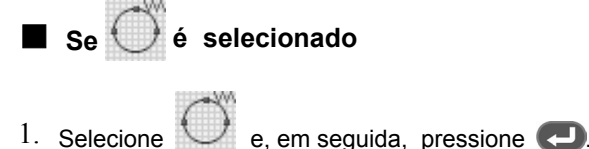

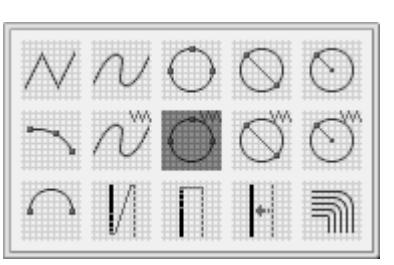

2. Entre com a largura, comprimento e a contagem de pontos de sobreposição do ziguezague e, em seguida, pressione  $\Box$ . Os valores de 0 a 9 estão disponíveis para a entrada.

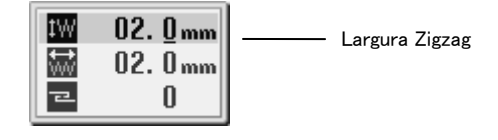

- $^3$ .  $\,$  Mova a agulha para o segundo ponto com $\,\Delta \nabla \!\!\!\triangleleft \mathsf{D} \,$ Pressione **.**
- $4$ . Mova a agulha para o terceiro ponto com  $\Delta \nabla \!\!\!\triangleleft \blacktriangleright$ . Pressione **.**

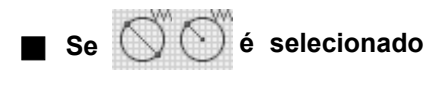

1. Selecione o caminho da agulha  $\Box$ , entre com uma largura e um comprimento de ponto e com a contagem de pontos de sobreposição. Pressione .

Os valores de 0 a 9 estão disponíveis para a entrada.

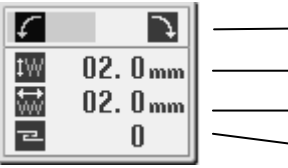

Caminho da agulha

Largura do Ziguezague

Comprimento do Ziguezague Contagem de ponto de sobreposição

 $2.$  Mover a agulha com  $\sum$   $\sum$ , para um ponto raio. Pressione **.** 

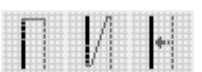

### **Criando uma costura dupla**

As três opções a seguir estão disponíveis para a criação de uma costura dupla.

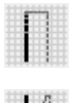

Criação de pontos de costura dupla na direção inversa da costura para o lado esquerdo  $\blacksquare$  ou lado direito do caminho

Criação de pontos de costura dupla no mesmo sentido da costura, para o lado esquerdo **de** ou lado direito

**do** caminho Realização de deslocamento para o lado esquerdo **de la ou direito do caminho de costura**.

- \* Se existirem ângulos agudos ou curvas muito estreitas, a costura dupla pode não ser executada.
- 1. Selecione  $\leq$ e, em seguida, pressione  $\bullet$ .

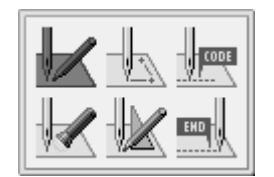

2. Selecione o tipo de costura dupla e, em seguida, pressione **. Department** 

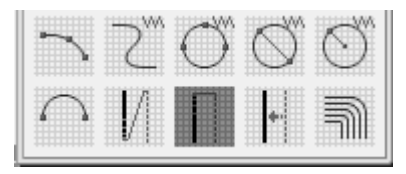

3. Selecione uma posição onde uma costura dupla será criada, insira o comprimento do ponto e a largura da costura, em seguida, pressione ...

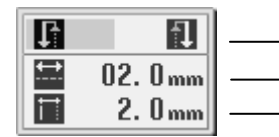

Posição onde costura dupla será criada Comprimento do ponto

Largura da costura Dupla

4. Mova a agulha para o próximo ponto com, Pressione **.** 

Pressione **duas** vezes para mudar a direção da costura.

5. Repita o passo 4 até que a agulha atinja o ponto  $final$  e pressione  $\Box$  três vezes.

Pressione **duas** vezes. O cálculo começará. Após o cálculo, pressione **novamente**.

Começar o cálculo da costura dupla de novo. Quando o cálculo é interrompido, a agulha move-se na ordem de A, B, C e D. O programa estará completo quando a agulha chegar até D.

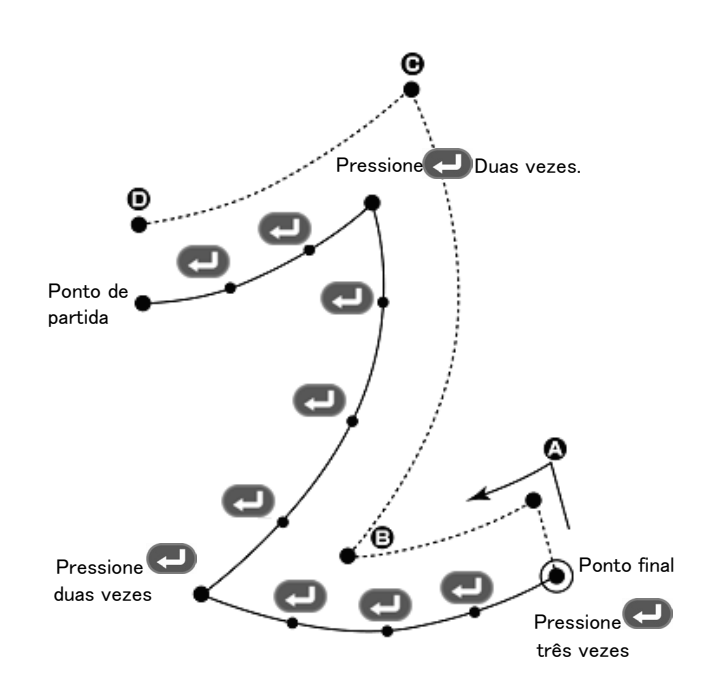

### **Criando uma costura múltipla**

1. Selecione e, em seguida, pressione **e** 

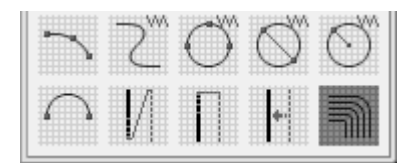

2. Insira o comprimento do ponto e do número de linhas para uma costura múltipla, e pressione  $\Box$ .

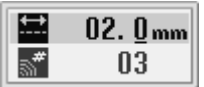

Mova a agulha para o próximo ponto com $\Delta\nabla\Box$ Pressione **.** 

Ao mudar a direção bordando, fornecer uma divisão pressionando **.** 

Pressione  $\epsilon$  e mova o ponto de agulha a partir da linha interna para a linha externa (ou vice-versa). Torna-se válida após entrada de uma divisão.

Durante a programação, certifique-se de que os pontos e divisões especificados na linha de dentro estão emparelhados com os da linha externa respectivamente.

# **Criando dados para descida da agulha**

Criar dados para descida da agulha para a posição atual da agulha.

1. Selecione  $\mathbb{R}$  e, em seguida, pressione  $\Box$ 

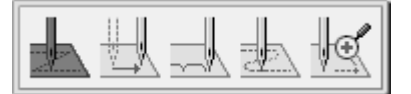

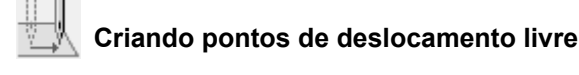

Criar pontos de deslocamento para mover a agulha para a posição seguinte sem baixar a agulha na posição.

e, em seguida, pressione  $\Box$ .

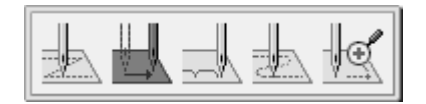

3. Repita o passo 3 até que a agulha atinja o ponto final e pressione três vezes  $\bullet$ .

O cálculo da partida baseado nos dados introduzidos. Após a conclusão do cálculo, a programação está completa.

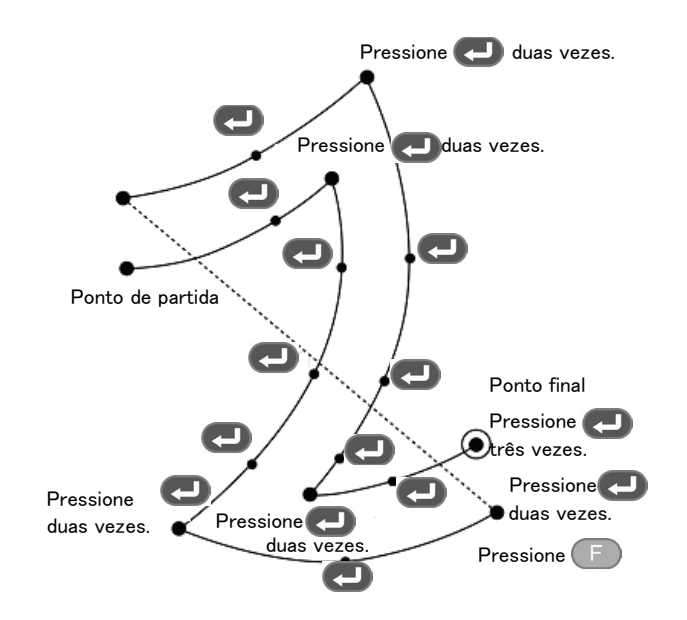

1. Selecione  $\mathbb{R}$  e, em seguida, pressione  $\Box$ .  $\Box$  2. Mova a agulha com  $\Delta\nabla\Box$ , para a posição que você deseja definir como posição de entrada da agulha. Pressione **...** 

1. Selecione  $\rightarrow$  e, em seguida, pressione  $\rightarrow$  .  $\rightarrow$  2. Mover a agulha com  $\Delta\nabla\blacktriangleleft\triangleright$  para um ponto que você queira usar como deslocamento. Pressione

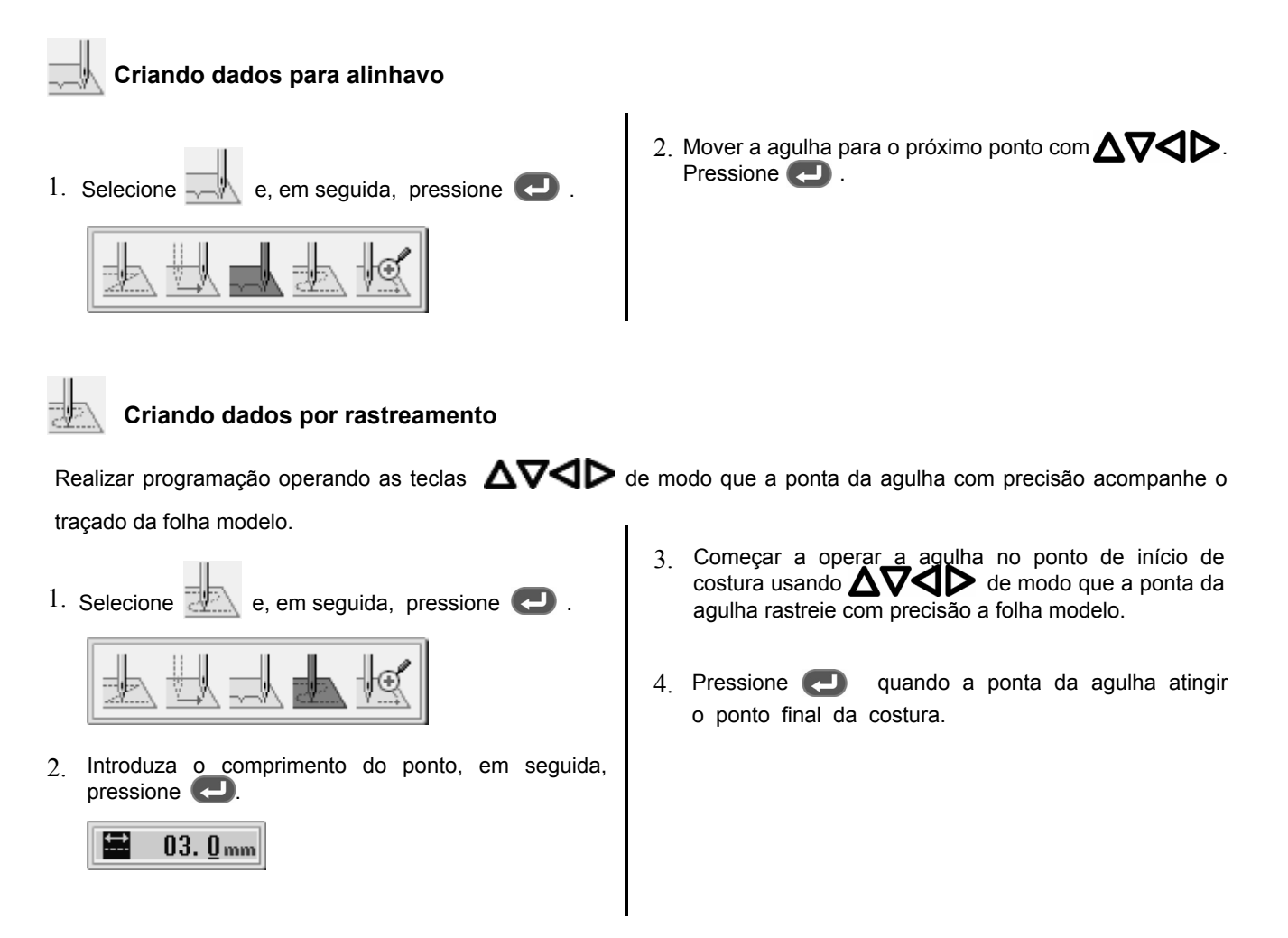

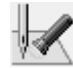

### **Verificando a definição do programa e atributos**

Consulte "Verificando definições do programa e atributos" (página 68).

### **Editando o programa atual**

especificado.

Durante ou após a programação a posição da agulha pode ser movida ou copiada. As seguintes opções estão disponíveis como funções de edição.

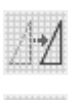

Movendo dados das posições da agulha depois da posição atual, em paralelo, através de deslocamento.

Movendo dados das posições da agulha depois da posição atual, em paralelo, por costura com o passo

Movendo dados das posições da agulha depois da posição atual em paralelo.

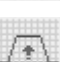

Movendo dados da posição da agulha especificada, em paralelo.

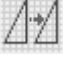

Copiar repetidamente os dados anteriores sobre as posições da agulha atual e seguintes.

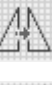

Copiar os dados anteriores simetricamente ao eixo Y na posição da agulha atual e seguintes

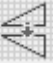

Copiar os dados anteriores simetricamente ao eixo Y na posição da agulha atual e seguintes

Copiar os dados anteriores simetricamente a um ponto no atual e as posições seguintes da agulha.

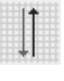

Copiar os dados anteriores no sentido inverso sobre a posição da agulha atual e seguintes.

Mudando o comprimento do ponto ou o número de linhas costura múltipla.

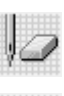

Exclusão de uma parte do programa

Criando um ponto de parada.

Ajuste a posição da agulha antes de editar.

Consulte "Verificando definições do programa e atributos" (página 68).

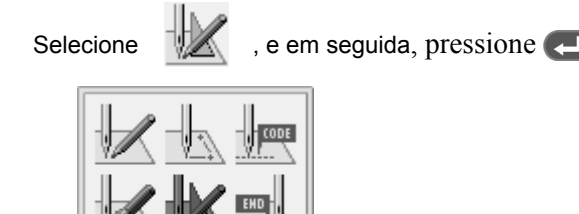

■ **Se é selecionado**

Ajuste o destino com  $\Delta\nabla\blacktriangleleft$  , e em seguida, pressione

61

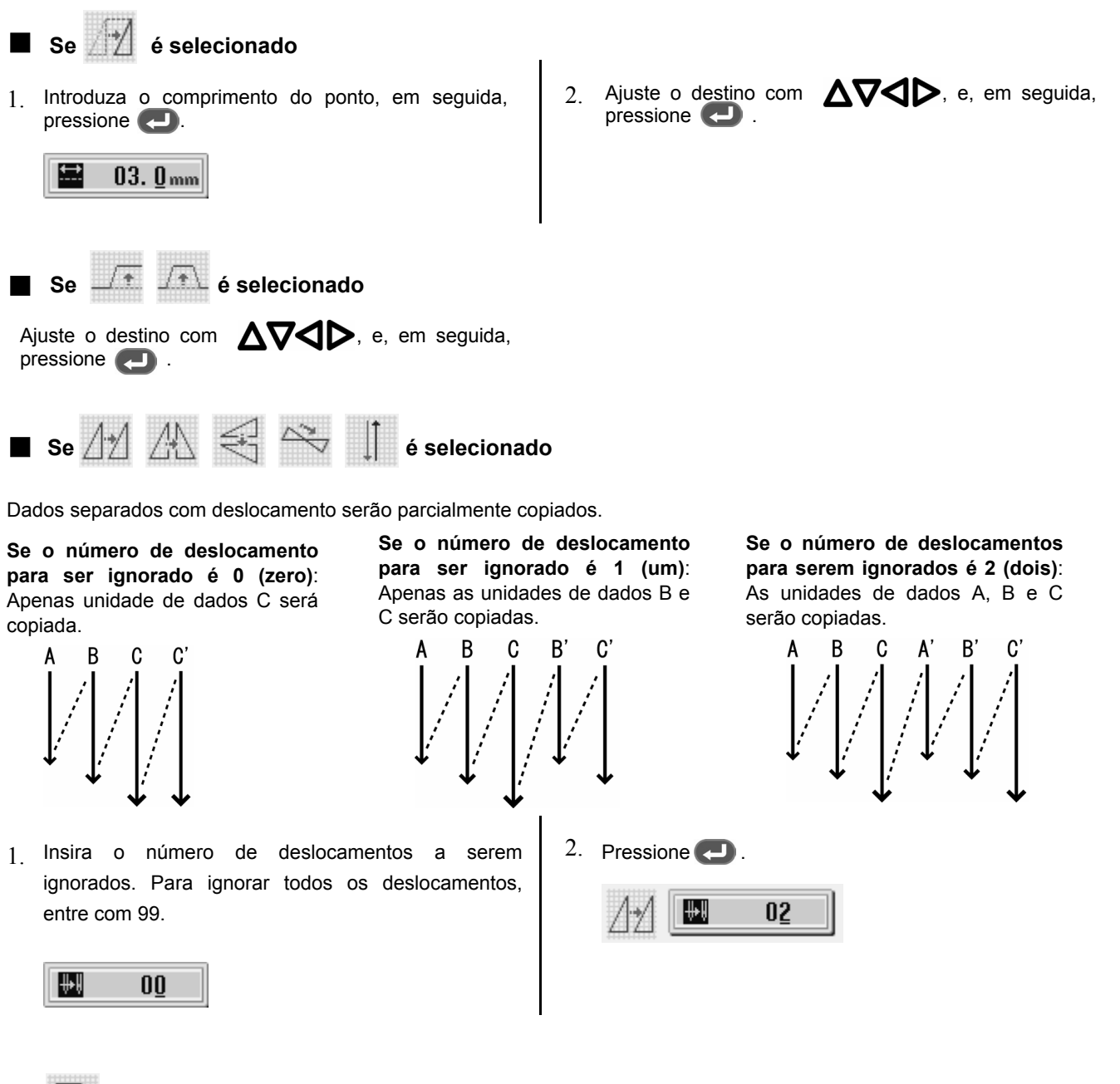

# ■ **Modificando o comprimento do ponto ou o número de linhas ou para um ponto de múltipla**

Quando alterar o comprimento do ponto ou o número de linhas para uma costura múltipla, o programa de curva previamente criado poderá ser utilizado.

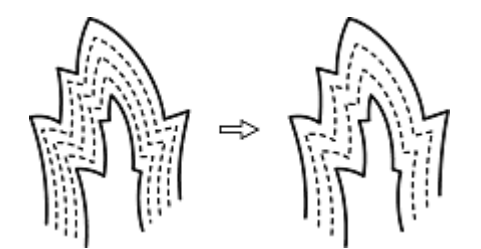

- \* Programas criados anteriormente são necessários para modificar programas de múltiplas costuras.
- \* Os dados de uma múltipla costura salvos em mídia, não podem ser modificados.

### **PROGRAMAÇÃO COM ÍCONES**

1 Selecione  $com$   $\Delta\nabla\Box$ , e em seguida, pressione

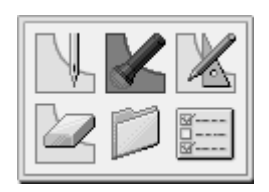

2. Selecione  $\bigcirc$   $\bigcirc$   $\bigcirc$   $\bigcirc$ , e em seguida, pressione  $\leftarrow$  . Selecione  $\bigcirc$  ill , e em seguida, pressione  $\leftarrow$  .

O bastidor se move a partir do ponto inicial em cada costura.

999 国田国

O bastidor se move. Quando a ponta da agulha estiver no ponto de partida de cada costura múltipla, você poderá parar pressionando .

3. Pressione 5.

4 Selecione  $e$  em seguida, pressione  $\Box$ .

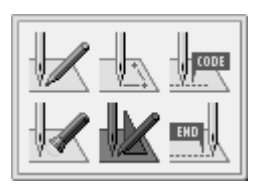

5.

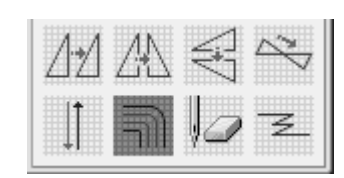

6. Introduza o comprimento do ponto e o número de linhas, e pressione  $\left( -\right)$ .

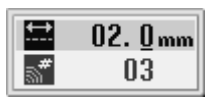

O cálculo será executado com base nos dados de entrada. Quando o cálculo termina, a ponta da agulha se move para o ponto final para uma múltipla costura.

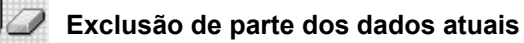

Preajuste a posição da agulha para o primeiro ou último ponto de uma parte a ser excluída.

Consulte "Verificando definições do programa e atributos" (página 68).

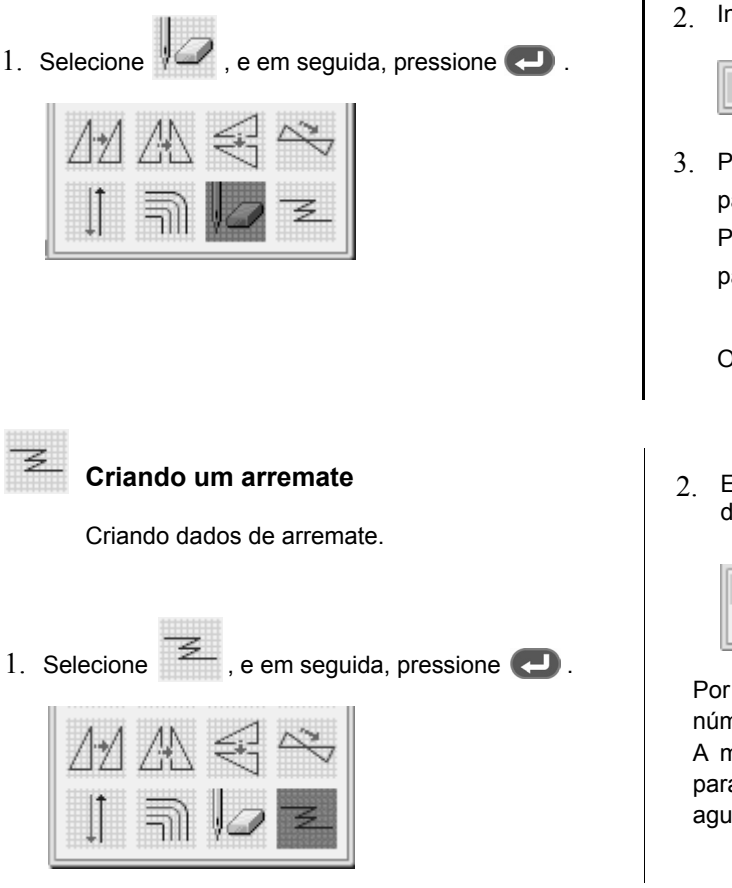

2. Introduza a quantidade de pontos para apagar.

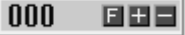

 $3.$  Pressione  $\Box$  para entrar com o número de pontos para apagar após a posição atual da agulha. Pressione **para entrar com o número de pontos** para apagar antes da posição atual da agulha.

Os dados correspondentes serão excluídos.

2. Entre com o número de pontos do arremate e número de repetição do arremate. Pressione **. .**.

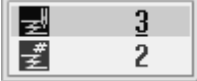

Por exemplo, 3 é o número de pontos do arremate e 2 é o número de vezes que o arremate irá se repetir.

A máquina irá executar 3 pontos para trás e 3 pontos para frente , sem pausa, a partir da posição atual da agulha.

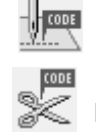

# **Fazendo o corte de linha**

**Criação de código**

Você poderá especificar se a máquina irá fazer o corte de linha ou não.

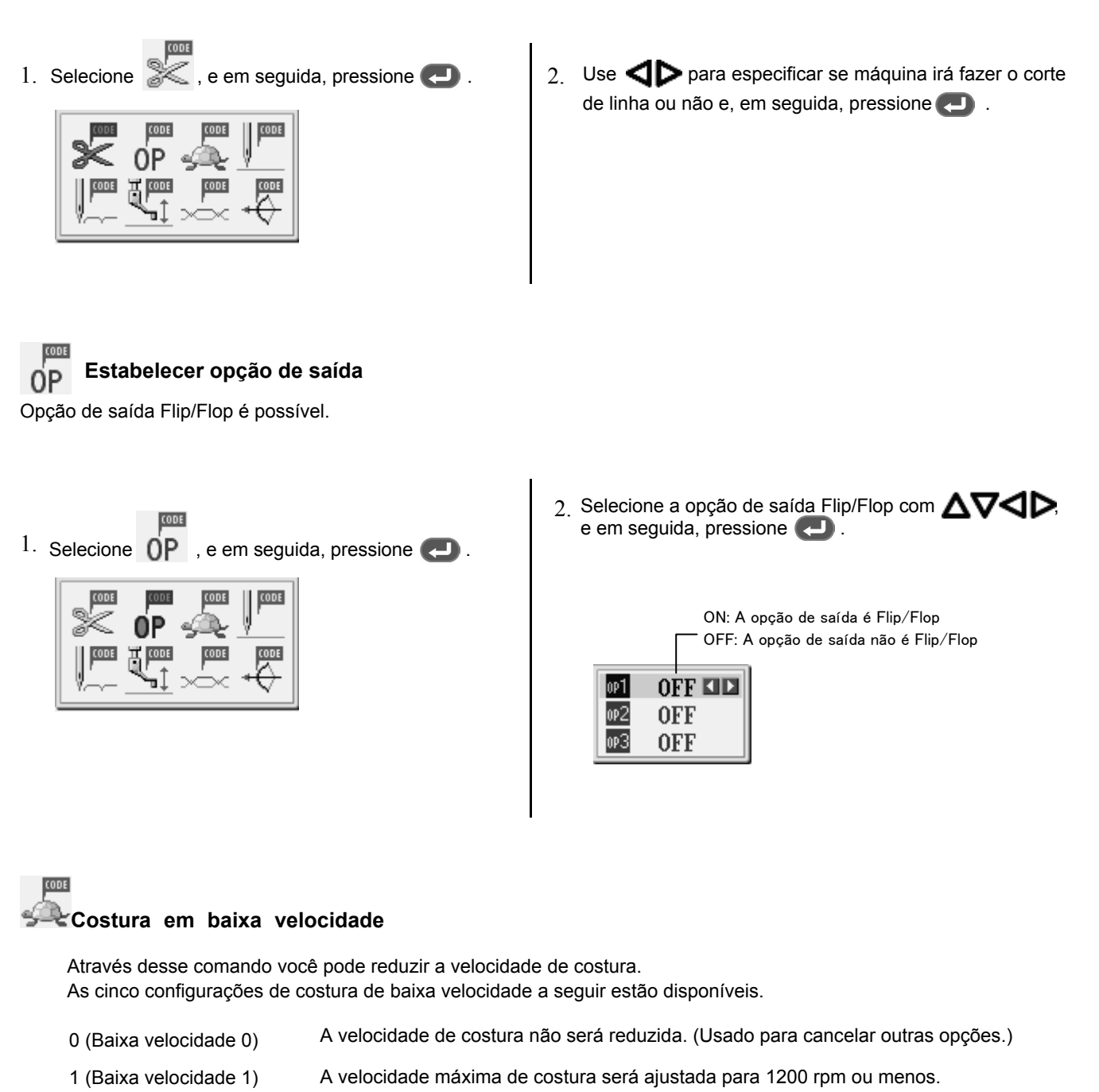

- 2 (Baixa velocidade 2) A velocidade máxima de costura será ajustada para 800 rpm ou menos.
- 3 (Baixa velocidade 3) A velocidade máxima de costura será ajustada para 600 rpm ou menos.
- 4 (Baixa velocidade4) A velocidade máxima de costura será ajustada para 400 rpm ou menos.

1. Ajuste a posição da agulha com  $\sqrt[n]{\sqrt{2}}$  o primeiro ponto da parte que costura em baixa velocidade está definido.

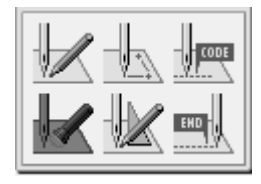

2. Selecione  $\mathbb{R}$  e, em seguida, pressione

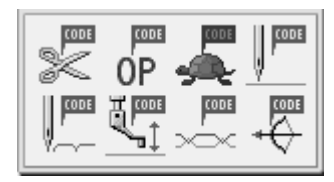

3. Selecione uma opção de costura em baixa velocidade  $\cos$  db.

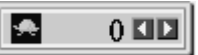

## **Criação de dados de divisão**

Especifique pontos de interrupção para costurar uma série de modelos diferentes.

Para mais informações, consulte "Programando modelos para execução em seqüência" (página 30).

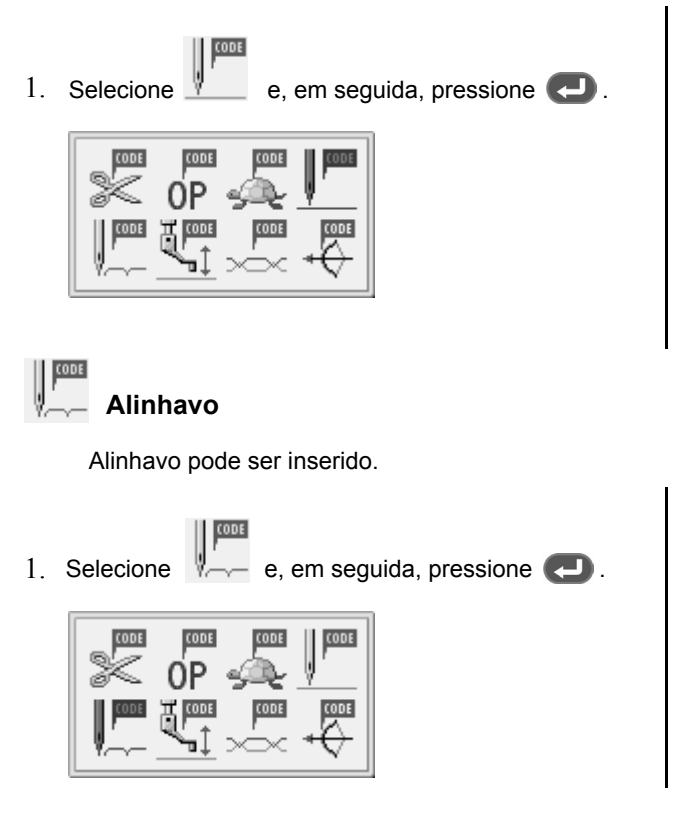

- 4. Pressione **...**
- 5. Pressione 5
- 6. Ajuste a posição da agulha com  $\sqrt[n]{\bullet}$ o ponto em que configuração de costura em baixa velocidade é cancelada.

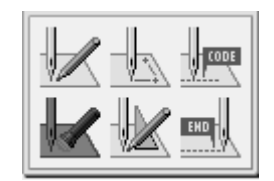

- 7. Pressione **5**.
- 8. Selecione um código de costura de baixa velocidade como no passo 2, e em seguida, pressione  $\Box$ .
- 9. Selecione baixa velocidade "0" com  $\Box$

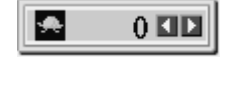

- 10. Pressione ...
	- 2. Use  $\triangleleft$  para especificar se a agulha irá parar na extremidade inferior ou não, e em seguida, pressione  $\Box$ .

ON: A agulha pára na extremidade inferior. Corta de linha não é realizado. OFF: A agulha pára na extremidade superior. Corte de linha é realizado.

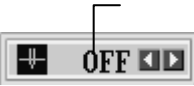

2. Use  $\bigcirc$  para selecionar ON / OFF e, em seguida, pressione ...

#### 蘭摩 ъĮ, **Modificando a altura do calcador**

A altura do calcador pode ser alterada. Valores de altura de -10,0 até 10,0 estão disponíveis para entrada. Introduzir 00, cancela a definição para a altura do calcador.

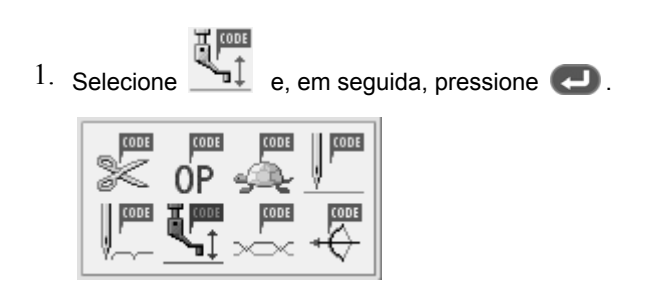

2. Pressione a altura do calcador e depois pressione  $\Box$ .

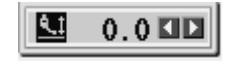

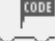

### **Modificando a tensão da linha**

A tensão da linha pode ser alterada.

Níveis de tensão da linha 0-9 estão disponíveis para entrada.

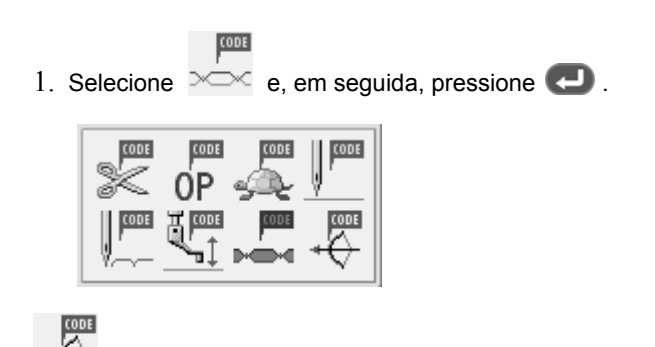

**Inserindo o disparador**

2. Entre com um nível de tensão de linha e, em seguida, pressione ...

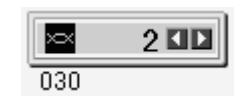

Exibe o valor de ajuste da máquina de costura quando a máquina de costura está conectada.

Entrar com o disparador para a opção de saída estendida. Ajuste a posição da agulha antes de introduzir o gatilho e definição do atributo. Consulte "Verificando definições do programa e atributos" (página 68).

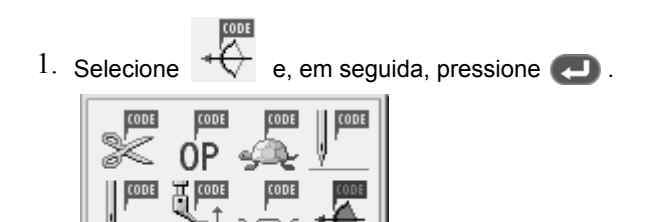

2. Insira o número de opção de saída. Para obter o número de opção de saída, consulte "Estabelecer opção de saída" (página 64).

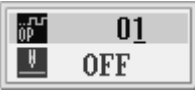

3. Mova o cursor com  $\Delta \nabla$  em seguida, use  $\langle \rangle$  para especificar se deseja parar a máquina ou não.

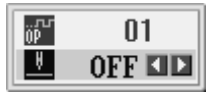

ON: A agulha pára na extremidade superior, sem corte de linha, e é reiniciado após a saída da opção estendida.

EHD

## **Finalizando a programação**

Quando a programação estiver terminada, entre com um código de finalização.. Os seis códigos de finalização seguintes, estão disponíveis.

- 111 Final normal.
- $112$  Define a velocidade de costura a 1200 rpm ou mais baixo.
- 113 Não faz operação limpa-fio.
- 114 Define a velocidade de costura a 1200 rpm ou inferior sem corta-fio.
- 115 Fazendo limpeza sem corte de linha
- 116 Fixa a velocidade de costura a 1500 rpm ou mais baixo.

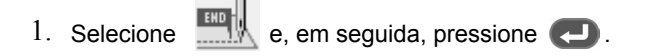

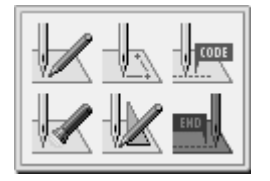

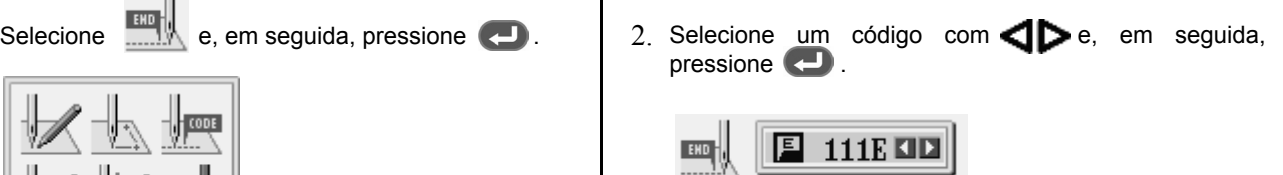

**Verificando as definições e atributos do programa.**

É possível verificar a configuração do programa e definição dos atributos.

Os seguintes itens são exibidos.

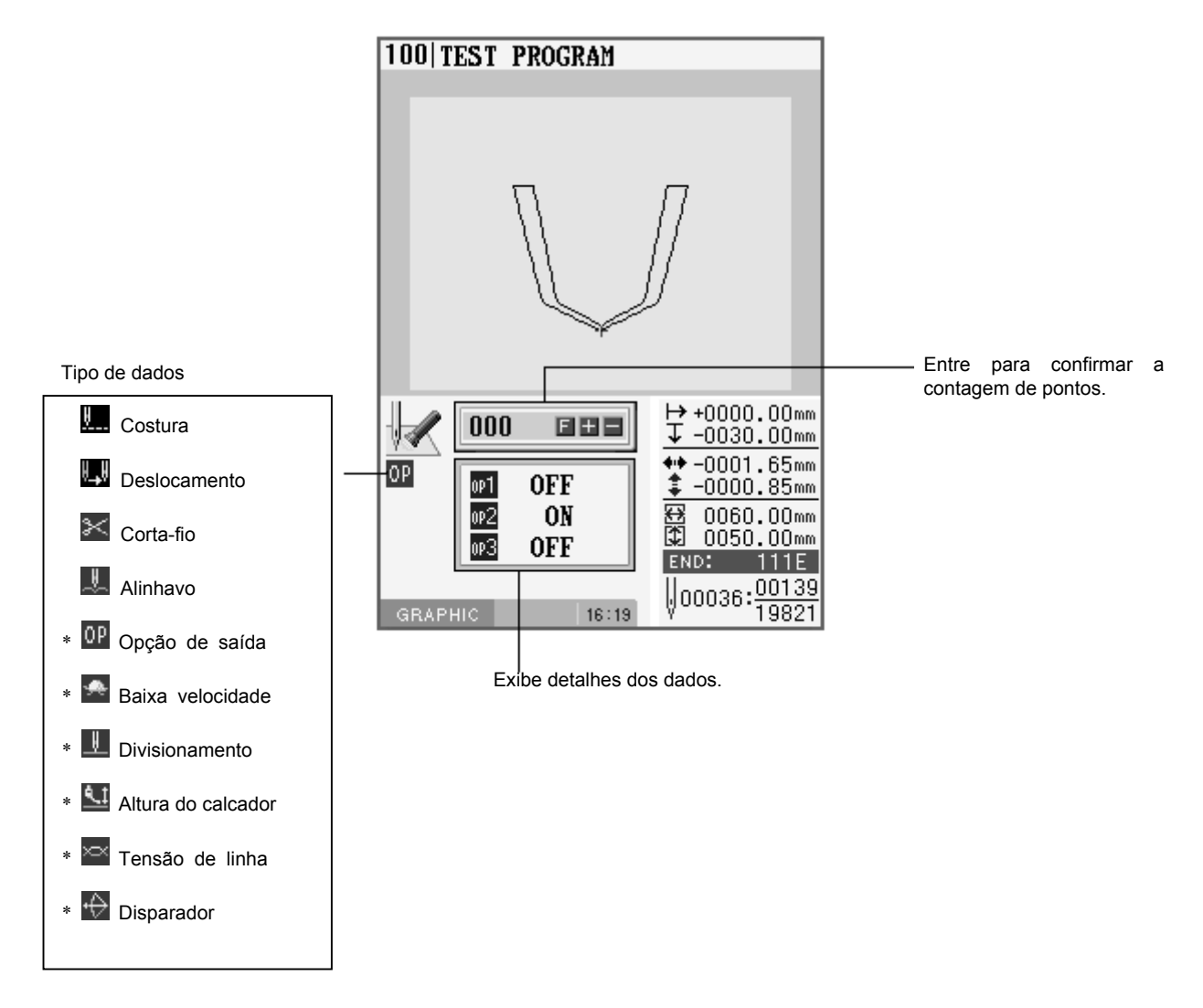

Com relação aos itens de tipo de dados marcados com \*, você pode definir seus atributos.

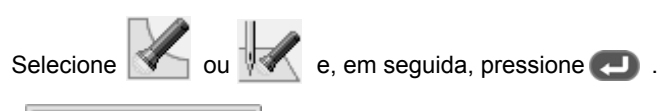

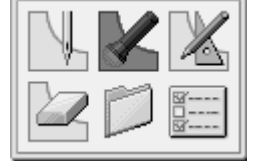

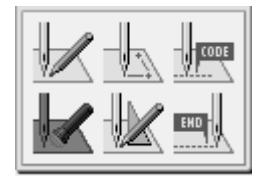

### **Checando cada costura**

Pressione  $\left( +\right)$  para mover para a frente, e pressione  $\left( -\right)$  para mover para trás.

As etapas da agulha em cada ponto e as configurações dos dados serão exibidos.

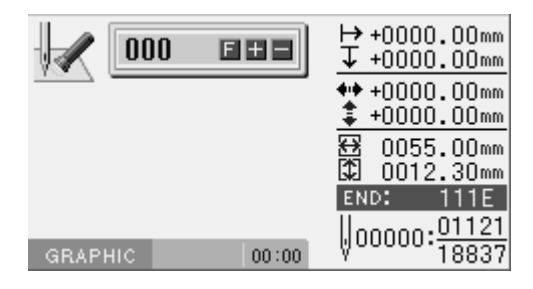

#### **Verificando uma série de pontos automaticamente**

1. Introduza a quantidade de pontos para mover.

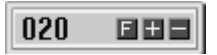

2. Pressione <sup>+</sup> para mover a agulha para a frente, e pressione  $\Box$  para movê-lo para trás. A agulha se move de acordo com a contagem de entrada, eo ajuste dos dados é exibida. Input "999" para verificar todos os pontos.

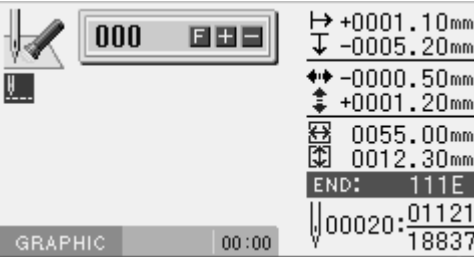

### **Pulando**

- 1. Introduza a contagem de ponto no destino.
- 2. Pressione  $(F)$ , e em seguida, pressione  $(F)$  para mover a agulha para a frente ou  $(F)$  para movê-la para trás.

Saltos da costura de acordo com a contagem de pontos inserida. Entre com "999" para pular a costura para o ponto final ou para um ponto de interrupção.

### ■ **Definindo os atributos**

1. Mova a agulha para a posição que você deseja aplicar o comando e, em seguida, pressione  $\Box$ . Aparece a tela de definição do atributo.

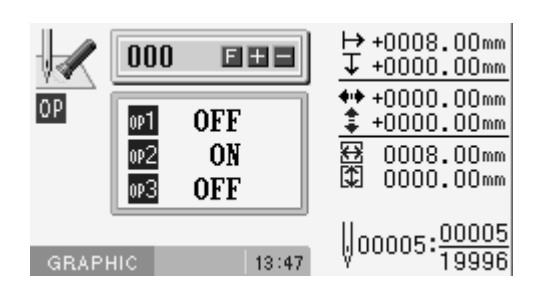

2. Defina o atributo. (Exemplo: a opção de saída)

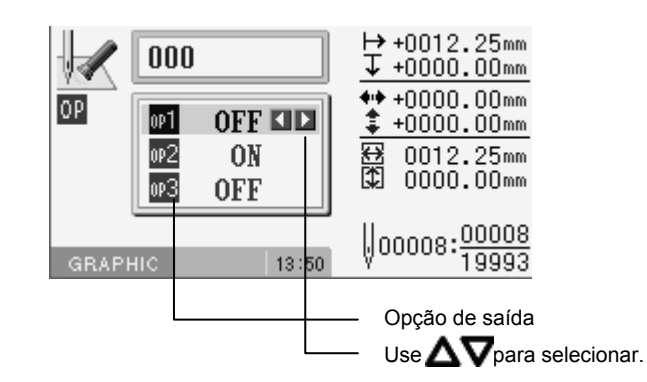

3. Pressione **depois de definir.** A tela retorna à tela de confirmação.

# **Edição de programa**

Edite um programa recuperado ou criado.

As seguintes opções estão disponíveis como funções de edição.

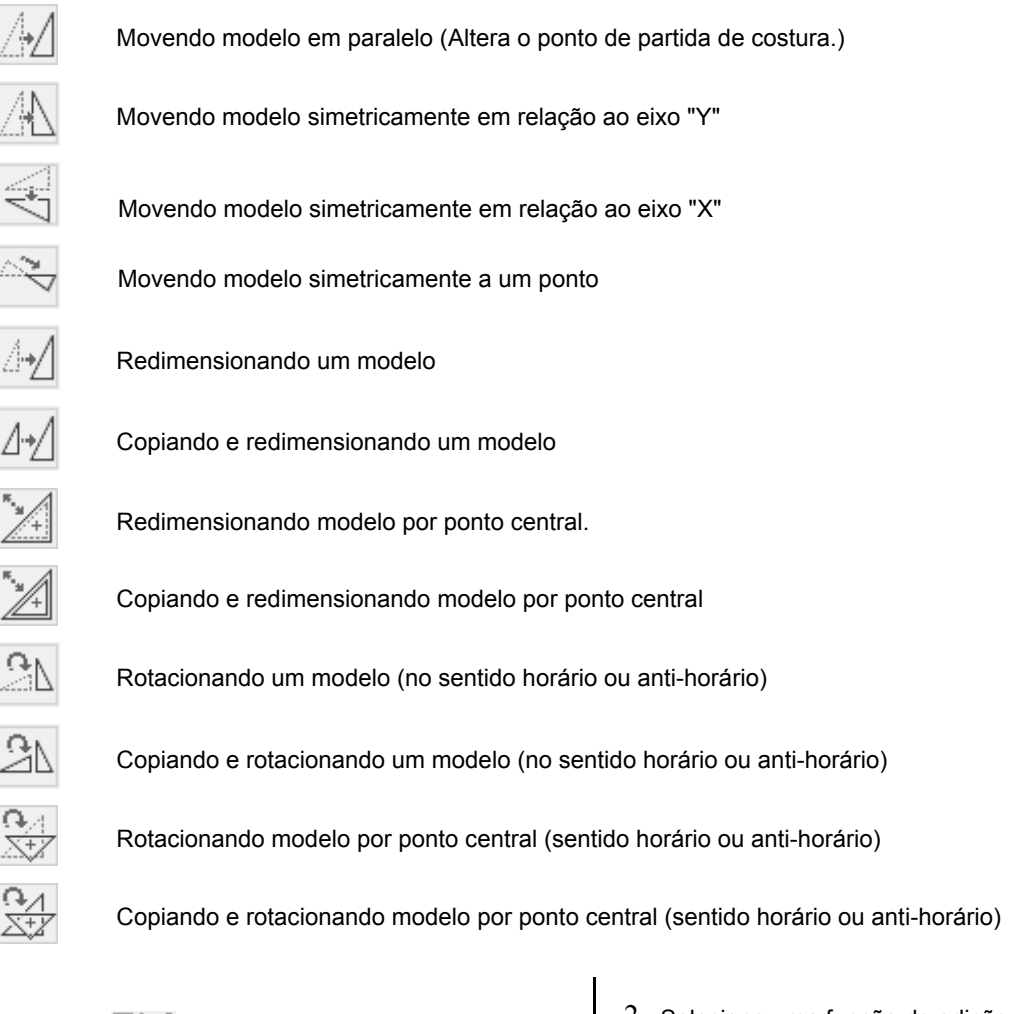

- 1. Selecione
- $\epsilon$ , em seguida, pressione  $\left( \bullet \right)$ .

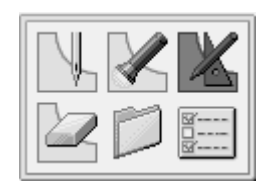

2. Selecione uma função de edição e, em seguida, pressione  $\bullet$ .

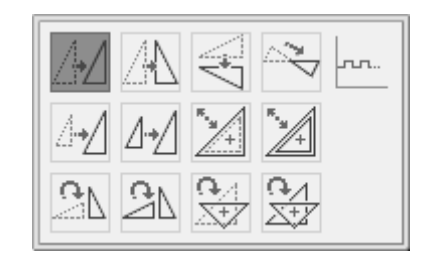

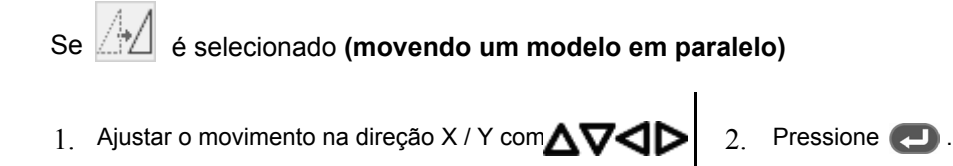
$1.$  Pressione  $\bullet$ Se  $\Box$   $\Box$   $\Box$  é selecionado (movendo o modelo simétricamente)

O modelo é movido simetricamente em função do ponto de partida de costura.

Se 
$$
∆+∆
$$
 é seleccionado (**redimensionando um modelo**)

1. Introduza uma escala de redimensionamento na direções X e Y e comprimento do ponto.

Redimensionamento da escala entre 0 e 400% está disponível.

Se o comprimento do ponto é 0,0, o modelo será redimensionado com o mesmo número de pontos dos dados originais.

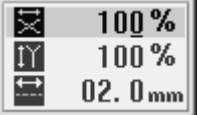

#### 2. Pressione  $\bigoplus$ .

- 3. Mova a ponta da agulha para o ponto de referência de redimensionamento com  $\Delta\nabla\Delta$ D.
- 4. Pressione

# Se  $\mathbb{Z}^*$  é selecionado (copiando e redimensionando um modelo)

Blocos de dados separados com dados de deslocamento são redimensionados e copiados.

```
Se o número de limites de 
deslocamento para ser ignorado 
é 0:
```
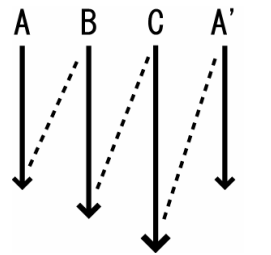

Unidades de dados A será copiada. A' torna-se programa de divisão".

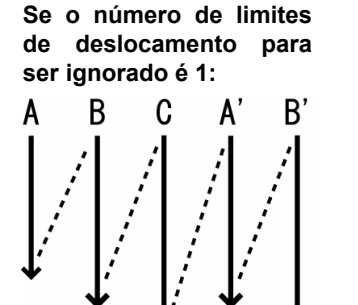

Unidades de dados A e B serão<br>copiadas. A', e B' tornam-se copiadas. A', e programas de divisão".

1. Introduza uma escala de redimensionamento na direções X e Y, comprimento do ponto, e o número de limites de deslocamento para ignorar.

Redimensionamento de escala entre 0 e 400% está disponível.

Se o comprimento do ponto é 0,0, o modelo será redimensionado com o mesmo número de pontos dos dados originais.

Insira 99 como o número de limites de deslocamentoi para ignorar todas as divisões.

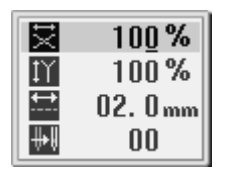

Unidades de dados A, B e C serão copiadas. A', B' e C' tornam-se programas de divisão".

2 Pressione

3. Mova a ponta da agulha para o ponto de referência de redimensionamento com  $\Delta\nabla\Box$ 

Ao utilizar a posição inicial como ponto de referência, não há necessidade de seguir este passo.

4. Pressione  $\bigtriangleup$  os dados copiados são adicionados como dados de divisão.

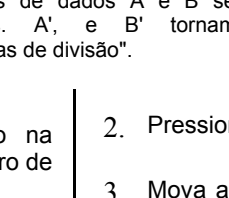

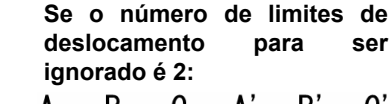

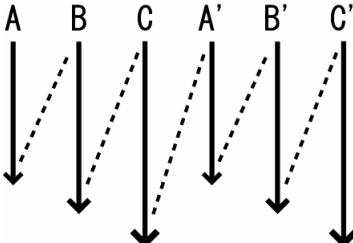

# Se  $\mathbb{Z}^+$  é selecionado (redimensionando modelo por ponto central)

1. Introduza escala de redimensionamento nas direções X e Y e comprimento do ponto.

Redimensionamento de escala entre 0 e 400% está disponíveis.

Se o comprimento do ponto é 0,0, o modelo será redimensionado com o mesmo número de pontos dos dados originais.

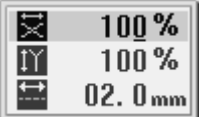

# Seé selecionado **(copiando e redimensionando modelo por ponto central)**

1. Introduza escala de redimensionamento nas direções  $\begin{bmatrix} 2 \end{bmatrix}$  Insira o número de limites de deslocamento a ser X e Y e comprimento do ponto.

Redimensionamento de escala entre 0 e 400% está disponíveis.

Se o comprimento do ponto é 0,0, o modelo será redimensionado com o mesmo número de pontos dos dados originais.

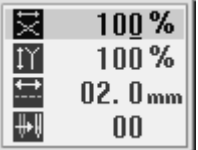

ignorado, e em seguida, pressione  $\Box$ 

Para o método de ignorar todos os limites de deslocamento, consulte "Se for selecionado" (pá-gina 72).

Seé selecionado **(rotacionando modelo, sentido horário ou anti-horário)**

1. Introduza sentido de rotação e ângulo de rotação, e pressione **.** 

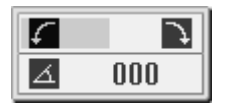

2. Mova a ponta da agulha para o ponto de referência de rotação com $\triangle \nabla \triangle \triangleright$  Pressione

Seé selecionado **(copiando e rotacionando modelo, sentido horário ou anti-horário)**

1. Introduza sentido de rotação, ângulo de rotação e número de limites de deslocamento para ignorar. Pressione **.** 

Para o método de ignorar todos os limites de deslocamento, consulte "Se  $\frac{A}{\sqrt{2}}$  for selecionado" (página 72).

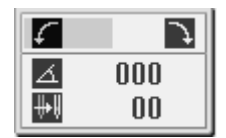

2. Mova a ponta da agulha para o ponto de referência de rotação com $\triangle \nabla \triangle \triangleright$  Pressione  $\triangle$ .

2. Pressione  $\Box$ 

- Seé selecionado **(rotacionando modelo por um ponto central)**
- 1. Introduza sentido de rotação e ângulo de rotação. Pressione **.**

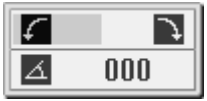

Seé selecionado **(copiando e rotacionando modelo por um ponto central)**

1. Introduza sentido de rotação, ângulo de rotação e número de limites de deslocamento a ignorar. Pressione ...

Para o método de ignorar todos limites de deslocamento, consulte "Se  $A \cdot A$  for seleciodeslocamento, consulte "Se  $f_A$  for selecionado" (página 72).

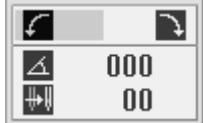

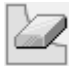

**Excluindo programa que está sendo criado / editado.**

Excluir programa que está sendo editado.

- 1. Pressione 5 ou **4** para exibir a tela de programação.
- 2. Selecione e, em seguida, pressione

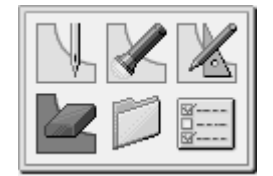

Aparece a tela de confirmação.

3. Pressione **D** para apagar o programa e, em seguida, pressione (5) para cancelar este comando.

#### **Programando com comandos**

#### **Chaves de comando**

Pressionando combinações de teclas específicas na máquina permite a programação. Estas combinações de teclas são chamadas de 'comandos'. Este capítulo descreve o método de programação com comandos.

- \* Diferente de programação com comandos, a programação com ícones também é possível. Mantendo **com** pressionado, permite aos usuários alternar entre o modo de programação com ícones e o modo de programação com comandos.
	- ⇒ Consulte "Programação com Icons" (página 13).

#### **Chaves para serem utilizadas**

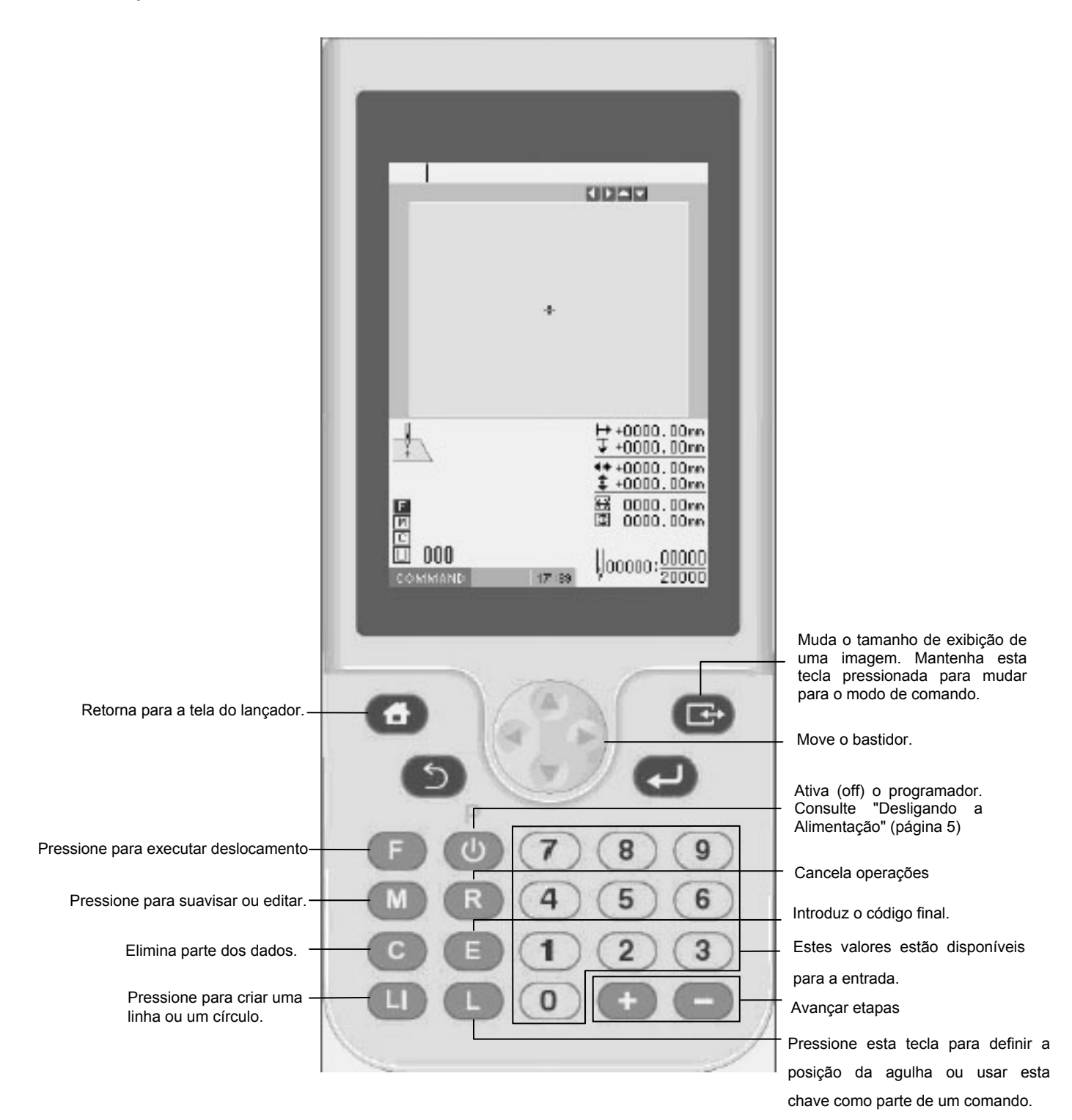

#### **Tela de programação**

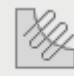

Na tela do menu, selecione o ícone PROGRAM e pressione **para exibir a tela de programação**. Se a tela não for

\* Quando a seguinte mensagem for exibida, pressione para programar sem operar a máquina de costura..

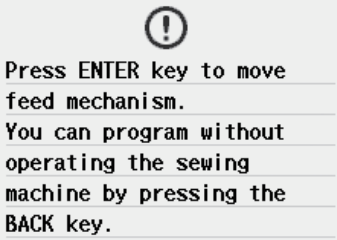

exibida, mantenha pressionado **.** 

\* Quando a seguinte mensagem for exibida, pressione para programar sem operar a máquina de costura..

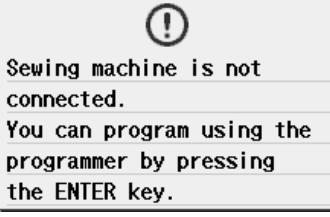

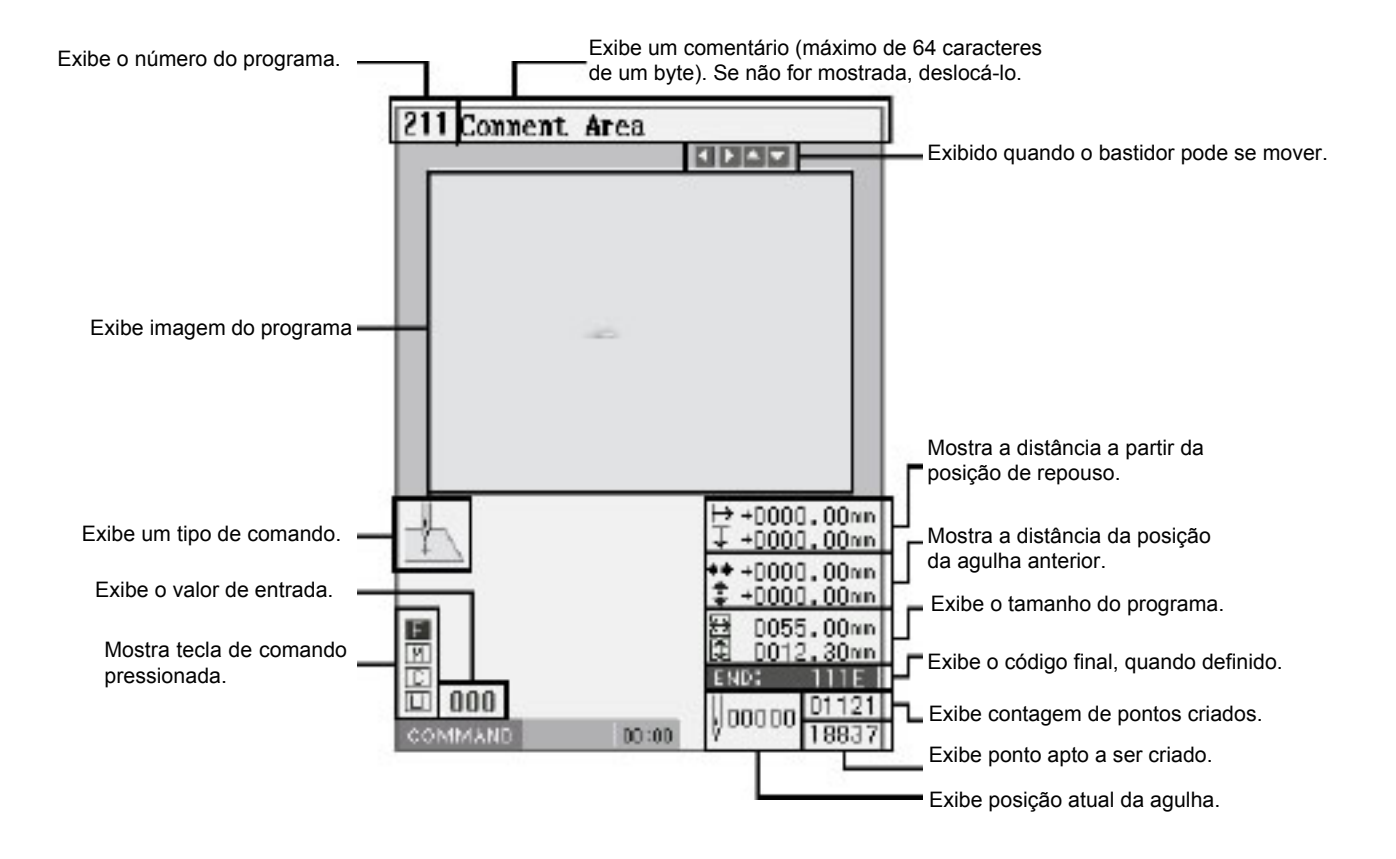

# **Descrição dos comandos**

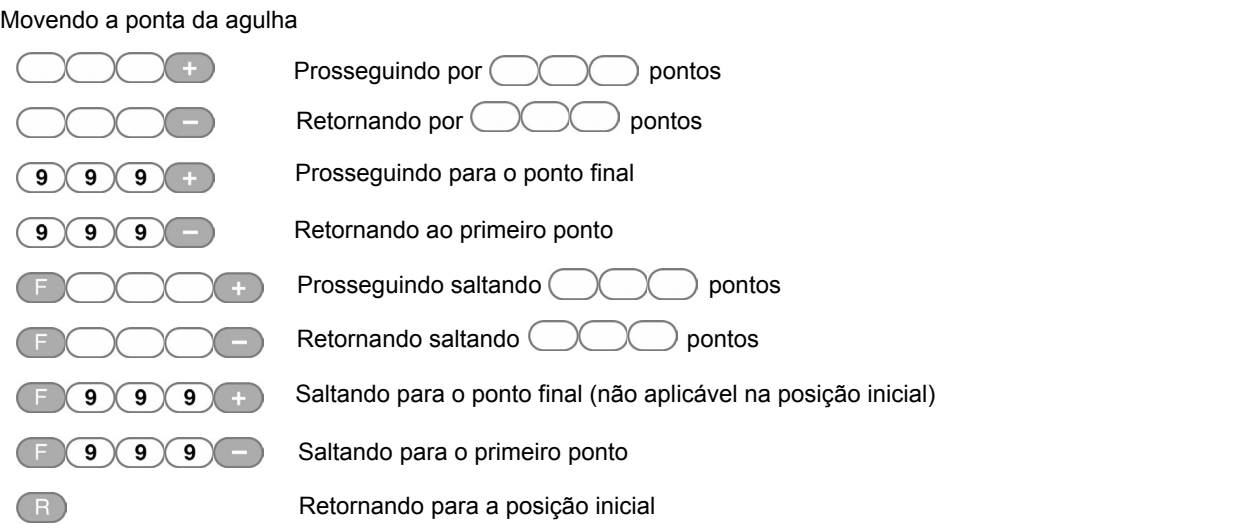

# **Programação**

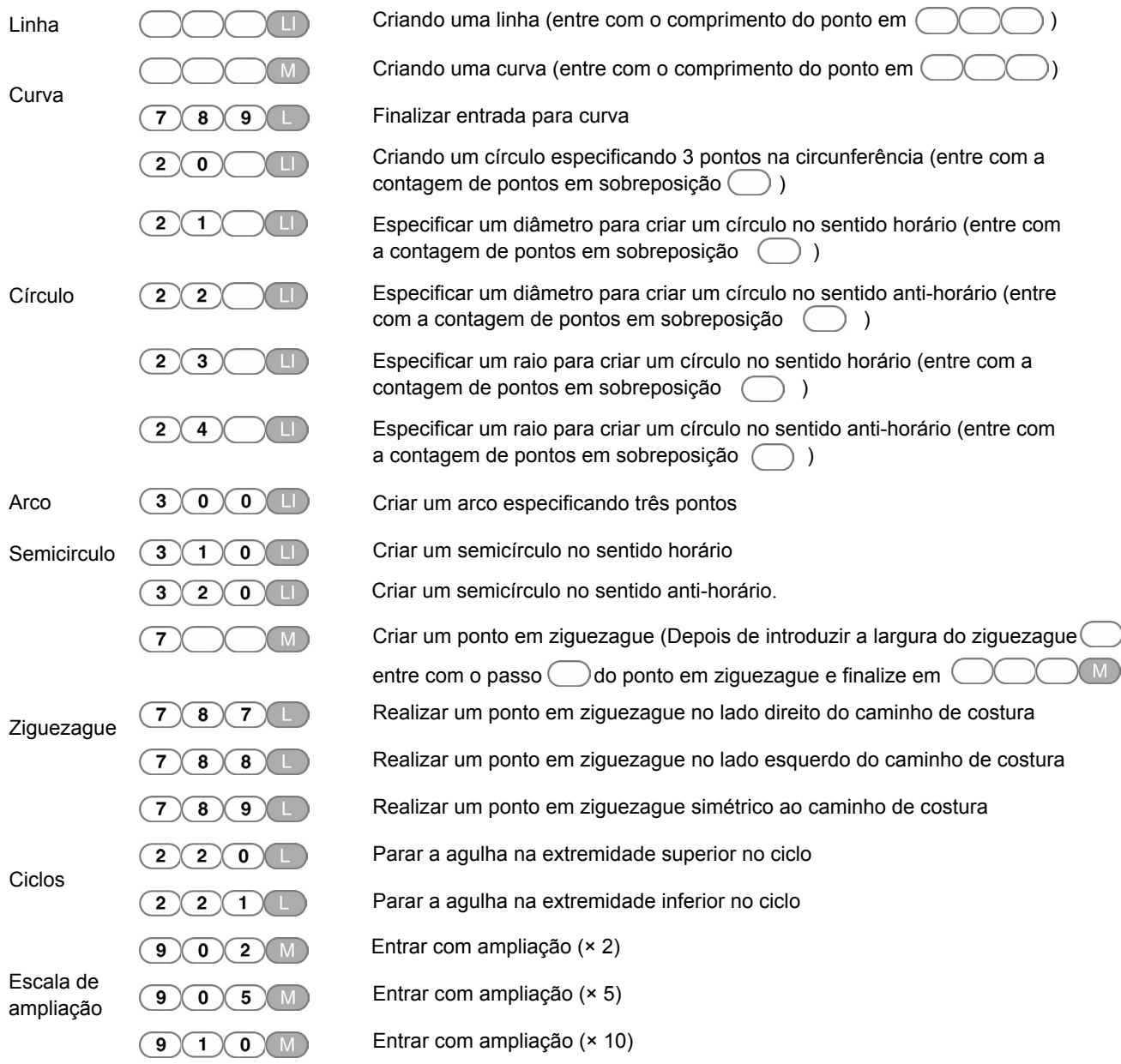

## **PROGRAMAÇÃO COM COMANDOS**

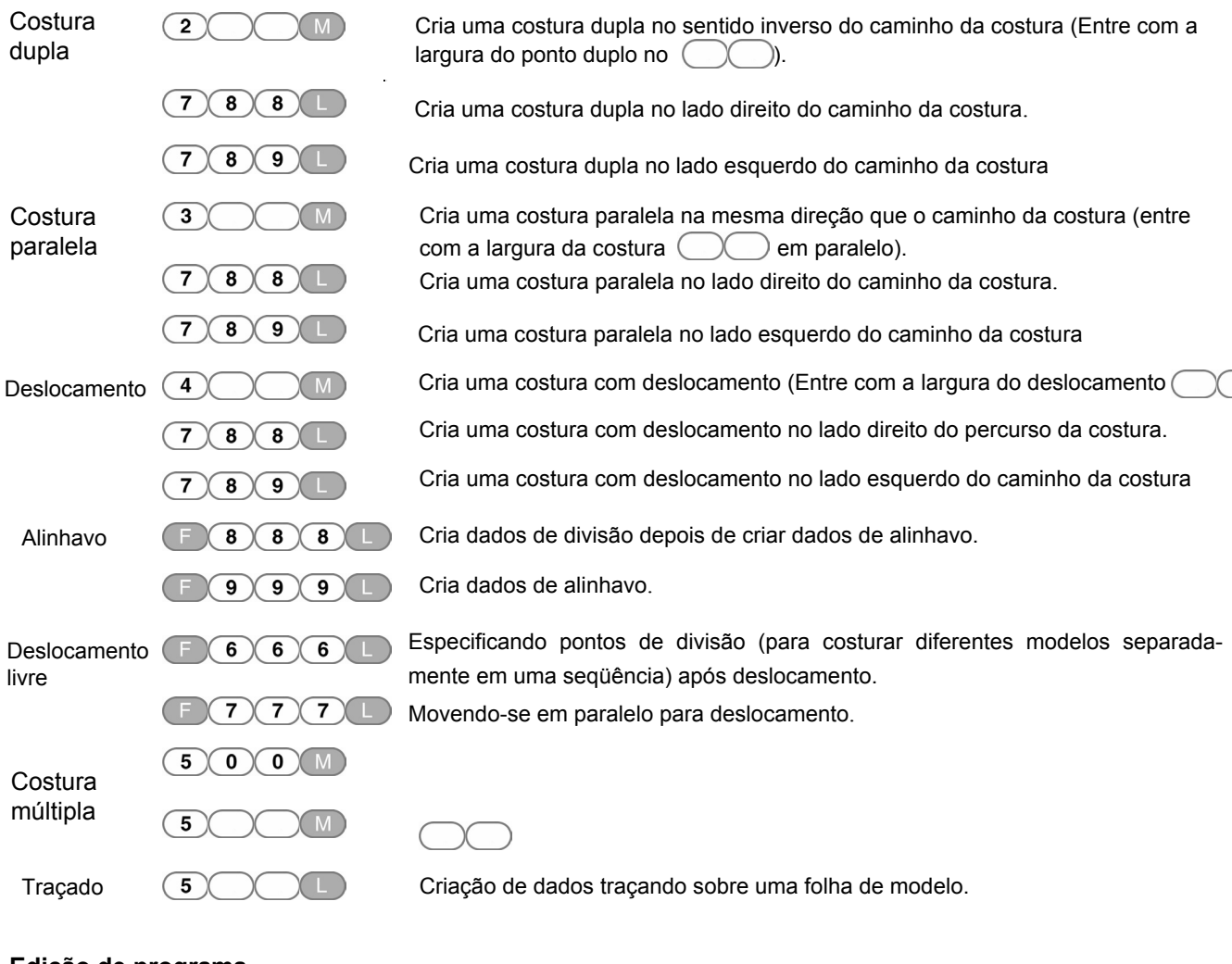

## **Edição de programa**

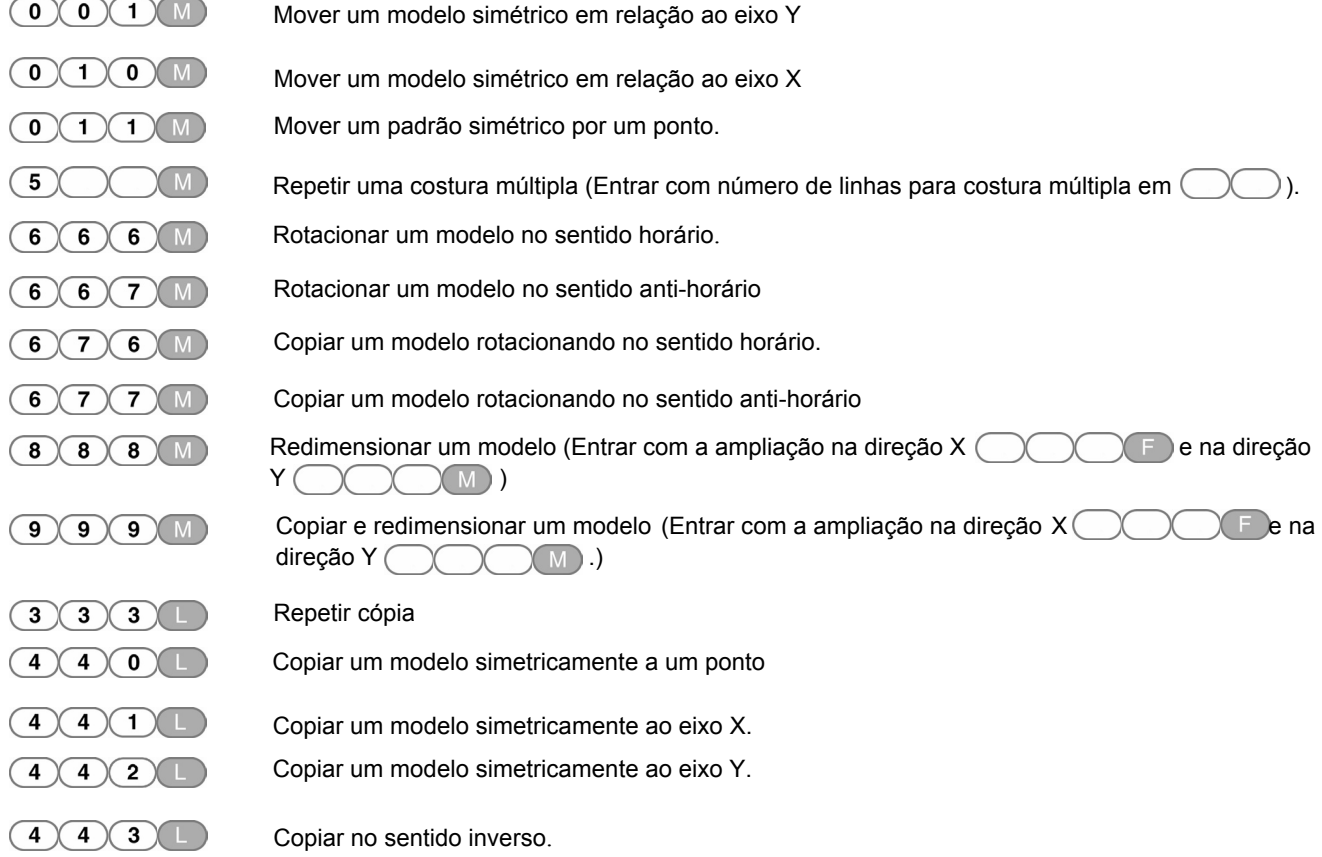

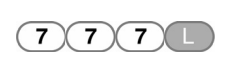

Movendo dados em paralelo antes da posição atual da agulha (alterar os dados de quantidade de movimento da posição da agulha)

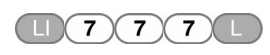

Movendo dados em paralelo após a posição atual da agulha (usando dados de descida da agulha na posição atual)

# **Definir atributos**

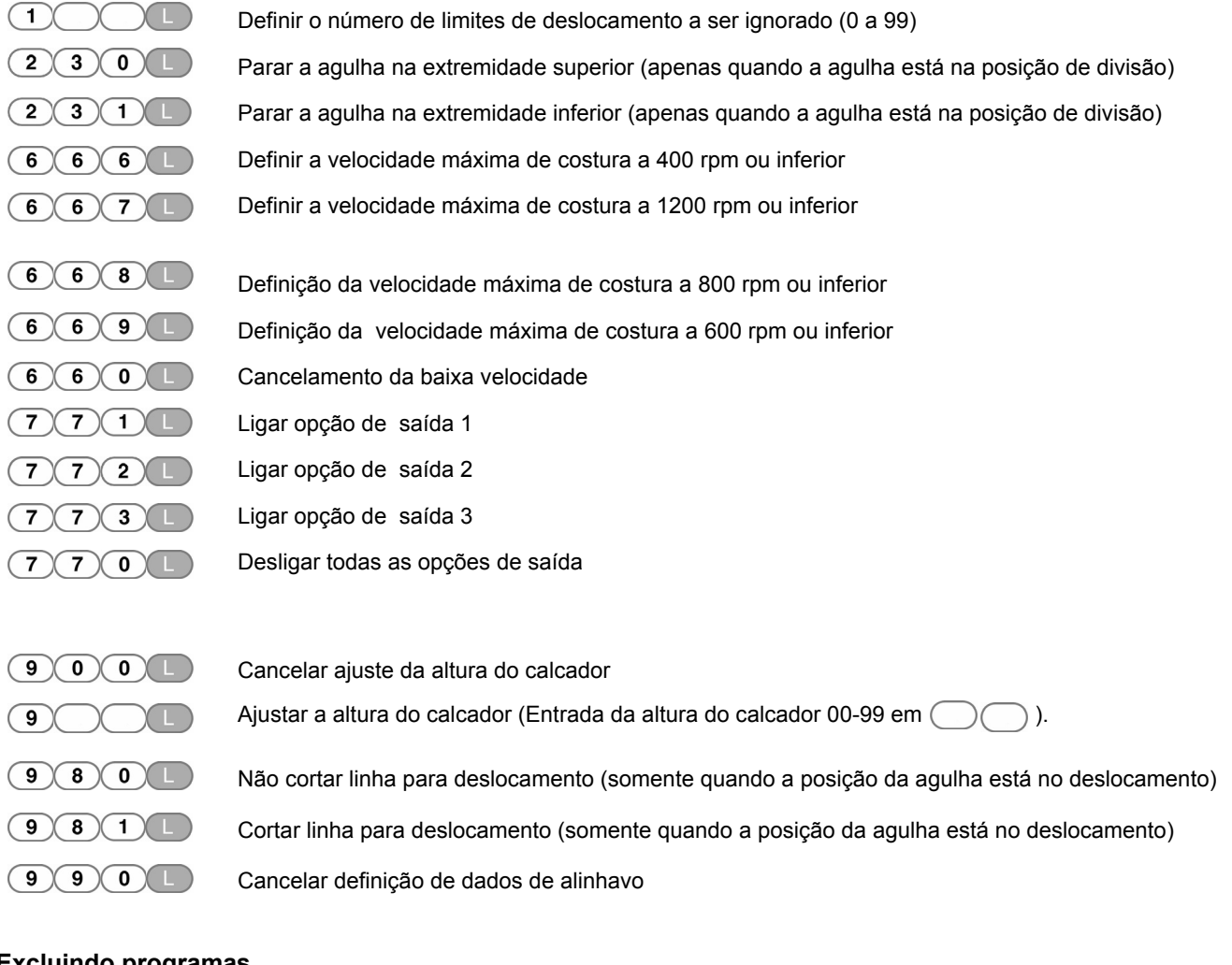

# **Excluindo programas**

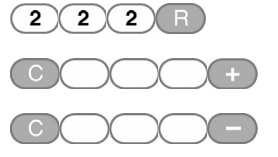

Excluir todos os dados Excluir dados de costura Excluir dados antes da costura

## **Finalizando a programação**

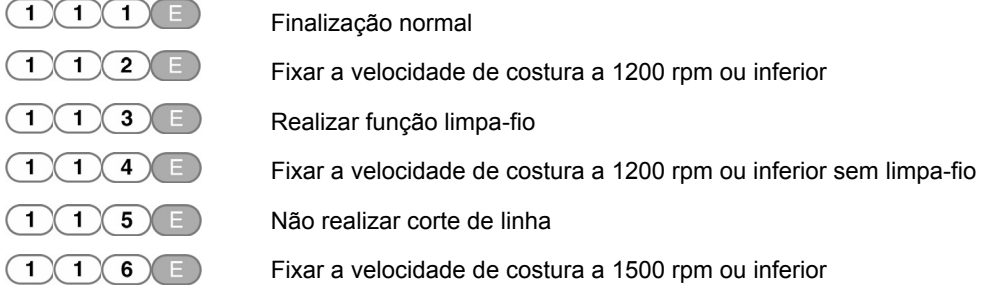

## **Outras operações**

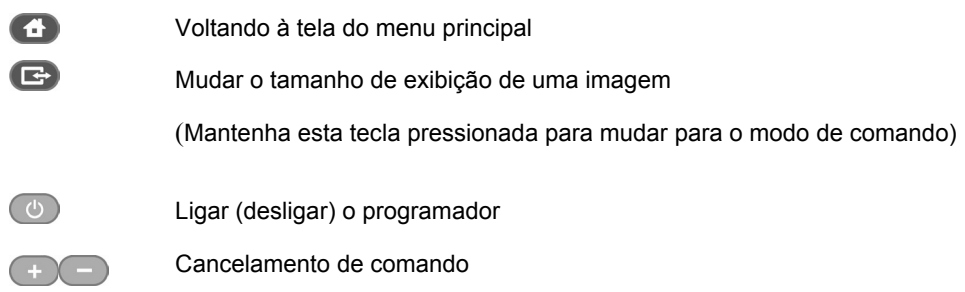

### **Procedimentos para programação com comandos**

Veja a seguir os procedimentos para a programação com comandos.

# **1. Visualização da tela de programação**

**PROGRAM** 

Pressione  $\bigcirc$ . Na tela do menu, selecione  $\bigcirc$  . Pressione  $\bigcirc$  para exibir a tela de programação.

Se a tela não for exibida, mantenha pressionado

O bastidor se move para a posição inicial e a tela de programação será exibida.

# **2. Posicionando a ponta da agulha da máquina no primeiro ponto da folha modelo**

Mova o bastidor usando  $\triangle \triangledown \triangle$ , quando a ponta da agulha estiver no primeiro ponto da folha modelo, Pressione  $\Box$ .

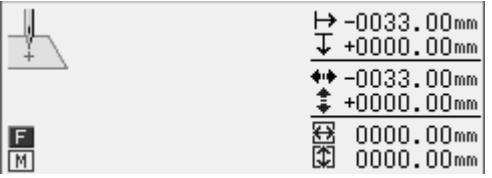

O primeiro ponto está programado e aparecerá a seguinte tela.

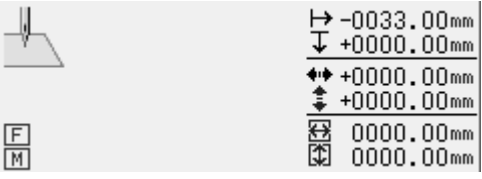

#### **3. Criação de programa**

Insira um comando dependendo da sua finalidade para a criação de programa para o modelo que você deseja criar. O programa estará disponível até a exclusão. Para obter detalhes sobre a criação de programas, consulte "Exemplos de programação" (página 82) / "Programação" (página 106).

# **4. Introdução de um código final**

Quando a programação estiver terminada, entre com um código de finalização do funcionamento da máquina. Os seis códigos finais seguintes 111-116 estão disponíveis, cada um dos quais estão definidos como se mostra na tabela abaixo. Programas com nenhum código de finalização não estará disponível na máquina. Para evitar que programas incompletos sejam usados por engano, você pode optar por não definir um código de finalização.

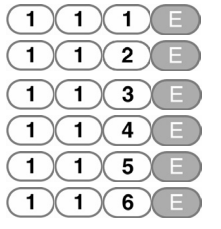

Finalização normal.

Fixar a velocidade de costura em 1200 rpm ou inferior.

Realizar função limpa-fio

Fixar a velocidade de costura em 1200 rpm ou inferior, sem limpa-fio.

- Não realizar corte de linha.
- Fixar a velocidade de costura em 1500 rpm ou inferior.
- 1. Entre com um código de finalização.

 $(1)(1)(1) \in$  é selecionado no exemplo.

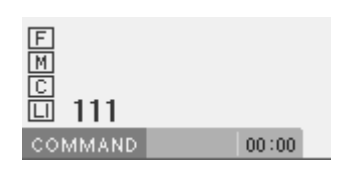

O bastidor retorna para o primeiro ponto.

# **5. Salvando o programa criado**

Especifique o número do programa no painel de operação e pressione o botão de leitura / gravação para gravar em uma mídia.

Para mais detalhes sobre as operações, consulte o Capítulo 6 "Salvando programa" (página 131).

### **6. Encerrando a programação**

Pressione  $\circ$ .

#### **Exemplos de programação**

Esta seção descreve os métodos de programação usando exemplos específicos.

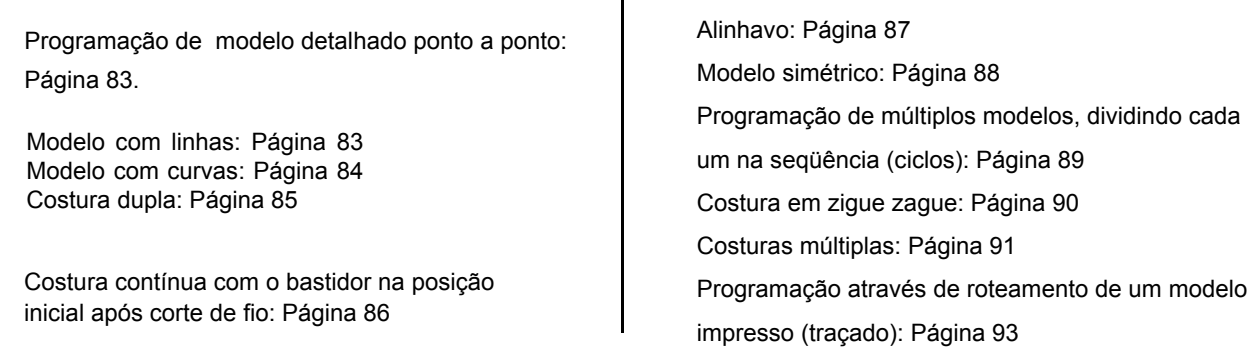

\* Para mais informações sobre as funções e operações de cada comando, consulte "Programação" (página 106).

\* No exemplo de programação, o ponto A na ilustração é o primeiro ponto de costura.

#### **Programação ponto a ponto**

O que se segue descreve como executar a programação para cada ponto de acordo com a folha do modelo.

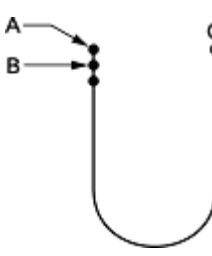

- 1. Realize os passos 1 e 2 de "Procedimento para programação com o comando".
- 2. Mova o bastidor com $\Delta \nabla \blacktriangleleft P$ . Pressione quando a ponta da agulha estiver em B.
- 3. Create the program to point C as in step 2.
- 4. Carry out steps 4 to 6 of "Procedure for programming with command".

#### **Programar um modelo detalhado para cada costura (entrada ampliada)**

Use "entrada ampliada" para programar com precisão um modelo de ponto por ponto detalhado. O que se segue descreve como programar o modelo abaixo ampliando-o cinco vezes. (Esta função só está disponível quando o bastidor está na posição inicial. Quando não estiver na posição inicial, pressione (R) para movê-lo até lá.)

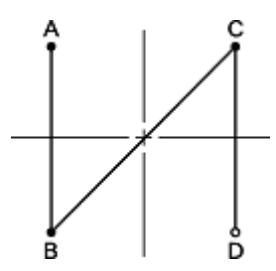

- 1. Realizar o passo 1 de "Procedimento para a programação com o comando".
- 2. Pressione  $\bigcirc$   $\bigcirc$   $\bigcirc$   $\bigcirc$   $\bigcirc$   $\bigcirc$

 $\bigcirc$ é o comando para a entrada ampliada.  $\bigodot$ Entre com a ampliação (02, 05, 10) em (

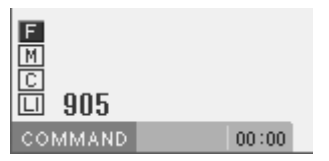

## **Modelo com linhas**

O texto a seguir descreve como programar um modelo com linhas.

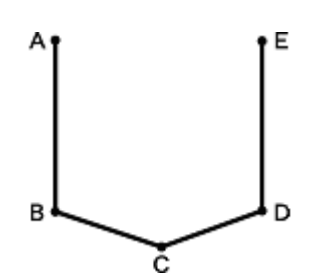

- 1. Realizar todas as etapas até a etapa 2 do "Procedimento para a programação com o comando".
- 2. Introduza o comprimento do ponto.

3,0 milímetros é introduzido no exemplo.

Entre com "030" para tornar o comprimento do ponto 3,0 mm.

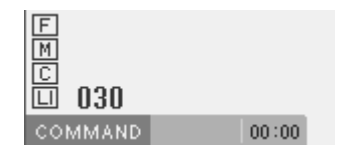

- 3. Mova o bastidor com $\Delta \nabla \blacktriangleleft \triangleright$  . Pressione quando a ponta da agulha estiver em B.
- 4. Criar um programa para os pontos C e D como no passo 3.
- 5. Realizar as etapas de 4 a 6 de "Procedimento para a programação com o comando".

- $3.$  Pressione  $\Box$ . Para alterar o comprimento do ponto, especifique o valor do ajuste antes de pressionar  $\Box$ .
- 4. Mova o bastidor com  $\Delta \nabla \blacktriangleleft P$  . Pressione quando a ponta da agulha estiver em B.
- 5. Criar um programa para os pontos C, D, e E conforme descrito nas etapas 3 e 4.
- 6. Realizar as etapas de 4 a 6 de "Procedimento para a programação com o comando".

#### **Modelo com curvas**

O texto a seguir descreve como programar um modelo com curvas.

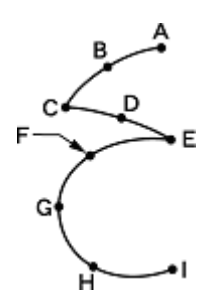

Certifique-se de pressionar  $\boxed{7}$   $\boxed{8}$   $\boxed{9}$  para fazer uma divisão em um ponto de canto C ou E. Se a divisão não for feita, o canto será arredondado.

**Quando a divisão é feita**

**Quando a divisão NÃO é feita**

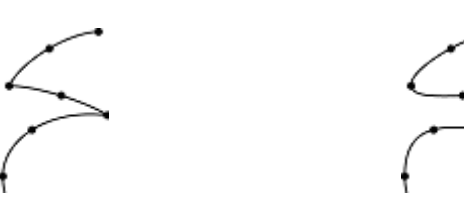

Fazendo mais pontos intermediários, tais como pontos B, D, F, G, H pode-se criar curvas mais suaves.

- 1. Realize os passos 1 e 2 de "Procedimento para programação com o comando".
- 2. Introduza o comprimento do ponto e, em seguida pressione  $\binom{1}{M}$ .

3,0 milímetros é introduzido no exemplo. Entre com "030" para tornar o comprimento do ponto 3,0 mm.

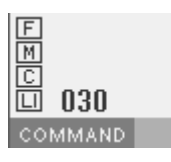

3. Mova o bastidor com  $\Delta\nabla\blacktriangleleft\triangleright$  . Pressione quando a ponta da agulha estiver em B.

 $00:00$ 

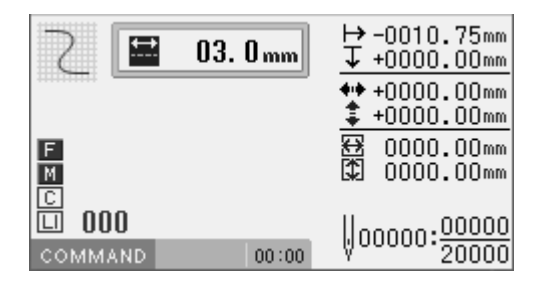

4. Mova o bastidor com  $\Delta\nabla\blacktriangleleft\triangleright$  . Pressione quando a ponta da agulha estiver em C.

Ponto C torna-se uma curva fechada. Os pontos A a C estão programados.

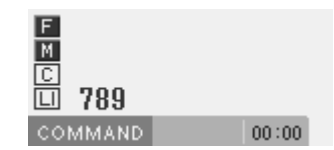

- $5.$  Pressione  $(M).$ Para alterar o comprimento do ponto, especifique o valor do ajuste antes de pressionar  $(M)$ .
- 6. Mova o bastidor com  $\Delta V \Box P$ . Pressione quando a ponta da agulha estiver em D.
- 7. Repita a etapa 6 e crie um programa para apontar E.
- 8. Pressione  $\binom{7}{8}$   $\binom{9}{9}$  como na etapa 4.

Os pontos C e E estão programados.

- 9. Criar um programa para o ponto I de uma maneira semelhante.
- 10. Quando o ponto estiver programado, pressione  $\binom{7}{8}$ **9** D novamente.
- 11. Realizar as etapas de 4 a 6 de "Procedimento para a programação com o comando".

#### **Costura dupla**

Use "costura dupla" para programar duas linhas paralelas. O texto a seguir descreve como programar uma costura dupla à esquerda da direção da costura.

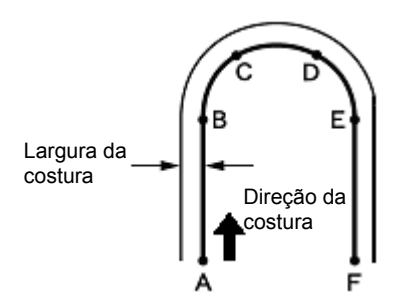

Certifique-se de pressionar  $\binom{7}{8}$   $\binom{9}{4}$  a um ponto B ou E onde a linha muda para a curva.

Colocar mais pontos intermediários, tais como pontos C e D podem criar curvas mais suaves.

- 1. Realize os passos 1 e 2 de "Procedimento para programação com o comando".
- 2. Pressione  $(2)(3)(0)$  e, em seguida, pressione  $(M)$

 $\bigcirc$  é o comando para a costura dupla. Coloque a largura da costura dupla no 3,0 milímetros é introduzido no exemplo.

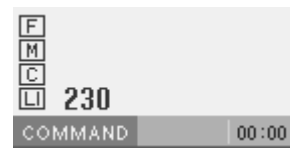

 $3.$  Introduza o comprimento do ponto e pressione  $(M)$ . 3,0 milímetros é introduzido no exemplo. Entre com "030" para tornar o comprimento do ponto 3,0 mm.

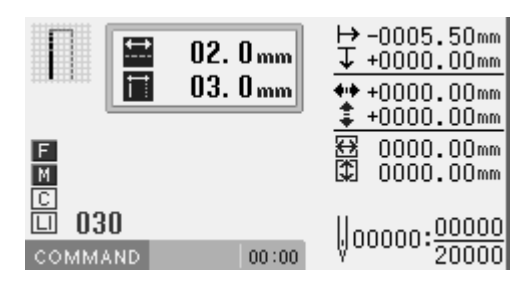

4. Programa de pontos B, C, D e E.

5. Quando o ponto E estiver programado, pressione  $(7)(8)$  $(9)$   $\Box$ novamente para fazer uma divisão.

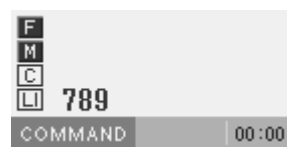

- 6. Programe o ponto F.
- 7. Quando o ponto F estiver programado, pressione  $(7)(8)$ **9 D** novamente.
- 8. Após pressionar (Letter com o código de finalização.

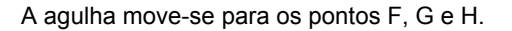

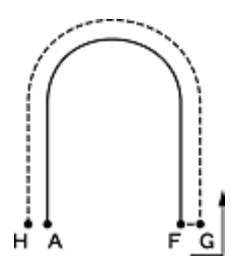

9. Realizar as etapas de 5 e 6 de "Procedimento para a programação com o comando".

## **Costura contínua com o bastidor na posição inicial após corte de linha (deslocamento)**

Definir o "deslocamento" para continuar a costura com o bastidor em posição após corte de fio. O texto a seguir descreve como programar o modelo 2 com um deslocamento após o modelo 1.

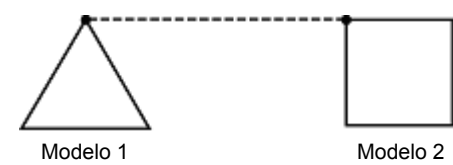

- 1. Realizar todas as etapas até a etapa 2 do "Procedimento para a programação com o comando".
- 2. Programar modelo 1. Consulte "modelos com linhas" (página 83).

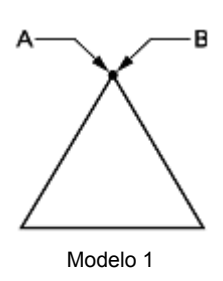

 $3.$  Pressione  $\left( \begin{array}{ccc} \text{F} \\ \text{F} \end{array} \right)$ , após a entrada do ponto B.

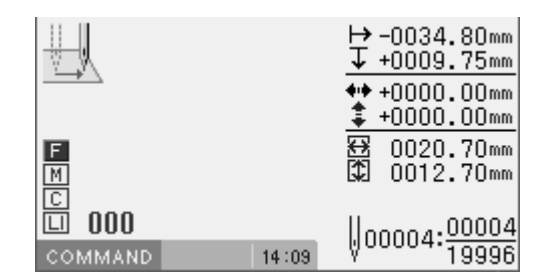

4. Movimente o bastidor com  $\Delta\nabla\Box$  Pressione Pressione **Quando** a ponta da agulha estiver no ponto C folha modelo

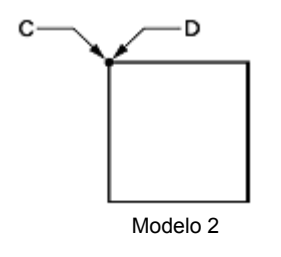

- 5. Programar modelo 2. Consulte "modelos com linhas" (página 83).
- 6. Realizar as etapas de 4 a 6 de "Procedimento para a programação com o comando".

### **Alinhavo**

O texto a seguir descreve como programar alinhavo do ponto C ao F.

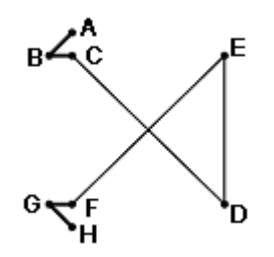

- 1. Realize os passos 1 e 2 de "Procedimento para programação com o comando".
- 2. Movimente o bastidor com:  $\Delta\nabla\Box$

 . no ponto B.

Pressione **Quando a ponta da agulha estiver** 

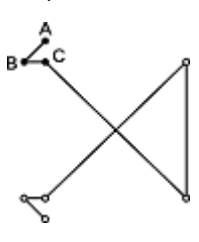

- 3. Program ponto C como no passo 2.
- 4. Pressione  $\left(9\right)\left(9\right)\left(9\right)$  . Entrada do comando alinhavo.

丽 999 靣 **COMMAND**  $14:16$ 

- 5. Movimente o bastidor com  $\Delta \nabla \triangleleft D$ . Pressione (D) quando a ponta da agulha estiver no ponto D do modelo.
- 6. Programe os pontos E e F como nas etapas 4 e 5.
- 7. Programe os pontos G e H como no passo 2.
- 8. Realize os passos 4 e 6 de "Procedimento para a programação com o comando".

#### **Modelo simétrico**

Ao programar um modelo simétrico, programa um modelo de referencia e, em seguida, selecione um tipo de modelo simétrico. O texto a seguir descreve como programar um modelo simétrico em relação ao eixo Y.

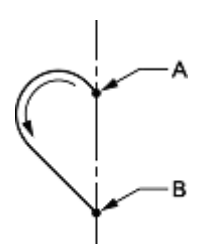

**Tipo de modelo simétrico**

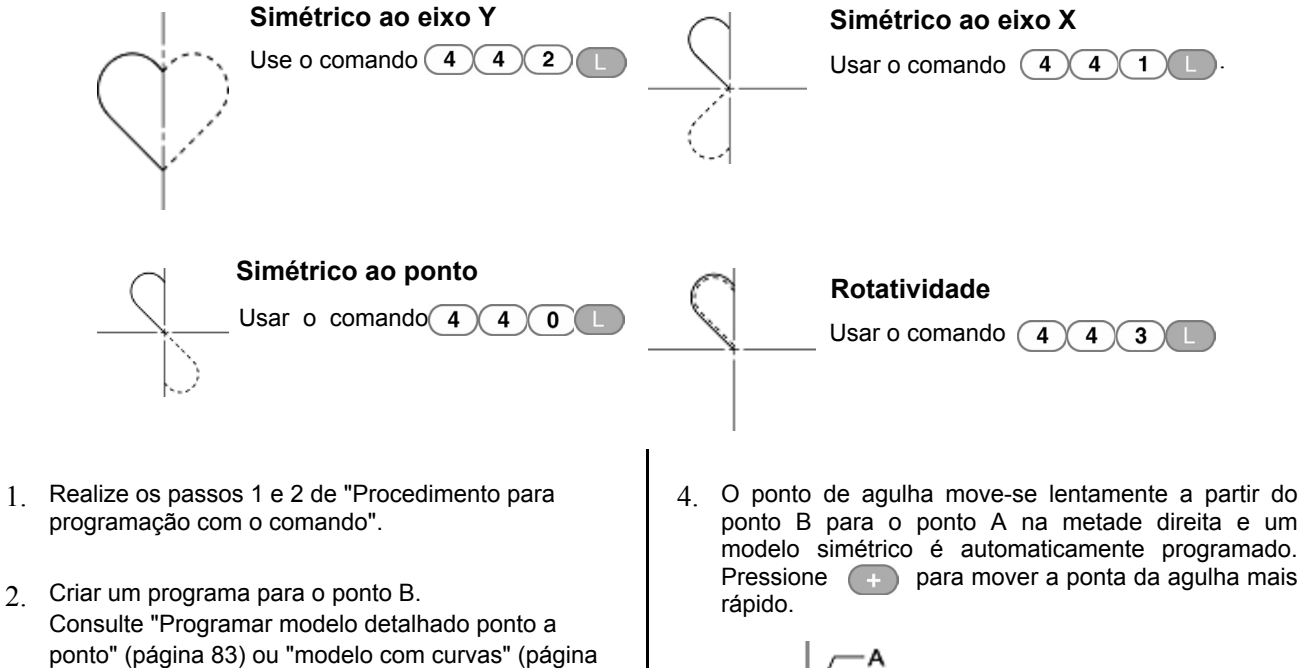

3. Pressione  $\overline{(4)(4)(2)}$ 

84).

Introduza o simétrico para o eixo de comando Y.

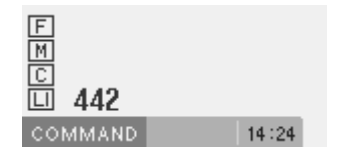

- R
- 5. Realizar as etapas de 4 a 6 de "Procedimento para a programação com o comando".

### **Programação de múltiplos modelos, dividindo cada um na sequencia (ciclos)**

Vários modelos estão programados com divisão em sequência. O texto a seguir descreve como programar três modelos para execução em sequência.

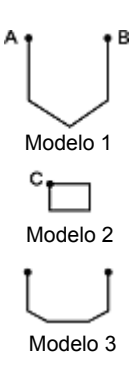

- 1. Realize os passos 1 e 2 de "Procedimento para programação com o comando".
- 2. Programa modelo 1. Consulte "modelo com linhas" (página 83).
- 3. Movimente o bastidor com  $\Delta \nabla \triangleleft D$ .

Pressione **F** quando a ponta da agulha estiver no ponto B da folha modelo.

4. Movimente o bastidor com  $\wedge \nabla \triangleleft D$ 

Pressione  $\left(\begin{array}{cc} 6 & 6 \end{array}\right)$  quando a ponta da agulha estiver no ponto C da folha modelo.

Para trocar o modelo, pressione o botão de elevação do bastidor e substitua o modelo.

- 5. Programar o modelo 2 da mesma maneira. Consulte "modelo com linhas" (página 83).
- 6. Programar o modelo 3 da mesma maneira. Consulte "modelo com linhas" (página 83).
- 7. Realizar as etapas de 4 a 6 de "Procedimento para a programação com o comando".

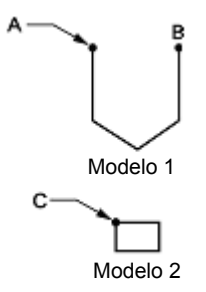

#### **Costura zigue zague**

O texto a seguir descreve como programar costura em zigue zague de modo a que o ponto de início de costura (A) está centrado lateralmente.

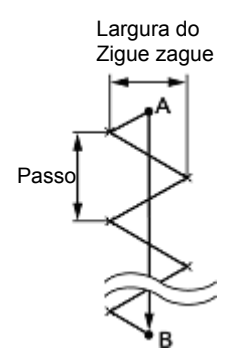

Costura com curvas em zigue zague também são programáveis.

- 1. Realize os passos 1 e 2 de "Procedimento para programação com o comando".
- 2. Pressione  $(7)(3)(0)$  e em seguida pressione M.

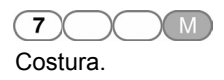

Entre com a largura da costura zigue zague em

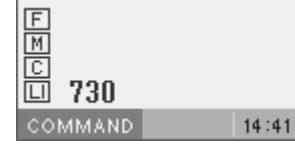

3. Entre com o comprimento do ponto e, em seguida, pressione  $(M)$ 

3,0 milímetros é o comprimento no exemplo.

Entre com "030" para tornar o comprimento do ponto 3,0 mm.

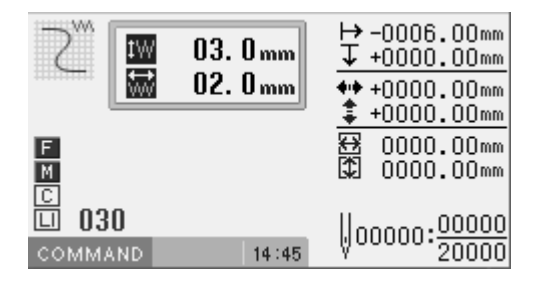

4. Movimente o bastidor com **AVO**.

Pressione  $\Box$ ) quando a ponta da agulha estiver no ponto B da folha modelo.

5. Pressione  $(7)(8)(9)$ . Costura em zigue zague, com a mesma largura para

a esquerda e para a direita está programada.

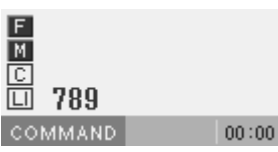

6. Realizar as etapas de 4 a 6 de "Procedimento para a programação com o comando".

#### **Múltiplas costuras**

O texto a seguir descreve como programar múltiplas costuras.

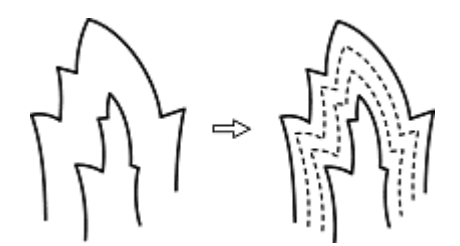

A programação é possível a partir de uma linha de cada lado de dentro ou de fora. A costura é realizada na ordem de programação e na direção programada.

Quando a direção da costura é alterada em um ângulo agudo, fornecer uma divisão na proximidade do ponto de mudança de direção para terminar a costura múltipla em condições relativamente uniformes.

Até 200 pontos podem ser especificados quer para o interior ou o exterior. Se você tentar entrar com 201 ou mais pontos, a ponta da agulha volta automaticamente ao ponto anterior. Nesse caso, começar os pontos a partir do outro lado (interno ou externo) da costura, ou alterar a posição do ponto de entrada ou o modelo.

#### **Criando um modelo de costura**

1. Criar um modelo que combina as linhas externas e internas para uma costura múltipla.

As duas linhas devem ser espaçadas uniformemente.

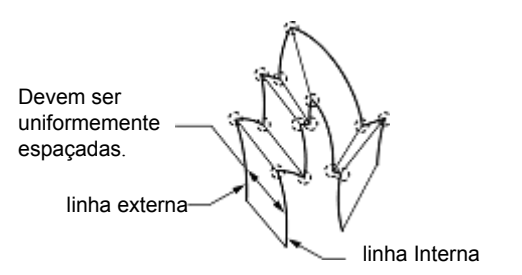

2. Ligue os pontos de mudança de direção em pares nas linhas internas e externas usando uma linha.

3. Criar pelo menos um ponto entre os pontos de mudança de direção em ambas as linhas (internas e externas), e ligar os pontos em pares ao longo das linhas internas e externas usando outra linha.

Coloque estes pontos da mesma maneira como a criação de uma curva. Consulte "modelo com curvas" (página 84).

Especificar os pontos de mudança de direção em pares nas linhas internas e externas. As linhas devem ser uniformemente espaçadas.

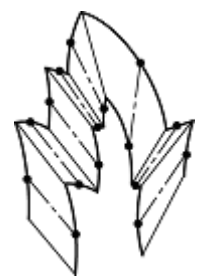

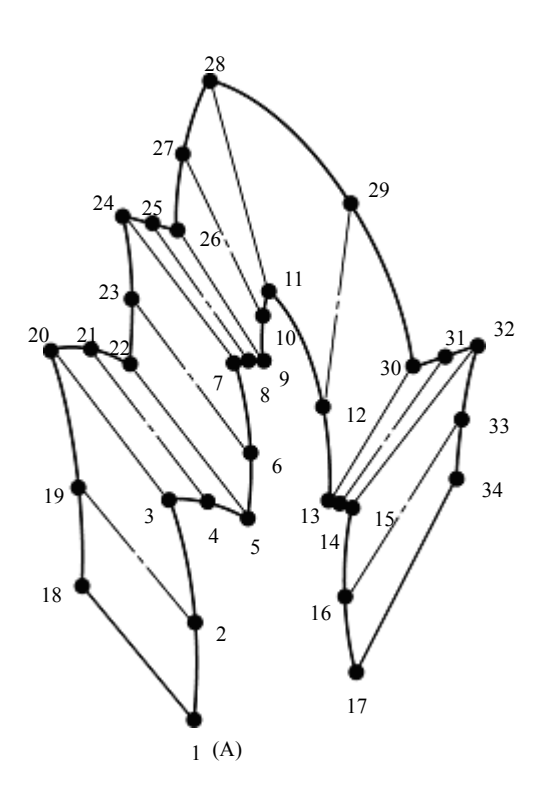

- 1. Realize os passos 1 e 2 de "Procedimento para programação com o comando".
- 2. Pressione  $\boxed{5}$   $\boxed{0}$   $\boxed{0}$ , e em seguida pressione  $\boxed{M}$

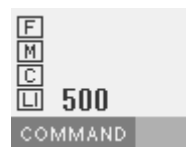

3. Movimente o bastidor com  $\Delta \nabla \blacktriangleleft P$ . Pressione quando a ponta da agulha estiver no ponto 2 da folha modelo.

 $15:34$ 

4. Movimente o bastidor com  $\Delta\nabla\blacktriangleleft\triangleright$  . Pressione  $(7)$  8  $(9)$   $\Box$  quando a ponta da agulha estiver no ponto 3 da folha modelo.

Não se esqueça de pressionar  $\binom{7}{8}\binom{9}{9}$  e acrescentar uma divisão no canto, como o ponto 3. Se a divisão não for feita, o canto será arredondado.

5. Programar os pontos seguintes observando-se o ponto 17 com as etapas de programação curva.

Quando houver uma seção na linha, mova o ponto de divisão da agulha para a próxima divisão, e pressione  $(7)(8)(9)$ .

No exemplo, está programada uma costura linear entre os pontos 7 e 9. Certifique-se também de programar uma costura linear para a seção de correspondência entre os pontos 24 e 26.

Para retornar a ponta da agulha, siga os passos abaixo. Voltando ao ponto anterior: Pressione  $\binom{0}{k}$  - (A agulha não pode ser devolvido para além da divisão anterior

Voltando a divisão anterior: Pressione  $(1)$  (-) (Quando a posição da agulha está a uma separação, ele não pode ser movido.)

Retorne uma divisão anterior: Pressione  $(2)$  – .

- 6. Pressione  $\overline{\mathsf{F}}$  e movimente o bastidor com $\Delta\nabla\Box$ Pressione quando a ponta da agulha estiver no ponto 18 do modelo.
- 7. Programar os pontos seguintes ao ponto 34 da mesma maneira.

Durante a programação, certifique-se de que os pontos e divisões especificados na linha interna estão emparelhados, respectivamente, com os da linha externa.

Se existirem quaisquer pontos ou fendas que não estão emparelhados, a agulha volta automaticamente ao ponto anterior. Corrija o programa.

 $8.$  Pressione  $(5)$ , e depois pressione  $(M)$ .

Insira o número de linhas para uma costura múltipla em (

Quando o número é "5", entre com "505".

9. Entre com o comprimento do ponto, em seguida, pressione  $(M)$ . 3,0 milímetros é o comprimento no exemplo.

Entre com "030" para tornar o comprimento do ponto 3,0 mm.

10. Pressione  $\Box$ .

Se o número de linhas de uma costura múltipla não tiver sido inserida, um alarme soará. Se isso ocorrer, repita o passo 8.

11. Realizar as etapas de 4 a 6 "Procedimento para a programação com o comando".

#### **Programando através de roteamento de um modelo impresso (traçado)**

Execute a programação usando as teclas numéricas  $\Delta\nabla\blacktriangleleft\}$  e, de modo que a ponta da agulha percorra com precisão um modelo. O texto a seguir descreve como programar o modelo abaixo.

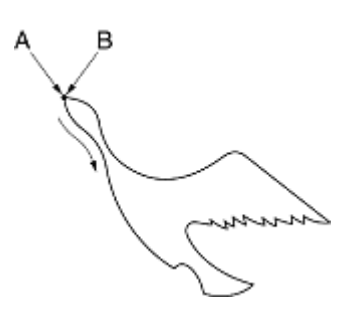

- 1. Realize os passos 1 e 2 de "Procedimento para programação com o comando".
- 2. Pressione  $\boxed{5}$   $\boxed{5}$   $\boxed{5}$   $\boxed{0}$ .
- 3. Introduza o comprimento do ponto.

3,0 milímetros é o comprimento do ponto no exemplo. Entre com "030" para tornar o comprimento do ponto

3,0 mm.

\* É ajustado automaticamente em 2 mm, caso o comprimento do ponto não seja especificado ou seja especificado com 0,2 mm ou menos, ou com 12,7 mm (apresentado como 127) ou mais.

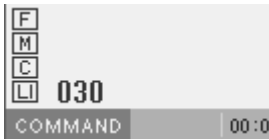

- 4. Iniciar a operar a agulha no ponto de início de costura "A" utilizando  $\triangle \nabla \triangle \triangleright$ de modo que a ponta da agulha percorra com precisão o modelo.
- $5.$  Pressione  $\Box$  quando a ponta da agulha estiver no ponto B.

6. Realizam etapas 4-6 "Procedimento para a programação com o comando".

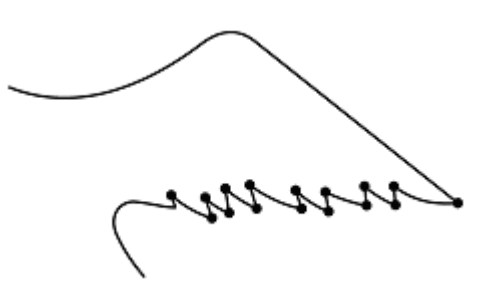

- (Note 1) Nas posições em que você é obrigado a costurar com cuidado (como curvas em ângulos agudos ou peças delicadas), execute a programação usando **I** Isto irá criar um canto com costura nítida.
- (Note 2)  $\Box$  ou  $\Box$  também podem ser utilizados durante a programação. Se você usar essas teclas, pressione  $\Box$  nos pontos inicial e final para pular costura e costura em linha.

#### **Procedimentos para modificação de programa**

Os procedimentos para modificar um programa usando comandos são os seguintes.

# **1. Chamando o programa a ser modificado**

Especifique o número do programa no painel de operação e pressione o botão de leitura/gravação para ler o programa. Programação com ícones também é possível.

Consulte o Capítulo 3 "Programação com Icones" (página 13).

#### **2. Iniciar alteração do programa**

Entre com um comando, dependendo do seu propósito de modificar o programa.

Para mais detalhes sobre alteração de programa, consulte "Exemplo de modificação de programa" (página 95).

#### **3. Salvando o programa modificado**

Especifique o número do programa no painel de operação e pressione o botão de leitura/gravação para gravar em uma mídia.

Programação com ícones também é possível. Consulte "Programação com Icones" (página 13).

# **4. Encerrando a programação**

Pressione  $\circled{1}$ .

#### **Exemplos de modificação de programa**

O texto a seguir descreve os métodos de modificação de programas usando exemplos específicos.

Redimensionando o modelo: Página 95 Modificando uma parte de um modelo: Página 97 Excluindo o primeiro ponto para mudar o ponto de partida para o segundo ponto da costura: Página 98 Movendo o ponto de partida da costura: Página 99 Adicionando um novo ponto de partida da costura antes do primeiro ponto: Página 100 Adicionando um ponto de fuga antes do ponto de partida da costura: Página 101 Movendo o ponto de fuga: Página 102 Excluindo o ponto de fuga: Página 103 Movendo modelo em paralelo (quando o primeiro ponto é o ponto de partida da costura): Página 103 Movendo modelo em paralelo (quando o primeiro ponto é o ponto de fuga): página 104 Excluindo parte dos dados durante a programação: Página 105 Movendo parte do programa contínuo em paralelo: Página 106 Não cortar a linha no último ponto: Página 106

#### **Redimensionando o modelo**

O texto a seguir descreve como redimensionar um modelo programado.

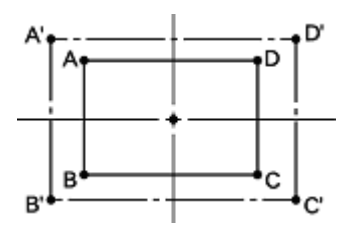

O ponto de referência para redimensionamento pode ser alterado. A direção de ampliação varia dependendo da posição do ponto de referência.

Se o ponto de referência não foi determinado, o modelo será redimensionado em função da posição de origem.

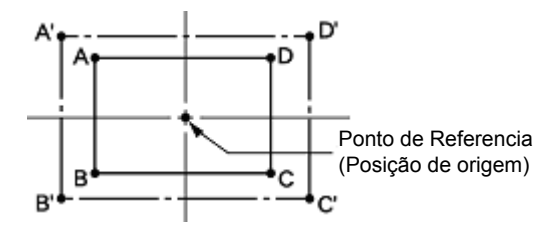

- 1. Realizar o passo 1 de "Procedimento para modificar programa" chamar programa.
- 2. Mover a agulha para o ponto de referência para redimensionamento com **AVID**

Ao redimensionar o modelo pela posição de origem, não há necessidade de mudar a agulha.

3. Pressione  $\left(\sqrt{8}\right)\left(\sqrt{8}\right)$ , em seguida pressione  $\left(\sqrt{1}\right)$ .

Entre com o comando de redimensionamento.

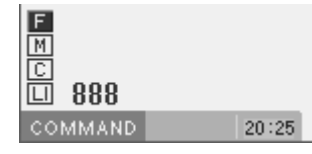

4. Pressione  $(1)(5)(0)$ , em seguida, pressione para entrar com o percentual de redimensionamento para o eixo X. Digite o número de 3 dígitos para especificar a porcentagem de ampliação. 150% é o especificado no exemplo.

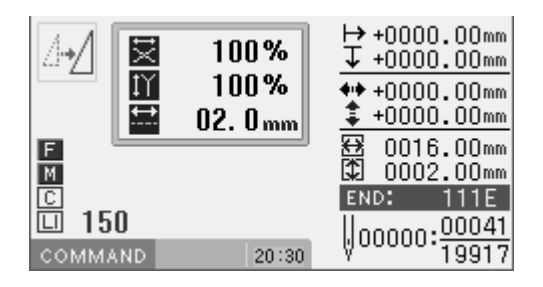

Se um ponto de referência é determinado, o modelo será redimensionado com base no ponto de referência.

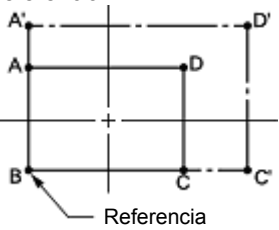

5. Pressione  $\left(1\right)\left(5\right)\left(0\right)$ , em seguida, pressione  $\left(1\right)$ para entrar com o percentual de redimensionamento para o eixo Y. Digite o número de 3 dígitos para especificar a porcentagem de ampliação. 150% é o especificado no exemplo.

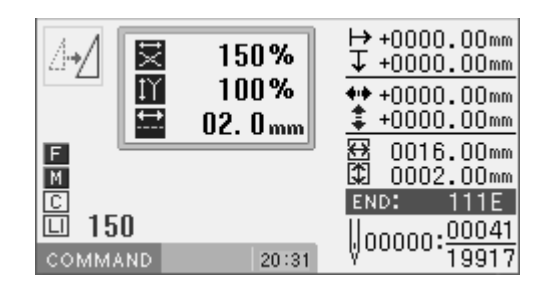

6. Insira o comprimento do ponto, e então pressione  $\Box$ . Se o comprimento do ponto é 0,0 o modelo será redimensionado mantendo o número de pontos de dados originais.

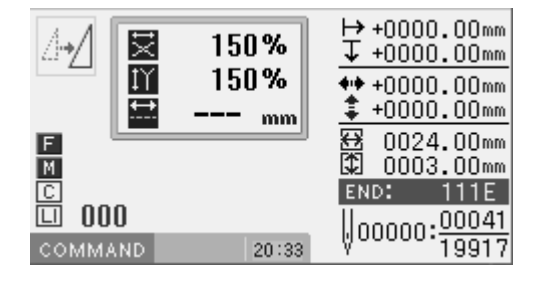

7. Executar os passos 3 e 4 de "Procedimento para modificar programa" para salvar o programa.

#### **Modificando uma parte do modelo**

Uma parte do modelo programado será alterado. O texto a seguir descreve como modificar 5, 6 e 7 para 5 ', 6' e 7 '.

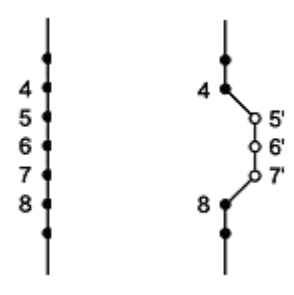

- 1. Realizar o passo 1 de "Procedimento para modificar programa" chamar programa.
- 2. Pressione  $\left(9\right)$  (9)  $\left(9\right)$ , em seguida, pressione  $\left(1\right)$ o bastidor irá se mover do ponto de origem por cada ponto.

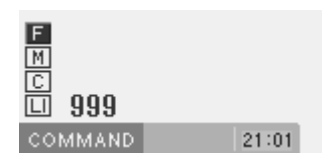

- 3. Quando a ponta da agulha atingir 4, pressione  $(-)$ o bastidor pára. Ao retornar a ponta da agulha, insira o número de pontos a retornar e pressione  $\Box$ .
- 4. Movimente o bastidor com  $\Delta\nabla\blacktriangle$  Pressione quando a ponta da aquilha estiver em 5'. quando a ponta da agulha estiver em 5'.
- 5. Programa 6' e 7' como no passo 4.

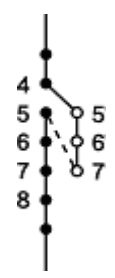

- 6. Pressione  $\left(1\right)$ , em seguida, pressione  $\left(1\right)$  a ponta da agulha se move para 5.
- $7$  Pressione  $\circ$ .
- 8. Insira o número de pontos a serem excluídos e pressione  $($  +

No exemplo, três pontos à frente são excluídos: pressione  $(a)$  + a ponta da agulha se move para 6, 7 e 8. Os pontos 5, 6 e 7 são suprimidos.

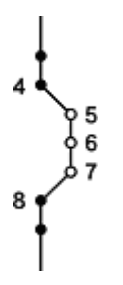

9. Realizar os passos 3 e 4 de "Procedimento para modificar programa" para salvar o programa.

### **Excluindo o primeiro ponto para mudar o ponto de partida para o segundo ponto da costura**

O texto a seguir descreve como excluir o primeiro ponto da costura de um modelo programado e mudar o ponto de partida para o segundo ponto da costura.

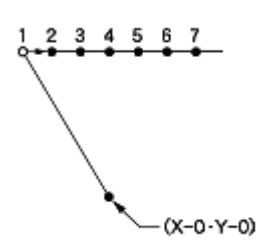

- 1. Realizar o passo 1 de "Procedimento para programa" para chamar o programa.
- 2. Pressione,  $\boxed{1}$  e depois pressione  $\boxed{+}$ O bastidor irá deslocar-se para o ponto de início de costura.
- 3. Pressione  $\circ$ .
- 4. Insira o número de pontos a ser excluído e pressione . No exemplo, o primeiro ponto de costura é suprimido. Pressione  $\boxed{1}$  +  $\boxed{1}$ . A ponta da agulha irá se mover para o ponto 2.

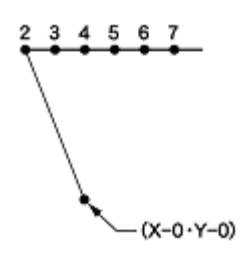

5. Realizar os passos 3 e 4 de "Procedimento para programa" para salvar o programa.

#### **Movendo o ponto de partida da costura**

O texto a seguir descreve como mover o ponto de início de costura de 1 para 1'.

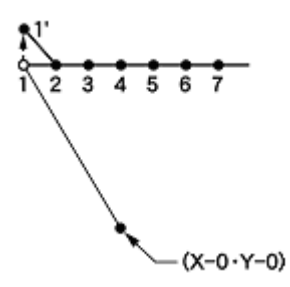

- 1. Realizar o passo 1 de "Procedimento para modificar programa" para chamar o programa.
- 2. Pressione  $(1)$ , e em seguida pressione  $(+)$ .

O bastidor irá deslocar-se para o ponto de início da costura.

- 3. Movimente o bastidor com  $\Delta\nabla\blacktriangleleft\triangleright$ , pressione quando a ponta da agulha estiver no ponto 1' da folha modelo. Ponto 1' está programado.
- 4. Pressione  $(1)$ , e em seguida pressione  $($

O bastidor irá deslocar-se para o ponto de início da costura.

 $5.$  Pressione  $\circ$ .

6. Insira o número de pontos a ser excluído e pressione . No exemplo, o primeiro ponto de costura será suprimido. Pressione  $\left( \begin{array}{ccc} \uparrow & \downarrow \\ \downarrow & \downarrow \end{array} \right)$ , a ponta da agulha irá mover-se para 1'.

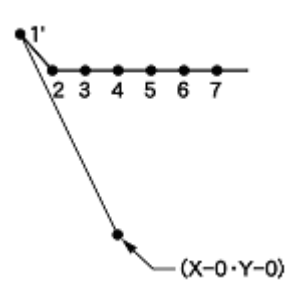

7. Realizar os passos 3 e 4 de "Procedimento para modificar programa" para salvar o programa.

#### **Adicionando um novo ponto de partida antes do primeiro ponto**

Um ponto será adicionado antes do atual ponto de partida da costura e irá se tornar o ponto de partida da costura. O texto a seguir descreve como alterar o ponto de início de costura de 1 para 1'.

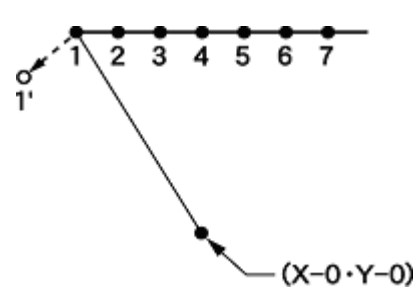

- 1. Realizar o passo 1 de "Procedimento para modificar programa" para chamar o programa.
- 2. Pressione  $(1)$ , e depois pressione  $(+)$ . A ponta da agulha retorna para o ponto de partida da costura.
- 3. Pressione  $\Box$ .
- 4. Movimente o bastidor com  $\Delta V$ SIP, até que a ponta da agulha atinja o ponto 1' da folha modelo. Grave as coordenadas (valores de  $\leftrightarrow$  e  $\updownarrow$ ).

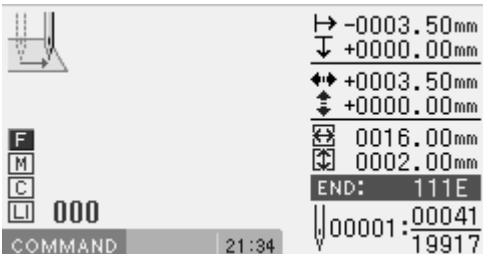

- 5. Pressione **LD**. O ponto 1' está programado.
- 6. Movimente o bastidor com  $\Delta \nabla \blacktriangleleft \triangleright$ , um valor equivalente ao da coordenada gravada no passo 4 para o sentido oposto. Pressione ........ Se a distância do movimento for longa, pressione  $\Box$ .
- 7. Pressione **R** . O bastidor retorna para a posição de origem.
- 8. Pressione  $(1)$ , e depois pressione  $(1)$ . A ponta da agulha retorna para o primeiro ponto de costura.
- 9 Pressione  $\circ$ .
- 10. Insira o número de pontos a ser excluído e pressione. . No exemplo, o primeiro ponto de costura será suprimido. Pressione  $\left(1\right)$   $\rightarrow$  A ponta da agulha irá se mover para o ponto 1'.

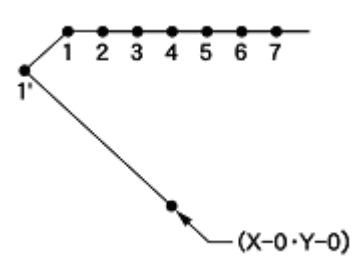

11. Realizar os passos 3 e 4 de "Procedimento para modificar programa" para salvar programa.

#### **Adicionando um ponto de fuga antes do ponto de partida da costura**

O texto a seguir descreve como definir o ponto de fuga "A" antes do ponto de início de costura.

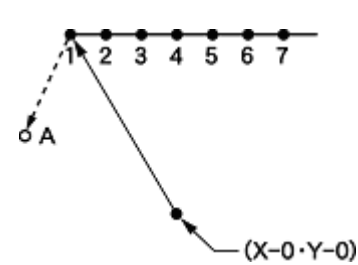

- \* O ponto de fuga é um ponto provisório previsto para impedir colisão do bastidor com a agulha ou com o calcador quando o bastidor é levantado no ponto inicial.
- 1. Realizar o passo 1 de "Procedimento para modificar programa" chamar o programa.
- 2. Pressione  $(1)$ , e em seguida pressione  $(+)$ .

O bastidor desloca-se para o ponto de início de costura.

- 3. Pressione  $\Box$ .
- 4. Movimente o bastidor com  $\Delta\nabla\blacktriangleleft\triangleright$  , de modo que a ponta da agulha atinja o ponto "A" da folha do modelo. Grave as coordenadas (valores de  $leftrightarrow$  e  $\ddagger$ ).

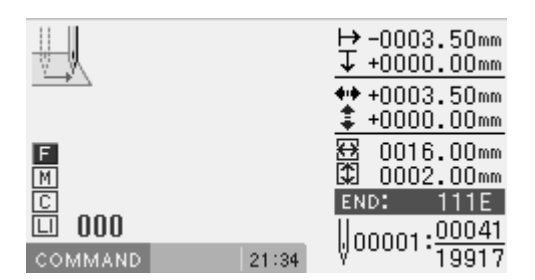

- 5. Pressione  $\Box$ . "A" está programado.
- $6.$  Pressione  $\begin{array}{|c|} \hline \end{array}$ .
- 7. Movimente o bastidor com  $\Delta \nabla \blacktriangleleft \triangleright$ , um valor equivalente das coordenada gravadas na etapa 4 na direção oposta, de modo que a ponta da agulha esteja no 1 da folha do modelo.

"A" está programado.

- 8. Pressione  $\Box$ . 1 está programado novamente.
- 9. Pressione  $(2)$  , e em seguida pressione  $(-)$  . O bastidor se desloca para o ponto de início da costura.
- 10. Pressione  $\circ$ .
- 11. Insira o número de pontos a serem excluídos e pressione  $\Box$ . No exemplo, o primeiro ponto de costura será excluído. Pressione  $\begin{pmatrix} 1 \end{pmatrix}$  + A agulha irá se mover para "A".

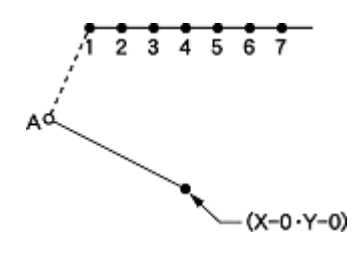

12. Realizar os passos 3 e 4 de "Procedimento para modificar programa" para salvar o programa.

#### **Movendo o ponto de fuga**

O texto a seguir descreve como mover o ponto de fuga de "A" para "B".

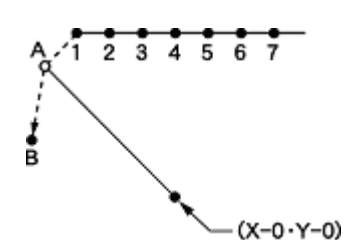

- \* O ponto de fuga é um ponto provisório previsto para impedir colisão do bastidor com a agulha ou com o calcador quando o bastidor é levantado no ponto inicial.
- 1. Realizar o passo 1 de "Procedimento para modificar programa" chamar o programa.
- 2. Pressione  $(1)$ , e em seguida pressione  $(1)$ .

O bastidor desloca-se para o ponto de fuga.

- 3. Pressione  $\left(\begin{array}{ccc} \text{...} \end{array}\right)$ .
- 4. Movimente o bastidor com  $\Delta \nabla \blacktriangleleft P$  . Pressione quando a ponta da agulha atingir o ponto "B" da folha modelo.

"B" está programado.

5. Pressione  $\boxed{1}$ , e em seguida pressione  $\boxed{-}$ .

 $6.$  Pressione  $\circled{c}$ .

- 7. Insira o número de pontos a serem excluídos e pressione  $\bigoplus$ No exemplo, o primeiro ponto de costura será excluído. Pressione  $(1)$  +  $)$ .
- 8. A ponta da agulha irá mover-se para "B".

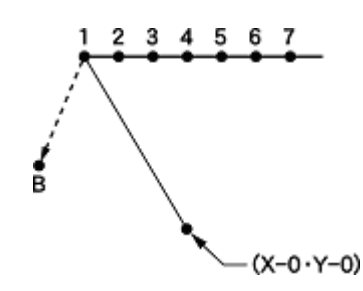

A ponta da agulha irá mover-se para "A".  $\vert$  9. Realizar os passos 3 e 4 de "Procedimento para modificar programa" para salvar o programa.

#### **Excluindo o ponto de fuga**

O texto a seguir descreve como excluir o ponto de fuga "A".

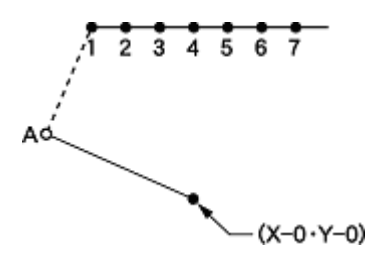

- 1. Realizar o passo 1 de "Procedimento para modificar programa" chamar o programa.
- 2. Pressione  $(1)$ , e em seguida pressione  $(+)$ .

O bastidor desloca-se para o ponto de fuga.

 $3.$  Pressione  $\circledcirc$ .

4. Insira o número de pontos a serem excluídos e pressione  $\left( \begin{array}{c} 1 \end{array} \right)$ . No exemplo, o primeiro ponto de costura será excluído. Pressione  $\bigcap_{n=1}^{\infty}$ .

A ponta da agulha irá mover-se para 1.

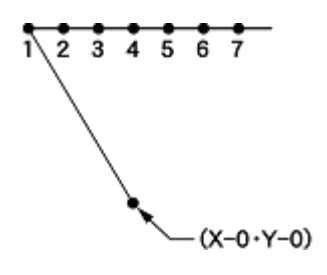

5. Realizar os passos 3 e 4 de "Procedimento para modificar programa" para salvar o programa.

#### **Movendo o modelo em paralelo (quando o primeiro ponto é o ponto de partida da costura)**

O texto a seguir descreve como mover o modelo em paralelo quando o primeiro ponto é o ponto de partida da costura.

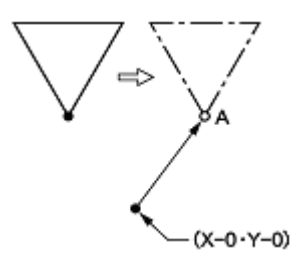

- 1. Realizar o passo 1 de "Procedimento para modificar programa" chamar o programa.
- 2. Movimente o bastidor com  $\triangle \nabla \triangle$  . Pressione  $\Box$  quando a ponta da agulha atingir o ponto "A" da folha modelo.
- 3. Realizar os passos 3 e 4 de "Procedimento para modificar programa" para salvar o programa.

### **Movendo o modelo em paralelo (quando o primeiro ponto é o ponto de fuga)**

O texto a seguir descreve como mover o modelo em paralelo quando o primeiro ponto é o ponto de fuga.

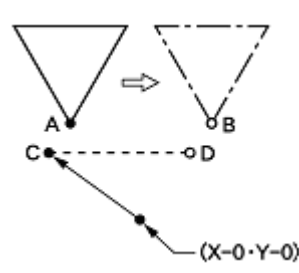

- 1. Realizar o passo 1 de "Procedimento para modificar programa" chamar o programa.
- 2. Pressione  $(2)$  , e em seguida pressione  $(+)$ .

O bastidor desloca-se para o ponto "A".

3. Movimente o bastidor com  $\Delta V \Box P$ , até que a ponta da agulha atinja o ponto "B" da folha modelo.

Grave as coordenadas (valores de  $\leftrightarrow$  e  $\uparrow$ ). Se a distância em movimento for longa, pressione antes de mover o bastidor.

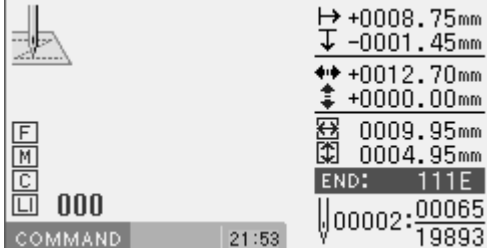

4. Pressione  $\overline{R}$ .

A ponta da agulha retorna para a posição inicial.

5. Pressione  $(1)$ , e em seguida pressione  $(+)$ .

A ponta da agulha irá mover-se para "C".

6. Movimente o bastidor com $\Delta \nabla \blacktriangleleft P$ , um equivalente do valor da coordenada gravada no passo 3.

O ponto movido agora é "D". Se a distância em movimento for longa, pressione  $\Box$  antes de mover o bastidor.

- 7. Gire a polia com uma mão e faça uma marcação com a agulha para indicar a posição do ponto "D".
- 8. Gire a polia com uma mão e mova a agulha para o ponto superior (para cima)
- $9.$  Pressione  $\left(\begin{array}{c} 1 \end{array}\right)$ .

O bastidor retorna para a posição inicial.

- 10. Movimente o bastidor com  $\Delta\nabla\blacktriangleleft P$ , Pressione quando a ponta da agulha estiver no ponto "D" do modelo.
- 11. Realizar os passos 3 e 4 de "Procedimento para modificar programa" para salvar o programa.

## **Excluindo parte dos dados durante a programação**

O texto a seguir descreve como eliminar dois pontos (7 e 8) no ponto 8 e criar um novo programa.

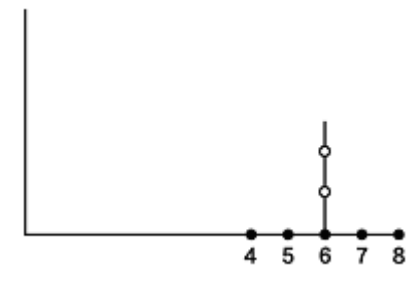

- 1. Pressione C.
- 2. Insira o número de pontos a ser excluído e pressione  $\left( \begin{array}{c} \begin{array}{c} \end{array} \end{array} \right)$ .

No exemplo, 2 pontos anteriores serão apagados logo após pressionar  $(2)$  – ). The set of  $\sim$  . A ponta da agulha irá mover-se até 6.

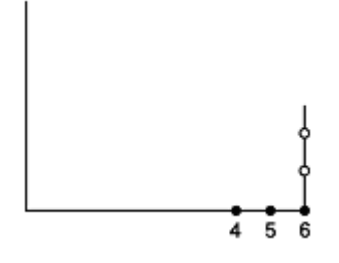

Pressione  $\overline{C}$ .

#### **Movendo parte de um programa contínuo em paralelo**

O texto a seguir descreve como mover modelos B e C em paralelo.

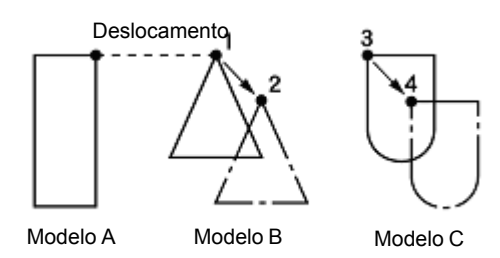

- 1. Realizar o passo 1 de "Procedimento para modificar programa" chamar o programa.
- 2. Pressione  $\bigcirc$   $\bigcirc$   $\bigcirc$   $\bigcirc$   $\bigcirc$ , e em seguida pressione  $\bigcirc$ . O bastidor se move por cada ponto, a partir do ponto de partida.
- $3.$  Quando a ponta da agulha atingir 1, pressione  $(-)$ ,o bastidor pára. Quando retornar a ponta da agulha, insira o número de pontos a serem devolvidos e pressione  $\Box$ .
- 4. Pressione  $(7)(7)(7)$ , e em seguida pressione  $(7)$ . Insira o comando para o movimento paralelo.

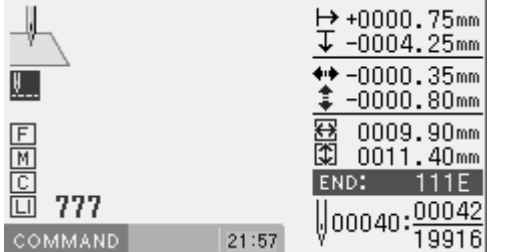

**Não cortar a linha no último ponto**

Excluindo o código de corte de linha depois de introduzir o código de finalização, pode cancelar o corte de linha no último ponto.

- \* Para não cortar a linha no último ponto, você também pode definir o código de finalização em "115". Neste caso, cada corte de linha, incluindo a parada de emergência será cancelado. Faça a seguinte configuração para cancelar o corte de linha no ponto especificado.
- 1. Criação de programa
- 2. Insira o código de finalização. O bastidor retorna para o primeiro ponto.
- 3. Pressione  $\left(9\right)\left(9\right)\left(9\right)$ . e em seguida pressione **10** O bastidor desloca-se para o último ponto.
- 4. Pressione  $(1)(-)$ .  $5.$  Pressione  $\circled{c}$ .
- 6. Pressione  $(1)$  +  $)$ . O código de corte de linha será excluído.

5. Movimente o bastidor com  $\Delta \nabla \blacktriangleleft \triangleright$  . Pressione quando a ponta da agulha estiver em 2 da folha modelo.

Se o modelo C está colocado depois do modelo B, O modelo C será automaticamente movido em paralelo. Se não for conveniente, mova o modelo C em paralelo como nas etapas 1, 2, 3 e 4.

Ou siga o capítulo 3 "Movendo parcialmente programa contínuo em paralelo" (página 51).

6. Realizar os passos 3 e 4 de "Procedimento para modificar programa" para salvar o programa.

### **Programação**

Esta seção descreve os comandos usados para criação e edição do programa e explica como utilizá-los.

\* Para obter detalhes sobre as operações, consulte "Exemplos de programação" (página 82).

#### **Criando uma linha**

Comando a ser usado

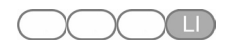

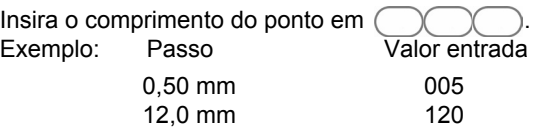

1. Selecione o ponto de partida da costura com

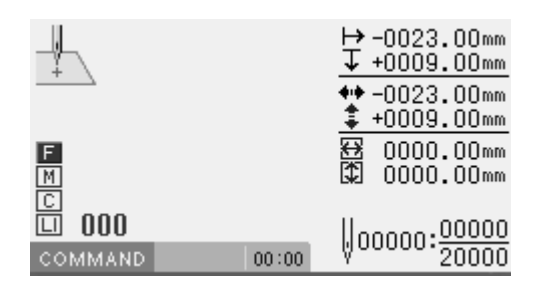

e em seguida, pressione  $\Box$ .

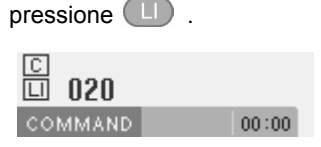

3. Movimente a agulha com  $\Delta V \Box P$ .Pressione  $\Box$ .

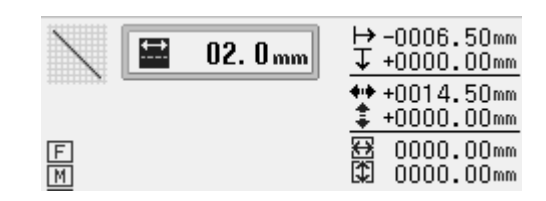

#### **Criando uma curva**

C

Comando a ser usado Insira o comprimento do ponto em<br>Exemplo: Passo Valor entrada 0,50 mm 005<br>12.0 mm 120 12,0 mm

 $\overline{7}$  (8) (9) Este comando representa conclusão da criação de uma curva.

Aumentar o número de pontos no traçado da curva, pode criar uma curva mais suave. Estão disponíveis de 1 a 99 pontos para a traçagem.

1. Selecione o ponto de partida da costura com  $\Delta\nabla\Box$ Selecione o ponto de partida da costura com  $\Delta\nabla\Box$  3. Movimente a agulha com $\Delta\nabla\Box$ Pressione  $(\bot)$ . e em seguida, pressione  $\Box$ .

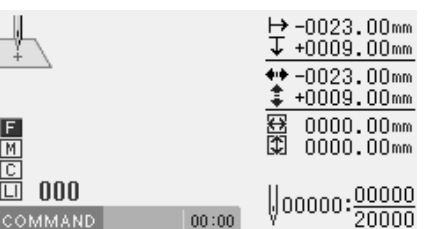

2. Introduza o comprimento do ponto com três dígitos, e  $\overline{\hspace{1cm}}$  pressione  $\overline{\hspace{1cm}}$  (8) 9) . pressione  $(M)$ .

 $00:00$ 

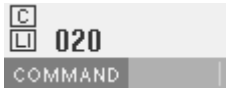

- $b$  -0021.00mm  $02.0mm$  $\overline{\downarrow}$  +0000.00mm  $+0000.00$ mm  $\frac{2}{2}$  +0000.00mm 图图  $\frac{F}{M}$  $0000.00$ mm 0000.00mm
- 4. Quando a ponta da agulha se deslocar para o ponto final,

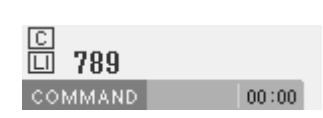
## **Criando um círculo**

Os cinco comandos a seguir estão disponíveis para a criação de um círculo

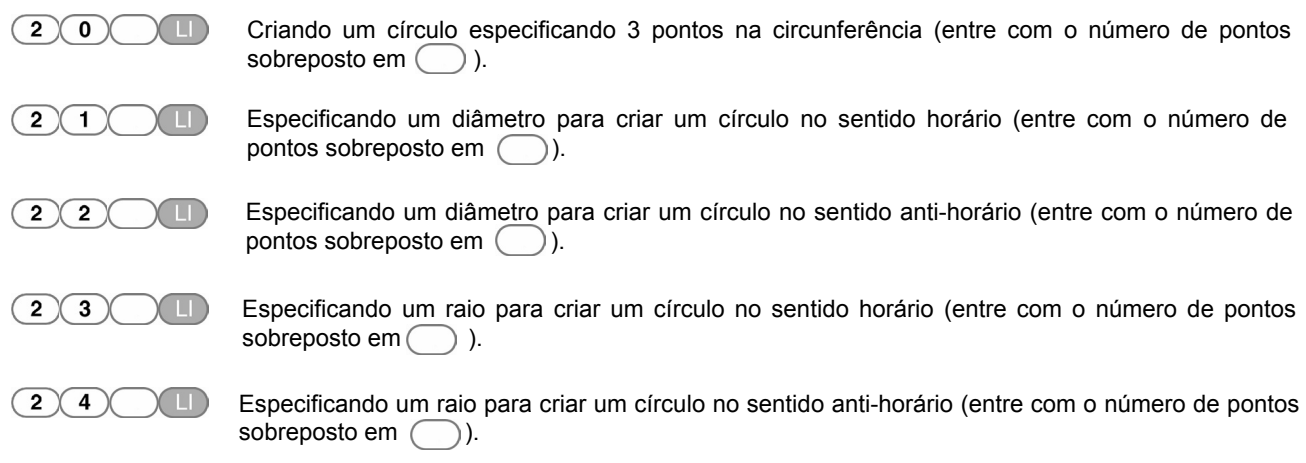

Inserir o seguinte comando para criar um círculo em ziguezague.

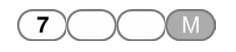

Inserir este comando para criar um círculo em ziguezague. Coloque a largura do ziguezague  $em$   $\bigcirc$  .

A largura do ziguezague pode ser especificada entre 1,0 e 25,5 mm. Para especificar a largura de 10,0 mm ou mais, selecionar  $(7)$  0 0 mm e introduzir a largura de 3 dígitos, em seguida, 10,0 mm ou mais, selecionar  $(7)(0)(0)$  M pressionar M. Exemplo:

> Largura do ziguezague Valor entrada

> > 3,5 mm 18,0 mm

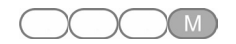

Inserir este comando para criar um círculo em ziguezague. Coloque o comprimento do ponto ziguezague em (

 $7(3)(5)$  $7(0)(0)$ 

 $(1)(8)(0)$ 

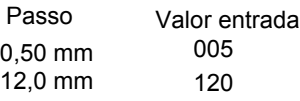

1. Selecione o ponto de partida com  $\Delta\nabla\blacktriangleleft\triangleright$  e, em seguida, pressione  $\Box$ .

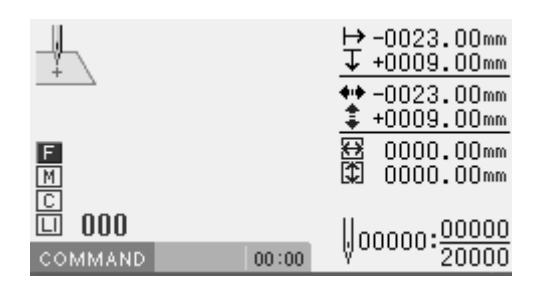

## **Criando um círculo (círculo zigue zague), especificando três pontos**

1. Entrada  $(2)(0)$ 

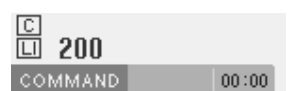

2. Introduza o comprimento do ponto em três dígitos, e pressione  $\Box$ .

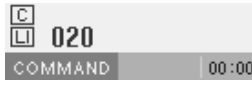

Criando um círculo zigue zague (pule para o passo 5, quando não for criar um círculo em zigue zague)

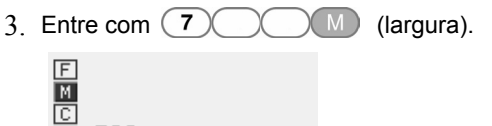

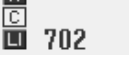

4. Entre com o comprimento do ponto zigue zague em 3 dígitos e pressione  $\binom{M}{k}$ 

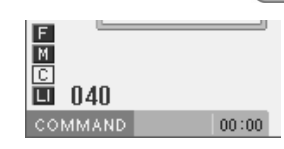

- 5. Movimente a agulha com  $\Delta\nabla\Box$  para selecionar o segundo ponto. Pressione  $\Box$
- 6. Movimente a agulha com  $\Delta V \Box P$  para selecionar o terceiro ponto. Pressione .

## **Criando um círculo (círculo zigue zague), especificando o diâmetro**

1 Entrada  $(2)(1)$  $(E)$  (sentido horário) ou **Table (sentido anti-horário)**  $\sqrt{2}$  $\boxed{2}$ 

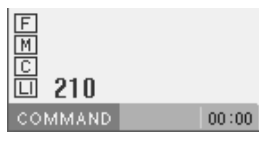

2. Introduza o comprimento do ponto em três dígitos, e pressione  $\Box$ 

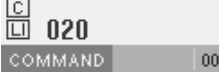

Criando um círculo zigue zague (pule para o passo 5, quando não for criar um círculo em zigue zague)

3. Entre com  $(7)(\cup)(M)$  (largura).

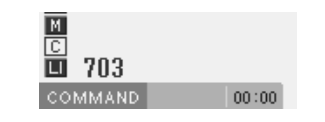

4. Entre com o comprimento do ponto zigue zague em 3 dígitos e pressione (

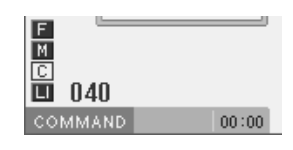

 $5<sub>1</sub>$  Movimente a agulha com  $\triangle V \triangle V$  para selecionar o segundo ponto. Pressione  $\Box$ .

## **Criando um círculo (círculo zigue zague), especificando o raio**

1. Entrada  $(2)(3)($  $(2)$  $\left(4\right)$ **(antido anti-horário)** 

 $\boxed{\frac{F}{M}}$ 靣 230 COMMAND.  $00:00$ 

2. Introduza o comprimento do ponto em três dígitos, e pressione  $\Box$ .

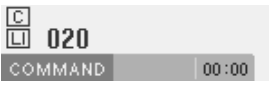

Criando um círculo zigue zague (pule para o passo 5, quando não for criar um círculo em zigue zague)

3. Entre com (7)  $(\Box)$  (sentido horário) ou  $\Box$  3. Entre com  $(7)$  M (largura).

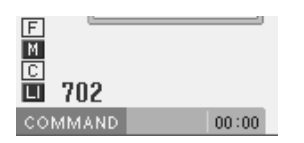

4. Entre com o comprimento do ponto zigue zague em 3 dígitos e pressione  $(M)$ .

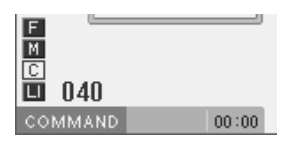

5. Movimente a agulha com  $\Delta \nabla \blacktriangleleft \nabla$  para selecionar o segundo ponto. Pressione  $\Box$ 

## **Criando um arco**

Comando a ser usado

 $\bigcirc$   $\bigcirc$   $\bigcirc$   $\bigcirc$   $\bigcirc$ 

Criação de um arco que passa por 3 pontos

1. Selecione o ponto de partida da costura com e em seguida, pressione.

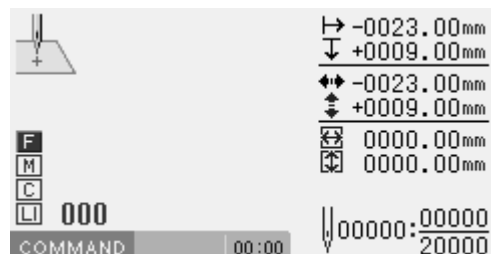

2. Entrada  $\left(3\right)\left(0\right)\left(0\right)$  .

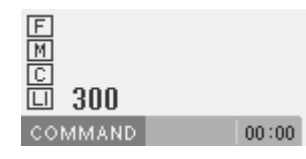

3. Coloque o comprimento do ponto em 3 dígitos, e pressione  $\Box$ 

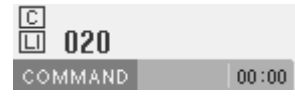

- 4. Movimente a agulha com  $\Delta \nabla \!\!\!\triangleleft \blacktriangleright$  para selecionar o segundo ponto. Pressione  $\Box$ .
- 5. Movimente a agulha com  $\Delta V \Box P$  para selecionar o terceiro ponto. Pressione  $\Box$ .

## **Criando um semicirculo**

### Comandos a serem usados

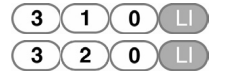

- Criando um semicírculo no sentido horário Criando um semicírculo no sentido anti-horário
- 1. Selecione o ponto de partida da costura com e em seguida, pressione.

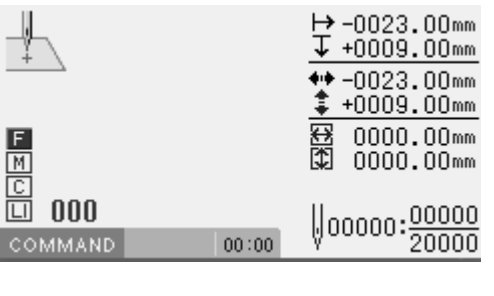

2. Entrada  $(3)(1)(0)$  LII (sentido horário) ou (sentido anti-horário)

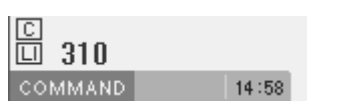

3. Coloque o comprimento do ponto em 3 dígitos, e pressione  $\Box$ 

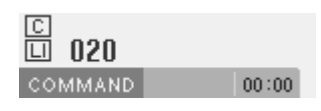

4. Movimente a agulha com  $\Delta \nabla \blacktriangle \mathsf{P}$  para selecionar o segundo ponto. Pressione  $\Box$ .

### **Criando uma costura zigue zague**

Comandos a serem usados

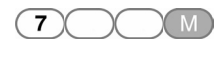

Definindo as dimensões do zigue zague. Insira a largura do zigue zague  $\bigcirc$   $\bigcirc$  . Consulte em "Criando um círculo" (página 108).

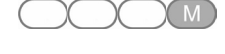

Definindo as dimensões do ziguezague. Insira o comprimento do ponto ziguezague em ( Consulte "Criando um círculo" (página 108).

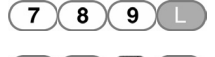

 $\overline{7}$ 

 $8<sup>2</sup>$  $(\mathbf{8})$ 

 $\overline{\mathbf{8}}$  $\overline{7}$ 

Realizando pontos em ziguezague simetricamente ao caminho da costura.

Realizando pontos em ziguezague do lado esquerdo ao caminho da costura.

Realizando pontos em ziguezague do lado direito do caminho da costura.

1. Selecione o ponto de início de costura com e, em seguida, pressione  $\Box$ 

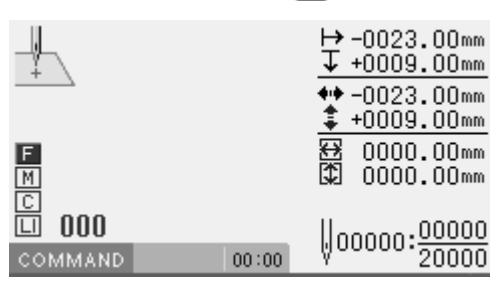

2. Insira  $(7)$  (M) (largura).

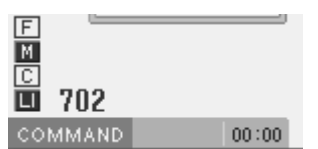

3. Insira o comprimento do ponto ziguezague com 3 dígitos, e pressione  $(M)$ .

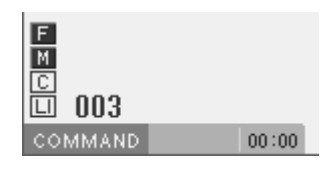

- 4. Movimente a agulha com  $\Delta\nabla\blacktriangleleft\triangleright$ , para selecionar o segundo ponto. Pressione .
- 5. Entrada  $(7)$  $8$   $(9)$   $(1)$  posição final da agulha.

Entrada  $(7)(8)(8)$  para a criação do lado esquerdo do caminho de costura e,  $\binom{8}{7}$  para criação no lado direito do percurso de costura.

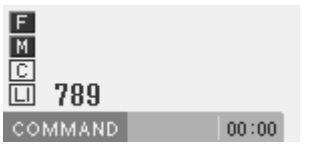

## **Criando uma múltipla costura**

Comandos a serem usados

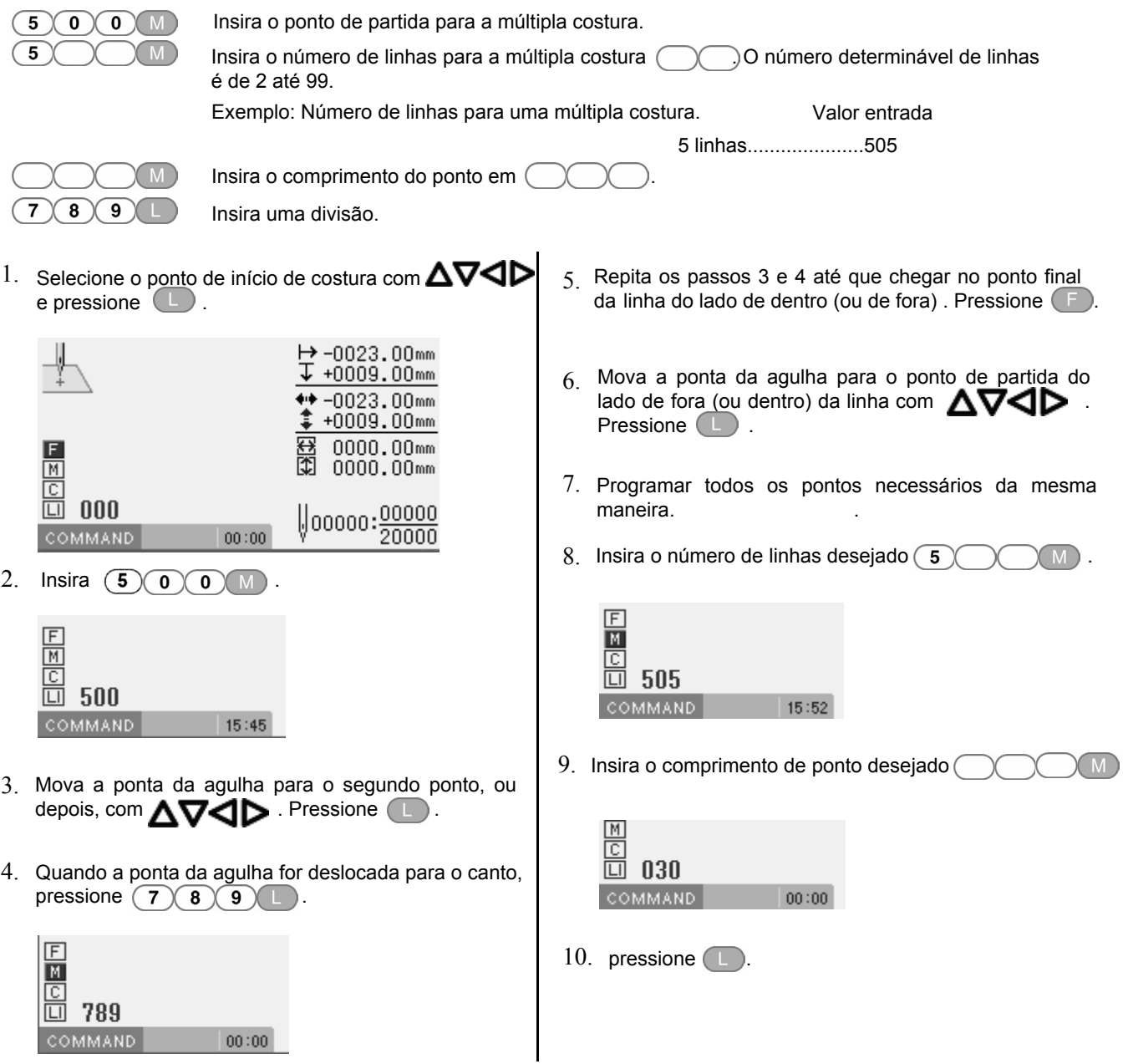

## **Modificando um programa de múltiplas costuras**

Ao alterar o comprimento do ponto ou o número de linhas em uma múltipla costura, um programa de curvas previamente criado poderá ser utilizado.

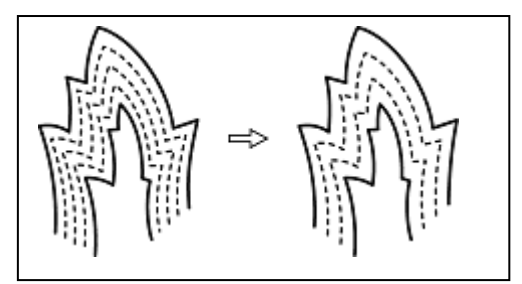

Para modificar programas de múltiplas costuras são necessários programas criados anteriormente. Programas de múltipla costuras escritos em uma mídia não podem ser modificados.

Comandos a serem usados

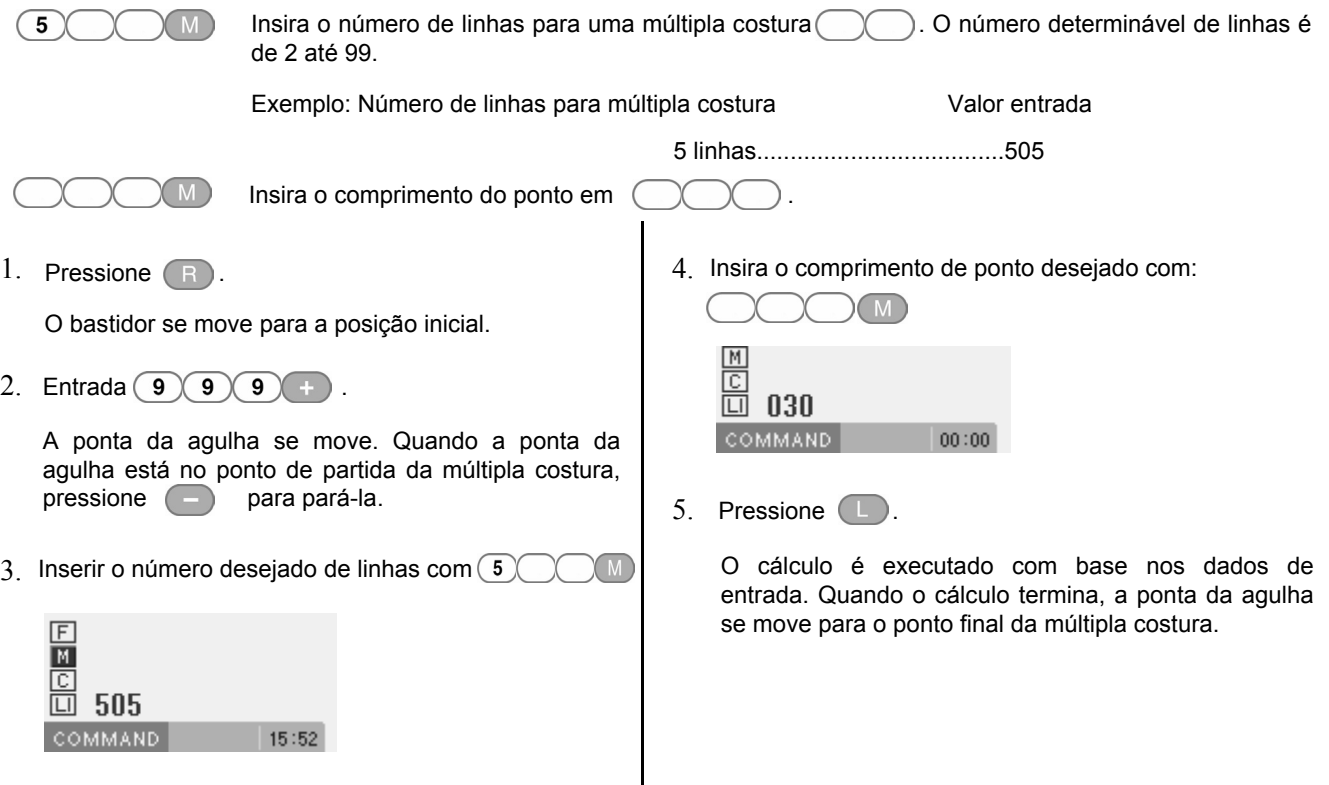

## **Criando costura dupla**

Comandos a serem usados Criação de costura dupla no sentido inverso ao caminho da costura. Coloque a largura da costura dupla no (CCC). Valores de 1,0-até 9,9 mm estão disponíveis para a largura.  $\sqrt{2}$  $M$ **Cupa No . Valores de 1,0-até 9,9 mm estão disponíveis para a largura.** Exemplo: Largura Largura Valor entrada 1,5 mm................................................215 Insira o comprimento do ponto em (  $\overline{\mathsf{g}}$ Realização da costura dupla no lado esquerdo do caminho da costura.  $\overline{\mathbf{8}}$ Realização da costura dupla no lado direito do caminho da costura.  $\overline{\mathbf{8}}$  $\sqrt{8}$ 1 Iniciando cálculos da costura dupla. (Este é o código para terminar a programação. Para mais detalhes, consulte a página 119.)

Se ângulos agudos ou curvas finas são incluídas na folha de modelo, a costura dupla desejada pode não ser conseguida.

- 1. Selecione o ponto de início da costura com e pressione  $\Box$ .  $\mapsto$  -0023.00mm τ  $+0009.00$ mm 医肉 0000.00mm 0000.00mm 丽  $000$  $\sqrt{000000: \frac{000000}{000000}}$ COMMAND  $00:00$ 20000 2. Entre com a largura do ponto e pressione .
	- 丽 靣 202 **COMMAND**  $00:00$
- 3. Mova a ponta da agulha para o segundo ponto com AV4D. Pressione L

4. Quando a ponta da agulha é deslocada para o canto, entre com  $\overline{7)}\overline{8}$ 

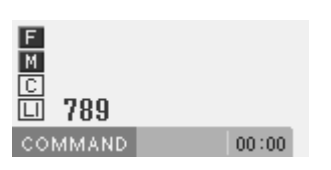

5. Repita os passos 3 e 4 e mova a agulha para o ponto final. Então entre com  $\left( \begin{array}{c} 1 \end{array} \right)$   $\left( \begin{array}{c} 1 \end{array} \right)$ .

Quando o cálculo está completo, a ponta da agulha move-se para o ponto final.

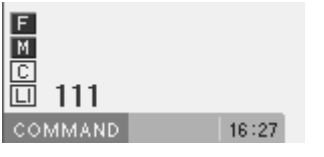

## **Criando uma costura paralela**

### Comandos a serem usados  $\sqrt{3}$ Criação de costura paralela no mesmo sentido do caminho da costura. Coloque a largura da costura dupla no  $\bigcirc$ . Valores de 1,0-até 9,9 mm estão disponíveis para a largura. Exemplo: Largura Largura Valor entrada 1,5 mm................................................315 Insira o comprimento do ponto em (  $\overline{\mathbf{8}}$  $\overline{9}$ Realização da costura paralela no lado esquerdo do caminho da costura. Realização da costura paralela no lado direito do caminho da costura. 8  $\overline{\mathbf{8}}$ Iniciando cálculos da costura paralela. 1

(Este é o código para terminar a programação. Para mais detalhes, consulte a página 119.)

1. Selecione o ponto de início da costura com e pressione  $\Box$ .

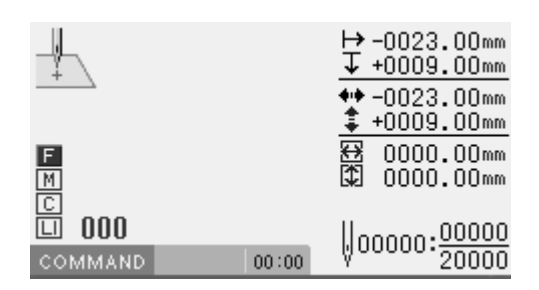

2. Entre com a largura do ponto e pressione  $\boxed{3}$  $(M)$ .

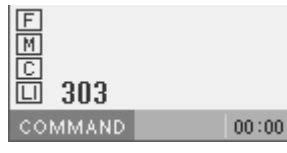

3. Mova a ponta da agulha para o segundo ponto com AV4D Pressione

4. Mova a agulha para o ponto de canto, entre  $\overline{\mathbf{z}}$  $\overline{\mathbf{8}}$ .

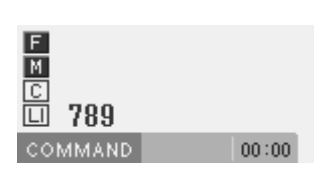

5. Repita os passos 3 e 4 e mova a agulha para o ponto final. Então entre com  $\bigcap_{i=1}^{\infty}$  .

Quando o cálculo está completo, a ponta da agulha move-se para o ponto final.

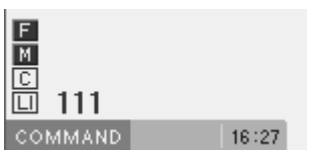

## **Criando um deslocamento da costura**

Comandos a serem usados

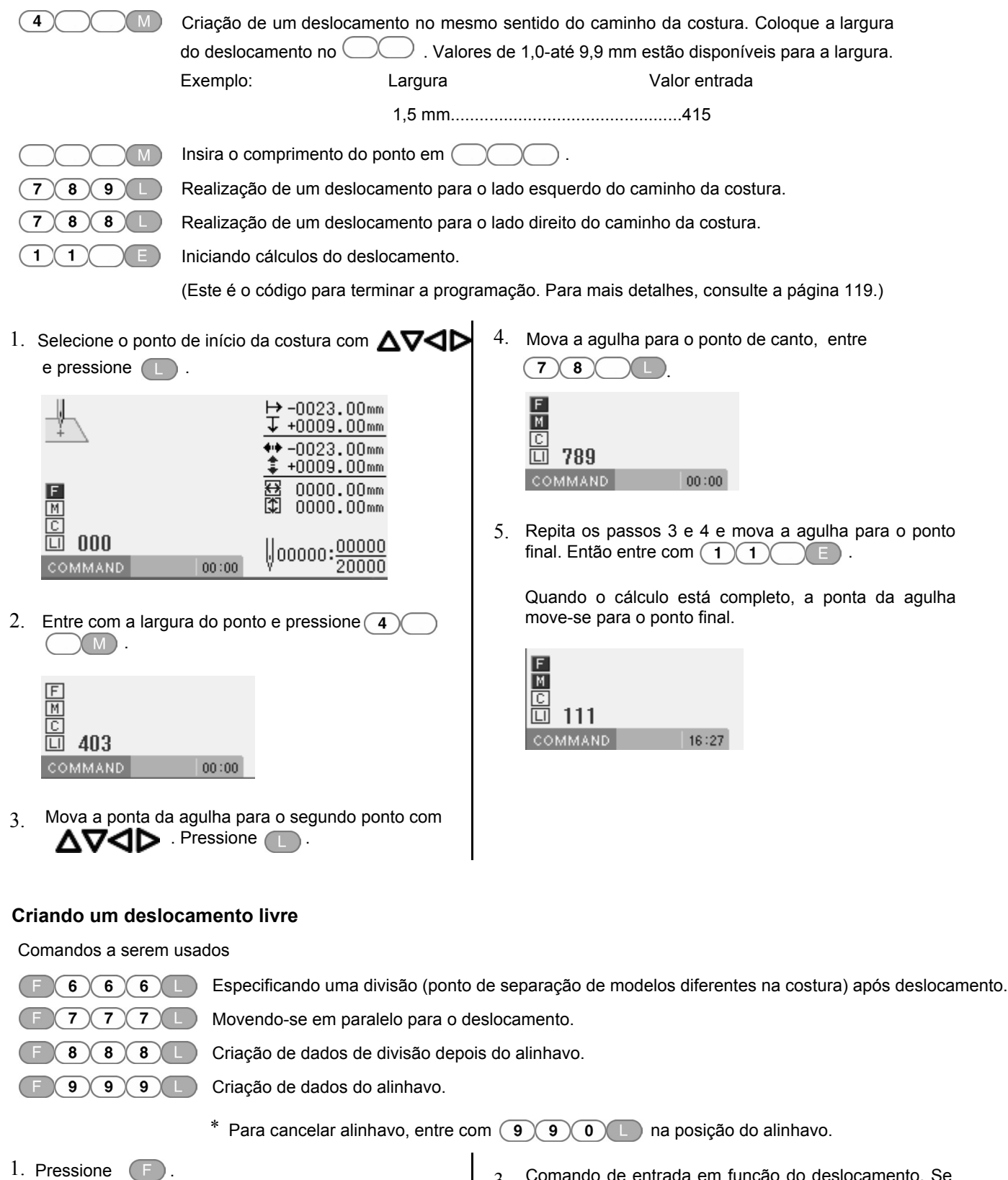

- 2. Determine o ponto de deslocamento com $\Delta \nabla \!\!\!\triangleleft \blacktriangleright$
- 3. Comando de entrada em função do deslocamento. Se não for especificado, pressione (LU).

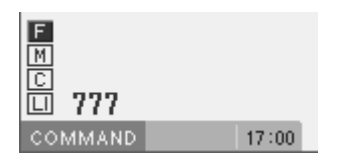

## **Criando dados de divisão**

Comandos a serem usados

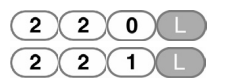

Parando a agulha na extremidade superior para a divisão Parando a agulha na extremidade inferior para a divisão

1. Comando de entrada, dependendo da divisão.

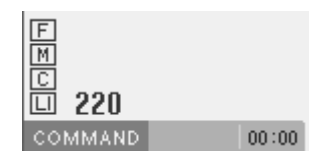

### **Criando dados ampliados**

Comandos a serem usados

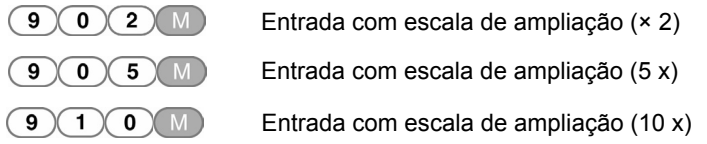

As três escalas seguintes estão disponíveis para a ampliação: 2 ×, 5 ×, e 10 ×. Use uma folha modelo adequada para o ampliação do modelo. Os dados ampliados são reduzidos quando entrar como código de finalização.

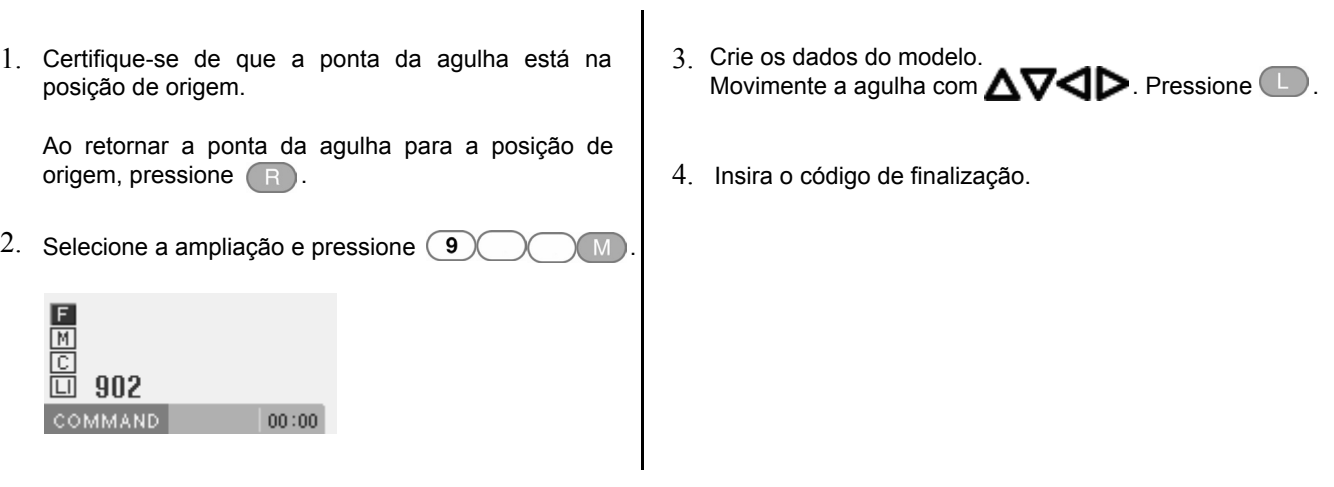

### **Costura em baixa velocidade**

Definição para costura em baixa velocidade.

Comandos a serem usados

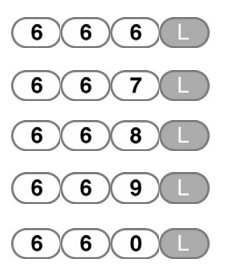

A velocidade máxima de costura é ajustada em 400 rpm ou menos.

A velocidade máxima de costura é ajustada em 1200 rpm ou menos.

A velocidade máxima de costura é ajustada em 800 rpm ou menos.

A velocidade máxima de costura é ajustada em 600 rpm ou menos.

Cancelamento da definição de dados de baixa velocidade

1. Mover a agulha para a posição em que você  $\vert$  2. deseja aplicar o comando.

Para mover a posição da agulha, consulte "Descrição dos comandos" (página 77). 2. Selecione o tipo de baixa velocidade de costura e insira o comando.

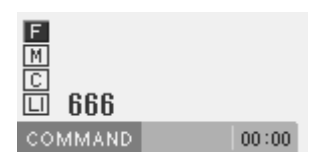

## **Definindo a preferência de saída**

Isso irá definir a preferência de saída para flip/flop.

Comandos a serem usados

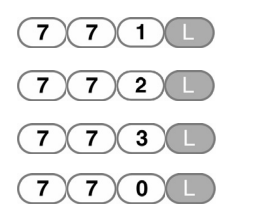

Opção de saída flip/flop 1. Opção de saída flip/flop 2.

Opção de saída flip/flop 3.

Cancelamento da definição de opção de saída.

1. Mover a agulha para a posição em que você deseja aplicar o comando.

Para mover a posição da agulha, consulte "Descrição dos comandos" (página 77). 2. Entrada do comando para a opção de saída.

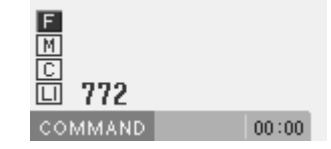

### **Ajustando a altura do calcador**

A altura do calcador será alterada.

Comandos a serem usados

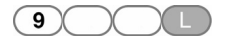

Entre com a altura do calcador em  $\bigcirc$  . Valores de altura de 0 até 99 estão disponíveis para entrada. Introdução de  $\overline{(\overline{0})(\overline{0})}$ , cancela o ajuste para a altura do calcador.

1. Entre com a altura do calcador.

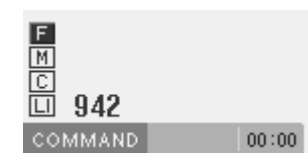

## **Finalizando o programa**

Quando a programação estiver concluída, coloque o código de finalização.

Comandos a serem usados

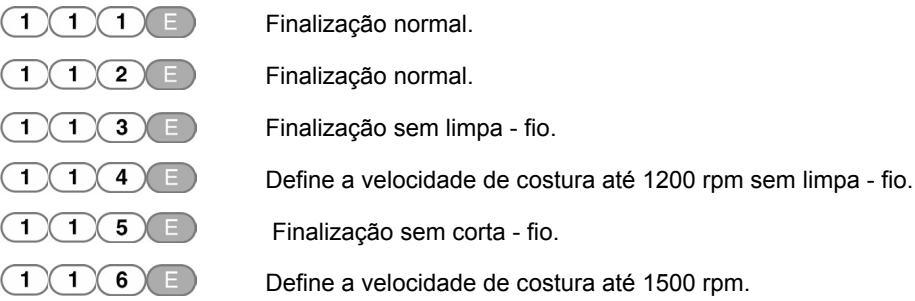

1. Quando o programa for criado, introduzir o código de finalização.

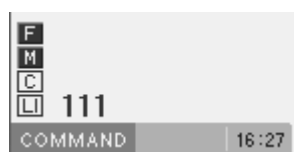

Os dados incluídos após o código de finalização serão excluídos.

## **Editando programa**

Edite um programa recuperado ou criado.

As seguintes opções estão disponíveis como funções de edição.

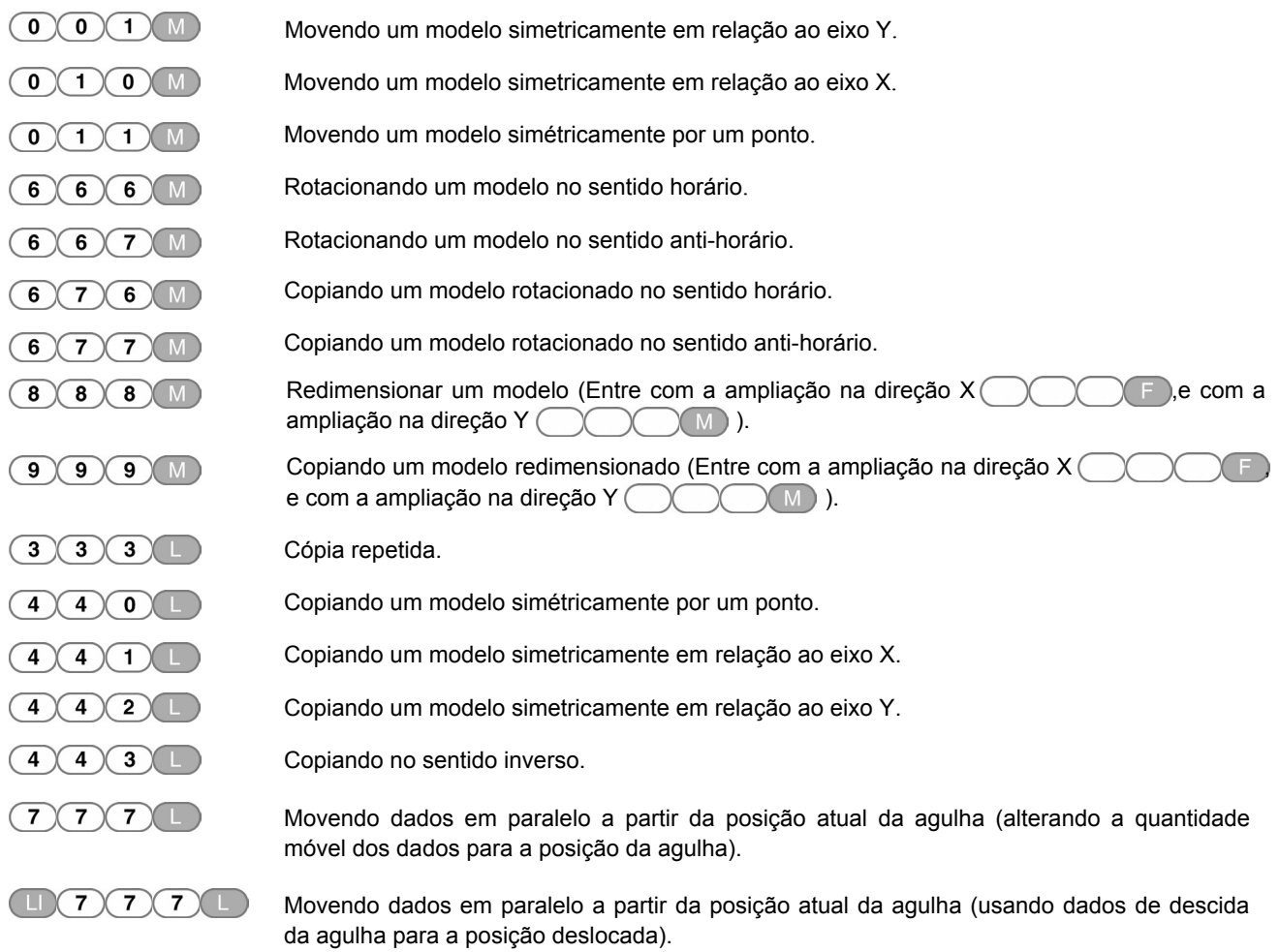

## **Movendo um modelo simetricamente em relação ao eixo Y**

### Comandos a serem usados

 $\bigcirc$   $\bigcirc$   $\bigcirc$   $\bigcirc$   $\bigcirc$ 

Movendo-se um padrão simetricamente ao eixo Y que passa o ponto de início da costura

Esta função só estará disponível quando a ponta da agulha estiver na posição de origem.

1. Certifique-se de que a ponta da agulha está na posição de origem.

Pressione (R) se a agulha não estiver na posição de origem.

2. Entrada  $\left(\begin{array}{c|c} 0 & \text{if } 0 \end{array}\right)$  (M).

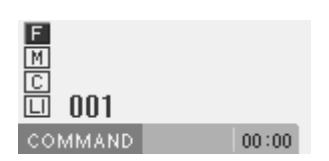

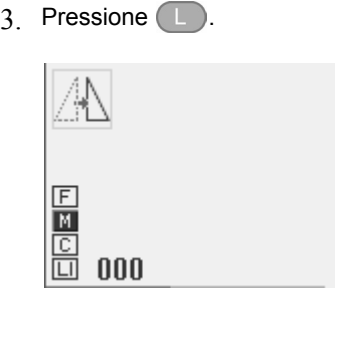

## **Movendo um modelo simetricamente em relação ao eixo X**

### Comandos a serem usados

```
(0)(1)(0)(M)
```
Movendo-se um padrão simetricamente ao eixo X que passa o ponto de início da costura

Esta função só estará disponível quando a ponta da agulha estiver na posição de origem.

1. Certifique-se de que a ponta da agulha está na posição de origem.

Pressione (R) se a agulha não estiver na posição de origem.

2. Entrada  $\bigcirc$  1  $\bigcirc$  M .

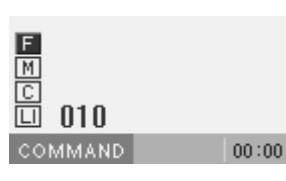

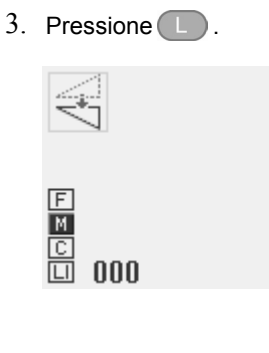

## **Movendo um modelo simetricamente por um ponto**

### Comandos a serem usados

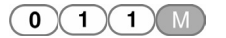

Movendo-se um modelo simetricamente ao ponto de início da costura.

Esta função só estará disponível quando a ponta da agulha estiver na posição de origem.

1. Certifique-se de que a ponta da agulha está na posição de origem.

Pressione (R) se a agulha não estiver na posição de origem.

2. Entrada  $\begin{pmatrix} 0 & 1 \end{pmatrix}$  (1)  $\begin{pmatrix} 1 & 0 \end{pmatrix}$ .

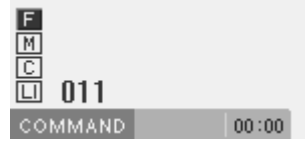

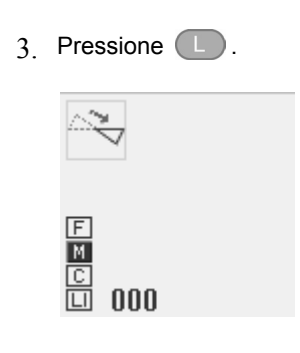

### **PROGRAMAÇÃO COM COMANDOS**

## **Rotacionando um modelo no sentido horário (sentido anti-horário)**

#### Comandos a serem usados

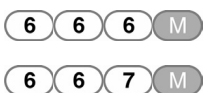

Rotacionando no sentido horário

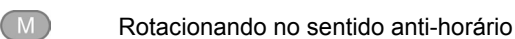

Esta função só estará disponível quando a ponta da agulha está na posição de origem. Valores de 1 até 359 graus estarão disponíveis para a entrada.

- 1. Certifique-se de que a ponta da agulha está na posição de origem.
- 4. Entre com um ângulo em 3 dígitos e pressione  $\Box$ .

Pressione R se a agulha não estiver na posição de origem.

- 2. Determinar o ponto central para rotação com
- 3. Entrada  $\binom{6}{6}$  6 M ou  $\binom{6}{6}$  6 7 M.

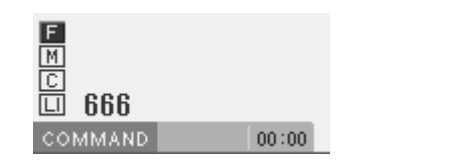

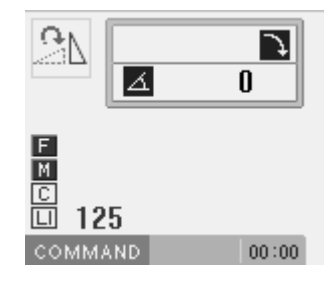

## **Copiando um modelo rotacionando no sentido horário (sentido anti-horário)**

Comandos a serem usados

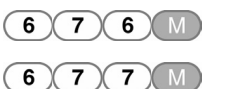

Copiando um modelo rotacionado no sentido horário.

Copiando um modelo rotacionado no sentido anti-horário.

Esta função só estará disponível quando a ponta da agulha estiver na posição de origem.

Valores de 1 até 359 graus estarão disponíveis para a entrada.

Os dados copiados estarão ligados aos dados originais, com uma base de dados de divisão.

1. Certifique-se de que a ponta da agulha está na posição de origem.

Pressione R se a agulha não estiver na posição de origem.

- 2. Determinar o ponto central para rotação com
- 3. Entrada  $\left(\begin{array}{c|c} 6 & 7 & 6 \end{array}\right)$  M ou  $\left(\begin{array}{c|c} 6 & 7 & 7 \end{array}\right)$  M.

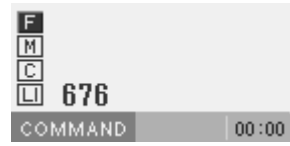

4. Entre com um ângulo em 3 dígitos e pressione  $(1)$ .

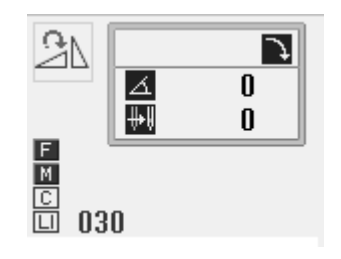

## **Redimensionando um modelo**

Comandos a serem usados

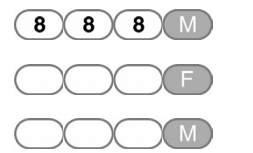

Redimensionar um modelo nas direções X e Y.

Utilizar uma entrada para ampliação na direção X.

Utilizar uma entrada para ampliação na direção Y.

Esta função só estará disponível quando a ponta da agulha estiver na posição de origem.

1. Certifique-se de que a ponta da agulha esteja na posição de origem.

Pressione (R) se a agulha não estiver na posição de origem.

- 2. Determinar o ponto de referência para redimensionar com **∆⊽⊲**D
- 3. Entrada  $\left( \begin{array}{c} 8 \end{array} \right) \left( \begin{array}{c} 8 \end{array} \right)$

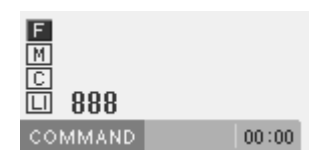

4. Entre com uma ampliação de 3 dígitos na direção X, e pressione  $(F)$ .

Valores de ampliação de 0 até 400 estarão disponíveis para a entrada.

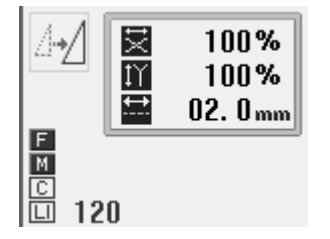

5. Entre com uma ampliação de 3 dígitos na direção de Y e pressione  $(M)$ .

Valores de ampliação de 0 até 400 estarão disponíveis para entrada.

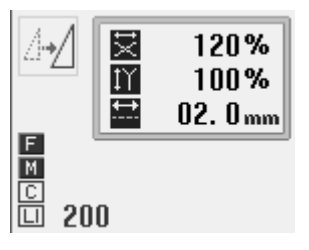

6. Entre com um comprimento de ponto em 3 dígitos, e pressione  $\Box$ 

Se o valor for "000", o número de pontos não será alterado. O comprimento do ponto será aumentado ou diminuído.

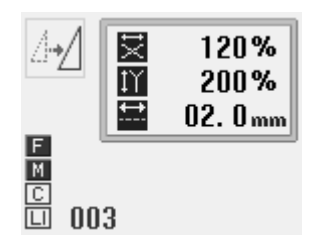

### **Copiando um modelo redimensionado**

Comandos a serem usados

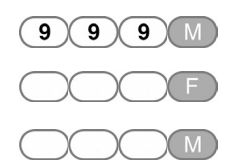

Copiando um padrão redimensionado nas direções X e Y.

Utilizar uma entrada para ampliação na direção X.

Utilizar uma entrada para ampliação na direção Y.

Esta função só estará disponível quando a ponta da agulha estiver na posição de origem.

Os dados copiados estão ligados aos dados originais, com uma base de dados de divisão.

1. Certifique-se de que a ponta da agulha esteja na posição de origem.

Pressione (R) se a agulha não estiver na posição de origem.

- 2. Determinar o ponto de referência para redimensionar com**∆∇⊲D**
- $3.$  Entrada  $\left(9\right)\left(9\right)\left(9\right)$  M  $\right)$ .

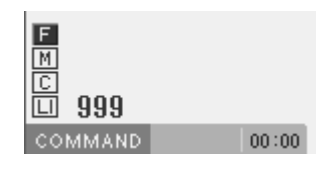

4. Entre com uma ampliação de 3 dígitos na direção X, e pressione  $(F)$ .

Valores de ampliação de 0 até 400 estão disponíveis para a entrada.

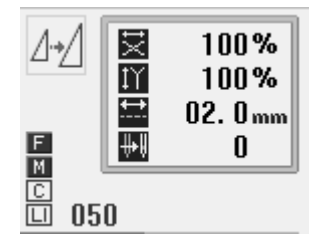

5. Entre com uma ampliação de 3 dígitos na direção de Y e pressione  $(M)$ .

Valores de ampliação de 0 até 400 estarão disponíveis para entrada.

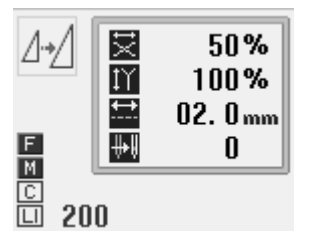

6. Entre com um comprimento de ponto em 3 dígitos, e pressione  $\Box$ .

Se o valor for "000", o número de pontos não será alterado. O comprimento do ponto será aumentado ou diminuído.

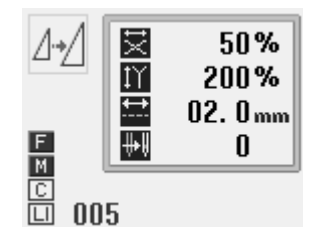

#### **Cópia repetida**

#### Comandos a serem usados

 $3(3)(3)$ 

Cópia de dados a partir do ponto de inicío da costura ou do ponto de deslocamento livre (excluindo o número de limites de deslocamento a serem ignorados) para a posição atual da agulha, para a área após a posição atual da agulha

1. Mova a agulha para a posição que você deseja  $\begin{vmatrix} 2. \end{vmatrix}$ aplicar o comando.

Para mover a posição da agulha, consulte "Descrição dos comandos" (página 77).

2. Entrada  $\binom{3}{3}$   $\binom{3}{3}$ 

A agulha segue os dados copiados. Pressione para parar a agulha a meio caminho.

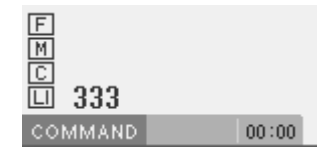

#### **Copiando um modelo simétricamente a um ponto**

### Comandos a serem usados

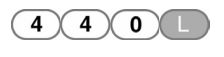

Cópia de dados a partir do ponto de início da costura ou o ponto de deslocamento livre (excluindo o número de limites de deslocamentos a serem ignorados) para a posição atual da agulha, para a posição atual da agulha, de forma simétrica.

1. Mova a agulha para a posição que você deseja  $\vert$  2. aplicar o comando.

Para mover a posição da agulha, consulte "Descrição dos comandos" (página 77).

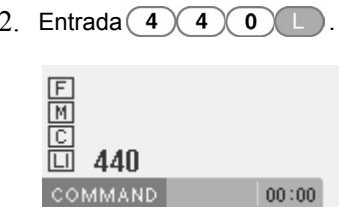

### **Copiando um modelo simetricamente em relação ao eixo X**

#### Comandos a serem usados

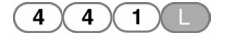

Cópia de dados a partir do ponto de início da costura ou o ponto de deslocamento livre (excluindo o número de limites de deslocamentos para serem ignorados) para a posição atual da agulha, simetricamente em relação ao eixo X com base na posição atual da agulha.

1. Mova a agulha para a posição que você deseja  $\begin{bmatrix} 2. \end{bmatrix}$  Entrada  $\begin{bmatrix} 4 & 4 & 1 \end{bmatrix}$ . aplicar o comando.

Para mover a posição da agulha, consulte "Descrição dos comandos" (página 77).

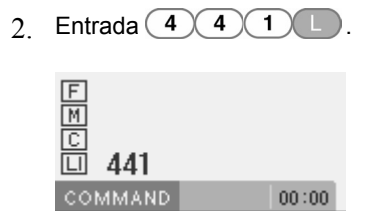

#### **Copiando um modelo simetricamente em relação ao eixo Y**

#### Comandos a serem usados

 $\left(4\right)$  $\sqrt{4}$  $(2)$ 

Cópia de dados a partir do ponto de início da costura ou o ponto de deslocamento livre (excluindo o número de limites de deslocamentos para serem ignorados) para a posição atual da agulha, simetricamente em relação ao eixo Y com base na posição atual da agulha.

1. Mova a agulha para a posição que você deseja | 2. aplicar o comando.

Para mover a posição da agulha, consulte "Descrição dos comandos" (página 77).

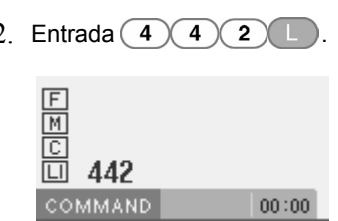

#### **Rotacionar**

Comandos a serem usados

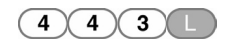

Cópia de dados na direção inversa do ponto de início da costura ou o ponto de deslocamento livre (excluindo o número de limites de deslocamentos para serem ignorados) para a posição atual da agulha.

1. Mova a agulha para a posição que você deseja  $\vert$  2. aplicar o comando.

Para mover a posição da agulha, consulte "Descrição dos comandos" (página 77).

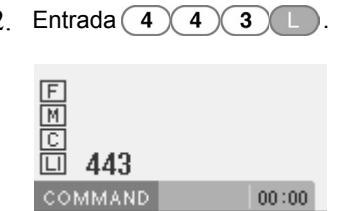

#### **Mover em paralelo**

Comandos a serem usados

 $\overline{\mathbf{z}}$ YIN Alterando a quantidade de movimento dos dados para a posição atual da agulha.

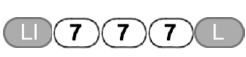

Movendo dados em paralelo a partir da posição atual da agulha (usando dados de descida da agulha para a posição deslocada)

1. Mova a agulha para a posição que você deseja aplicar o comando.

Para mover a posição da agulha, consulte "Descrição dos comandos" (página 77).

2. Entrada  $\boxed{7}$   $\boxed{7}$   $\boxed{1}$  ou  $\boxed{1}$   $\boxed{7}$   $\boxed{7}$   $\boxed{7}$ 

 $:00$ 

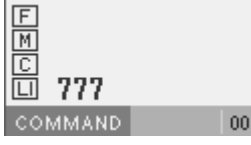

3. Determinar o ponto de destino movimentando com  $\Delta\nabla\Delta\triangleright$ , e pressione  $\blacksquare$ .

## **Excluindo dados que estão sendo criados / editados**

Apagar dados que está sendo criados ou editados.

### **Excluindo uma parte dos dados**

Comandos a serem usados

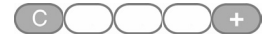

Exclui dados  $\bigcirc$   $\bigcirc$  após os pontos.

Exclui dados  $\bigcirc$  antes dos pontos.

atual da agulha irá tornar-se o ponto de partida de costura.

Se este comando é utilizado na posição final de costura, a fim de código é apagado.

1. Mova a agulha para a posição que você deseja | 2. Entrada do comando. aplicar o comando.

Para mover a posição da agulha, consulte "Descrição dos comandos" (página 77).

Se esse comando for usado no ponto de partida da costura, este será eliminado e a posição

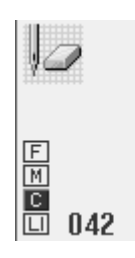

Entre com  $\bigcirc$   $\bigcirc$   $\bigcirc$   $\bigcirc$  +  $\bigcirc$  para apagar os dados após a posição atual da agulha.

Entre com  $\bigcirc$   $\bigcirc$   $\bigcirc$   $\bigcirc$   $\bigcirc$  para apagar os dados antes da posição atual da agulha.

Entre com a contagem de pontos em (

## **Excluindo os dados do programa**

1. Pressione  $(2)(2)(2)$  R.

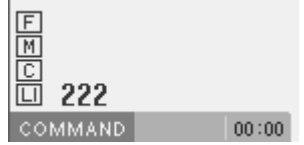

A entrada de dados é excluída.

### **Verificando as definições do Programa e dos atributos**

1. Mova a agulha para a posição que você deseja alterar os atributos.

Para mover a posição da agulha, consulte "Descrição dos comandos" (página 77).

Consulte o Capítulo 3 "Programação com Icones" (página 13).

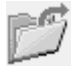

**Leitura do programa**

#### **Lendo programa da mídia.**

Quando nenhum programa está sendo criado, você também pode ler programa pressionando o botão R / W no painel de operação.

Esta operação não está disponível no modo de comando.

- 1. Execute as etapas de 1 a 3 de "Procedimentos para leitura / gravação / exclusão de programa de mídia".
- 2. Confirme que está selecionado. Pressione .

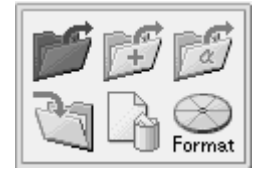

3. Entre com um número de programa para ser selecionado, usando as teclas numéricas. Pressione <sup>.</sup>

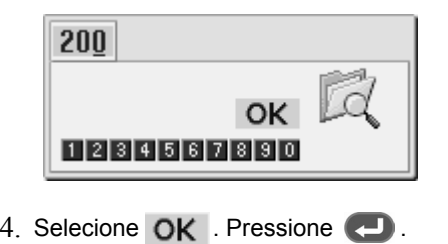

Para exibir a lista de programas, selecione

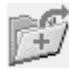

## **Leitura de programa adicional**

Selecione esta função quando você quiser ler programas diferentes, sequencialmente, após programa de leitura.

Além disso, programa de leitura está adicionado à programas de edição como dados de divisão. Esta operação não está disponível no modo de comando.

- 1. Execute as etapas de 1 a 3 de "Procedimentos para leitura / gravação / exclusão de programa".
- 2. Confirme que está selecionado. Pressione  $\blacksquare$

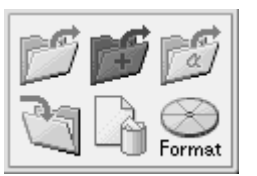

3. Entre com um número de programa para ser selecionado, usando as teclas numéricas. Pressione .

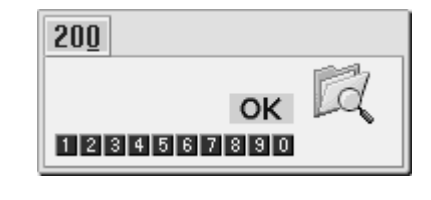

 $4.$  Selecione OK Pressione  $\Box$ .

Para exibir a lista de programas, selecione

## **Leitura de programas com formato diferente**

Leitura de programas criados em uma máquina de costura diferente.

Programa nos três formatos a seguir podem ser lidos.

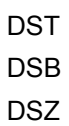

Esta operação não está disponível no modo de comando.

- 1. Execute as etapas de 1 a 3 de "Procedimentos para leitura / gravação / exclusão de programa".
- 2. Confirme que está selecionado. Pressione

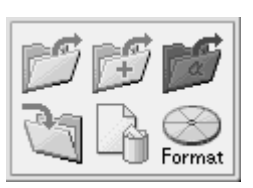

3. Selecione um programa para ser lido usando  $\Delta \mathbf{V}$  ,  $e$  em seguida pressione  $\Box$ .

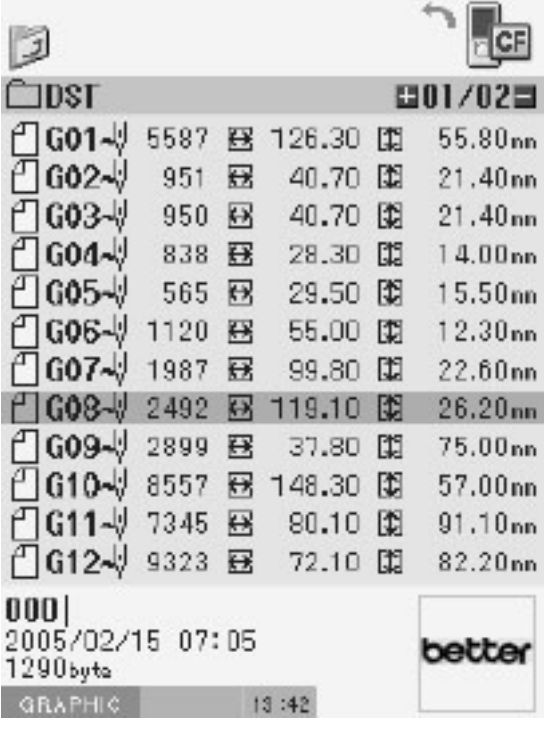

Quando verificar o programa, exibindo a sua imagem (pule para o passo 5, quando não verificar o programa)

4. Pressione  $\blacksquare$ .

Para voltar à tela anterior, pressione ...

- 5. Escolha um programa para leitura usando  $\Delta \nabla \blacktriangleleft \nabla$
- $6.$  Pressione  $\bullet$ .

Se a imagem for exibida, pressione **notatally** novamente para fazer a leitura do programa. Para cancelar a leitura, pressione ...

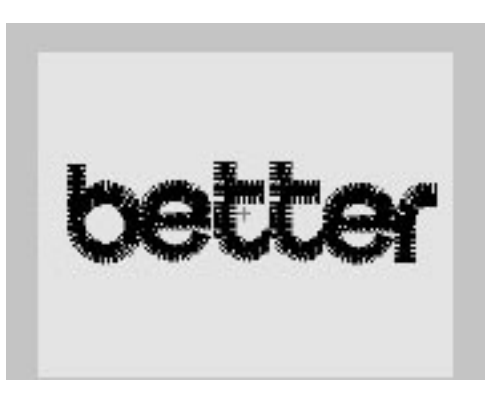

Exemplo de tela quando a imagem é exibida

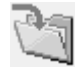

## **Salvando programa**

Escreva um programa no programador sobre uma mídia.

Quando o programa está sendo criado, você também pode ler programa pressionando o botão R / W no painel de operação.

Esta operação não está disponível no modo de comando.

- 1. Execute o passo 1 a 3 de "Procedimentos para leitura / gravação / exclusão de programa".
- 2. Confirme que está selecionado. Pressione .

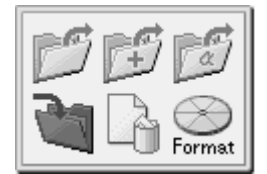

 $3.$  Entre com um número de programa. Pressione

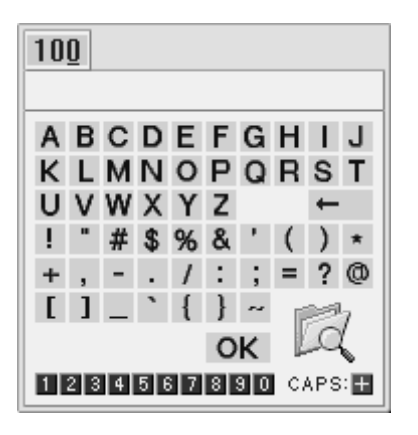

4. Entrada com um comentário selecionando os caracteres usando  $\Delta\nabla\blacktriangleleft\triangleright$ . Pressione  $\Box$ .

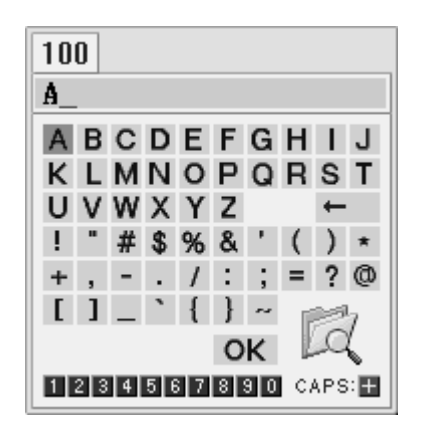

5. Selecione OK usando  $\Delta\nabla\Box$  Pressione  $\Box$ .

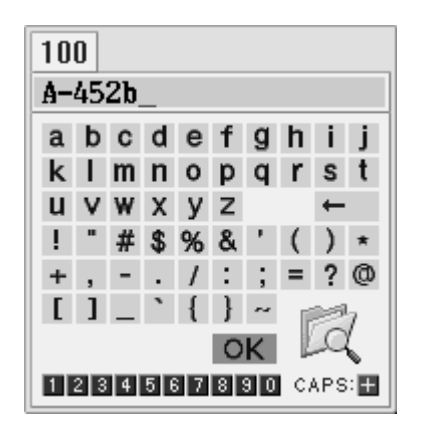

Para exibir a lista de programas, selecione .

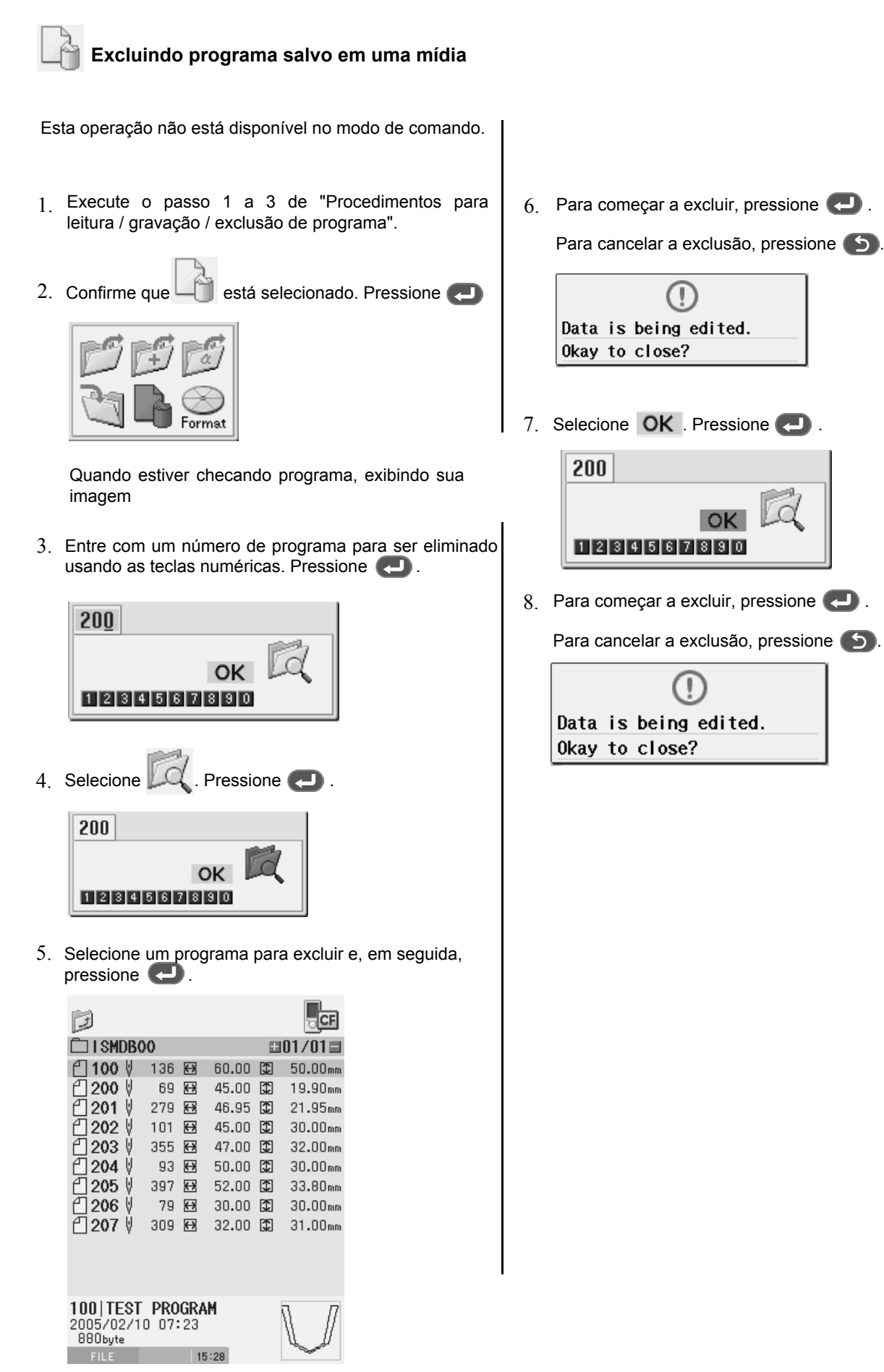

Quando não está checando programa, exibindo sua imagem

#### **Formatando Mídia** Format

Formate a mídia para disponibilizá-la para o programador. Os dois procedimentos de formatação a seguir são fornecidos. Esta operação não está disponível no modo de comando.

## **Procedimento de formatação 1**

- 1. Execute os passos 1 a 3 de "Procedimentos de leitura / salvamento / exclusão de programas e formatação de mídia.
- 2. Selecione Format. Pressione ...

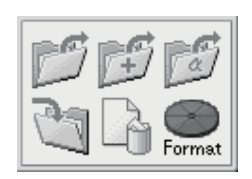

3. Selecione a mídia e pressione **e de la contrada**.

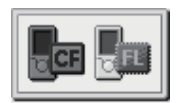

4. Para iniciar a formatação, pressione . Para cancelar a formatação pressione

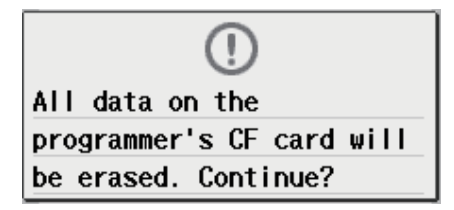

## **Procedimento de formatação 2**

- 1. Selecione **TOOLS** na tela do programador. Pressione **.** PROGRAM сноск **FILE** TOOLS 누  $\left( \begin{matrix} 1 \end{matrix} \right)$ **PANEL** STAND BY 2. Selecione Format. Pressione ... Enrmat
- 3. Selecione uma mídia. Pressione .

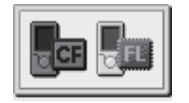

4. Para iniciar a formatação, pressione **e D**. Para cancelar a formatação pressione ...

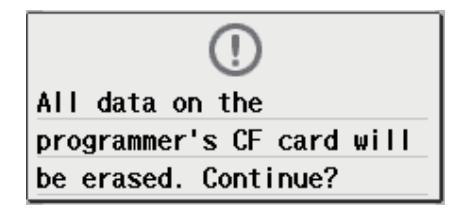

## **Exibindo informações do programa**

1. Pressione (b). 2. Selecione Selecione <sub>FILE</sub> Pressione CLOCK PROGRAM FIL F TOOLS ثرط ( ا STAND BY PANEL

## **Selecionando um método de exibição de programa**

Você pode selecionar um dos dois tipos de métodos de exibição do programa, "Exibição de uma

lista" e "Exibição de miniaturas". Pressione  $\blacksquare$ .

Cada pressionada alterna entre os dois métodos de exibição.

## **Exibição de uma lista**

Lista os programas na pasta de uma mídia.

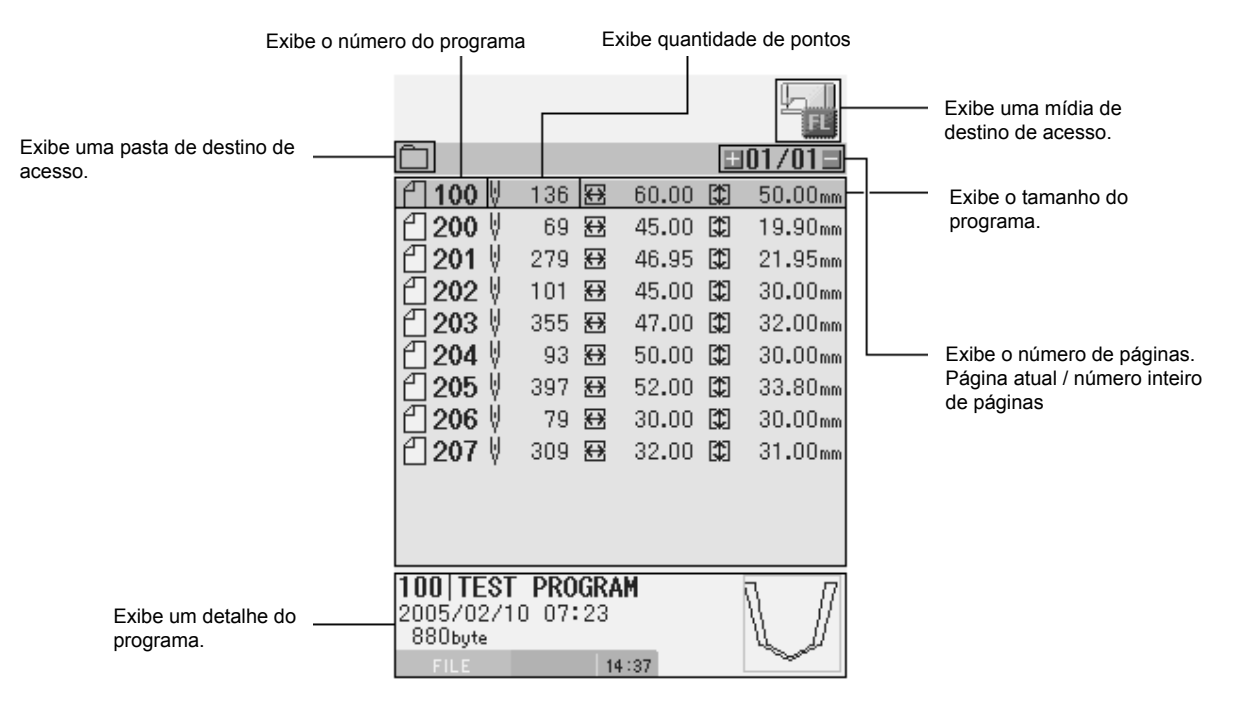

## **Exibição de miniaturas**

Exibe o programa selecionado na pasta de uma mídia na forma de miniaturas.

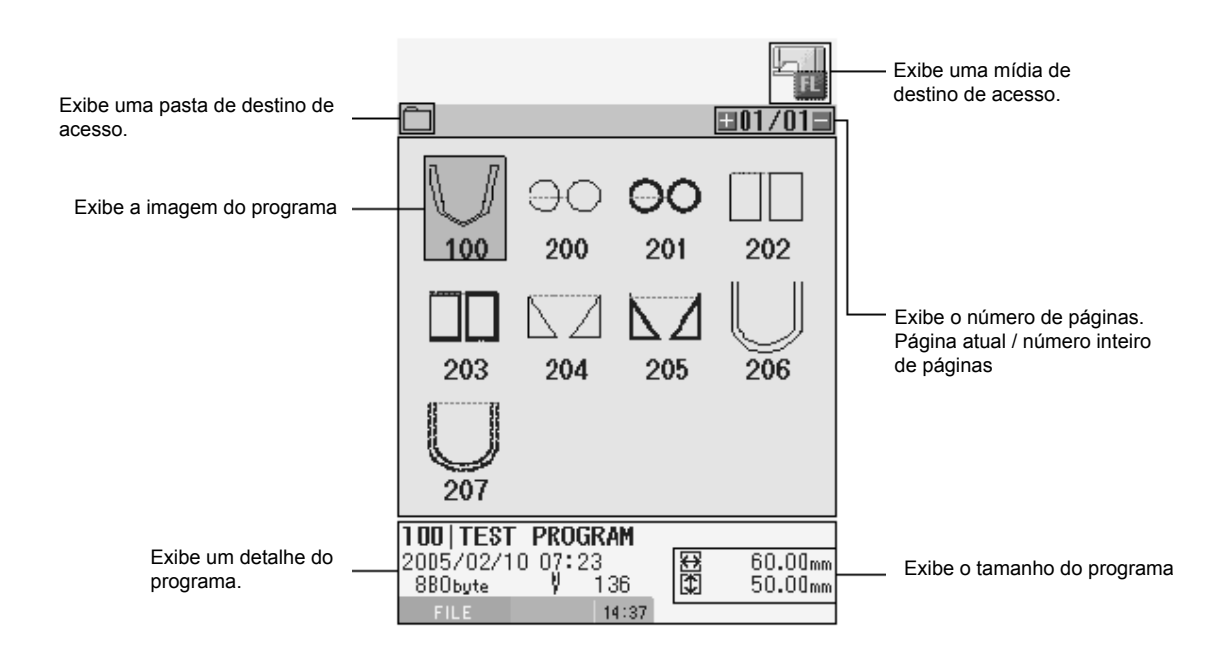

## **Alternando entre páginas**

Para exibir a próxima página, pressione  $\Box$ . Para exibir a página anterior, pressione  $\Box$ .

## **Alternando entre pastas**

1. Selecione  $\Box$  usando  $\Delta \nabla$  . Pressione  $\Box$ .

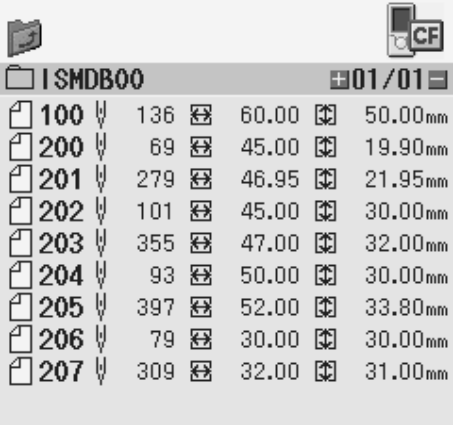

2. Selecione uma pasta de destino usando  $\Delta \nabla$  . Pressione  $\Box$ .

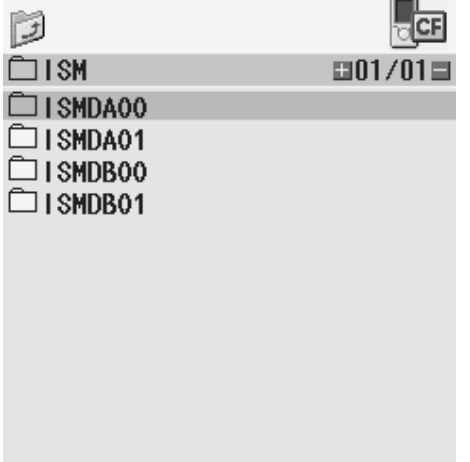

## **Alternando entre mídias**

1. Selecione um ícone de mídia usando  $\Delta \nabla$ . Pressione  $\Box$ .

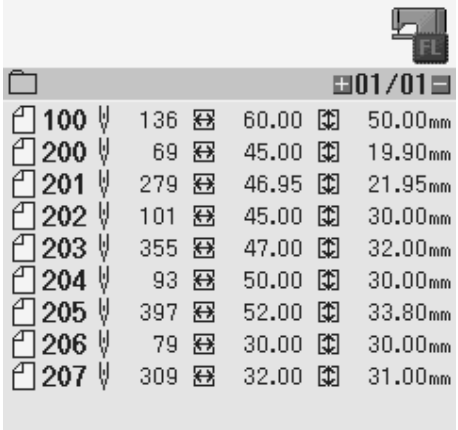

2. Selecione o ícone de alternar a mídia de destino usando $\Delta \nabla \blacktriangleleft \triangleright$ . Pressione  $\blacktriangleleft$  .

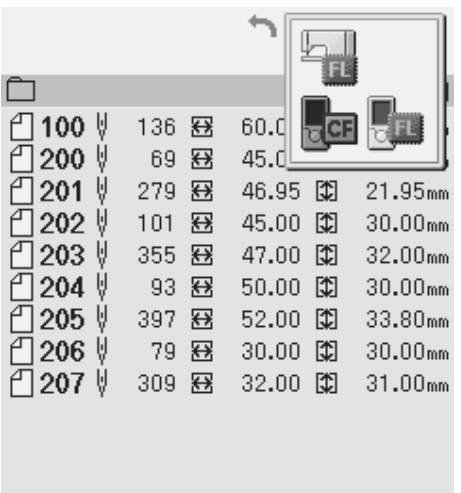

## **Exibindo informações detalhadas de um arquivo**

Exibe a imagem e informações detalhadas de um arquivo.

- 1. Selecione um arquivo com informações detalhadas que você deseja exibir. Pressione **1.** A imagem e as informações detalhadas do arquivo serão exibidas.
- 2. Para ampliar a imagem, pressione  $\Box$ . Para diminuir o zoom da imagem, pressione  $\Box$ .
- 3. Para voltar ao visor anterior, pressione  $\bullet$ .

## **Copiando / movendo / apagando programa / renomeando um arquivo**

Copie, mova e exclua o programa e renomeie um arquivo.

1. Selecione um arquivo que você deseja manipular. Pressione

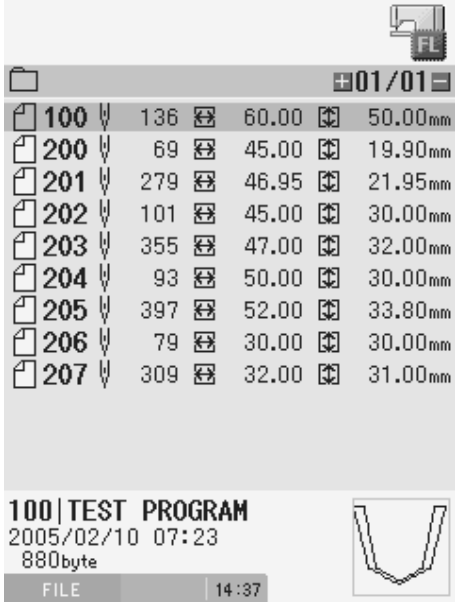

2. Selecione um ícone no menu de operação do arquivo. Pressione

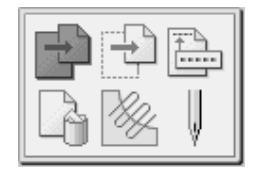

**Copiando um programa**

**Selecione** 

1. Especifique um destino para a cópia.

Quando a mensagem "Existe um arquivo com o mesmo nome. Você deseja sobrescrevê-lo?" é emitida...

2. Para começar a sobrescrever, pressione  $\Box$ . Para renomear o arquivo, pressione  $\Box$ , para alterar o número do programa.

## **Movendo o programa**

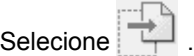

1. Especifique um destino para movimentação.

Quando a mensagem "Existe um arquivo com o mesmo nome. Você deseja sobrescrevê-lo?" é emitida...

2. Para começar a sobrescrever, pressione . Para renomear o arquivo, pressione (5), para alterar o número do programa.

**Alterando um número de programa**

Selecione  $\begin{array}{|c|c|}\n\hline\n\end{array}$ 

1. Digite um número de programa. Pressione  $\Box$ .

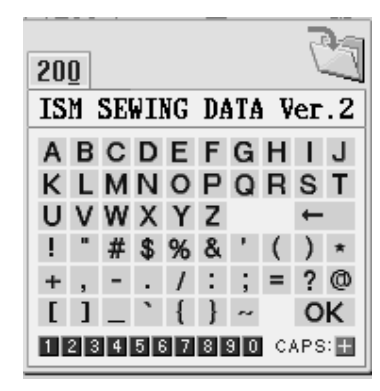

2. Insira um comentário selecionando caracteres usando  $\Delta\nabla\blacktriangleleft P$ . Pressione  $\blacktriangleleft P$ . Para alternar entre maiúsculas e minúsculas, pressione  $(+)$ . Para alterar a posição da entrada de comentários, pressione  $\blacksquare$ .

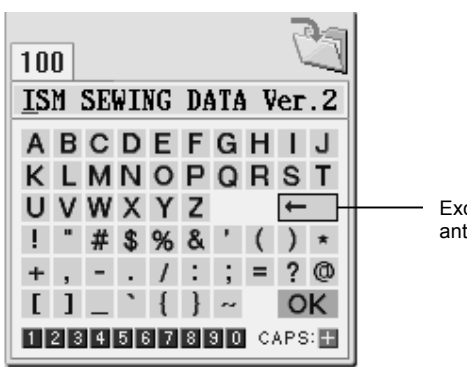

Exclui o caractere anterior.

3. Selecione OK usando  $\Delta\nabla\blacktriangleleft\triangleright$ . Pressione  $\blacktriangleleft$  .

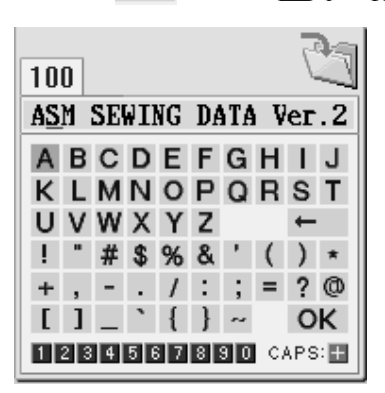

## **Excluindo um programa**

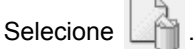

Quando a mensagem "não pode ser refeito após a exclusão. Tem certeza?" for emitida:

1. Para excluir pressione . Para cancelar a exclusão pressione .  $\Box$ .

## **Editando um programa**

Selecione  $\mathbb{Z}$ .

A tela é comutada para a tela de programação onde você poderá editar o programa selecionado.

## **Realização de costura de acordo com um programa**

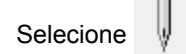

A tela é comutada para a tela PAINEL, onde você pode realizar a costura de acordo com o programa selecionado.

## **Exibindo programa de máquina de costura**

Mostra, no programador, a imagem do programa gravado no número exibido no painel da máquina de costura.

1. Pressione  $\circled{0}$ .

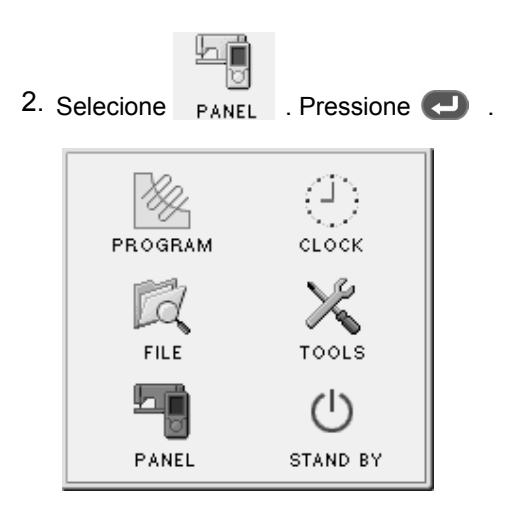

[Imagem da tela]

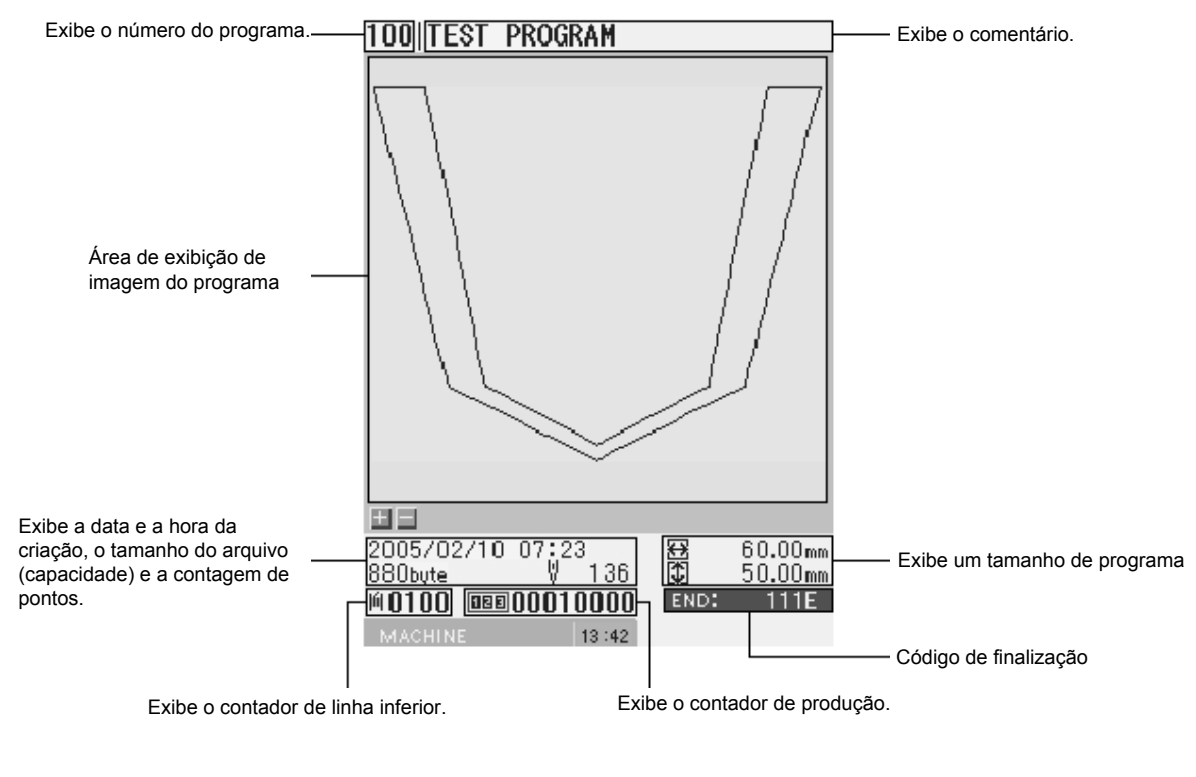

Para ampliar a imagem, pressione  $(+)$ . Para diminuir o zoom da imagem, pressione  $(+)$ Para mudar para o menu do programador, pressione . . .

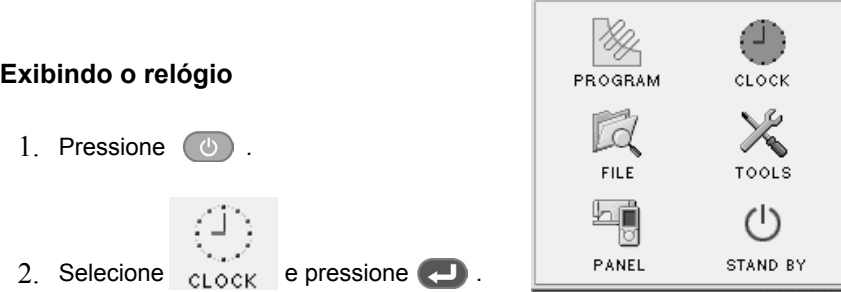

## **Selecionando um método de exibição do relógio**

Você pode selecionar um dos dois métodos de exibição do relógio, "display analógico" e "display digital".

1. Pressione **B**.

Cada pressionada na tecla aparece um dos dois monitores.

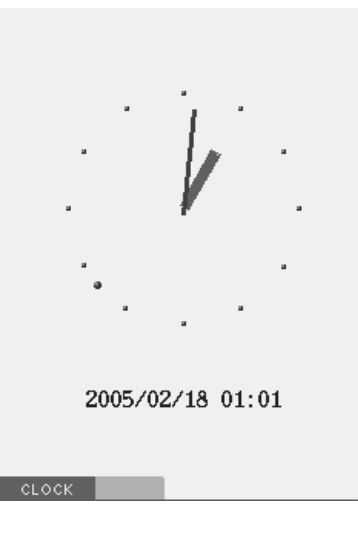

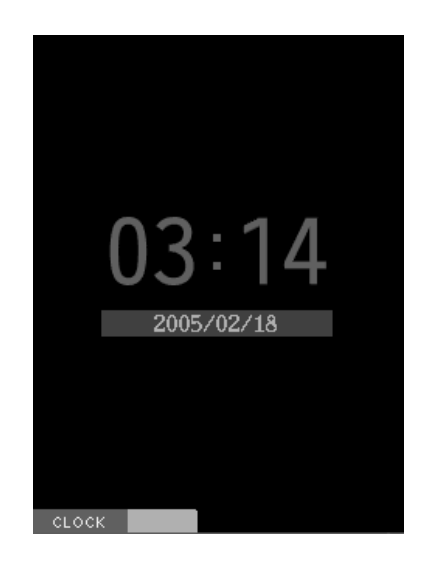

Pressione **para retornar à tela do menu principal.** 

## **Configurando o relógio**

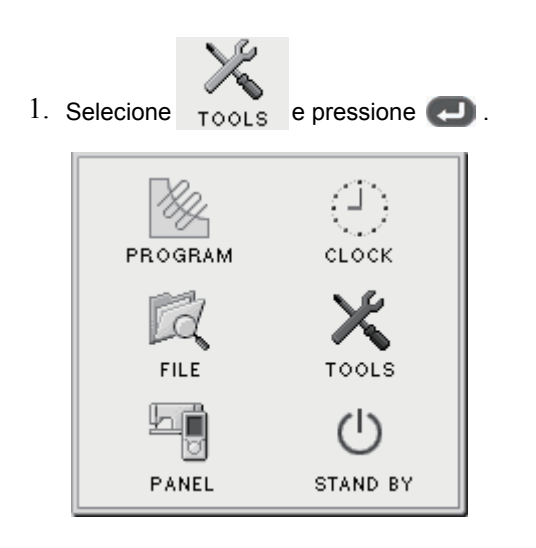

- 2. Selecione  $e$  pressione  $\Box$ . Format
	- 3. Defina a hora e pressione  $\Box$ .

# **Atualização**

O programador pode ser atualizado pelo procedimento abaixo.

## **Cuidado**

- Não desligue o PD-3000 durante a atualização, caso contrário, pode não ligar na próxima vez.
- Use apenas os seguintes cartões CF.

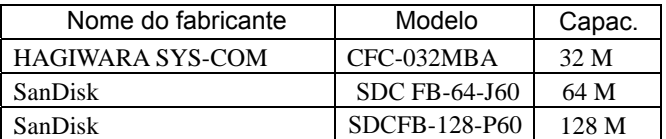

1. Copie o arquivo de atualização "PD-3000.PRE" para a pasta raiz do cartão CF. Coloque apenas o arquivo "PD-3000.PRE" na pasta raiz do cartão CF.

Se qualquer outro arquivo residir nele, o programador não poderá ser atualizado.

- 2. Desligue o programador.
- 3. Carregue o cartão CF que contém o arquivo de atualização copiado no slot CF do programador.

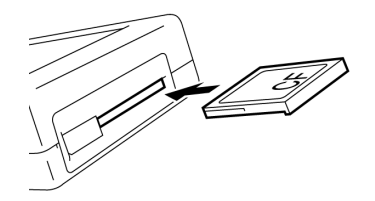

- 4. Pressione  $\Box$  e, ao mesmo tempo  $\Box$  e lique o programador. A atualização começa. Quando aparecer uma mensagem indicando a conclusão da atualização na tela, a atualização estará concluída.
- 5. Ligue o programador novamente. Um novo programa será iniciado.

## **Auto diagnóstico**

Problemas com o programador podem ser solucionados pelos procedimentos abaixo.

- 1. Desligue o programador.
- 2. Enquanto pressiona  $\bullet$  e, ao mesmo tempo  $\bullet$ , ligue o programador.

Aparece a tela de auto-diagnóstico.

- 3. Realizar a operação seguindo as instruções na tela.
	- Se não houver instruções dadas, pressione . Se qualquer falha for encontrada por resolução de problemas, o conteúdo da falha será exibido. Gravá-los.
- 4. Se a tela de resolução de problemas aparecer, ligue o programador novamente. Informe o seu revendedor da falha.
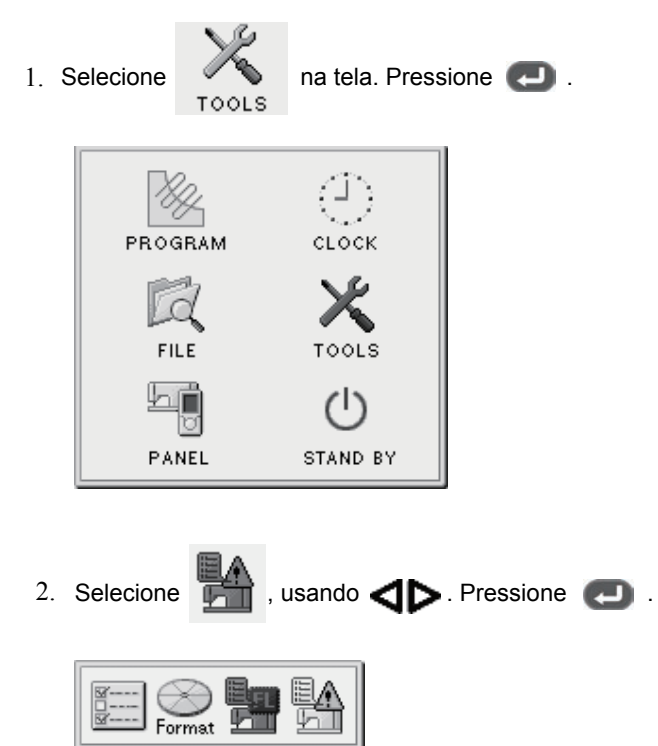

## **Função de exibição de configuração do interruptor de memória**

## A lista é exibida.

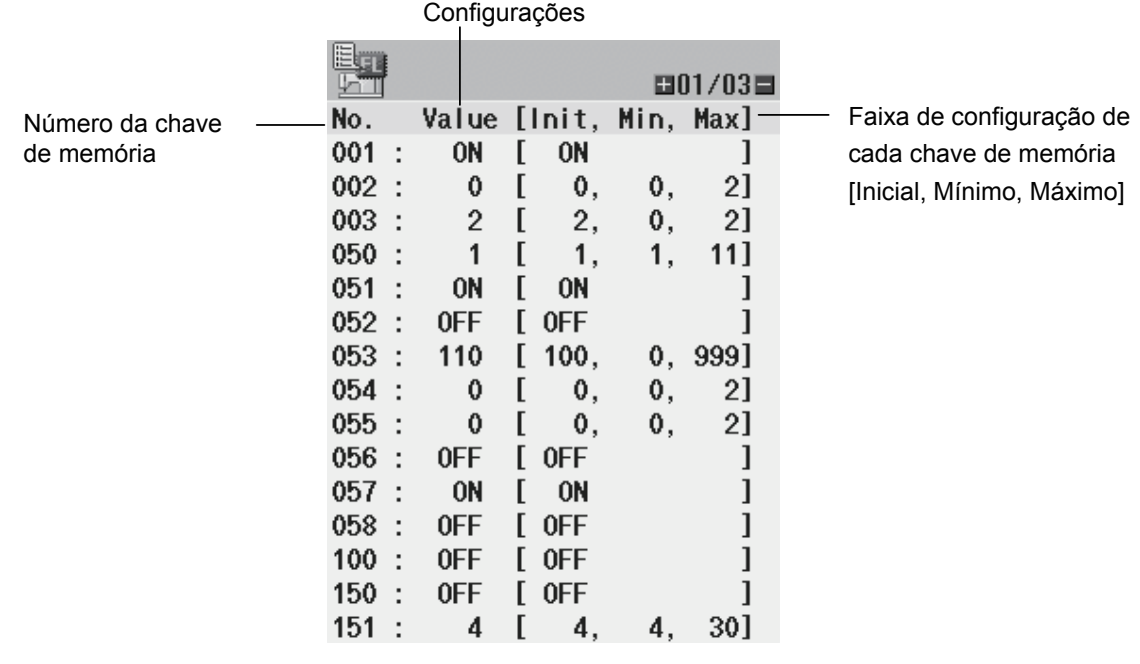

Pressione (+) para exibir a página seguinte, ou pressione (-) para exibir a página anterior.

## **Função de exibição de registro de erros**

A lista de registo de erros da máquina de costura ligada pode ser exibida através dos procedimentos a seguir.

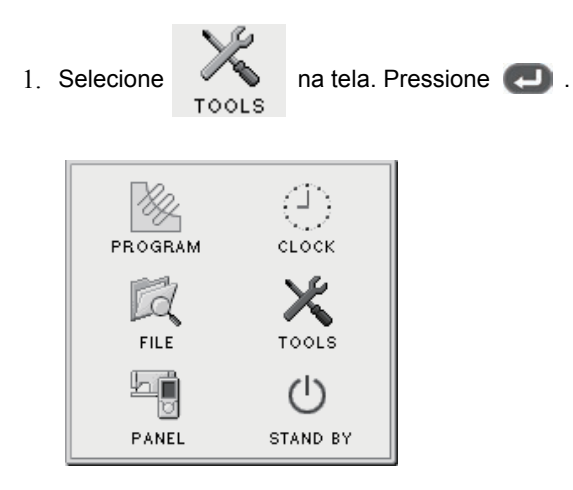

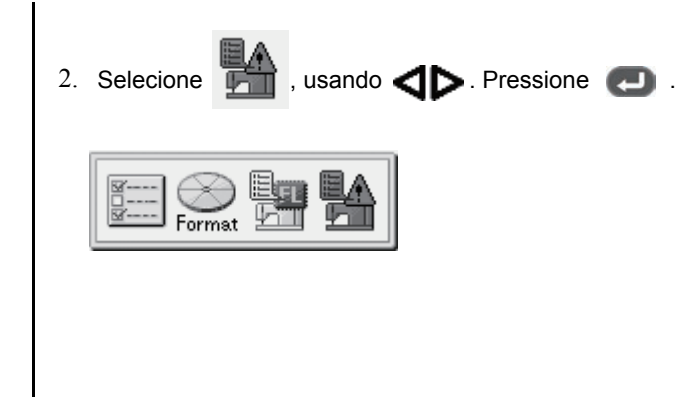

A lista é apresentada...

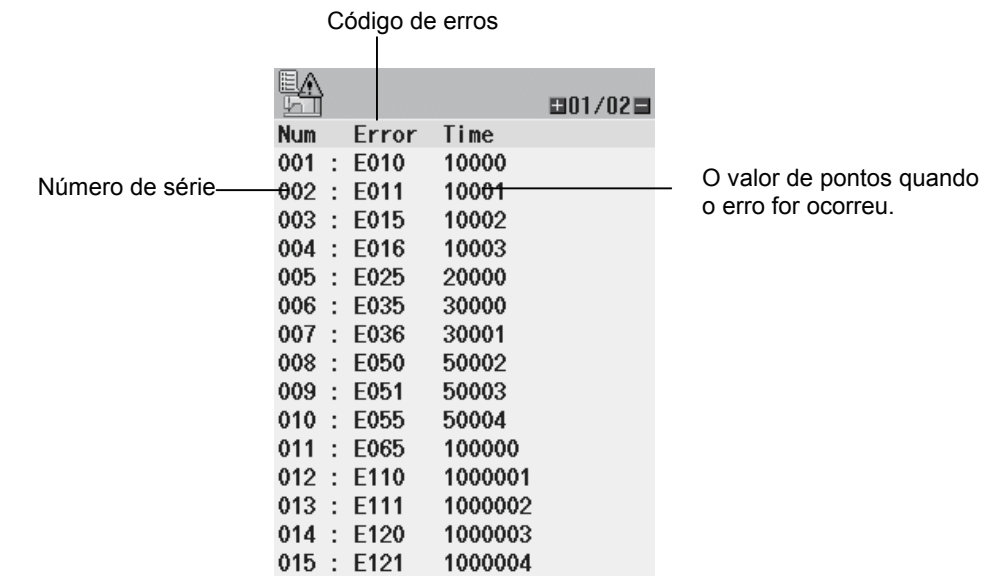

Pressione  $\Box$  para exibir a página seguinte, ou pressione  $\Box$  para exibir a página anterior.

## **Peças de reposição**

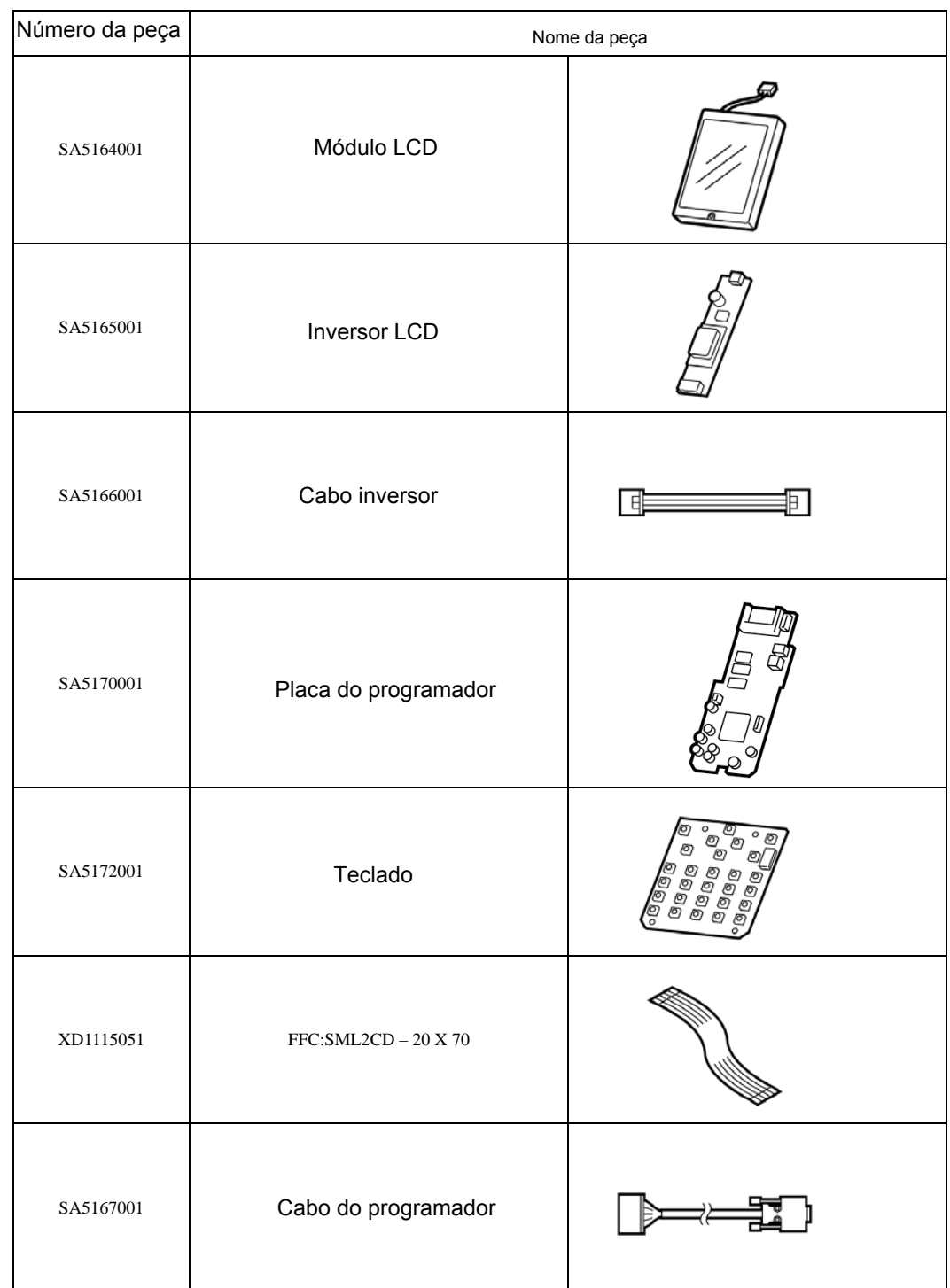

O quadro seguinte mostra as peças de reposição disponíveis.

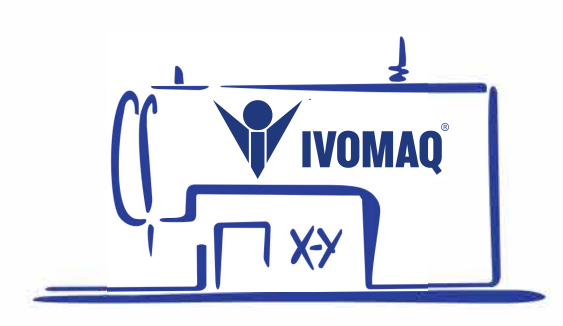